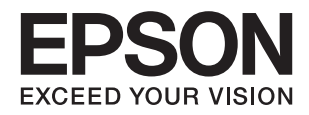

# ET-3600 / L605 **מדריך למשתמש**

### **זכויות יוצרים**

<span id="page-1-0"></span>שום חלק מפרסום זה אין לשכפל, להעתיק, לאחסן במאגר מידע או לשדר בכל אמצעי שהוא — מכני, אופטי, אלקטרוני או אחר — מבלי לקבל מראש רשות בכתב מ- Corporation Epson Seiko. לגבי השימוש במידע הכלול במסמךזה אין שום הנחה של אחריות פטנטים. כמו כן אין שום הנחה של אחריות בגין נזקים הנגרמים משימוש במידע במסמך זה. המידע במסמך זה מיועד אך ורק לשימוש עם מוצר זה של Epson. Epson אינה אחראית לשום<br>שימוש במידע זה כשמיישמים אותו על מוצרים אחרים.

Corporation Epson Seiko ושלוחותיה לא יהיו אחראים כלפי הרוכש או צד שלישי לנזק, אובדן, עלויות או הוצאות שנגרמולרוכש אולצד שלישי מחמת תאונה, שימוש לא הולם, שימוש לרעה במוצר, או התאמה או תיקון במוצר שלא על ידי מורשה או מוסמך לכך, או (מלבד בארצות הברית) אי מילוי קפדני של הוראות החברה בדבר<br>השימוש במוצר והטיפול בו.

Seiko Epson Corporation ושלוחותיה לא יהיו אחראים לכל נזק או תקלה מחמת השימוש במוצר אופציונלי או<br>מתכלה שאינו מוגדר כמוצר מקורי של Epson או כמוצר באישור Epson.

Seiko Epson Corporation לא תיחשב לאחראית על כל נזק שהוא מחמת הפרעות אלקטרומגנטיות<br>המתרחשות עקב שימוש בכבלי ממשקים שחברת Epson לא הגדירה אותם כמוצרים באישור Epson.

© 2016 Seiko Epson Corporation. All rights reserved.

תוכן ההוראות למשתמש והמפרטים של מוצר זה יכולים להשתנות ללא הודעה.

## **סימנים מסחריים**

<span id="page-2-0"></span>EPSON ❏® EXCEED או EPSON EXCEED YOUR VISION והביטויים רשום מסחרי סימן הוא .Seiko Epson Corporation של מסחריים סימנים הם YOUR VISION

Epson Scan 2 software is based in part on the work of the Independent JPEG Group.❏

libtiff❏

Copyright © 1988-1997 Sam Leffler

Copyright © 1991-1997 Silicon Graphics, Inc.

Permission to use, copy, modify, distribute, and sell this software and its documentation for any purpose is hereby granted without fee, provided that (i) the above copyright notices and this permission notice appear in all copies of the software and related documentation, and (ii) the names of Sam Leffler and Silicon Graphics may not be used in any advertising or publicity relating to the software without the specific, prior written permission of Sam Leffler and Silicon Graphics.

THE SOFTWARE IS PROVIDED "AS-IS" AND WITHOUT WARRANTY OF ANY KIND, EXPRESS, IMPLIED OR OTHERWISE, INCLUDING WITHOUT LIMITATION, ANY WARRANTY OF MERCHANTABILITY OR FITNESS FOR A PARTICULAR PURPOSE.

IN NO EVENT SHALL SAM LEFFLER OR SILICON GRAPHICS BE LIABLE FOR ANY SPECIAL, INCIDENTAL, INDIRECT OR CONSEQUENTIAL DAMAGES OF ANY KIND, OR ANY DAMAGES WHATSOEVER RESULTING FROM LOSS OF USE, DATA OR PROFITS, WHETHER OR NOT ADVISED OF THE POSSIBILITY OF DAMAGE, AND ON ANY THEORY OF LIABILITY, ARISING OUT OF OR IN CONNECTION WITH THE USE OR PERFORMANCE OF THIS SOFTWARE.

- Microsoft<sup>®</sup>, Windows<sup>®</sup>, and Windows Vista<sup>®</sup> are registered trademarks of Microsoft $\Box$ Corporation.
	- Apple, Macintosh, Mac OS, OS X, Bonjour, Safari, iPad, iPhone, iPod touch, and❏ iTunes are trademarks of Apple Inc., registered in the U.S. and other countries. AirPrint and the AirPrint logo are trademarks of Apple Inc.
		- Google Cloud Print™, Chrome™, Chrome OS™, and Android™ are trademarks of❏ Google Inc.
- Adobe and Adobe Reader are either registered trademarks or trademarks of Adobe❏ Systems Incorporated in the United States and/or other countries.
	- Intel<sup>®</sup> is a registered trademark of Intel Corporation.  $\Box$
- ∟הערה כללית: שמות מוצרים אחרים הנזכרים כאן נועדו לשם זיהוי בלבד וייתכן שהם יהיו סימנים מסחריים של<br>בעליהם. Epson מתנערת מכל זכות בסימנים אלה.

# *תוכן עניינים*

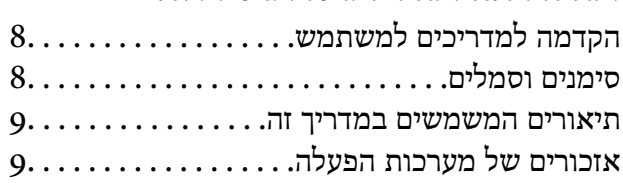

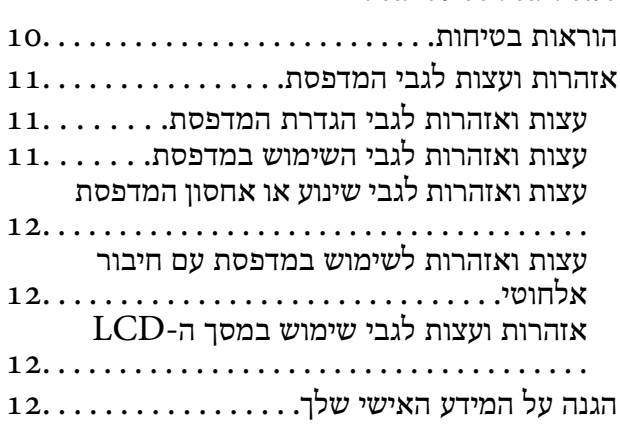

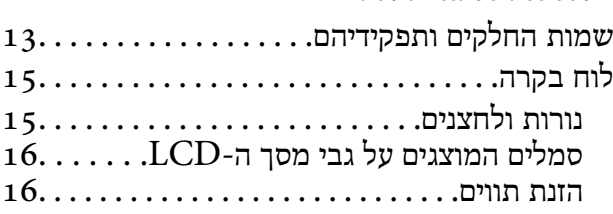

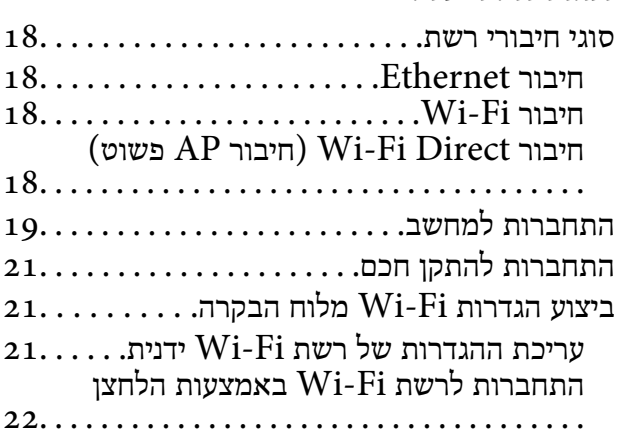

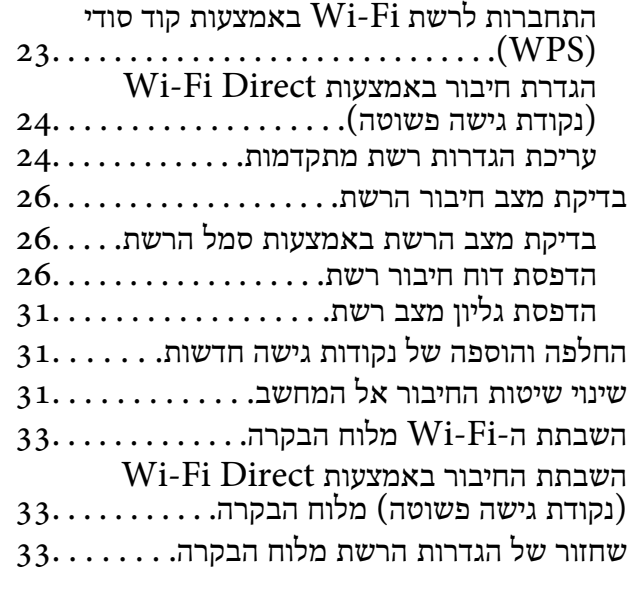

### *[טעינת](#page-33-0) נייר*

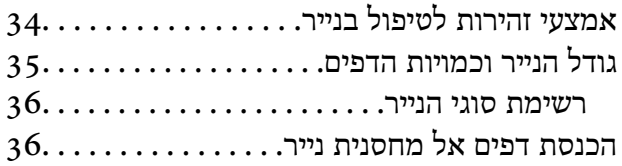

### *הנח את [מסמכי](#page-39-0) המקור על משטח סריקה*

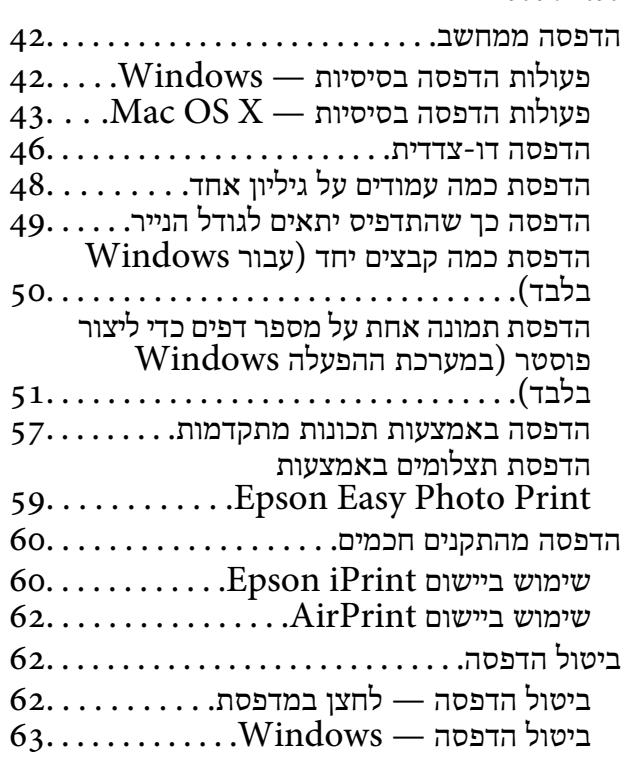

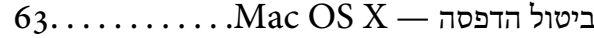

#### *[העתקה](#page-63-0)*

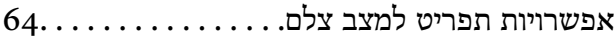

### *[סריקה](#page-66-0)*

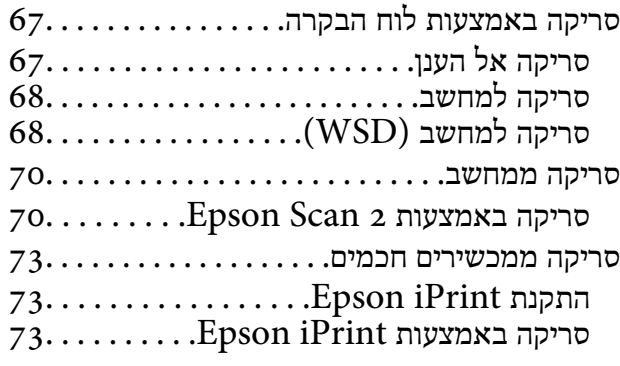

### *מילוי דיו [מחדש](#page-74-0)*

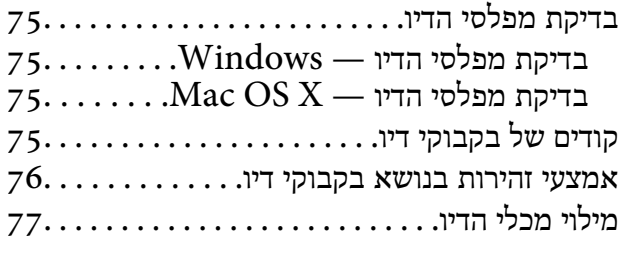

### *תחזוקת [המדפסת](#page-80-0)*

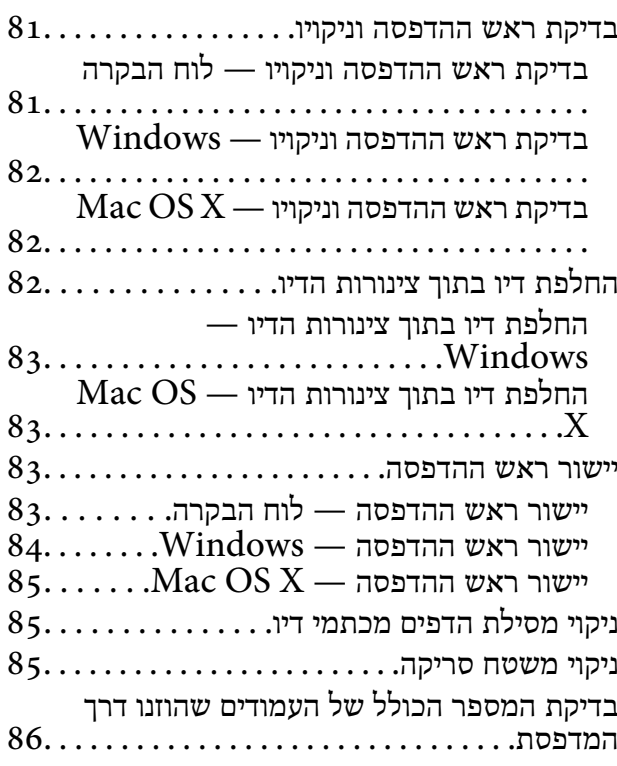

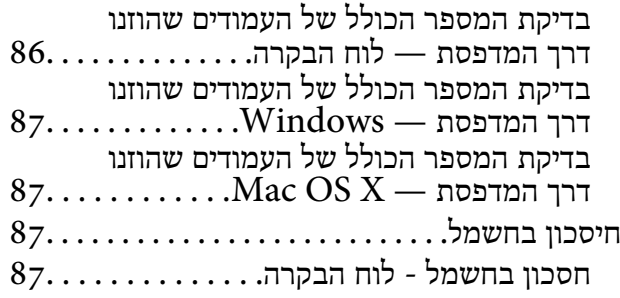

### *[אפשרויות](#page-87-0) תפריט למצב התקנה*

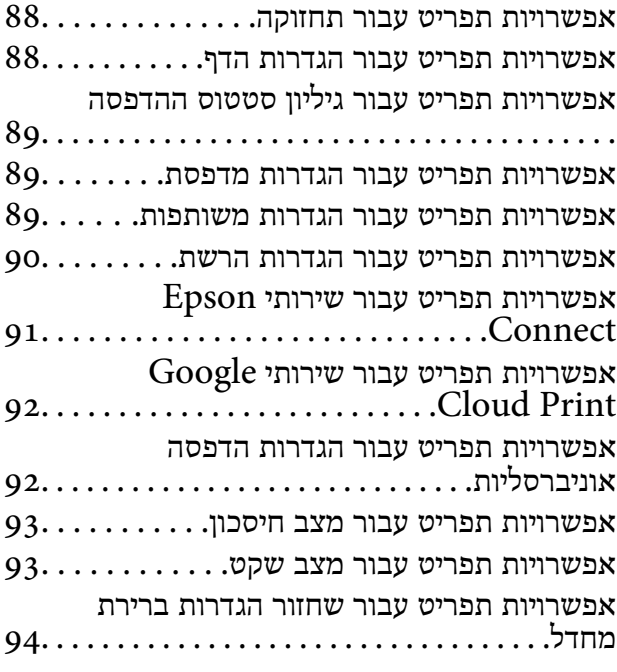

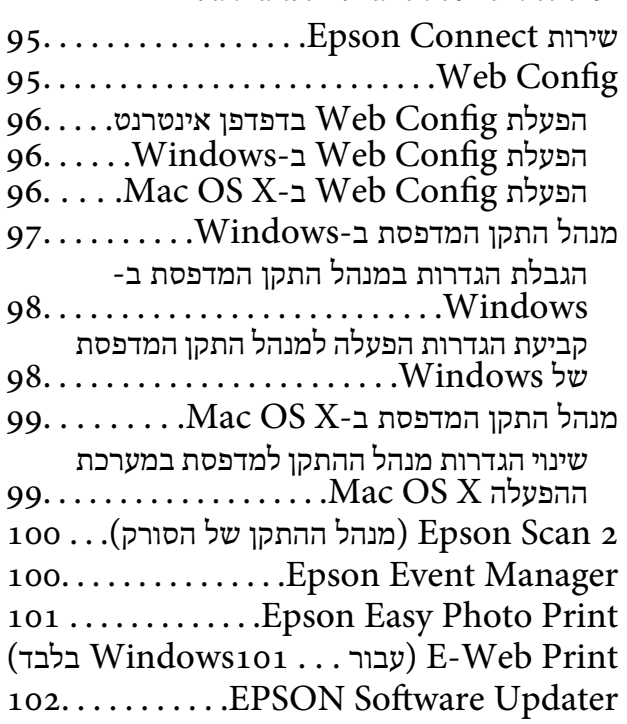

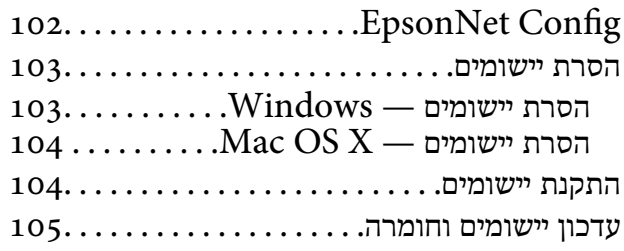

### *פתרון [בעיות](#page-105-0)*

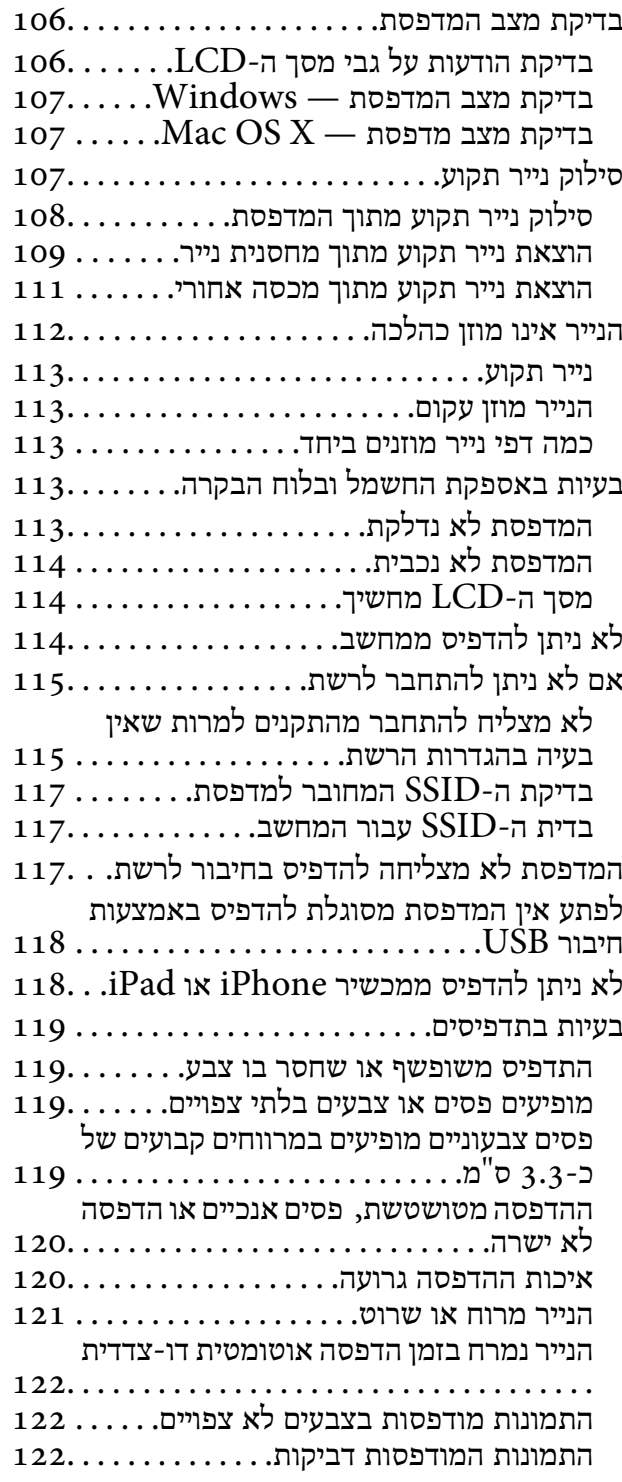

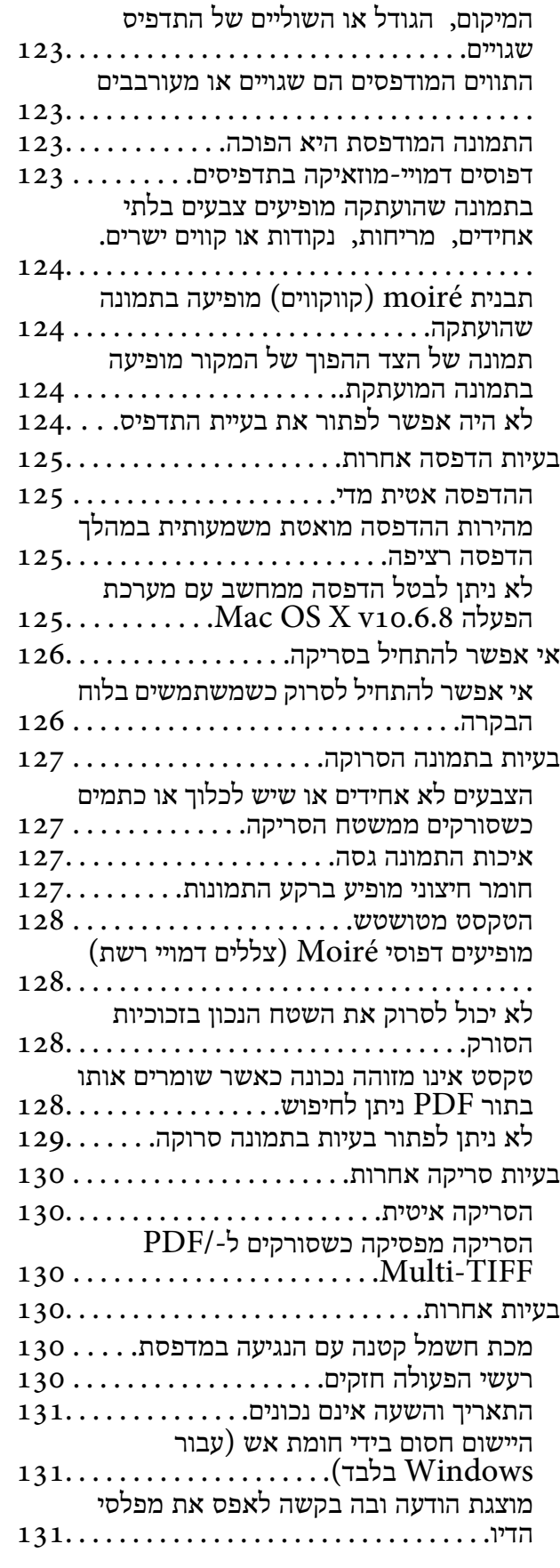

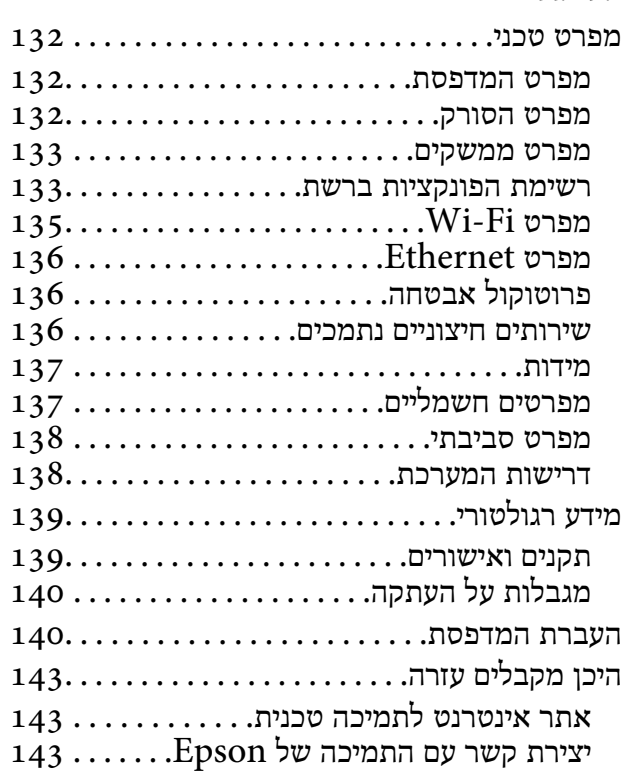

## **אודות הוראות למשתמש אלה**

## **הקדמה למדריכים למשתמש**

<span id="page-7-0"></span>המדריכים הבאים מצורפים למדפסת Epson. נוסף על המדריכים ניתן להיעזר גם בעזרה הכלולה ביישומי התוכנה<br>השונים של Epson.

❏הוראות בטיחות חשובות (מדריך מודפס)

מספק הוראות להבטחת שימוש בטוח במדפסת.

❏התחל כאן (מדריך מודפס)

מספק מידע על הגדרת המדפסת, התקנת התוכנה, שימוש במדפסת, פתרון בעיות וכן הלאה.

❏מדריך למשתמש (מדריך דיגיטלי)

מדריך זה. מספק מידע כללי והוראות שימוש למדפסת, מידע על הגדרות הרשת כשמשתמשים במדפסת ברשת<br>וטצות לפתרוו בטיות.

ניתן להשיג את הגרסאות העדכניות של המדריכים הנ"ל בדרכים הבאות.

ם מדריר נייר $\Box$ 

בקר באתר התמיכה של Epson אירופה בכתובת http://www.epson.eu/Support, באתר התמיכה<br>העולמי של Epson בכתובת http://support.epson.net/

❏מדריך דיגיטלי

פתח את EPSON Software Updater במחשב. EPSON Software Updater יבדוק אם יש עדכונים<br>לתוכנות של Epson ולמדריכים הדיגיטליים ויאפשר להוריד את הגרסאות העדכניות.

**מידע קשור**

102 [בעמוד" EPSON Software Updater"](#page-101-0) |

### **סימנים וסמלים**

*הוראות שיש להקפיד למלא כדי להימנע מפציעה.* !*זהירות:*

### *חשוב:* c

*הוראות שיש להקפיד עליהם כדי להימנע מנזק לציוד.*

*מספק מידע משלים ומידע התייחסות. לתשומת לבך:*

מידע קרוב  $\blacklozenge$ 

קישורים לסעיפים קרובים.

### **תיאורים המשמשים במדריך זה**

- <span id="page-8-0"></span><sup>10</sup> או מ-x10.11.v X OS Mac. התוכן המוצג על המסך משתנה, תלוי בדגם ובמצב. ❏צילומי מסך של מנהל התקן המדפסת ושל 2 Scan Epson) מנהל ההתקן של הסורק) לקוחים מ-Windows
- איורים של המדפסת המשמשים במדריך זה הם להמחשה בלבד. אמנם יכולים להיות הבדלים קלים בתפעול, תלוי  $\Box$ <br>בדגם. אולם שיטת התפעול היא אותה השיטה.
	- ❏פריטי תפריט מסוימים במסך ה -LCD משתנים, תלוי בדגם ובהגדרות.

### **אזכורים של מערכות הפעלה**

#### **Windows**

במדריך זה, מונחים כגון"10 Windows"," 8.1 Windows"," 8 Windows"," 7 Windows", windows Server 2012 , windows Server 2012 i.e. , windows Armay , windows Yast , windows , windows , "Windows Server 2008 R2"<br>"Windows Server 2003 R2" ,"Windows Server 2008" ,"Windows Server 2003" משמש לציון Windows Server

10 RWindows❏ ® מערכת ההפעלה Microsoft

8.1 RWindows❏ ® מערכת ההפעלה Microsoft

8 RWindows❏ ® מערכת ההפעלה Microsoft

7 RWindows❏ ® מערכת ההפעלה Microsoft

 $Microsoft$ <sup>®</sup> Windows Vista® המערכת ההפעלה ⊡

 $Microsoft$ <sup>®</sup> Windows® XP השרכת ההפעלה Microsoft®

 $\rm{Microsoft} @$  Windows® XP Professional x64 Edition ההפעלה ⊡

 $\rm{Microsoft} @$  Windows Server® 2012 R2 מערכת ההפעלה ⊠

 $\rm{Microsoft}^{\tiny{\textregistered}}$  Windows Server® 2012 המערכת ההפעלה ⊡

 $\rm{Microsoft}^{\tiny{\textregistered}}$  Windows Server® 2008 R2 מערכת ההפעלה ⊠

 $\rm{Microsoft} @$  Windows Server® 2008 ההפעלה Microsoft®

 $\rm{Microsoft} @$  Windows Server® 2003 R2 מערכת ההפעלה ⊠

 $\rm{Microsoft}^{\tiny{\textregistered}}$  Windows Server® 2003 ⊡מערכת ההפעלה Q

### **Mac OS X**

מתייחס" Mac OS X v10.10.x" ,OS X El Capitan- ל מתייחס" Mac OS X v10.11.x" ,זה במדריך" Mac OS X v10.8.x"-ו OS X Mavericks- ל מתייחס" Mac OS X v10.9.x" ,OS X Yosemite- ל מתייחס ל-OS X Mountain Lion. כמו כן, המונח "Mac OS X v10.11.x"- מתייחס ל-"Mac OS X v10.11.x".<br>"Mac OS X v10.7.x" ,"Mac OS X v10.8.x" ,"Mac OS X v10.9.x" ,"Mac OS X v10.10.x".<br>1- "Mac OS X v10.6.8".

## **הוראות חשובות**

### **הוראות בטיחות**

<span id="page-9-0"></span>קרא את ההוראות להלן ומלא אותן כדי להבטיח שהשימוש במדפסת זאת יהיה בטיחותי. הקפד לשמור את המדריך<br>לעיון בעתיד. כמו כו, הקפד למלא את כל ההוראות והאזהרות המסומנות על גבי המדפסת.

⊡ חלק מהסמלים שמוצגים במדפסת נועדו להבטיח בטיחות ושימוש נאות במדפסת. בקר באתר האינטרנט שלהלן<br>כדי ללמוד על משמעות הסמלים.

<http://support.epson.net/symbols>

- השתמש אך ורק בכבל החשמל שסופק עם המדפסת ואל תשתמש בכבל זה עם כל ציוד אחר. שימוש בכבלים  $\Box$ אחרים עם המדפסת הזאת או שימוש בכבל החשמל שסופק עם ציוד אחר יכול לגרום לשרפה או למכת חשמל.
	- $\Box$ ודא שכבל החשמל שלר עומד בתקני הבטיחות הנהוגים במדינת ישראל.
- ظעולם אל תפרק, אל תשנה ואל תנסה לתקן את כבל החשמל, את התקע, את יחידת המדפסת, את יחידת הסורק <mark>⊡</mark><br>או את הציוד האופציונלי בעצמר, אלא אם פטולות אלה מוסברות ספציפית במדריכים של המדפסת.
	- נתק את המדפסת והפנה לתיקוו אצל טכנאי תיקונים מוסמכים בתנאים להלו:  $\Box$

כבל החשמל או התקע ניזוקו; נוזלים נכנסו למדפסת; המדפסת נפלה או בית המדפסת ניזוק; המדפסת אינה פועלת<br>כרגיל או מפגינה שינוי ניכר בביצוטים. אל תכוונו פקדים שאינם מתוארים בהוראות ההפטלה.

- הצב את המדפסת קרוב לשקט חשמל שממנו אפשר לנתק את התקט בקלות. $\Box$
- ב את המדפסת אסור להציב או לאחסן בחוץ או במקומות שבהם יש הרבה לכלוך, אבק, מים ומקורות חום או ∏<br>במקומות החשופים למכות, לרטט, לטמפרטורה גבוהה או ללחות גבוהה.
	- הקפד לא לשפוך נוזלים על המדפסת ולא לטפל בה בידיים רטובות. $\Box$
- הקפד על מרחק של 22 סנטימטרים בין המדפסת לבין קוצבי לב. גלי רדיו מהמדפסת עלולים להשפיע השפעה G הוצבי לב. גלי המד<br>שלילית טל פטולתם של הוצבי לב.
- ❏אם מסך ה -LCD ניזוק, צור קשר עם הספק שלך. אם תמיסת הגבישים הנוזליים מגיעה אל ידיך שטוף אותם ביסודיות במים ובסבון. אם תמיסת הגבישים הנוזליים מגיעה אל עיניך שטוף אותם מיד במים רבים ובסבון. אם<br>לאחר השטיפה היסודית יש עדייו אי נוחות או בעיות בראיה. פנה מידית לרופא.
- $\Box$ היזהר לא לגעת בדיו כלשהי בעת טיפול במכלי הדיו, בפקקים של מכלי הדיו, בבקבוקי דיו פתוחים או בפקקים של —<br>בקבוקי דיו.
	- ם דיו מגיעה אל ידיר שטוף אותו ביסודיות במים ובסבוו. $\Box$
- ב אם דיו מגיעה אל עיניך שטוף אותן מיד במים רבים ובסבון. אם לאחר השטיפה היסודית יש עדיין אי נוחות אוΩ<br>בעיות בראיה, פנה מידית לרופא.
	- שם די מגיעה לפיך, פנה לרופא תכף ומיד. $\Box$
	- $\Box$ אל תטה בקבוק דיו לאחר הסרת החותם ואל תנער אותו; הדבר יכול לגרום לדליפה.
- עמור את בקבוקי הדיו ואת יחידת מכל הדיו הרחק מהישג ידם של ילדים. אל תרשה לילדים לשתות מבקבוקי הדיו **⊡**<br>ומפקק בקבוק הדיו ואל תרשה להם לגעת בהם.

### **אזהרות ועצות לגבי המדפסת**

<span id="page-10-0"></span>קרא את ההוראות הללו ומלא אותן כדי למנוע נזק למדפסת או לרכושך. הקפד לשמור את המדריך לעיון בעתיד.

### **עצות ואזהרות לגבי הגדרת המדפסת**

שאסור לחסום את פתחי האוורור והפתחים האחרים במדפסת ואסור לכסות אותם. $\Box$ 

 $\Box$ השתמש אך ורק במקור חשמל מהסוג המצוין בתווית המדפסת.

- ⊡ הימנע משימוש בשקעים הנמצאים באותו מעגל אם מכונות צילום מסמכים או עם מערכות בקרת אוויר הנדלקות<br>ונכבות לטתים סדירות.
	- הימנע משקעים המבוקרים בידי מתגי קיר או בידי קוצבי זמו אוטומטיים.  $\Box$
- ב הרחק את כל מערכת המחשבים ממקורות פוטנציאליים של הפרעות אלקטרומגנטיות כגון רמקולים או יחידות ⊡<br>בסיס של טלפונים אלחוטיים.
- יש להניח כבלי חשמל כך שלא ישתפשפו, ייחתכו, יקוצצו, יתקפלו ויתפתלו. אל תניח חפצים על כבלי החשמל ואל $\square$ תאפשר לדרוך עליהם או לדרוס אותם. הקפד במיוחד על כך שכבלי החשמל יהיו ישרים בקצוות ובנקודות שבהן הם<br>נכנסים לשנאי ויוצאים ממנו.
- אם אתה משתמש בחוט מאריך עם המדפסת,  $\,$  ודא שדירוג האמפרים הכולל של ההתקנים המחוברים לחוט $\,\square\,$ המאריך אינו עולה על דירוג האמפרים של החוט המאריך. כמו כן, ודא שדירוג האמפרים הכולל של כל ההתקנים<br>המחוברים לשקע החשמל אינו עולה על דירוג האמפרים של השקע.
- אם מתכננים להשתמש במדפסת בגרמניה, ההתקנה בבניין חייבת בהגנה של מפסק 10 או 16 אמפר כדי לתת ∏<br>הגנה מספקת מקצר חשמלי ומעומס יתר.
- ⊡ כשמחברים את המדפסת למחשב או להתקן אחר בעל כבל יש לוודא שכיוון המחברים נכון. לכל מחבר יש רק כיוון <br>נכון אחד. הכנסת מחבר בכיוון לא נכון עלולה לפגוע בשני ההתקנים המחוברים בכבל.
- הצב את המדפסת משטח שטוח ויציב הנמשך בכל הכיוונים מעבר לבסיס המדפסת. המדפסת לא תפעל כהלכה G<br>אם היא מוטה בזווית.
	- השאר מקום מעל למדפסת כך שתוכל להרים לגמרי את מכסה המסמכים. $\Box$ 
		- השאר מספיק מקום מול המדפסת כדי לאפשר לנייר לצאת במלואו. $\Box$
	- ⊡ הימנע ממקומות החשופים לשינויים מהירים בטמפרטורה ובלחות. כמו כן, הרחק את המדפסת מאור שמש<br>ישיר, מאור חזק וממקורות חום.

### **עצות ואזהרות לגבי השימוש במדפסת**

- אסור להכניס חפצים דרך חריצים במדפסת. $\Box$
- של תכניס את ידר לתור המדפסת בשעת הדפסה. $\Box$
- $\Box$ אל תיגע בכבל הלבו והשטוח ובצינורות הדיו שבתור המדפסת.
- אל תשתמש בתרסיסים המכילים גזים דליקים בתוך המדפסת או מסביבה. אם תעשה זאת אתה עלול לגרום I<br>לישרפה
	- $\Box$ אל תזיז את ראש ההדפסה ביד; אחרת יתכן שתפגע במדפסת.

היזהר לא ללכוד את ידך או את אצבעותיך בעת סגירת יחידת הסורק.  $\square$ 

 $\Box$ אל תלחץ חזק מדי על משטח סריקה בעת הנחת המסמכים המקוריים.

- <span id="page-11-0"></span>⊡ בדוק בעין את כמות הדיו שיש בפועל במכלי הדיו. המשך שימוש במדפסת ללא דיו עלול לפגוע בה. Epson<br>ממליצה למלא את מכלי הדיו עד לקו העליון בזמן שהמדפסת כבויה כדי לאפס את כמות הדיו.
- כבה תמיד את המדפסת באמצעות הלחצן  $\rm C$ . אל תנתק את המדפסת ואל תכבה אותה בשקע החשמל עד $\Box$ שהנורה  $\bigcup$  מפסיקה להבהב.
	- אם אינך עומד להשתמש במדפסת במשך זמן רב,  $\,$ ודא שניתקת את כבל החשמל משקע החשמל. $\Box$

### **עצות ואזהרות לגבי שינוע או אחסון המדפסת**

- בעת אחסון המדפסת או העברתה, הימנע מלהטות אותה, מלהציב אותה במאונך או מלהפוך אותה; אחרת הדיו  $\Box$ <br>טלולה לדלוף.
	- $\Box$ לפני העברת המדפסת יש לוודא שראש ההדפסה נמצא במצב הבית (בקצה הימני ביותר).

### **עצות ואזהרות לשימוש במדפסת עם חיבור אלחוטי**

- גלי רדיו הנפלטים ממדפסת זאת יכולות להשפיע לרעה על פעולתו של ציוד רפואי אלקטרוני ולגרום לתקלה  $\Box$ אצלו. בעת שימוש במדפסת זאת בתוך מתקנים רפואיים או בקרבת ציוד רפואי יש למלא את הוראות אנשי הצוות המוסמכים המייצגים את המתקנים הרפואיים, ולמלא את כל ההוראות והאזהרות המופיעות על גבי הציוד הרפואי.
- גלי רדיו הנפלטים ממדפסת זאת עלולים להשפיע לרעה על פעולתם של התקנים מבוקרים אוטומטית כגון דלתות I<br>אוטומטיות או אזעקות שריפה ויכולים לגרום לתאונות בגלל המתרחשות בגלל תקלות. בעת שימוש במדפסת זאת בקרבת התקנים בבקרה אוטומטית יש למלא את כל ההוראות והאזהרות המופיעות על גבי התקנים אלה.

### **אזהרות ועצות לגבי שימוש במסך ה -LCD**

- ⊡מסך ה-LCD יכול להכיל כמה נקודות קטנות בהירות או כהות ובגלל תכונותיו יתכן שהבהירות שלו לא תהיה ◘<br>אחידה. תופעות אלה הו תופעות רגילות ואיו פירושו שהמסך ניזוק בכל דרך שהיא.
	- $\Box$ לניקוי המסך יש להשתמש אך ורק בסמרטוט יבש. אסור להשתמש בנוזלים או בחומרי ניקוי כימיים.
- הכיסוי החיצוני של המסך עלול להישבר אם הוא מקבל מכה חזקה. אם שטח המסך נסדק או נשבר יש ליצור קשר G<br>טם הספק ולא לגעת בשברים או לנסות לסלקם.

## **הגנה על המידע האישי שלך**

כאשר נותנים את המדפסת למישהו אחר או מסלקים אותה לאשפה יש למחוק את כל המידע האישי שבזיכרון המדפסת באמצעות בחירה ב- **התקנה** > **שחזור הגדרות ברירת מחדל** > **נקה את כל הנתונים וההגדרות** עלגבילוח הבקרה.

## **יסודות המדפסת**

## **שמות החלקים ותפקידיהם**

<span id="page-12-0"></span>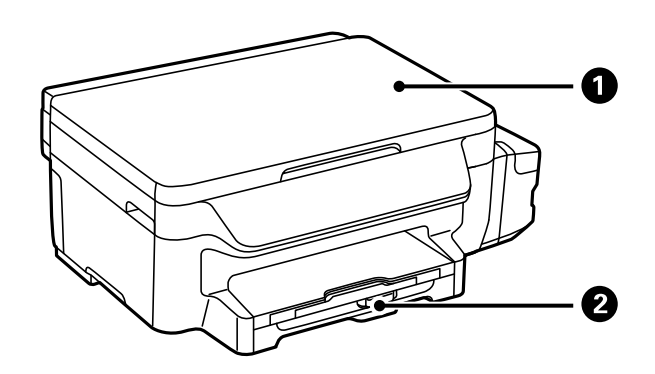

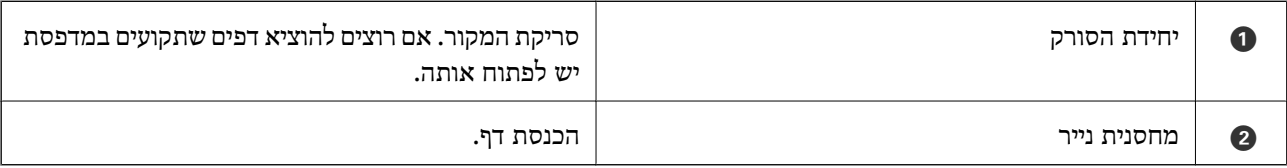

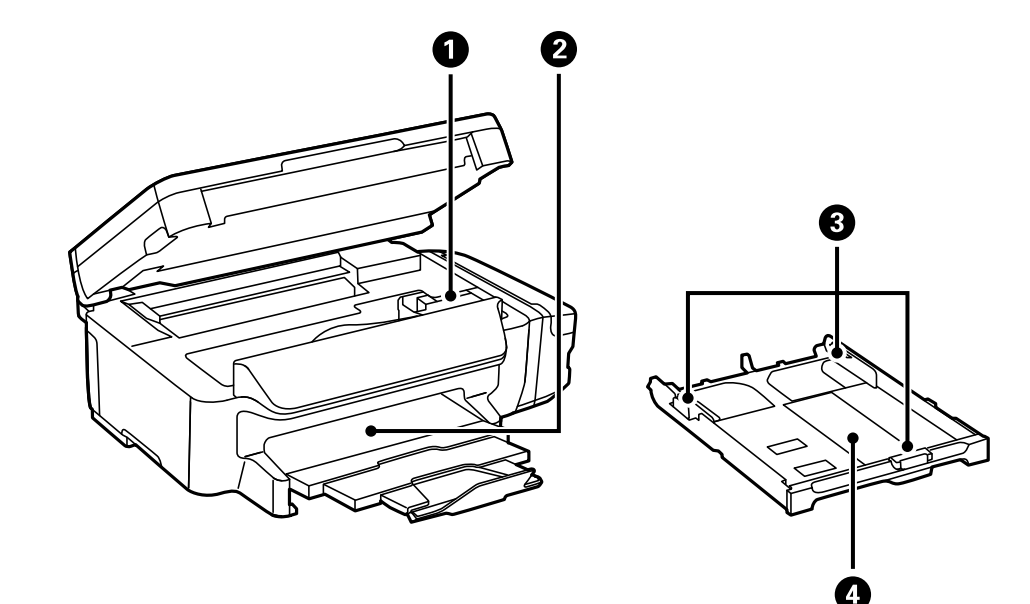

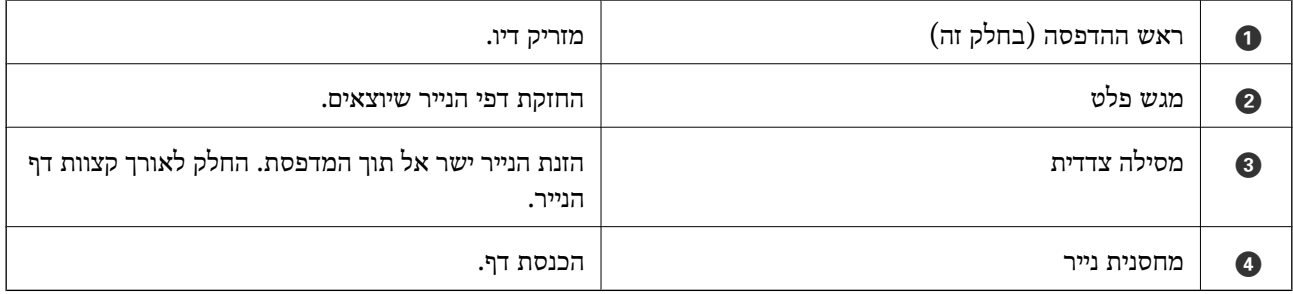

**יסודות המדפסת**

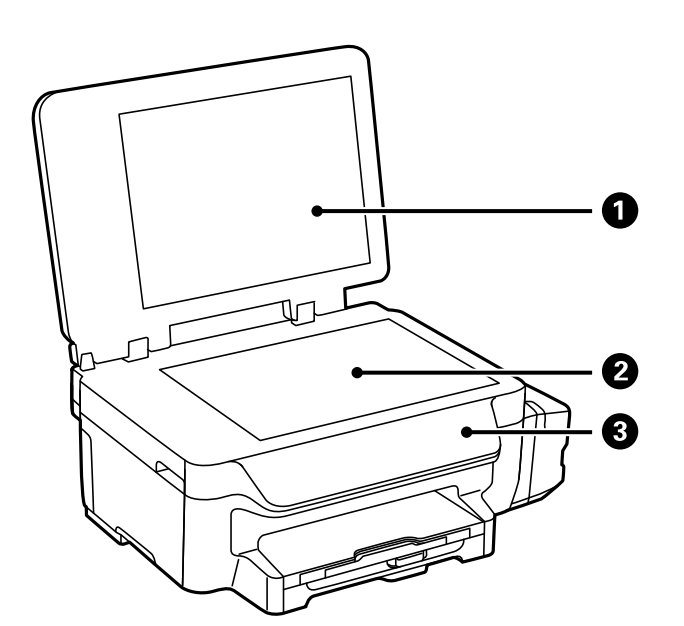

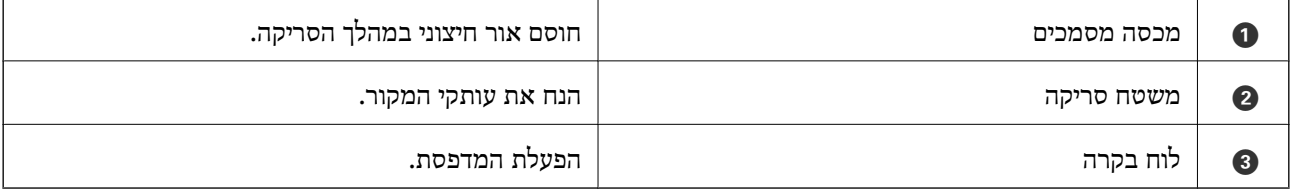

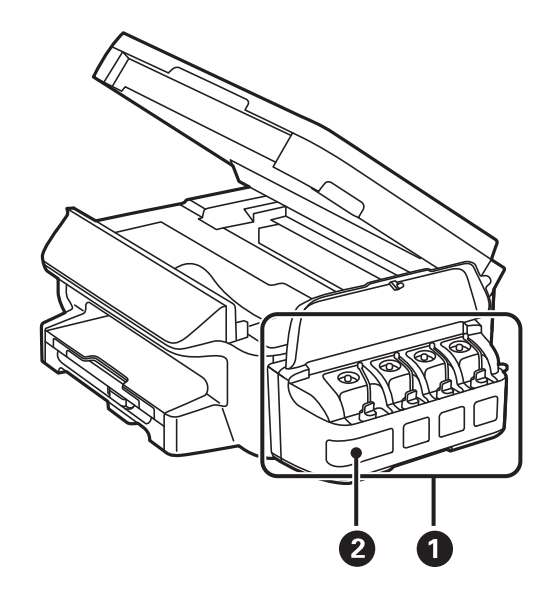

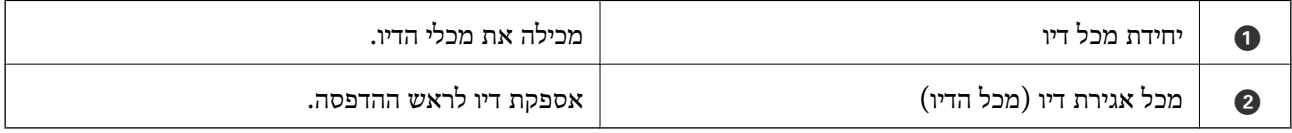

<span id="page-14-0"></span>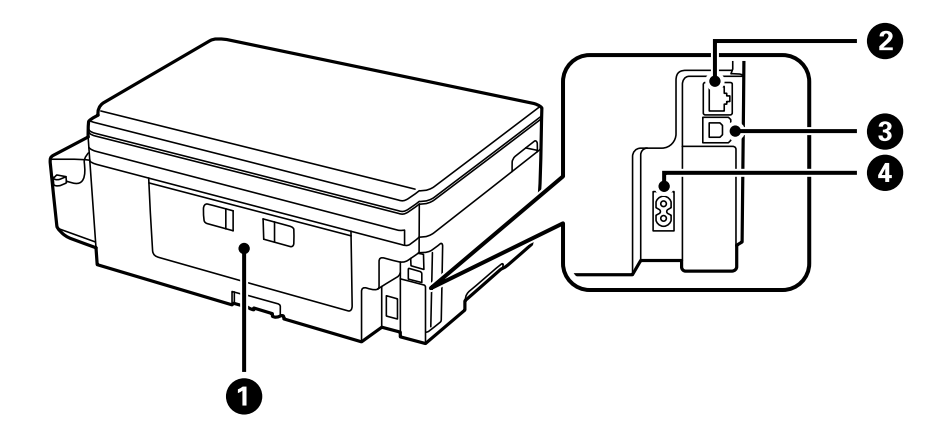

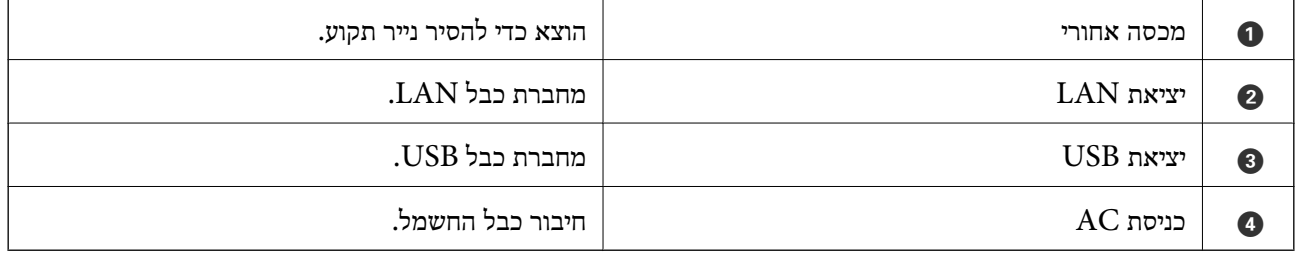

## **לוח בקרה**

### **נורות ולחצנים**

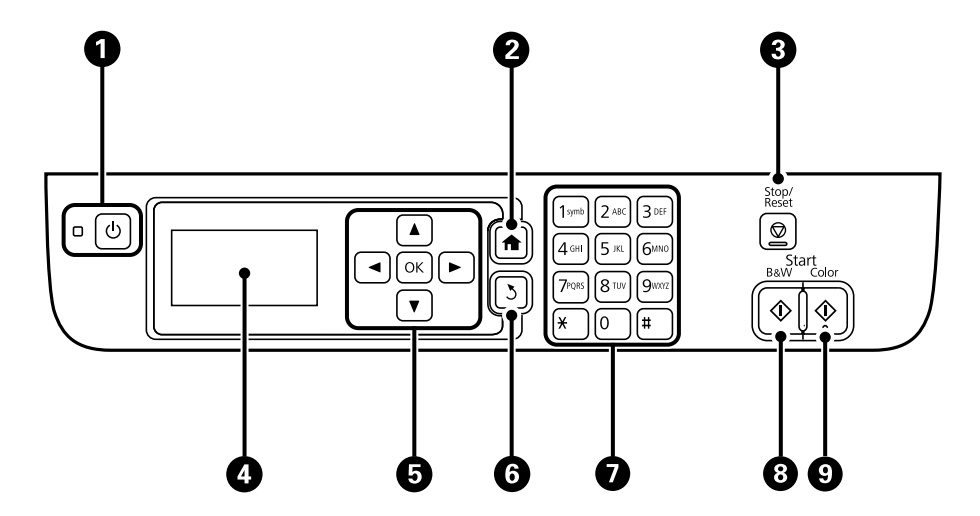

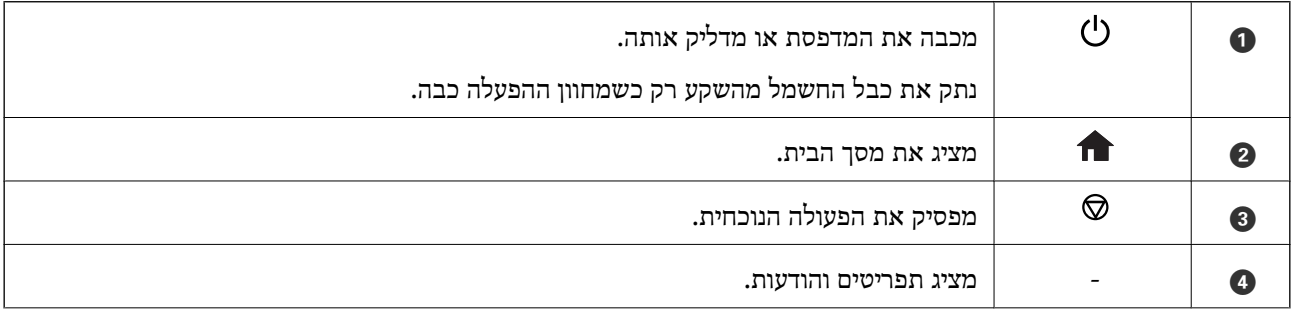

<span id="page-15-0"></span>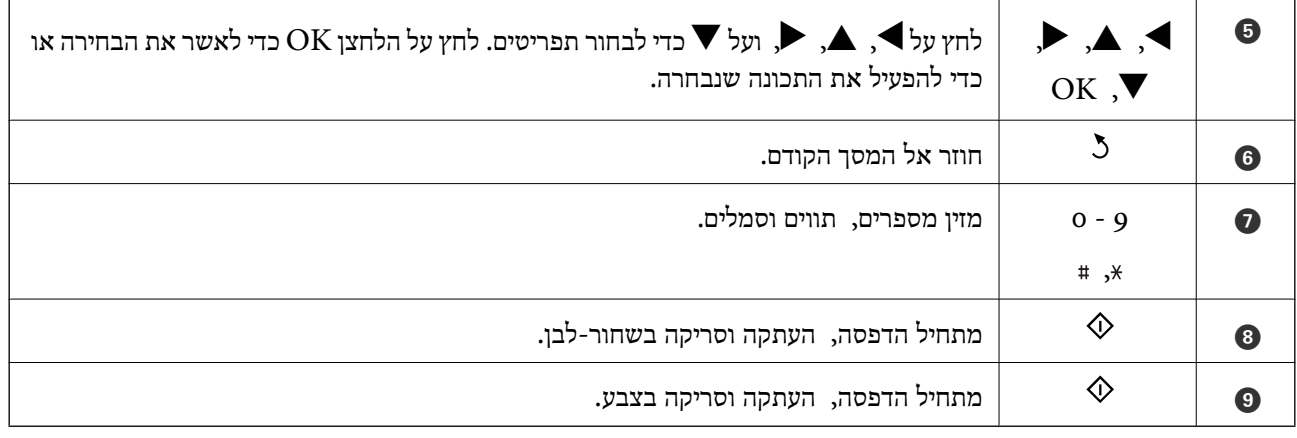

### **סמלים המוצגים על גבי מסך ה -LCD**

הסמלים להלן מוצגים במסך ה-LCD, תלוי במצב המדפסת.

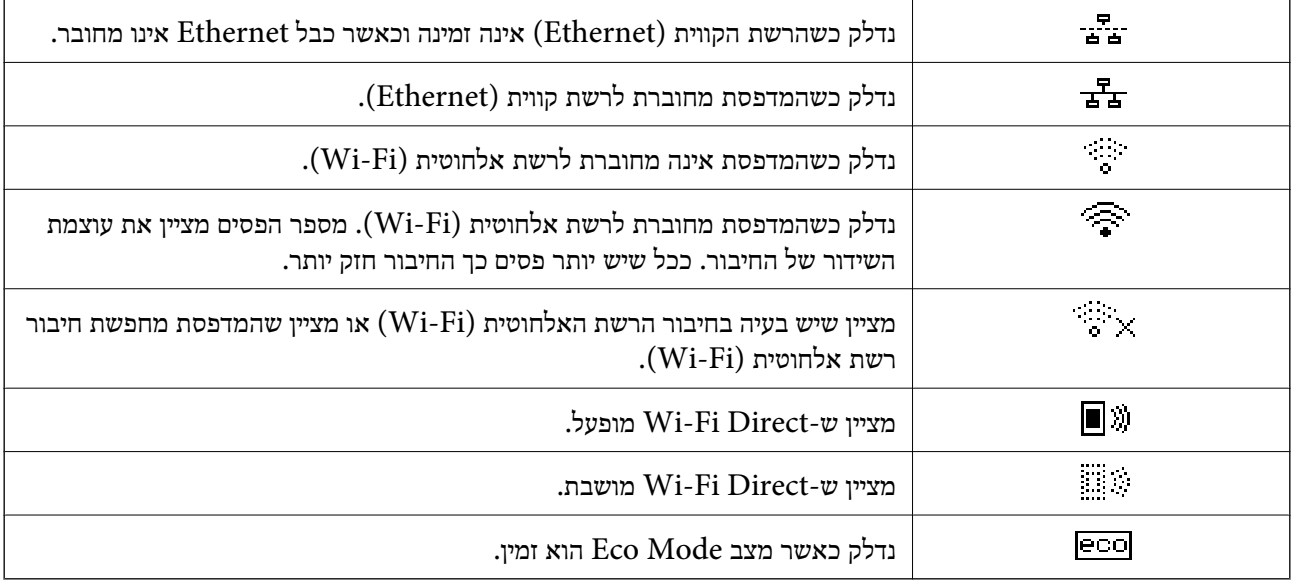

### **הזנת תווים**

כדי להזין תווים וסמלים בהגדרות הרשת מלוח הבקרה, השתמש במקשי המספרים והלחצנים. לחץ על לחצן בלוח<br>המבקשים כמה פעמים עד שהתו הרצוי יופיע. לחץ על הלחצן OK כדי לאשר את התווים שהוזנו.

מסך ההזנה משתנה בהתאם לפריט שמוגדר. המסך הבא הוא להזנת סיסמה לרשת Fi-Wi.

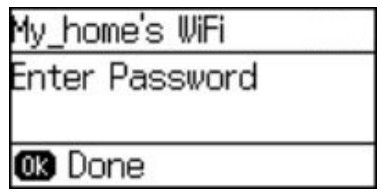

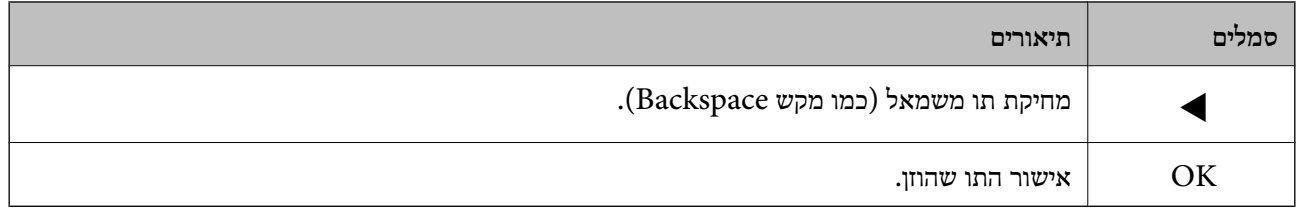

### **הגדרות רשת**

### **סוגי חיבורי רשת**

### **חיבור Ethernet**

חבר את המדפסת לרכזת בכבל Ethernet.

<span id="page-17-0"></span>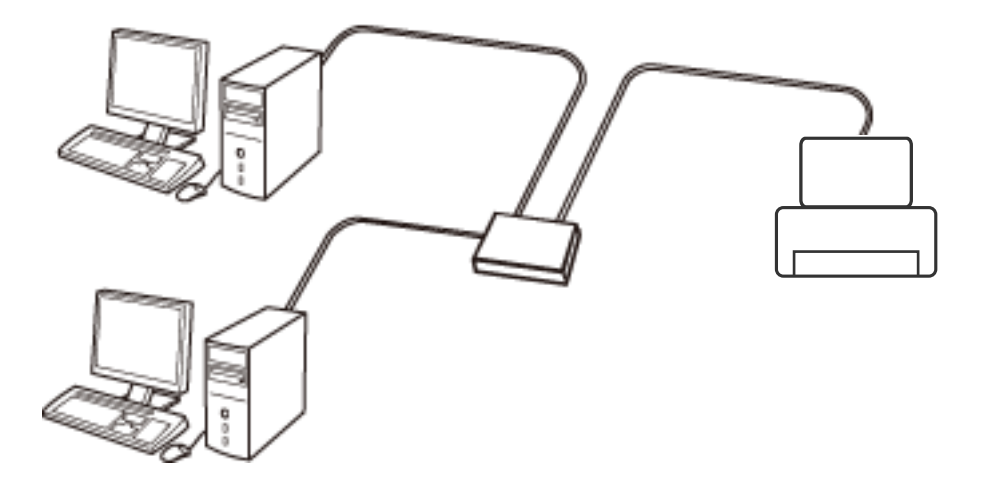

### **Wi-Fi חיבור**

חבר את המדפסת ואת המחשב או ההתקן החכם אל נקודת הגישה. זוהי שיטת החיבור הטיפוסית עבור רשתות<br>ביתיות או משרדיות כאשר מחברים מחשבים דרך Wi-Fi באמצעות נקודת הגישה.

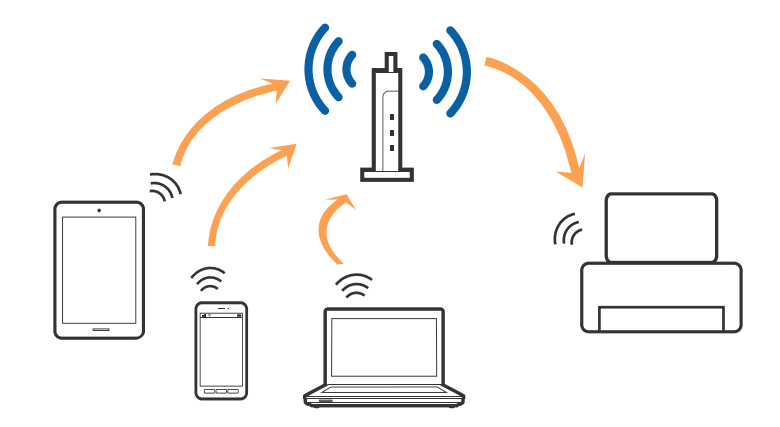

### **(פשוט AP חיבור (Wi-Fi Direct חיבור**

השתמש בשיטת החיבור הזאת כשאינך משתמש ב-Fi-Wi בבית או במשרד או כשאתה רוצה לחבר את המדפסת ואת המחשב או ההתקן החכם ישירות. במצב זה המדפסת מתפקדת כנקודת גישה וניתןלחבר אליה ארבעה התקנים לכל היותר ללא צורך להשתמש בנקודת גישה תקנית. עם זאת, התקנים המחוברים ישירות למדפסת אינם יכולים<br>לתקשר זה עם זה דרר המדפסת.

<span id="page-18-0"></span>*חיבור Direct Fi-Wi) חיבור AP פשוט) הוא שיטת חיבור שנועדה להחליף את שיטת אד הוק. לתשומת לבך:*

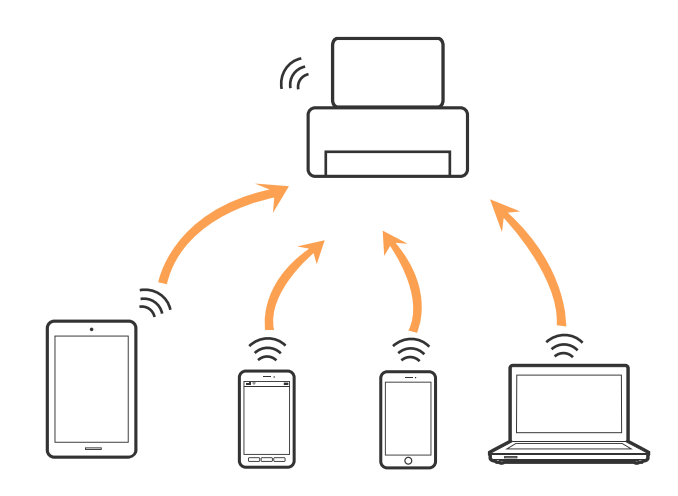

אפשר לחבר את המדפסת בעת ובעונה אחת באמצעות Fi-Wi או Ethernet, ובאמצעות חיבור Fi-Wi פשוט) כאשר המדפסת כבר מחוברת באמצעות Fi-Wi, ינותק חיבור ה -Fi-Wi באופן זמני. Direct) חיבור AP פשוט). עם זאת, אם מתחילים חיבור רשת בשיטת חיבור Direct Fi-Wi) חיבור AP

### **התחברות למחשב**

<mark>אנו ממליצים להשתמש בתוכנת ההתקנה כדי לחבר את המדפסת למחשב. ניתן להפעיל את תוכנת ההתקנה באחת</mark><br>מהשיטות הבאות.

#### ם התקנה מתוך אתר האינטרנט.  $\Box$

גש לאתר האינטרנט שלהלן, והזן את שם המוצר.

#### <http://epson.sn>

<mark>גש אל התקנה, ואז לחץ על הורד בחל</mark>ק של ההורדה וההתחברות. לחץ לחיצה בודדת או כפולה על הקובץ שהורדת<br>כדי להריץ את תוכנת ההתקנה. פעל על פי ההוראות המוצגות על גבי המסך.

 $\Box$ התקנה באמצעות דיסק התוכנה (רק עבור דגמים המגיעים עם דיסק תוכנה ומשתמשים שהמחשב שלהם מצוייד<br>בכונן דיסקים).

הכנס את דיסק התוכנה לתוך המחשב, ולאחר מכן פעל על פי ההוראות המוצגות על גבי המסך.

#### **בחירת שיטות החיבור**

פעל בהתאם להוראות המוצגות על גבי המסך עד שיוצג המסך הבא, ואז בחר את שיטת החיבור בין המדפסת<br>למחשר

#### Windows❏

בחר את סוג החיבור ואז לחץ על **הבא**.

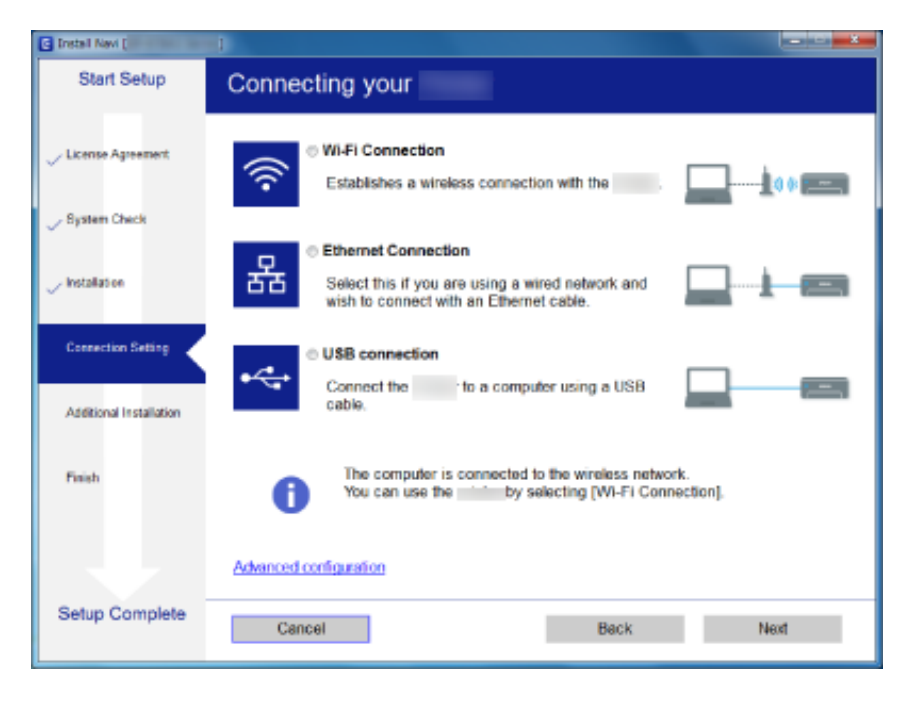

#### Mac OS X❏ בחר את סוג החיבור.

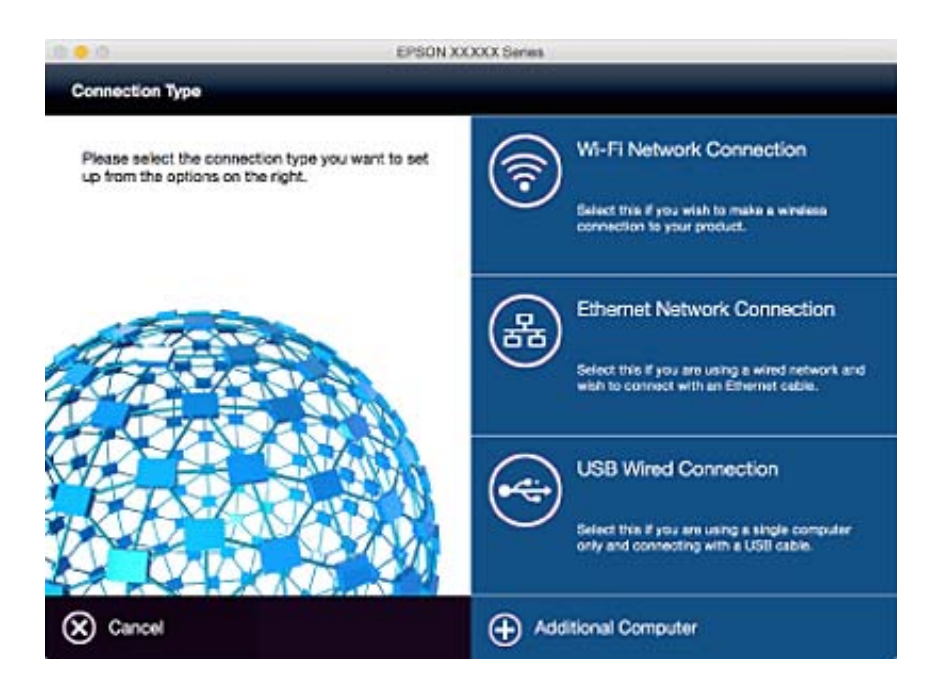

פעל על פי ההוראות המוצגות על גבי המסך. התוכנה הדרושה תותקן.

## **התחברות להתקן חכם**

<span id="page-20-0"></span>תוכל להשתמש במדפסת מהתקן חכם כאשר אתה מחבר את המדפסת לאותה רשת Fi-Wi) רשת SSID (כמו ההתקן החכם. כדי להשתמש במדפסת מהתקן חכם, בצע את ההגדרות מאתר האינטרנט הבא. גישה לאתר<br>האינטרנט מההתקו החכם שברצונר לחבר למדפסת.

#### **התקנה** > <http://epson.sn>

*אם ברצונך לחבר מחשב והתקן חכם למדפסת בעת ובעונה אחת, אנו ממליצים לחבר תחילה את המחשב. לתשומת לבך:*

## **ביצוע הגדרות Fi-Wi מלוח הבקרה**

תוכל לבצע הגדרות הרשת מלוח הבקרה של המדפסת. אחרי חיבור המדפסת לרשת, חבר את המדפסת אל ההתקן בו<br>ברצונר להשתמש (מחשב, טלפון חכם, טבלט וכו הלאה).

**מידע קשור**

- $_2$ ידנית" ידנית" יעריכת יהגדרות של רשת Wi-Fi של יעריכת
- $_2$ 22 התחברות לרשת Wi-Fi באמצעות [הלחצן" בעמוד](#page-21-0)  $\blacktriangleright$
- בעמוד 23 [באמצעות](#page-22-0) קוד סודי (WPS) התחברות לרשת Wi-Fi באמצעות
- $_2$ 4 "הגדרת חיבור [באמצעות](#page-23-0) Wi-Fi Direct (נקודת גישה [פשוטה\)" בעמוד](#page-23-0)  $\blacktriangleright$

### **עריכת ההגדרות של רשת Fi-Wi ידנית**

תוכל להגדיר ידנית את המידע הדרוש לשם חיבור לנקודת גישה באמצעות לוח הבקרה של המדפסת. כדי לערוך ידנית<br>את ההגדרות צריך את שם הרשת (SSID) והסיסמה של נקודת גישה כלשהי.

.<br>אם אתה משתמש בנקודת גישה עם הגדרות ברירת המחדל שלה, ה-SSID והסיסמה רשומים במדבקה שעליה. אם אינך *יודע את ה-SSID והסיסמה, פנה למי שהתקין את נקודת הגישה או עיין במסמכים שצורפו אליה.*

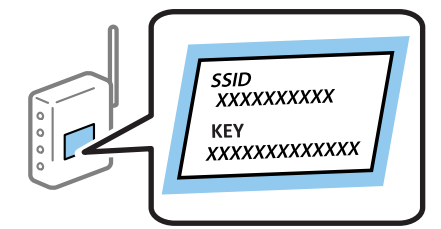

- .1 בחר **הגדרת Fi-Wi** במסך הבית, ולאחר מכן לחץ על לחצן OK.
	- .2 בחר **אשף הגדרת Fi-Wi**, ולאחר מכן לחץ על לחצן OK.

.3 בחר את ה -SSID של נקודת הגישה מלוח הבקרה של המדפסת ולחץ על הלחצן OK.

<span id="page-21-0"></span>*לתשומת לבך:* ❏ *אם ה-SSID שלנקודת הגישה שאליה אתה רוצה להתחבר לא מופיע בלוח הבקרה של המדפסת, בחר באפשרות חיפוש מחדש כדי לעדכן את הרשימה. אם הוא עדיין לא מופיע, בחר באפשרות רשתות אחרות והזן ישירות את ה-SSID.*

❏ *אם אינךיודע מהו ה- SSID, בדוק אם הוא רשום במדבקה שלנקודת הגישה. אם אתה משתמש בנקודת גישה עם הגדרות ברירת המחדל שלה, השתמש ב -SSID שרשום במדבקה.*

. הזו את הסיסמה, ולאחר מכו לחץ על הלחצו  $\alpha$ .

*לתשומת לבך:* ❏ *הסיסמה רגישה לאותיות קטנות וגדולות.*

❏ *אם אינך יודע את הסיסמה, בדוק אם היא מופיעה בתווית של נקודת הגישה. אם אתה משתמש בנקודת גישה עם הגדרות ברירת המחדל שלה, השתמש בסיסמה המופיעה על התווית שעל נקודת הגישה. ייתכן שהסיסמה נקראת "מפתח" (Key (או "קוד סודי" (Passphrase (וכו'.*

❏ *אם אינך יודע את הסיסמה, עיין בתיעוד שנלווה לנקודת הגישה או צור קשר עם האדם שהתקין את נקודת הגישה.*

- $\sim$ . אשר את ההגדרות באמצעות הלחצן  $\blacktriangledown$  ולחץ על OK.
	- .6 לחץ על הלחצן  $\rm OK$  כדי לסיים.

לתשומת לבד:

*לתשומת לבך: אם אינך מצליח להתחבר, טען נייר ולחץ על הלחצן* x *כדי להדפיס דוח חיבור לרשת.*

**מידע קשור**

- $\,$ והזנת הווים" בעמוד  $\,$
- $\,$  בדיקת מצב חיבור [הרשת" בעמוד](#page-25-0)  $\blacktriangleright\,$
- | "אם לא ניתן להתחבר [לרשת" בעמוד](#page-114-0) 115

### **התחברות לרשת Fi-Wi באמצעות הלחצן**

ניתן להתחבר לרשת Wi-Fi באופן אוטומטי באמצעות הלחצן בנקודת הגישה. אם יתמלאו התנאים הבאים, תוכל<br>להתקין את ה-Wi-Fi באמצעות שיטה זו.

 $\Box$ נקודת הגישה תואמת ל- WPS (רשת Wi-Fi מוגנת).

❏חיבור ה -Fi-Wi הנוכחי בוצע באמצעות לחיצה על הלחצן בנקודת הגישה.

לתשומת לבד:

.<br>אם אינך מצליח למצוא את הכפתור או שאתה מבצע את ההתקנה באמצעות תוכנה, עיין בתיעוד שסופק עם נקודת *הגישה.*

- .1 בחר **הגדרת Fi-Wi** במסך הבית, ולאחר מכן לחץ על לחצן OK.
	- .2 בחר **הגדרת לחצן (WPS(**, ולאחר מכן לחץ על לחצן OK.

<span id="page-22-0"></span>.3 החזק את הלחצן [WPS [לחוץ בנקודת הגישה עד שנורית האבטחה תהבהב.

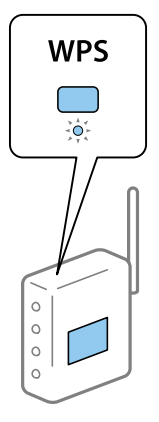

הגישה. אם אינך יודע איפה נמצא הלחצן [WPS [או שאין לחצנים בנקודת הגישה, עיין במסמכים של נקודת

- .4 לחץ על הלחצן  $\rm OK$  בלוח הבקרה של המדפסת.
	- .5 לחץ על הלחצן OK.

אם לא תלחץ על כפתור  $\rm OK$  המסך ייסגר אוטומטית לאחר זמן מה.

.<br>אם החיבור נכשל הפעל את נקודת הגישה מחדש, קרב אותה למדפסת ונסה שוב. אם החיבור עדיין לא עובד, הדפס *דוח חיבור לרשת ובדוק את הפתרון המוצע.*

**מידע קשור**

- | "בדיקת מצב חיבור [הרשת" בעמוד](#page-25-0) 26
- $\,$  אם לא ניתן להתחבר [לרשת" בעמוד](#page-114-0) 115 $\,$

### **התחברות לרשת Fi-Wi באמצעות קוד סודי (WPS(**

ניתן להתחבר לנקודת גישה באמצעות קוד סודי. ניתן להשתמש בשיטה זו כדי לבצע את ההגדרה אם נקודת הגישה<br>תומכת WPS (רשת Wi-Fi מוגנת). יש להשתמש במחשב כדי להזין קוד PIN לתוך נקודת הגישה.

- .1 בחר **הגדרת Fi-Wi** במסך הבית, ולאחר מכן לחץ על לחצן OK.
- .2 בחר **הגדרת קוד PIN) WPS(**, ולאחר מכן לחץ על לחצן OK.
- 3. השתמש במחשב כדי להזין את הקוד הסודי (מספר בן שמונה ספרות) המוצג בלוח הבקרה של המדפסת לנקודת<br>הגישה תוך שתי דקות.

*עיין בתיעוד הנלווה לנקודת הגישה שלך לפרטים על הזנת קוד PIN. לתשומת לבך:*

 $\overline{\rm _4}$ . לחץ על הלחצן  $\overline{\rm _4}$ 

לאחר השלמת תהליך ההגדרה מוצגת הודעה על כך.

לתשומת לבד:

*לתשומת לבך: אם החיבור נכשל הפעל את נקודת הגישה מחדש, קרב אותה למדפסת ונסה שוב. אם החיבור עדייןלא עובד, הדפס דוח חיבורים ובדוק את הפיתרון.*

**מידע קשור**

- | "בדיקת מצב חיבור [הרשת" בעמוד](#page-25-0) 26
- | "אם לא ניתן להתחבר [לרשת" בעמוד](#page-114-0) 115

### **הגדרת חיבור באמצעות Direct Fi-Wi) נקודת גישה פשוטה)**

<span id="page-23-0"></span>שיטה זאת מאפשרת לחבר את המדפסת ישירות למחשב או למכשירים חכמים ללא שימוש בנקודת גישה. המדפסת<br>פוטלת כנקודת גישה.

#### *חשוב:* c

*כשמתחברים למדפסת ממחשב או ממכשיר חכם באמצעות Direct Fi-Wi) נקודת גישה פשוטה), המדפסת מחוברת לאותה רשת SSID (Fi-Wi (כמו המחשב או המכשיר החכם ונוצרת תקשורת ביניהם. מכיווןשהמחשב או המכשיר החכם מתחברים אוטומטית לרשתות Fi-Wi אחרות אם המדפסת מכובה, הם לא יחוברו לרשת Fi-Wi הקודמת אם תדליק את המדפסת שוב. עליך להתחבר מחדש לרשת SSID של המדפסת באמצעות Direct Fi-Wi) נקודת גישה פשוטה) מהמחשב או המכשיר החכם. אם אינך רוצה להתחבר מחדש בכל פעם שתדליק או תכבה את המדפסת, מומלץ לחבר את המדפסת לרשת Fi-Wi באמצעות נקודת גישה.*

- .1 בחר **הגדרת Fi-Wi** במסך הבית, ולאחר מכן לחץ על לחצן OK.
	- .2 בחר **הגדרת Direct Fi-Wi**, ולאחר מכן לחץ על לחצן OK.
		- .3 בחר **הגדרת החיבור**, ולאחר מכן לחץ על לחצן OK.
			- $\rm _{\rm \,}$ . לחץ על הלחצן  $\rm \,OK$  כדי להתחיל בהתקנה.
				- .5 לחץ על הלחצן OK.
- .6 בדוק מהו שם הרשת SSID ומהי הסיסמה שמוצגים בלוח הבקרה של המדפסת. במסך החיבור לרשת של המחשב או המכשיר החכם, בחר באותה רשת SSID שמוצגת בלוח הבקרה של המדפסת כדי להתחבר אליה.
	- .7 הזן במחשב או במכשיר החכם את הסיסמה שמוצגת בלוח הבקרה של המדפסת.
		- $\rm\,$  אחרי יצירת החיבור לחץ על הלחצן  $\rm\,OK$  בלוח הבקרה של המדפסת.  $\rm\,8$ 
			- .9 לחץ על הלחצן OK.

**מידע קשור**

- | "בדיקת מצב חיבור [הרשת" בעמוד](#page-25-0) 26
- | "אם לא ניתן להתחבר [לרשת" בעמוד](#page-114-0) 115

#### **עריכת הגדרות רשת מתקדמות**

ניתן לשנות את שם המדפסת ברשת, הגדרת TCP/IP, שרת DNS ועוד. בדוק את סביבת הרשת לפני ביצוע<br>שיוויים

.1 בחר **התקנה** במסך הבית, ולאחר מכן לחץ על לחצן OK.

- .2 בחר **הגדרות הרשת**, ולאחר מכן לחץ על לחצן OK.
- .3 בחר **הגדרה מתקדמת**, ולאחר מכן לחץ על לחצן OK.
- .4 בחר את ההגדרות שתרצה לערוך, בחר או הזן את הערכים שלהן ולחץ על הלחצן OK.
	- .5 לחץ על הלחצן OK כדי לאשר את ההגדרות.

### **הגדרת פריטים של הגדרות רשת מתקדמות**

בחר את ההגדרות שתרצה לערוך ובחר או הזן את הערכים שלהן.

❏שם המדפסת

הזן את שם המדפסת באמצעות המקלדת בלוח הבקרה של המדפסת. ניתן להזין את התווים הבאים.

❏מגבלת אורך: 2 עד 15 תווים (חובה להזין לפחות 2 תווים)

❏תווים אפשריים: A עד Z, a עד z, 0 עד 9 ומקף (-).

ם תווים שאי אפשר להזיו בהתחלה: 0 עד 9. $\Box$ 

❏תווים שאי אפשר להזין בסוף: -

ה כירות<br>אם לוחצים על OK בלי להזין את שם המדפסת, שם ברירת המחדל של המדפסת יוגדר (EPSON ושש הספרות *האחרונות בכתובת ה-MAC של המדפסת).*

#### $TCP/IP$  כתורת

ם אוטומטית $\Box$ 

מה-DHCP. בחר אם אתה משתמש בנקודת גישה בבית או אם תרצה לאפשר את הקבלה של כתובת ה -IP אוטומטית

❏ידני

**מחדל**, בהתאם לסביבת הרשת. בחר אם אינך רוצה לשנות את כתובת ה -IP של המדפסת. הזן **כתובת IP**, **מיסוך רשת משנה** וכן **שער ברירת**

#### ❏שרת DNS

ם אוטומטית $\Box$ 

בחר אם ברצונך לקבל את כתובת ה -IP אוטומטית.

❏ידני

**שרת DNS משני**. בחר אם ברצונך להגדיר כתובת ייחודית לשרת DNS למדפסת. הזן את הכתובות של **שרת DNS ראשי** ושל

#### שרת פרוקסי $\Box$

שימוש  $\square$ 

בחר אם אתה משתמש בשרת פרוקסי ברשת ותרצה להגדיר אותו למדפסת. הזן את הכתובת ומספר היציאה<br>של שרת הפרוקסי.

#### ❏אל תשתמש

בחר אם אתה משתמש במדפסת ברשת ביתית.

#### ❏כתובת 6IPv

❏הפעל

<span id="page-25-0"></span>בחר באפשרות הזו אם אתה משתמש בכתובת 6IPv.

❏נטרל

בחר באפשרות הזו אם אתה משתמש בכתובת 4IPv.

**מידע קשור**

 $\,$ והזנת הווים" בעמוד  $\,$ 

### **בדיקת מצב חיבור הרשת**

### **בדיקת מצב הרשת באמצעות סמל הרשת**

תוכל לבדוק את מצב החיבור של הרשת באמצעות סמל הרשת במסך הבית של המדפסת. הסמל משתנה בהתאם<br>לסוג החיבור ולטוצמת גלי הרדיו.

#### **מידע קשור**

| "סמלים [המוצגים](#page-15-0) על גבי מסך ה [-LCD "בעמוד](#page-15-0) 16

### **הדפסת דוח חיבור רשת**

ניתן להדפיס דוח חיבור לרשת כדי לבדוק את המצב של החיבור בין המדפסת לנקודת הגישה.

- .1 טען נייר.
- .2 בחר **התקנה** במסך הבית, ולאחר מכן לחץ על לחצן OK.
	- .3 בחר **הגדרות הרשת** > **בדיקת חיבור**. בדיקת החיבור מתחילה.
- . לחץ על הלחצן  $\mathbb O$  כדי להדפיס דוח חיבור רשת.  $_4$ אם מתרחשת שגיאה, בדוק את דוח חיבור הרשת, ולאחר מכן בצע את הפתרונות המודפסים.

#### **מידע קשור**

 $\,$  הודעות ופתרונות בדוח חיבור הרשת $\,$  בעמוד  $\,$ 

#### **הודעות ופתרונות בדוח חיבור הרשת**

<span id="page-26-0"></span>בדוק את ההודעות ואת קודי השגיאות בדוח חיבור הרשת, ולאחר מכן בצע את הפתרונות.

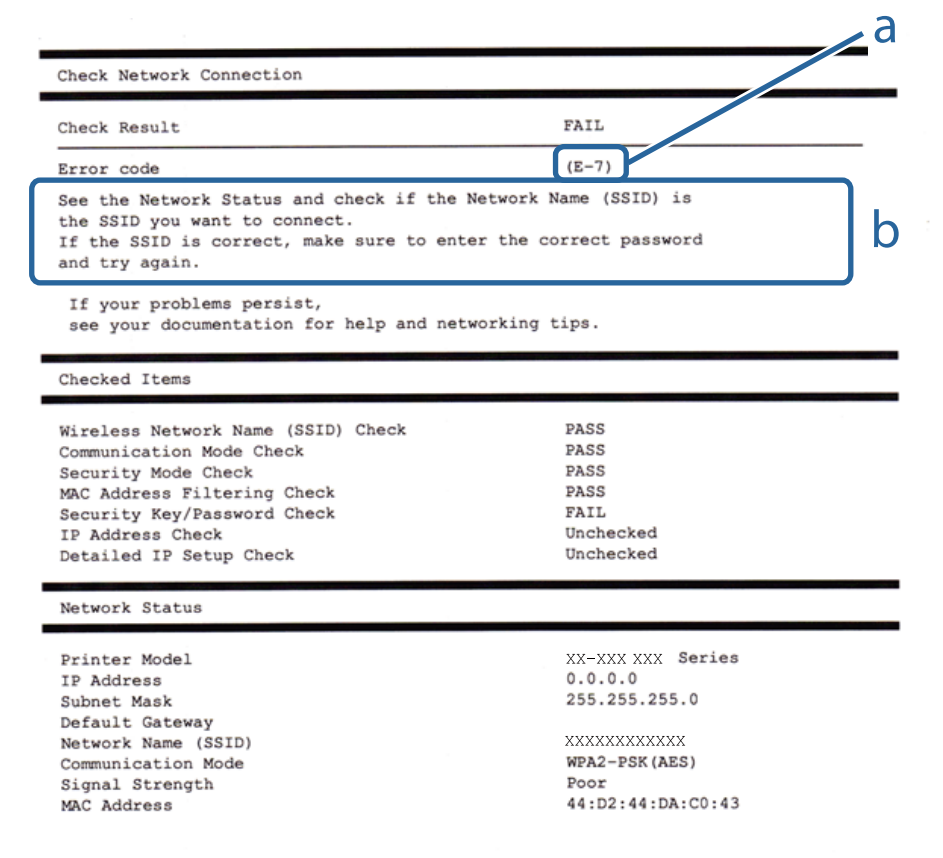

א . קוד שגיאה

ב. הודעות בסביבת הרשת

#### **א. קוד שגיאה**

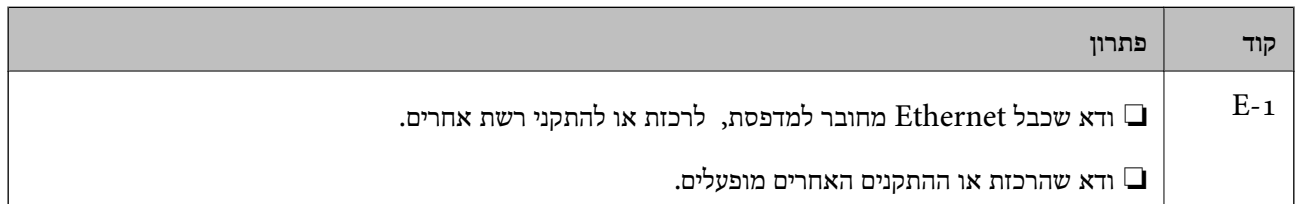

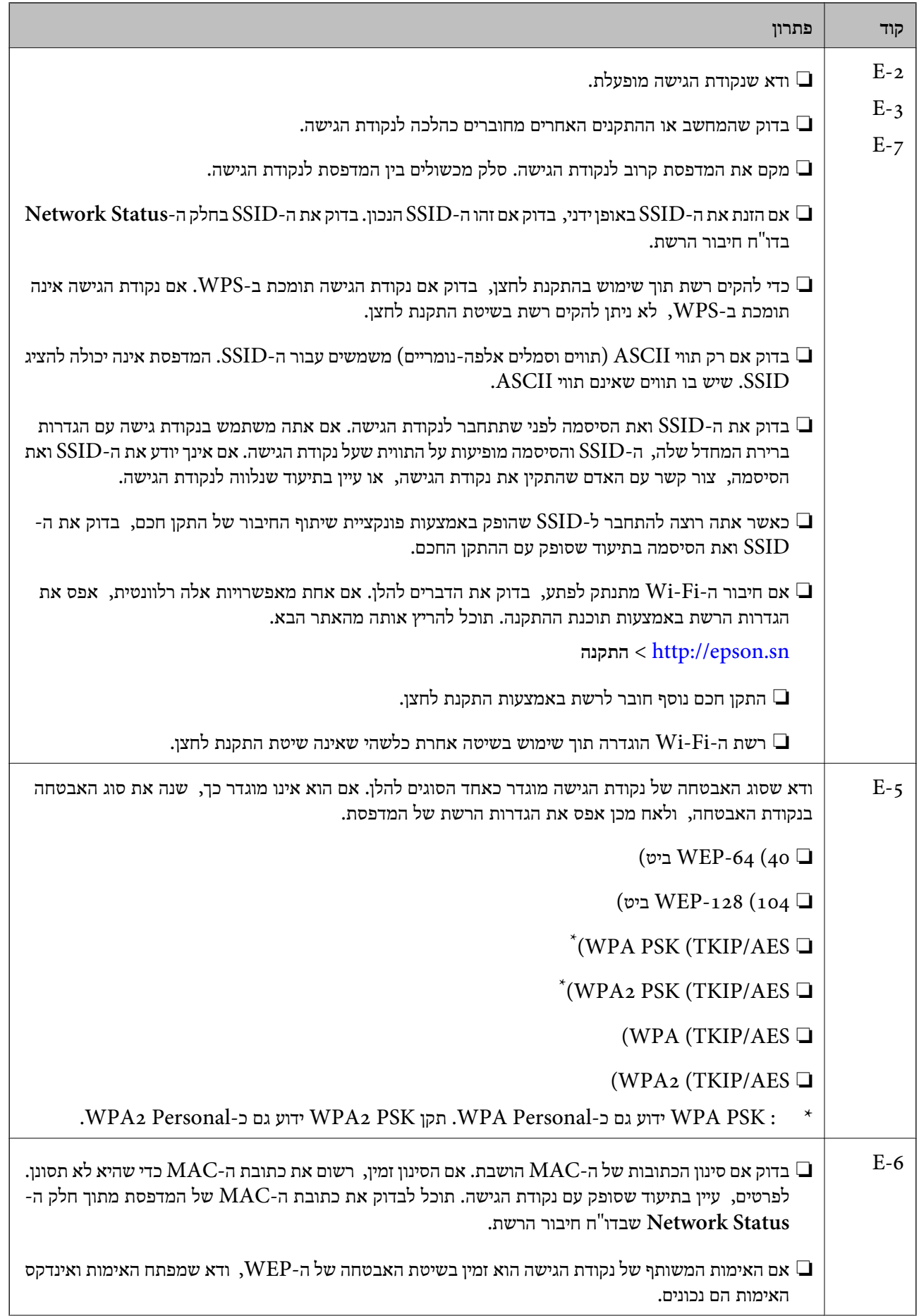

 $\overline{ }$ 

Ť.

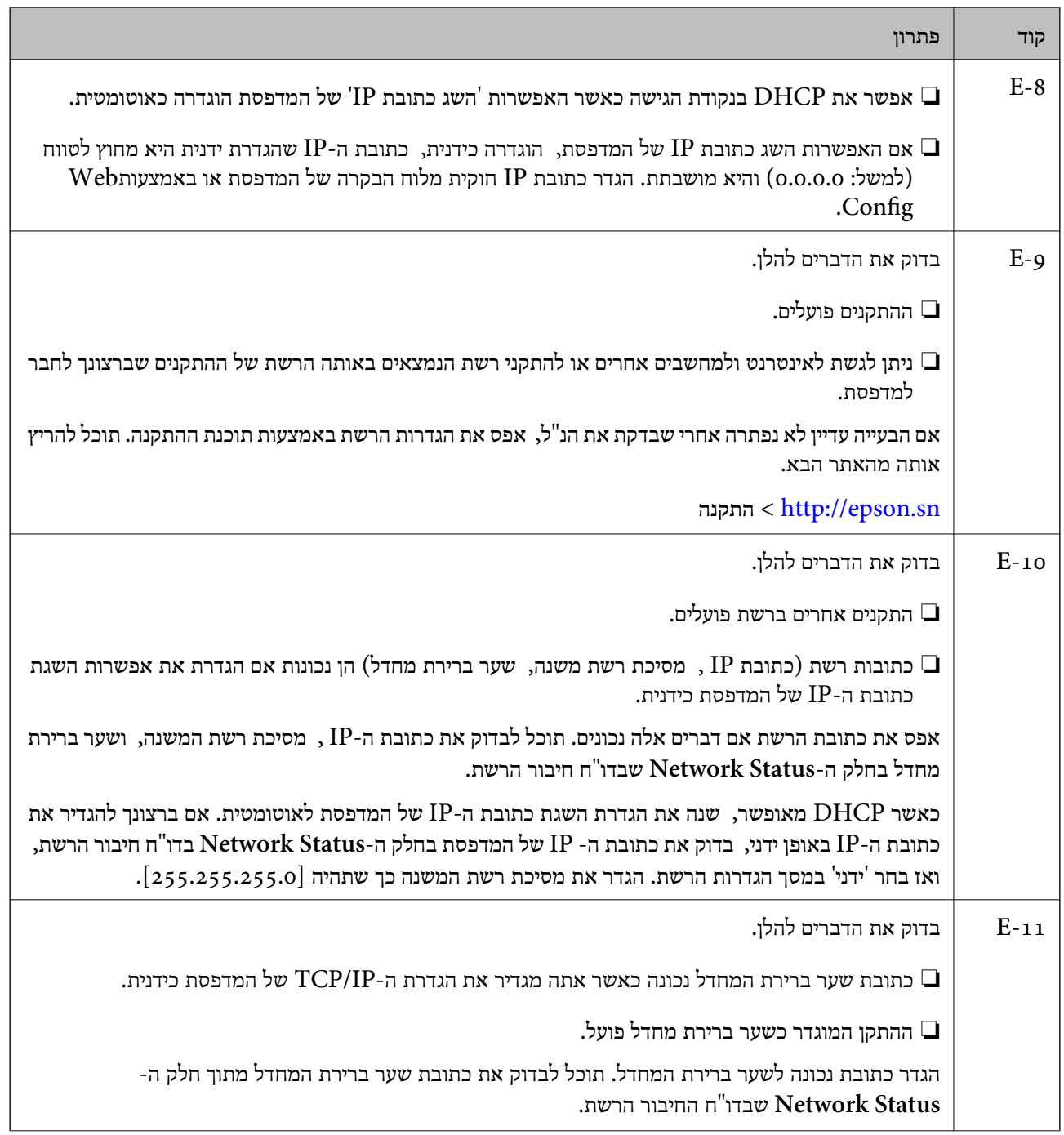

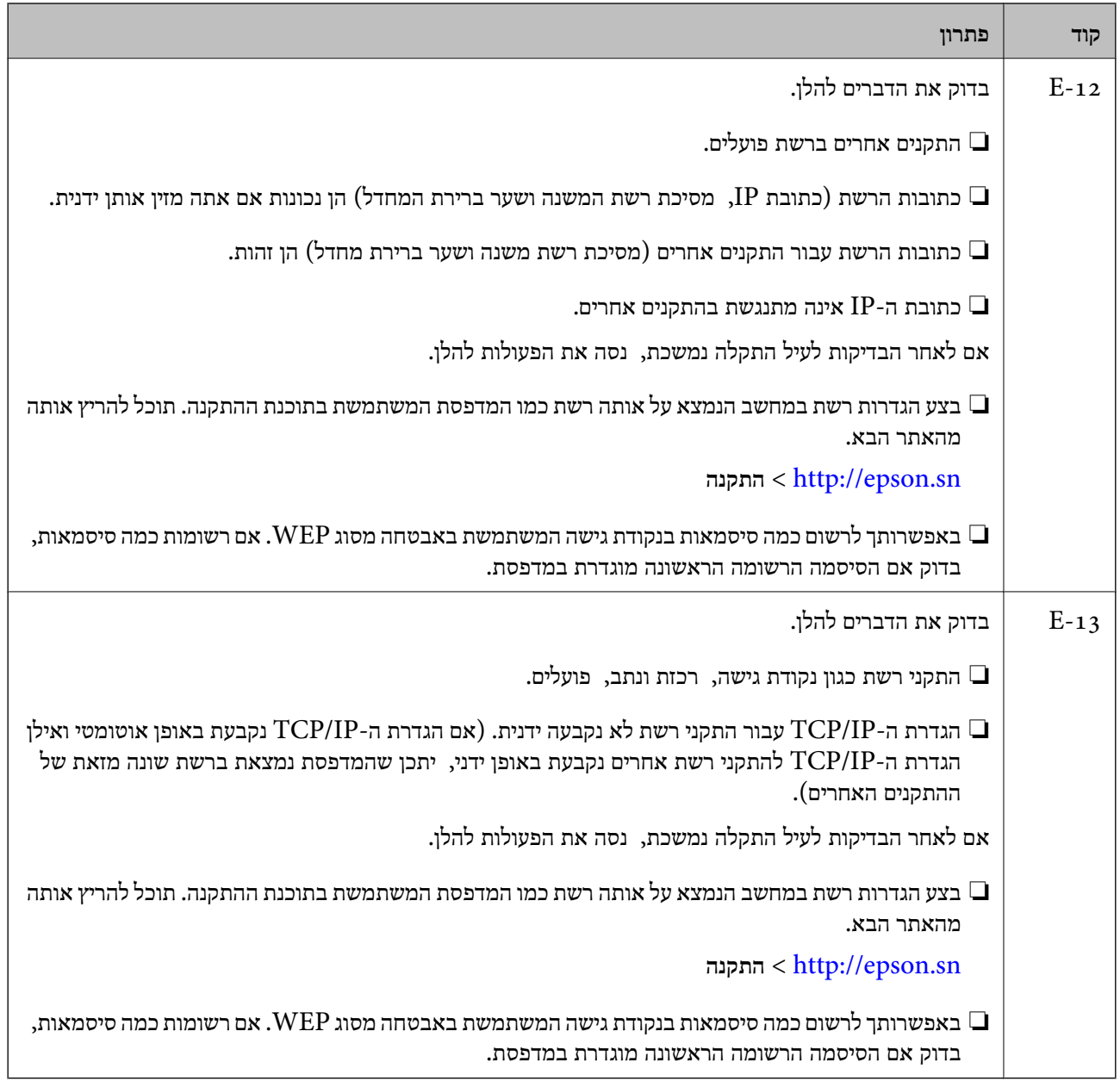

#### **ב . הודעות בסביבת הרשת**

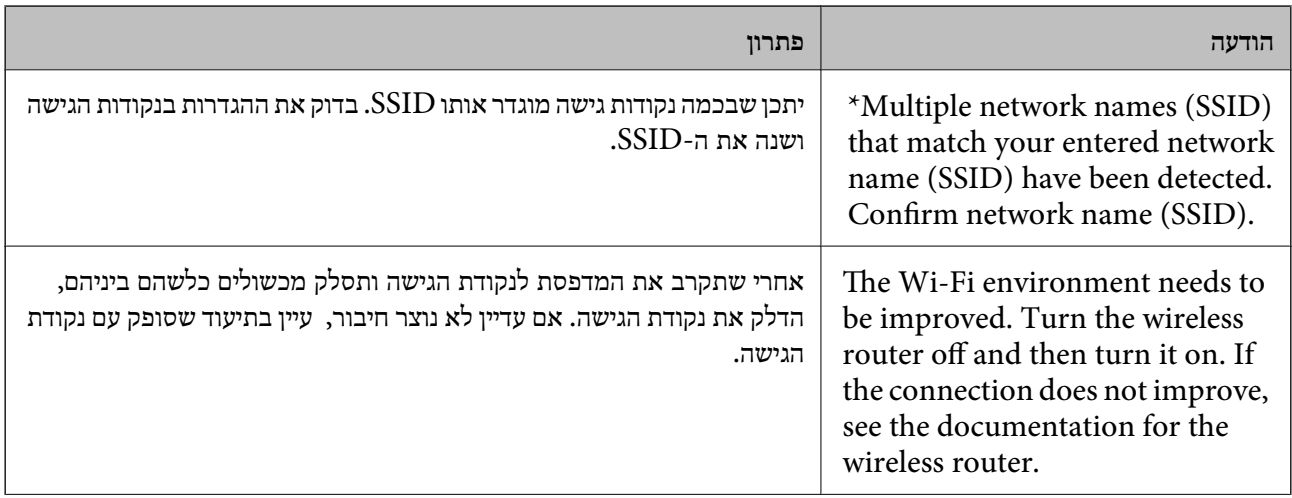

<span id="page-30-0"></span>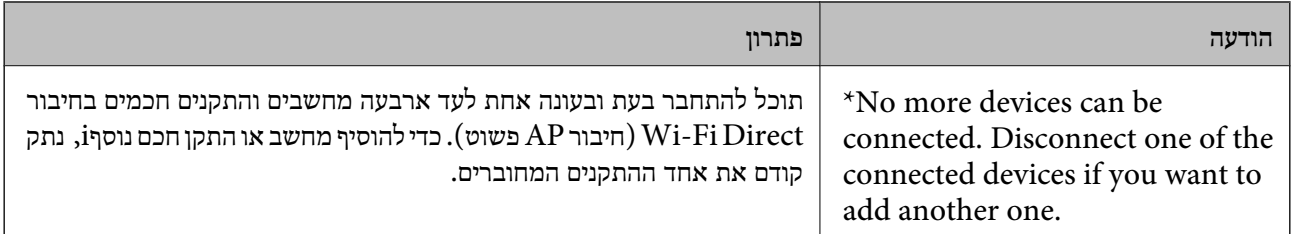

**מידע קשור**

- | "התחברות [למחשב" בעמוד](#page-18-0) 19
	- 95 "Web Config" **←**
- | "אם לא ניתן להתחבר [לרשת" בעמוד](#page-114-0) 115

### **הדפסת גליון מצב רשת**

ניתן לבדוק את פרטי הרשת על ידי הדפסתם

- .1 טען נייר.
- .2 בחר **התקנה** במסך הבית, ולאחר מכן לחץ על לחצן OK.
- .3 בחר **הגדרות הרשת** > **סטטוס הרשת** > **גיליון סטטוס ההדפסה**.
	- $\Phi$ . לחץ על הלחצו  $\Phi$ .

גליון מצב הרשת יודפס.

### **החלפה והוספה של נקודות גישה חדשות**

במקרה של שינוי ב-SSID כתוצאה מהחלפת נקודת גישה או הוספת נקודת גישה וקביעת סביבת רשת חדשה, יש<br>לאפס את הגדרות ה-Wi-Fi.

```
מידע קשור
```
 $_3$ 1 שינוי שיטות החיבור אל המחשב" בעמוד  $\blacklozenge$ 

## **שינוי שיטות החיבור אל המחשב**

השימוש בתוכנת ההתקנה כדי להתקין מחדש עם שיטת חיבור שונה.

ם התקנה מתוך אתר האינטרנט.  $\Box$ 

גש לאתר האינטרנט שלהלן, והזן את שם המוצר.

<http://epson.sn>

<mark>גש אל התקנה, ואז לחץ על הורד בחל</mark>ק של ההורדה וההתחברות. לחץ לחיצה בודדת או כפולה על הקובץ שהורדת<br>כדי להריץ את תוכנת ההתקנה. פעל על פי ההוראות המוצגות על גבי המסר.

התקנה באמצעות דיסק התוכנה (רק עבור דגמים המגיעים עם דיסק תוכנה ומשתמשים שהמחשב שלהם מצוייד [<br>בכונו דיסקים).

הכנס את דיסק התוכנה לתוך המחשב, ולאחר מכן פעל על פי ההוראות המוצגות על גבי המסך.

#### **בחירת שינוי שיטות החיבור**

פעל בהתאם להוראות המוצגות על גבי המסך עד שיוצג המסך הבא.

#### Windows❏

בחר את **שינוי או הגדרה מחדש של שיטת החיבור** במסך בחר התקנת תוכנה ואז לחץ **הבא**.

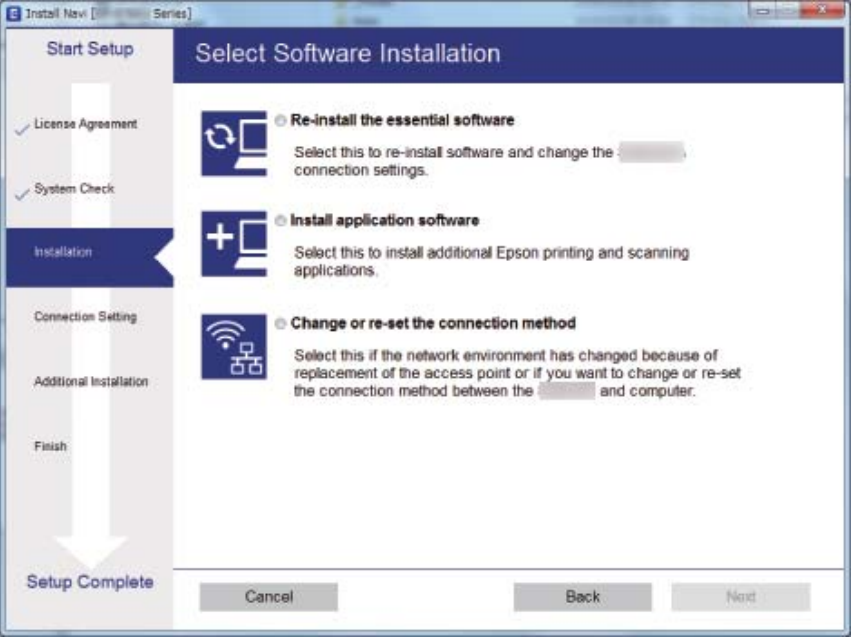

#### Mac OS X❏

בחר כיצד ברצונך לחבר את המדפסת למחשב שלך.

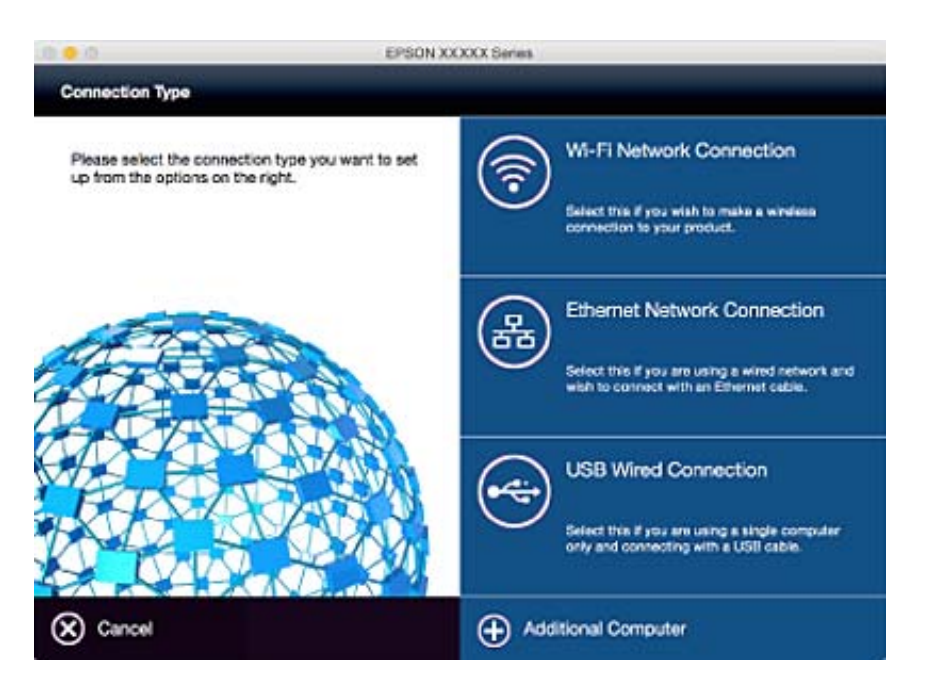

## **השבתת ה -Fi-Wi מלוח הבקרה**

כשה-Fi-Wi הופך ללא זמין, חיבור ה -Fi-Wi מתנתק.

- .1 בחר ב-**הגדרת Fi-Wi** במסך הבית.
	- .2 בחר באפשרות **השבת Fi-Wi**.
	- .3 בדוק את ההודעה, ואז בחר **כן**.

### <span id="page-32-0"></span>**השבתת החיבור באמצעות Direct Fi-Wi) נקודת גישה פשוטה) מלוח הבקרה**

*לתשומת לבך: כשמשביתים את החיבור באמצעות Direct Fi-Wi) נקודת גישה פשוטה), כל המחשבים והמכשירים החכמים שמחוברים למדפסת באמצעות Direct Fi-Wi ינותקו. אם ברצונך לנתק מכשיר מסוים, עליך לעשות זאת מהמכשיר עצמו ולא מהמדפסת.*

- .1 בחר ב-**הגדרת Fi-Wi** במסך הבית.
- .**Wi-Fi Direct השבתתWi-Fi Direct** < **הגדרת** באפשרות בחר .2
	- .3 בדוק את ההודעה, ואז בחר **כן**.

### **שחזור של הגדרות הרשת מלוח הבקרה**

תוכל להחזיר את כל הגדרות הרשת לברירות המחדל שלהם.

- .1 בחר ב-**התקנה** במסך הבית.
- .2 בחר באפשרות **שחזור הגדרות ברירת מחדל** > **הגדרות הרשת**.
	- .3 בדוק את ההודעה, ואז בחר **כן**.

### **טעינת נייר**

## **אמצעי זהירות לטיפול בנייר**

קרא את דפי ההוראות שסופקו עם הנייר.  $\Box$ 

<span id="page-33-0"></span>לפני הטענת הנייר במדפסת יש לאוורר את הנייר (לקחת חבילת דפים, להחזיקה ביד אחת ולהעביר את האגודל של $\Box$ היד השנייה על פני קצוות הדפים בצד השני כך שהדפים ייפרדו זה מזה) וליישר את הקצוות. נייר לתצלומים אסור<br>לאוורר ואסור לסלסל. פעולות אלה יכולות להזיק לצד הניתן להדפסה.

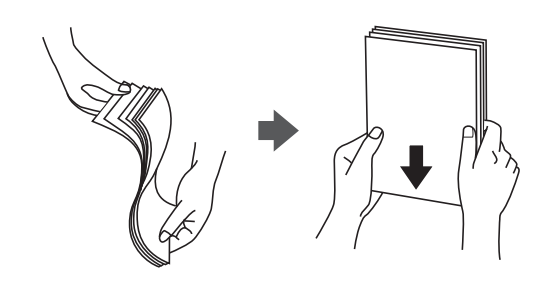

תם הנייר מסולסל יש לשטחו או לסלסל אותו מעט בכיוון הנגדי לפני הטעינה. הדפסה על נייר מסולסל עלולה לגרום Q<br>לתקיעת נייר ולמריחות על התדפיס.

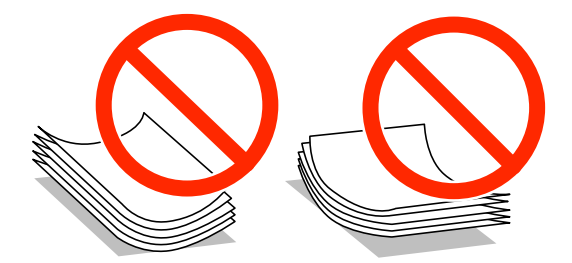

- על תשתמש בנייר גלי, קרוע, גזור, מקופל, לח, עבה מדי, דק מדי או נייר שהודבקו עליו מדבקות. שימוש בנייר ∏<br>מסוגים אלה טלול לגרום לתקיטת נייר ולמריחות טל התדפיס.
- עוורר את המעטפות ויישר את הקצוות לפני טעינתן למדפסת. אם המעטפות בערימה מלאות אוויר יש ללחוץ ∏<br>עליהן כדי לשטח אותן לפני הטעינה.

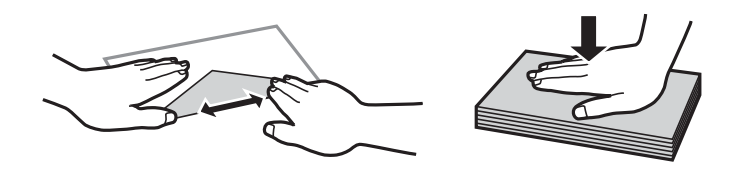

- אל תשתמש במעטפות מסולסלות או מקופלות. שימוש במעטפות אלה עלול לגרום לתקיעת נייר ולמריחות על $\Box$ 
	- $\Box$ אל תשתמש במעטפות בעלי משטחים דביקים על פני הדשים או במעטפות בעלות חלונות.
		- הימנע משימוש במעטפות דקות מדי, הן עלולות להסתלסל בשעת ההדפסה. $\Box$

#### **מידע קשור**

| "מפרט [המדפסת" בעמוד](#page-131-0) 132

### **גודל הנייר וכמויות הדפים**

<span id="page-34-0"></span>Epson ממליצה להשתמש בנייר מקורי של Epson כדי ליהנות מתוצאות הדפסה איכותיות.

#### **נייר מקורי של Epson**

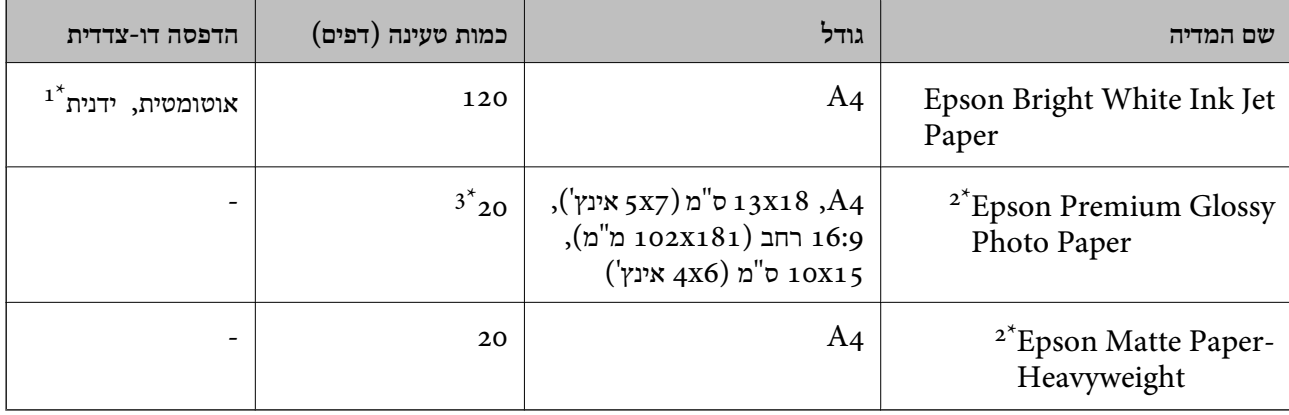

ניתן להכניס עד 30 דפים עם צד אחד שלהם כבר מודפס.  $1^\star$ 

אפשר להדפיס רק ממחשב או ממכשיר חכם.  $2^\star$ 

הכנס דף נייר אחד בכל פעם אם הדפים לא מוזנים היטב או אם ההדפסה בעלת גוונים לא שווים או כתמי מריחה.  $3^\ast$ 

*לתשומת לבך:* ❏ *זמינות הנייר משתנה ממיקום למיקום. למידע עדכני על זמינות הנייר באזורך, פנה לתמיכה של Epson.*

❏ *כשמדפיסים על נייר מקורי של Epson בגודל מותאם אישית, אפשר לבחור רק באיכות ההדפסה רגיל או Normal. למרות שחלק ממנהלי ההתקנים למדפסת מאפשרים לבחור איכות הדפסה טובה יותר, ההדפסה תהיה באיכות רגיל או .Normal*

**נייר זמין**

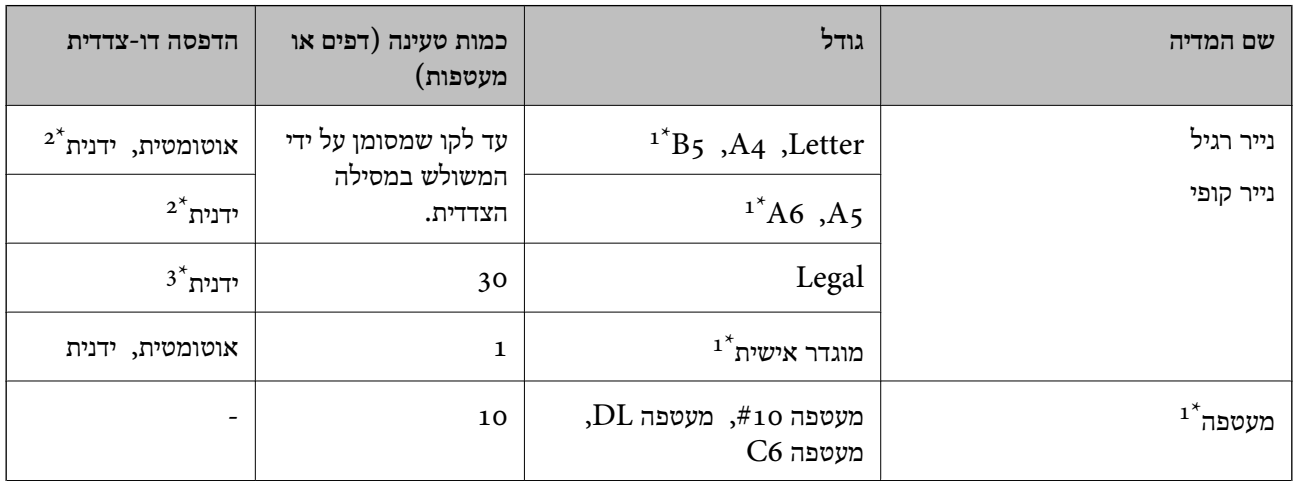

אפשר להדפיס רק ממחשב או ממכשיר חכם.  $1^\star$ 

- ניתן להכניס עד 30 דפים עם צד אחד שלהם כבר מודפס.  $2^\star$ 
	- ניתן להכניס עד דף אחד עם צד אחד שלו כבר מודפס.  $3^\star$

**מידע קשור**

| "אתר אינטרנט לתמיכה [טכנית" בעמוד](#page-142-0) 143

#### **רשימת סוגי הנייר**

<span id="page-35-0"></span>כדי ליהנות מתוצאות ההדפסה הטובות ביותר יש לבחור סוג נייר בהתאם למדיה שבה משתמשים.

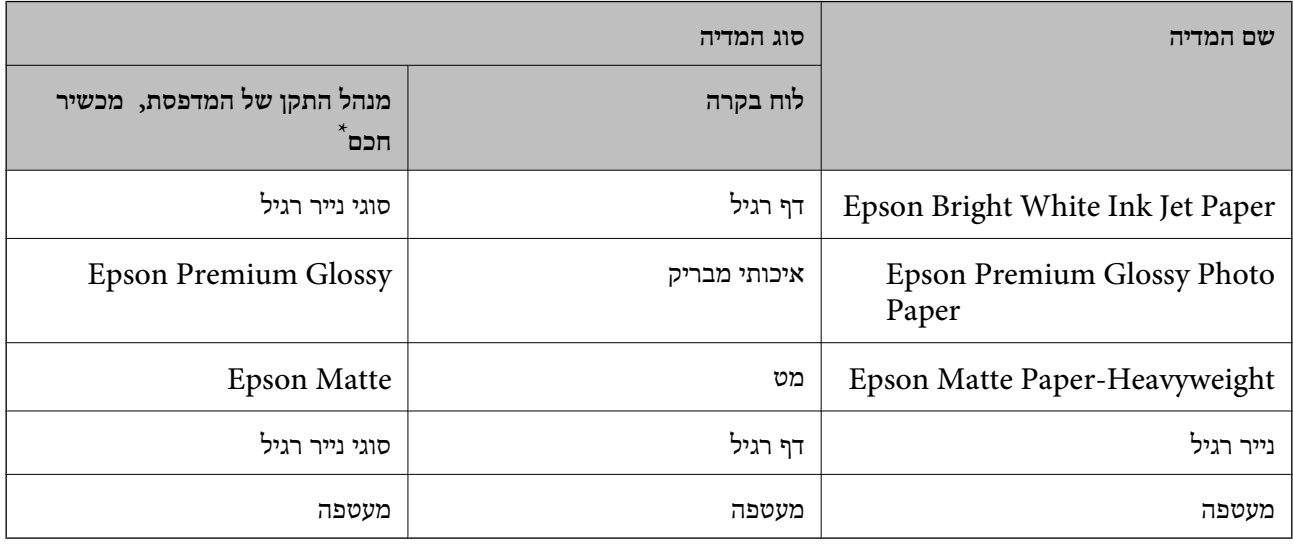

\* עבור התקנים חכמים, אפשר לבחור בסוגי מדיה אלה בעת ההדפסה תוך שימוש ב -iPrint Epson.

## **הכנסת דפים אל מחסנית נייר**

.1 בדוק שהמדפסת אינה פועלת ושלוף החוצה את מחסנית נייר.

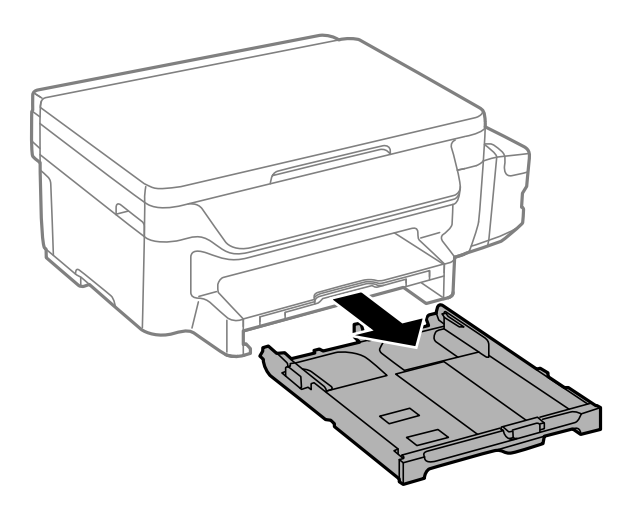
.2 הזז את מסילות השוליים למיקום המקסימלי.

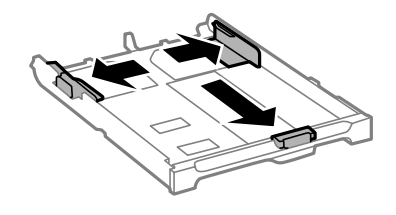

*אם אתה משתמש בנייר שגדול מ 4-A, הרחב את מחסנית נייר. לתשומת לבך:*

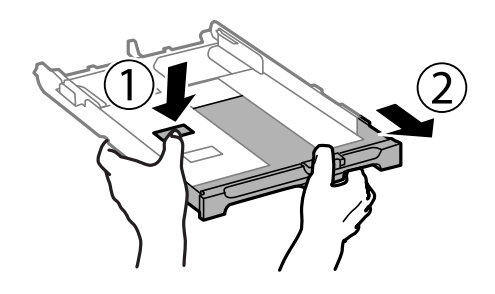

.3 הזז את מסילות השוליים הקדמיות בהתאם לגודל הנייר.

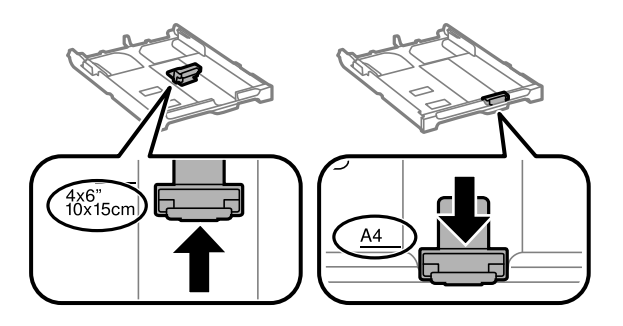

.4 הכנס את הנייר כשצד ההדפסה פונה כלפי מטה ויישר אותו מול מסילות השוליים הקדמיות.

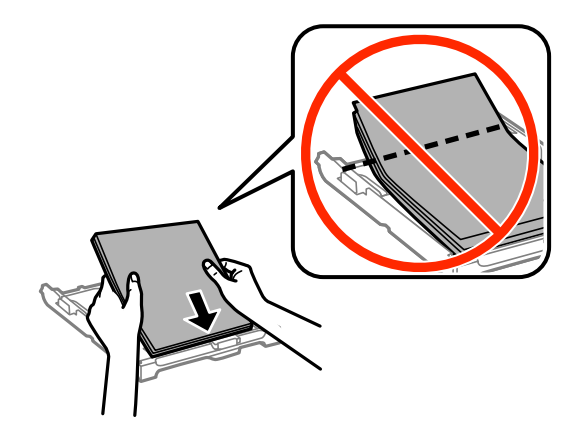

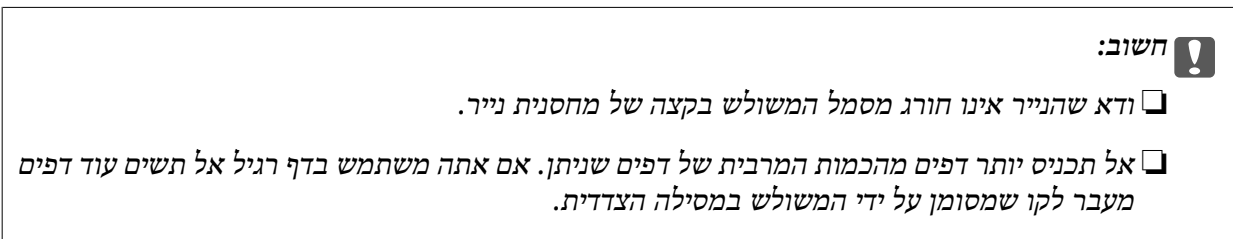

**טעינת נייר**

❏מעטפות

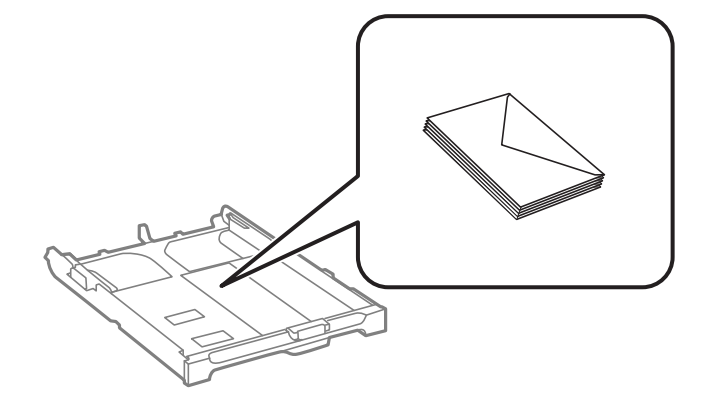

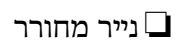

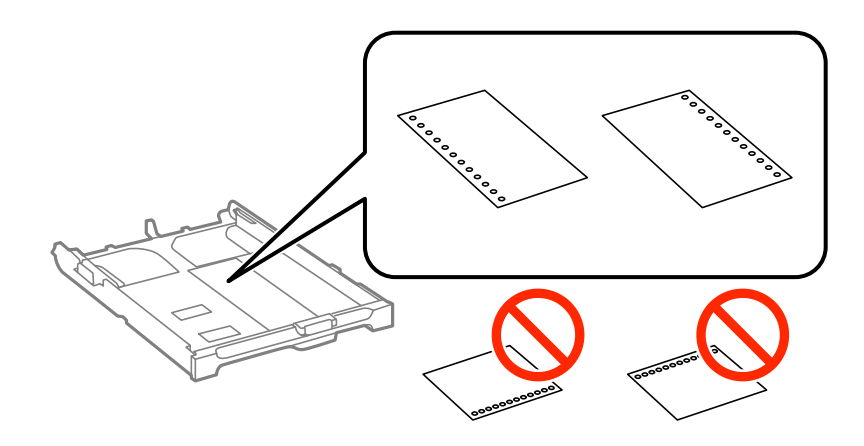

*באפשרותך להשתמש בנייר מנוקב מראש בתנאים להלן. אי אפשר להדפיס הדפסה דו-צדדית על נייר מחורר. לתשומת לבך:*

- ❏ *קיבולת טעינה: גיליון אחד*
- *Legal ,Letter ,A6 ,A5 ,B5 ,A4 :זמינות מידות*❏

❏ *חורי תיוק: אל תטעין נייר עם כשחורי התיוק בקצה העליון או בקצה התחתון. התאם את מיקום ההדפסה של הקובץ כדי לא להדפיס על החורים.*

.5 הזז את מסילות השוליים לקצה הנייר.

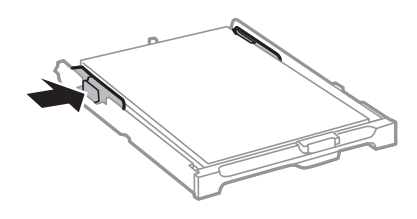

- .6 הכנס את מחסנית נייר עד הסוף.
- .7 הגדר בלוח הבקרה את גודל הנייר שהזנת ב-מחסנית נייר ואת סוגו. לתשומת לבך:<br>ניתן להציג את המסך של הגדרות גודל הדף וסוג הנייר גם באמצעות בחירת התקנה > הגדרות הדף.

החלק את מגש הפלט החוצה.  $8$ 

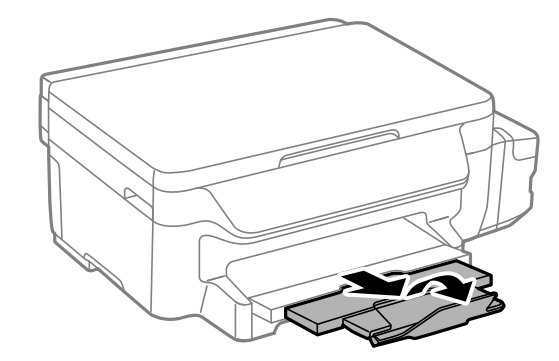

**מידע קשור**

- $_3$ אמצעי זהירות לטיפול [בנייר" בעמוד](#page-33-0) 34 $^{\prime\prime}$ 
	- | "גודל הנייר וכמויות [הדפים" בעמוד](#page-34-0) 35

# <span id="page-39-0"></span>**הנח את מסמכי המקור על משטח סריקה**

#### *חשוב:* c

*כאשר מניחים מסמכי מקור גדולים ומסורבלים, כגון ספרים, יש למנוע מהאור החיצונילהאיר ישירות על משטח סריקה.*

.1 פתח את מכסה המסמכים.

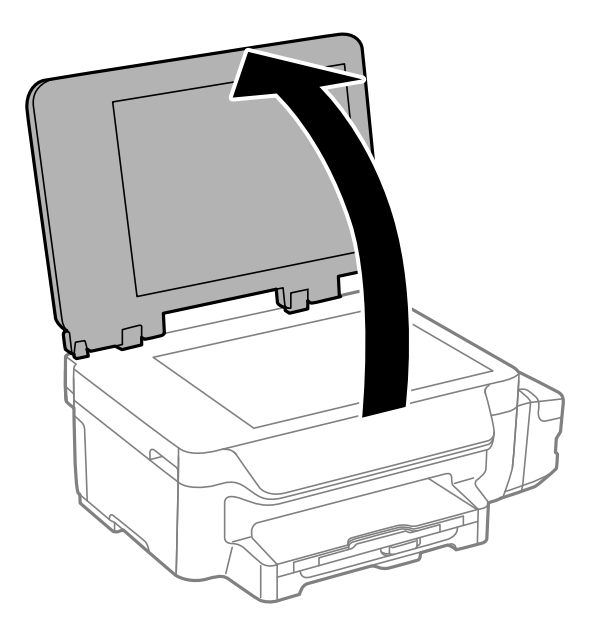

- .2 סלק אבק או כתמים על משטח סריקה.
- .3 הנח את המקור כשפניו למטה והחלק אותו אל סימן הפינה.

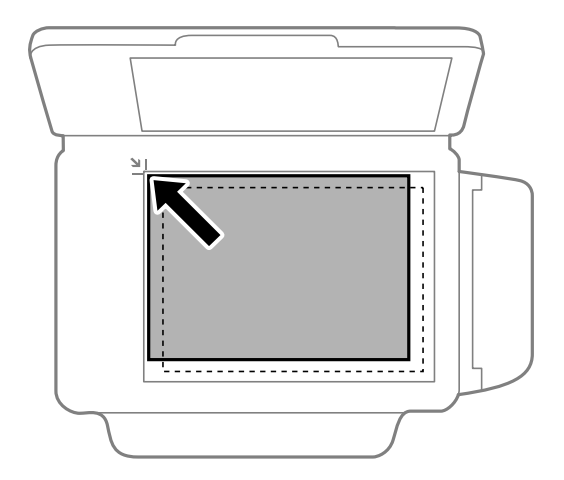

*שטח של 1.5 מילימטרים מהקצוות של משטח סריקה אינו נסרק. לתשומת לבך:*

.4 סגור את המכסה בעדינות.

.5 הוצא את המסמכים אחרי הסריקה.

*אם משאירים את מסמכי המקור על משטח סריקה לזמן ממושך הם עלולים להידבק למשטח הזכוכית. לתשומת לבך:*

# **הדפסה**

### **הדפסה ממחשב**

## **פעולות הדפסה בסיסיות — Windows**

<span id="page-41-0"></span>*לתשומת לבך:* ❏ *להסבר על פריטי ההגדרות ראה העזרה המקוונת. לחץ על פריט כלשהו באמצעות לחצן העכבר הימני ולאחר מכןלחץ על עזרה.*

❏ *הפעולות יכולות להשתנות, תלוי ביישום. לקבלת מידע נוסף, עיין בעזרה של היישום.*

.1 הכנס דף למדפסת.

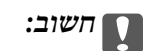

*שנה את הגדרות הדף בלוח הבקרה לפי הצורך.*

- .2 פתח את הקובץ שברצונך להדפיס.
- .3 בחר **הדפס** או **הגדרות הדפסה** מתוך התפריט **קובץ**.
	- .4 בחר את המדפסת שלך.
- .5 בחר **העדפות** או **מאפיינים** כדי לגשת אל חלון מנהל ההתקן של המדפסת.

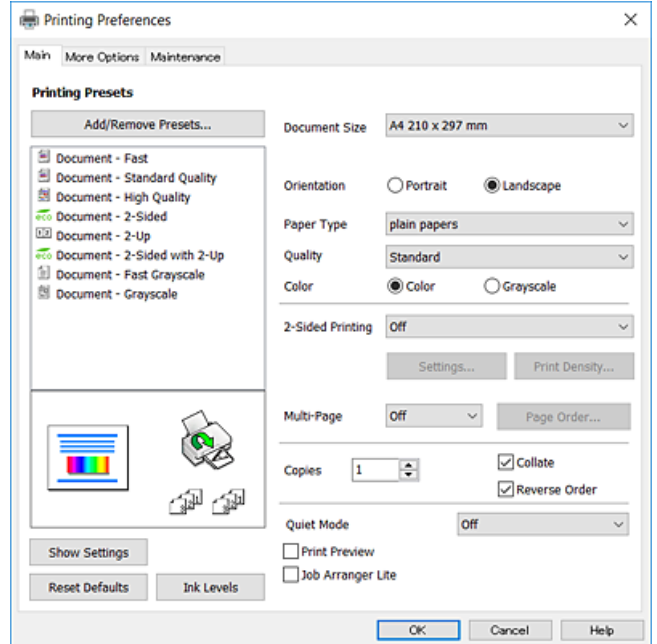

.6 הגדר את ההגדרות הבאות.

הודל המסמך: בחר את גודל הדף שהכנסת למדפסת.  $\Box$ 

- ם כיוון: בחר את הכיוון שהגדרת באפליקציה.  $\Box$ 
	- ם סוג דף: בחר את סוג הנייר שהטענת.  $\Box$
- <span id="page-42-0"></span>עלולה להדפסה להדפסה. בחירה באפשרות גבוה גורמת להדפסה באיכות גבוהה יותר אך ההדפסה <u>Ω</u><br>עלולה להיות אטית יותר.
	- ❏צבע: בחר **גווני אפור** כאשר אתה רוצה להדפיס בשחור לבן או בגווני אפור.
		- לתשומת לבד:
- י .<br>□ אם אתה מדפיס נתונים צפופים על גבי נייר רגיל, נייר מכתבים או נייר מודפס מראש, בחר באפשרות רגיל-צבעים *חיים עבור ההגדרה איכות כדי שצבעי ההדפסה יהיו חיים.*
	- ❏ *אם אתה מדפיס על מעטפות, בחר באפשרות לרוחב עבור ההגדרה כיוון setting.*
		- .7 לחץ על **אישור** כדי לסגור את חלון מנהל ההתקן של המדפסת.
			- .8 לחץ על **הדפס**.

#### **מידע קשור**

- | "גודל הנייר וכמויות [הדפים" בעמוד](#page-34-0) 35
- $_3$ 6 הכנסת דפים אל מחסנית [נייר" בעמוד](#page-35-0)  $\blacklozenge$ 
	- | "רשימת סוגי [הנייר" בעמוד](#page-35-0) 36

## **פעולות הדפסה בסיסיות — X OS Mac**

- *לתשומת לבך:* ❏ *ההסברים בחלק זה משתמשים ב -TextEdit כדוגמה. הפעולות ומציג עשויות להשתנות בהתאם ליישום. לקבלת מידע נוסף, עיין בעזרה של היישום.*
- ❏ *אם ברצונךלהדפיס על מעטפות, השתמש ביישום כדילסובב את הנתונים 180 מעלות. לקבלת מידע נוסף, עיין בעזרה של היישום.*
	- .1 הכנס דף למדפסת.

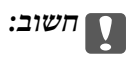

*שנה את הגדרות הדף בלוח הבקרה לפי הצורך.*

.2 פתח את הקובץ שברצונך להדפיס.

.3 בחר באפשרות **הדפס** בתפריט **קובץ** או בכל פקודה אחרת שתעביר אותך לתיבת הדו-שיח הדפסה. במידת הצורך, לחץ על **הצג פרטים** או על d כדי להרחיב את חלון ההדפסה.

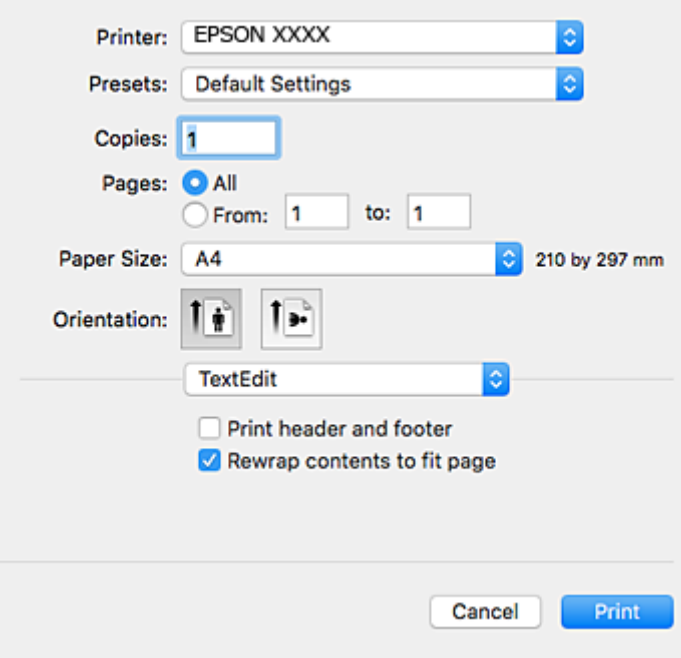

.<br>הגדר את ההגדרות הבאות.<br>

❏מדפסת: בחר את המדפסת שלך.

הגדרות מראש: בחר מתי ברצונך להשתמש באחד באחת ההגדרות הרשומות.  $\Box$ 

❏גודל דף: בחר את גודל הדף שהכנסת למדפסת.

כיוון: בחר את הכיוון שהגדרת באפליקציה.  $\Box$ 

- *לתשומת לבך:* ❏ *אם תפריטי ההגדרה הנ"ללא מוצגים, סגור את חלון ההדפסה, בחר באפשרות הגדרת עמוד בתפריט קובץ וערוך את ההגדרות.*
	- ❏ *אם ברצונך להדפיס על מעטפה בחר בכיוון לרוחב.*

.5 בחר באפשרות **הגדרות הדפסה** בתפריט שנפתח.

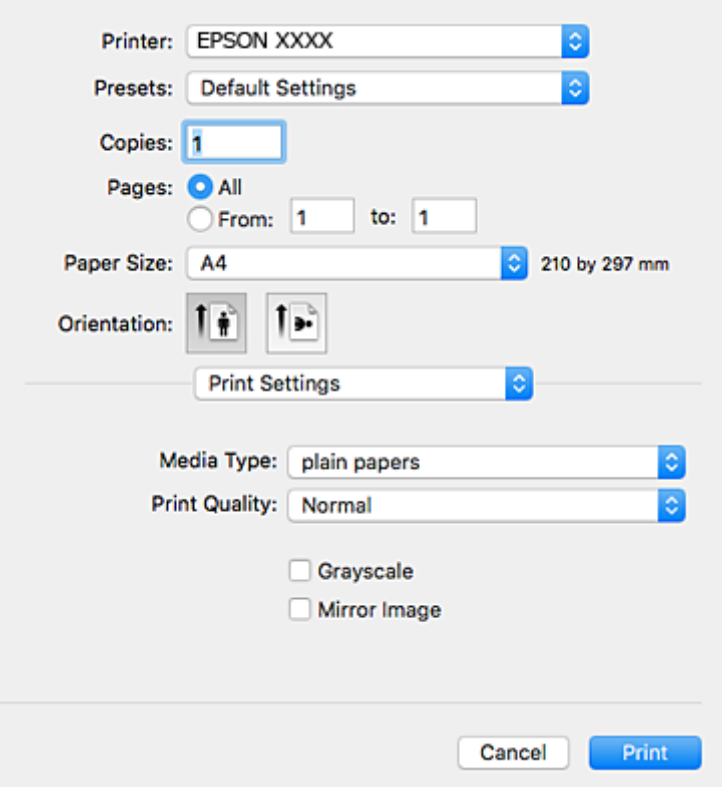

*לתשומת לבך: במערכת ההפעלה x10.8.v X OS Mac ואילך, אם התפריט הגדרות הדפסה אינו מוצג, סימן שמנהל ההתקן למדפסת Epson לא הותקן כהלכה.*

*בחר באפשרות העדפות מערכת מתוך התפריט <sup>&</sup>gt; מדפסות וסורקים (או הדפסה וסריקה, הדפסה ופקס), הסר את המדפסת והוסף אותה מחדש. כדי להוסיף מדפסת עיין בהוראות הבאות.*

*[http://epson.sn](http://epson.sn/?q=2)*

.6 הגדר את ההגדרות הבאות.

ם סוג מדיה: בחר את סוג הנייר שהטענת. $\Box$ 

ההדפסה עלולה להיות אטית יותר. ❏איכות הדפסה: בחר את איכות ההדפסה. בחירה באפשרות **מדויק** גורמת להדפסה באיכות גבוהה יותר אך

הווני אפור: בחר באפשרות זו כדי להדפיס בשחור או בגווני אפור.  $\Box$ 

אם אתה מדפיס נתונים צפופים על גבי נייר רגיל, נייר מכתבים או נייר מודפס מראש, בחר באפשרות רגיל-צבעים חיים<br>טבור ההגדרה Print Oualitv כדי שצבטי ההדפסה יהיו חיים. *עבור ההגדרה Quality Print כדי שצבעי ההדפסה יהיו חיים.*

.7 לחץ על **הדפס**.

**מידע קשור**

- | "גודל הנייר וכמויות [הדפים" בעמוד](#page-34-0) 35
- $_3$ 6 הכנסת דפים אל מחסנית [נייר" בעמוד](#page-35-0)  $\blacklozenge$ 
	- | "רשימת סוגי [הנייר" בעמוד](#page-35-0) 36

### **הדפסה דו-צדדית**

ניתן להשתמש באחת מהשיטות הבאות כדי להדפיס על שני צידי הנייר.

❏הדפסה דו-צדדית אוטומטית

❏הדפסה דו-צדדית ידנית (ב-Windows בלבד)

כשהמדפסת מסיימת להדפיס את הצד הראון, הפוך את הנייר כדי להדפיס על הצד השני. באפשרותך גם להדפיס חוברת שאפשר ליצור אותה באמצעות קיפול התדפיס. (ב-Windows בלבד)

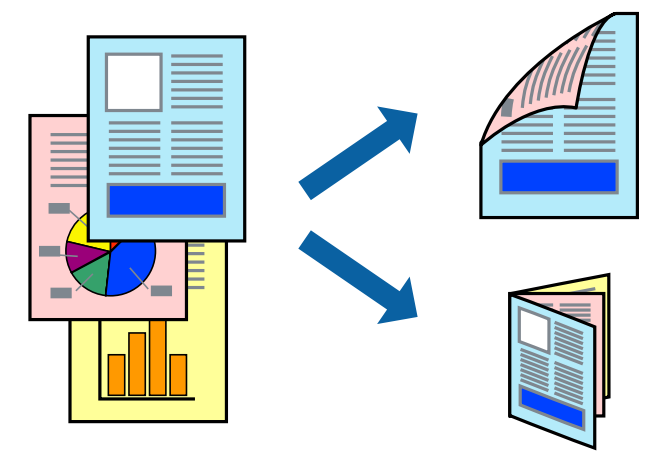

לתשומת לבד:

*לתשומת לבך:* ❏ *אם אינך משתמש בנייר המתאים להדפסה דו-צדדית, איכות ההדפסה עלולה להיות ירודה והנייר עלול להיתקע.*

❏ *דיו עלולה להיספג מבעד לנייר ולהגיע אל צדו השני.*

**מידע קשור**

| "גודל הנייר וכמויות [הדפים" בעמוד](#page-34-0) 35

### **הדפסה דו-צדדית - Windows**

*לתשומת לבך:* ❏ *ניתן להדפיס הדפסה דו-צדדית ידנית כאשר מפעילים את 3 Monitor Status EPSON. אם לא מאפשרים את 3 Monitor Status EPSON, היכנס אל מנהל ההתקן של המדפסת, לחץ על הגדרות מורחבות בלשונית תחזוקה ולאחר מכן בחר הפעל את 3 Monitor Status EPSON.*

❏ *אם המדפסת מחוברת דרך רשת או משמשת כמדפסת משותפת, ייתכן שלא תוכל להדפיס הדפסה דו-צדדית ידנית.*

- .1 הכנס דף למדפסת.
- .2 פתח את הקובץ שברצונך להדפיס.
- .3 עבור לחלון של מנהל ההתקן למדפסת.
- 4. בחר ב-אוטומטית (כריכה בצד הארוך), אוטומטית (כריכה בצד הקצר), ידנית (כריכה בצד הארוך), או ב-<br>ידנית (כריכה בצד הקצר) מ-הדפסה דו-צדדית בלשונית ראשי.
- .5 לחץ על **הגדרות**, קבע את ההגדרות המתאימות ולאחר מכן לחץ על **אישור**. *כדי להדפיס חוברת מקופלת בחר באפשרות חוברת. לתשומת לבך:*
- .6 לחץ על **צפיפות הדפסה**, בחר את סוג המסמך בהגדרה **בחר סוג מסמך**, ולחץ על **אישור**. מנהל ההתקן למדפסת יגדיר אוטומטית את האפשרויות של **התאמות** עבור סוג המסמך.

*לתשומת לבך:* ❏ *ההדפסה עשויה להיות איטית, בהתאם לשילוב האפשרויות שבחרת בהגדרה בחר סוג מסמך בחלון התאמת צפיפות ההדפסה ובהגדרה איכות בכרטיסייה ראשי.*

❏ *כשמדפיסים הדפסה דו-צדדית ידנית, ההגדרה התאמת צפיפות ההדפסה אינה זמינה.*

- .7 הגדר את הפריטים האחרים בלשוניות **ראשי** ו-**אפשרויות נוספות** לפי הצורך ולאחר מכן לחץ על **אישור**
	- .8 לחץ על **הדפס**.

כשמדפיסים הדפסה דו-צדדית ידנית, כשהמדפסת מסיימת להדפיס את הצד הראשון, יוצג חלון מוקפץ<br>במחשב. פטל טל פי ההנחיות המוצגות טל המסר.

#### **מידע קשור**

- $_3$ 6 הכנסת דפים אל מחסנית [נייר" בעמוד](#page-35-0)  $\blacklozenge$
- | "פעולות הדפסה בסיסיות [Windows "בעמוד](#page-41-0) 42

### **הדפסה דו-צדדית - X OS Mac**

- .1 הכנס דף למדפסת.
- .2 פתח את הקובץ שברצונך להדפיס.
	- .3 עבור לתיבת הדו-שיח הדפסה.
- .4 בחר את **הגדרות הדפסה דו-צדדית** מהתפריט שנפתח.
	- .5 בחר את סוג הכריכה ואת **סוג מסמך**.
		-

*לתשומת לבך:* ❏ *ההדפסה עשויה להיות איית, בהתאם להגדרה סוג מסמך.*

❏ *אם אתה מדפיס מסמכים עם נתונים צפופים כגון תמונות או תרשימים, בחר באפשרות טקסט וגרפיקה או טקסט ותמונות עבור ההגדרהסוג מסמך. אם ההדפסה בצד השני נמרחת או מטפטפת, שנה את צפיפות ההדפסה ומשך ייבוש הדיו באמצעות לחיצה על החץ שליד התאמות.*

- .6 הגדר את הפריטים האחרים לפי הצורר.
	- .7 לחץ על **הדפס**.

#### **מידע קשור**

- $_3$ 6 הכנסת דפים אל מחסנית [נייר" בעמוד](#page-35-0)  $\blacklozenge$
- $\gamma$  "פעולות הדפסה בסיסיות שעולות "Mac OS X "

### **הדפסת כמה עמודים על גיליון אחד**

באפשרותך להדפיס שני עמודים או ארבעה עמודים על גיליון נייר אחד.

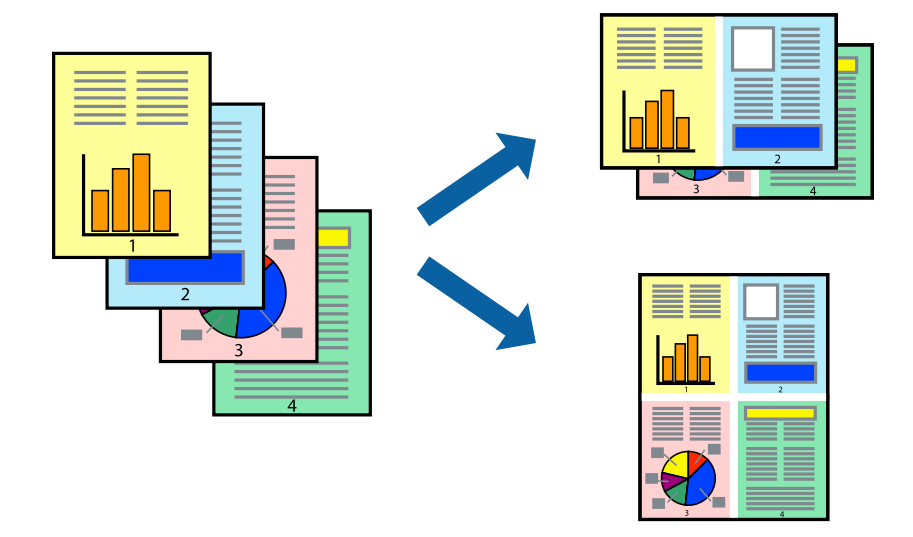

### **הדפסת כמה עמודים על גיליון אחד — Windows**

- .1 טען נייר במדפסת.
- . $\,$ פתח את הקובץ שברצונך להדפיס.  $\,$
- .3 גש אל חלון מנהל ההתקן של המדפסת.
- .4 בחר ב- **2 עמודים בדף** או ב- **4 עמודים בדף** בתור הגדרת ה **ריבוי עמודים** בלשונית **ראשי**.
- .5 לחץ על **סדר עמודים**, קבע את ההגדרות המתאימות ולאחר מכן לחץ על **אישור** כדי לסגור את החלון.
- .6 הגדר את הפריטים האחרים בלשוניות **ראשי** ו-**אפשרויות נוספות** לפי הצורך ולאחר מכן לחץ על **אישור**.
	- .7 לחץ על **הדפס**.

#### **מידע קשור**

- | "הכנסת דפים אל מחסנית [נייר" בעמוד](#page-35-0) 36
- | "פעולות הדפסה בסיסיות [Windows "בעמוד](#page-41-0) 42

### **הדפסת כמה עמודים על גיליון אחד — X OS Mac**

- .1 טען נייר במדפסת.
- .2 פתח את הקובץ שברצונך להדפיס.
	- .3 היכנס לדו שיח ההדפסה.
- .4 בחר ב **פריסה** מהתפריט המוקפץ.
- .5 הגדר את מספר העמודים ב **מספר עמודים בכל גיליון**, את **כיוון הפריסה** (סדר העמודים) ואת **גבול**.

- .6 הגדר את הפריטים האחרים לפי הצורך.
	- .7 לחץ על **הדפס**.

#### **מידע קשור**

- | "הכנסת דפים אל מחסנית [נייר" בעמוד](#page-35-0) 36
- $\gamma$  "פעולות הדפסה בסיסיות שעולות "Mac OS X "

### **הדפסה כך שהתדפיס יתאים לגודל הנייר**

באפשרותך להדפיס כך שהתדפיס יתאים לגודל הנייר שהטענת במדפסת.

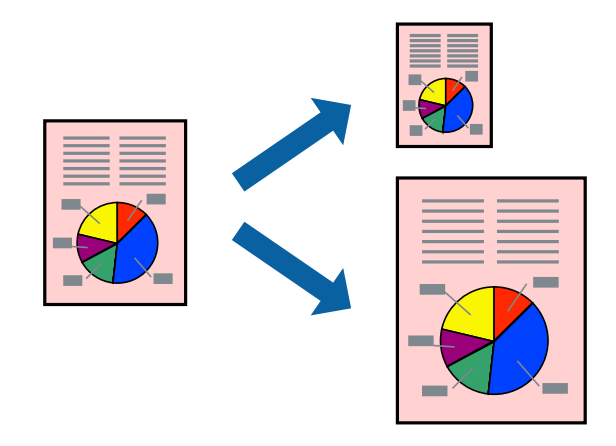

### **הדפסה כך שהתדפיס יתאים לגודל הנייר — Windows**

- .1 טען נייר במדפסת.
- .2 פתח את הקובץ שברצונך להדפיס.
- .3 גש אל חלון מנהל ההתקן של המדפסת.
- .4 קבע את ההגדרות להלן בלשונית **אפשרויות נוספות**.

❏גודל המסמך: בחר את גודל הנייר שהגדרת ביישום.

הנייר שיוצא: בחר את גודל הנייר שהטענת במדפסת. $\Box$ 

**התאם לעמוד** נבחר אוטומטית.

*אם ברצונך להדפיס תמונה מוקטנת במרכז הדף, בחר ב -מרכז. לתשומת לבך:*

- .5 הגדר את הפריטים האחרים בלשוניות **ראשי** ו-**אפשרויות נוספות** לפי הצורך ולאחר מכן לחץ על **אישור**
	- .6 לחץ על **הדפס**.

#### **מידע קשור**

- | "הכנסת דפים אל מחסנית [נייר" בעמוד](#page-35-0) 36
- | "פעולות הדפסה בסיסיות [Windows "בעמוד](#page-41-0) 42

### **הדפסה כך שהתדפיס יתאים לגודל הנייר — X OS Mac**

- .1 טען נייר במדפסת.
- .2 פתח את הקובץ שברצונך להדפיס.
	- .3 היכנס לדו שיח ההדפסה.
- .4 בחר את גודל הנייר שהגדרת ביישום בתור הגדרת **גודל דף**.
	- .5 בחר ב**טיפול בנייר** מהתפריט המוקפץ.
	- .6 בחר ב-**שנה את קנה המידה כך שיתאים לגודל הנייר**.
- .7 בחר את גודל הנייר שהטענת במדפסת בתור הגדרת **גודל נייר היעד**.
	- .8 הגדר את הפריטים האחרים לפי הצורך.
		- .9 לחץ על **הדפס**.

#### **מידע קשור**

- $_3$ 6 הכנסת דפים אל מחסנית [נייר" בעמוד](#page-35-0)  $\blacklozenge$
- $\gamma$  "פעולות הדפסה בסיסיות שעולות "Mac OS X "

# **הדפסת כמה קבצים יחד (עבור Windows בלבד)**

Job Arranger Lite מאפשר לשלב כמה קבצים שנוצרו בידי יישומים שונים ואז להדפיסם כעבודת הדפסה אחת.<br>באפשרותך לקבוע את הגדרות ההדפסה לקבצים משולבים, כגון פריסה, סדר הדפסה וכיוון.

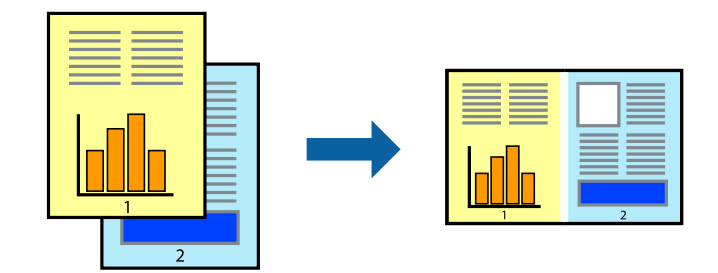

- .1 הכנס דף למדפסת.
- .2 פתח את הקובץ שברצונך להדפיס.
- .3 עבור לחלון של מנהל ההתקן למדפסת.
- .4 בחר **Lite Arranger Job** בלשונית **ראשי**.
- .5 לחץ על **אישור** כדי לסגור את חלון מנהל ההתקן של המדפסת.
	- .6 לחץ על **הדפס**.

החלון **Lite Arranger Job** מוצג ועבודת ההדפסה נוספת ל -**פרויקט הדפסה.**

<sup>3</sup> עד .6 .7 כאשר החלון **Lite Arranger Job** פתוח, פתח את הקובץשברצונךלשלב עם הקובץ הנוכחי וחזור עלשלבים

*לתשומת לבך:* ❏ *אם סוגרים את חלון Lite Arranger Job ה-פרויקט הדפסהשלא נשמר נמחק. כדילהדפיס אחר כך, בחר שמור מהתפריט קובץ.*

❏ *כדי לפתוח פרויקט הדפסה השמור ב - Lite Arranger Job, לחץ על Lite Arranger Job עללשונית מנהל ההתקן של המדפסת.תחזוקה כעת בחר פתח מהתפריט קובץ כדילבחור את הקובץ. הסיומתשל הקבצים השמורים היא ecl.*

- נוסף עיין בעזרה של Lite Arranger Job. .8 בחר את תפריטי **פריסה** ו- **ערוך** ב- **Lite Arranger Job** כדי לערוך את **פרויקט הדפסה** לפי הצורך. למידע
	- .9 בחר **הדפס** מהתפריט **קובץ**.

#### **מידע קשור**

- $_3$ 6 הכנסת דפים אל מחסנית [נייר" בעמוד](#page-35-0)  $\blacklozenge$
- | "פעולות הדפסה בסיסיות [Windows "בעמוד](#page-41-0) 42

### **הדפסת תמונה אחת על מספר דפים כדי ליצור פוסטר (במערכת ההפעלה Windows בלבד)**

תכונה זו מאפשרת להדפיס תמונה אחת על מספר דפים. כך ניתן ליצור פוסטר גדול באמצעות הדבקתם זה אל זה.

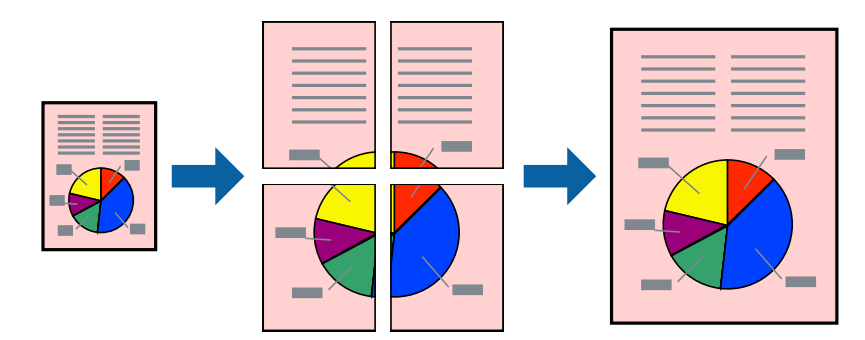

- .1 הכנס דף למדפסת.
- .2 פתח את הקובץ שברצונך להדפיס.
- .3 עבור לחלון של מנהל ההתקן למדפסת.
- .4 בחר ב-**פוסטר 1x**,**2 פוסטר 2x**,**2 פוסטר 3x**,**3** או ב-**פוסטר 4x4** מ-**ריבוי עמודים** בלשונית **ראשי**.
	- .5 לחץ על **הגדרות**, קבע את ההגדרות המתאימות ולאחר מכן לחץ על **אישור**. *הדפס שולי חיתוך מאפשר לך להדפיס מדריך חיתוך. לתשומת לבך:*
- .6 הגדר את הפריטים האחרים בלשוניות **ראשי** ו-**אפשרויות נוספות** לפי הצורך ולאחר מכן לחץ על **אישור**.

.7 לחץ על **הדפס**.

**מידע קשור**

- | "הכנסת דפים אל מחסנית [נייר" בעמוד](#page-35-0) 36
- | "פעולות הדפסה בסיסיות [Windows "בעמוד](#page-41-0) 42

#### **הכנת פוסטרים באמצעות סימוני יישור חופפים**

הנה דוגמה לאופן שבו אפשר להכין פוסטר כאשר בוחרים **פוסטר 2x2** ובוחרים **סימוני יישור חופפים** ב-**הדפס שולי חיתוך**.

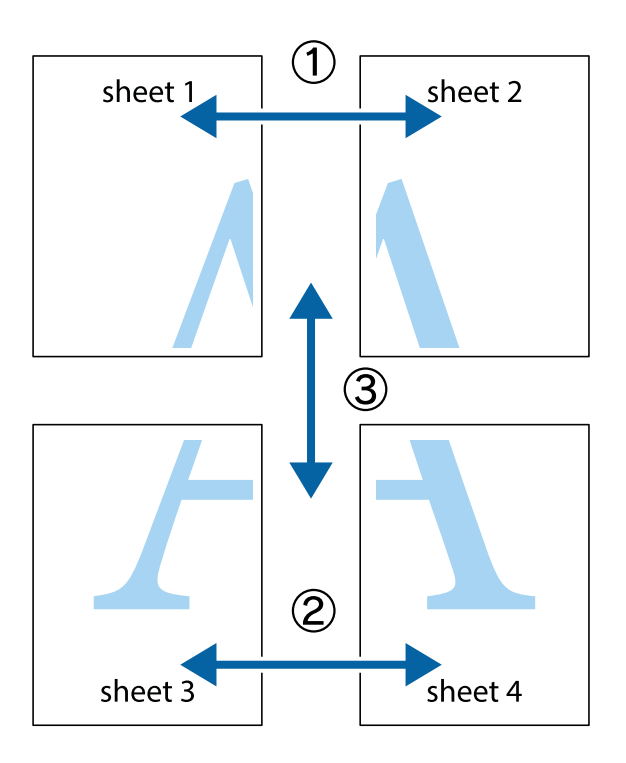

הצלב העליונים והתחתונים. .1 הכן את 1 Sheet ואת 2 Sheet. גזור את השוליים של 1 Sheet לאורך הקו הכחול האנכי דרך המרכז של סימני

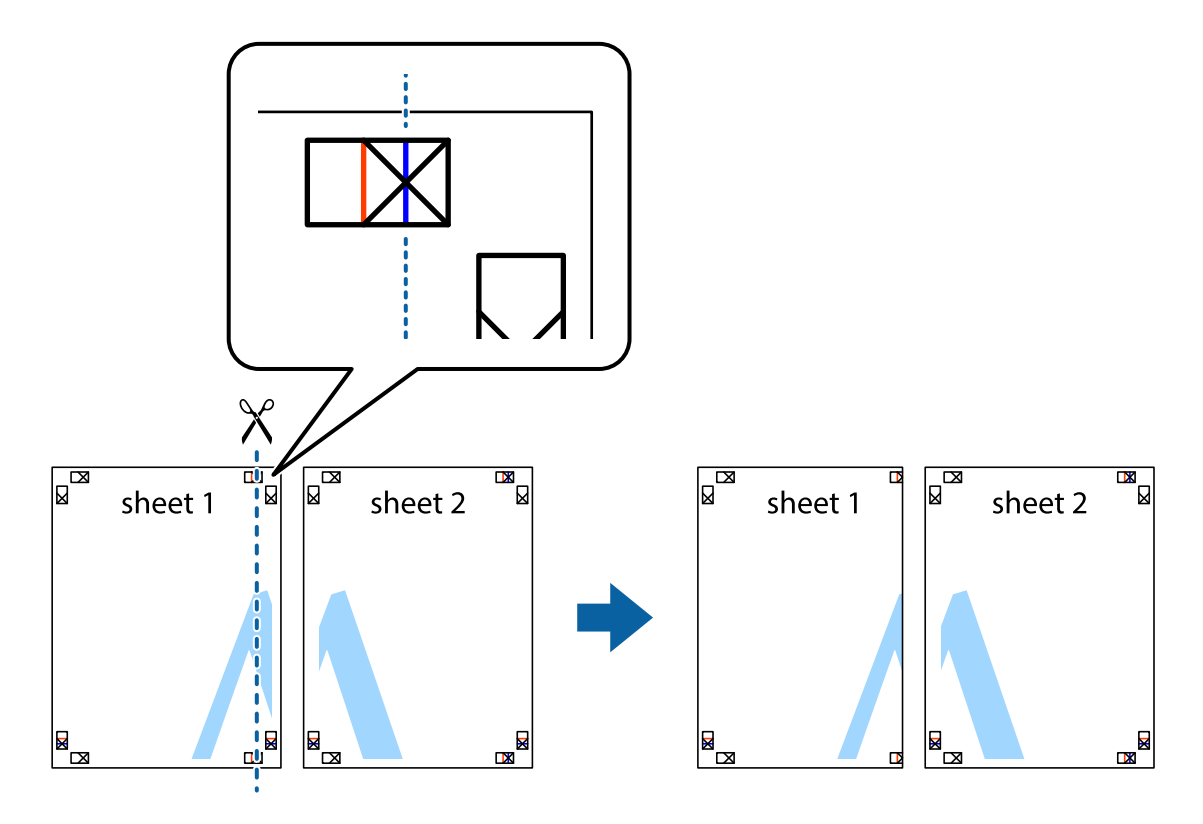

2. הנח את הקצה של Sheet 1 בקצה העליון של 2 Sheet ויישר את סימני הצלב; לאחר מכן הדבק בסרט הדבקה<br>את שני הגיליונות יחד מהצד האחורי, הדבקה זמנית.

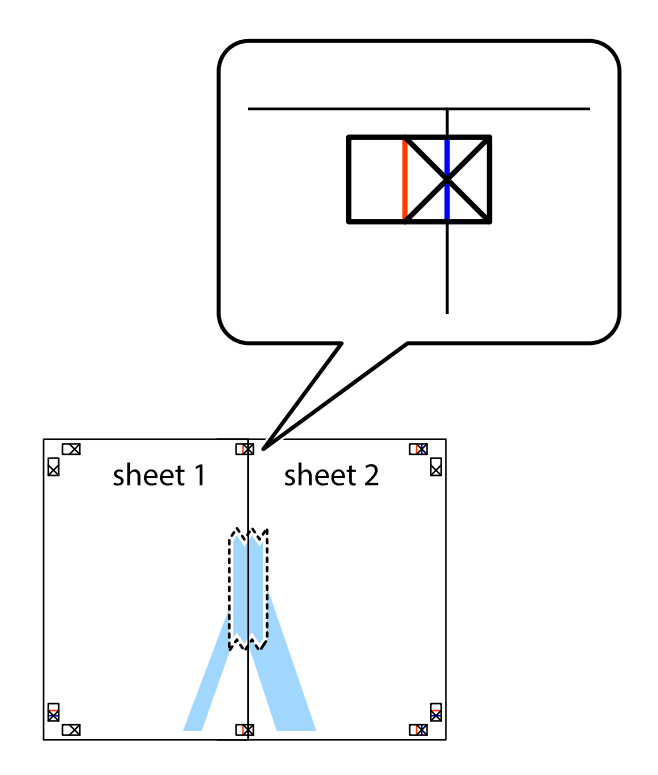

3. גזור את שני הגיליונות המודבקים לשניים לאורך הקו האדום האנכי דרך סמני היישור (הפעם, הקו לשמאל סימני<br>הצלב).

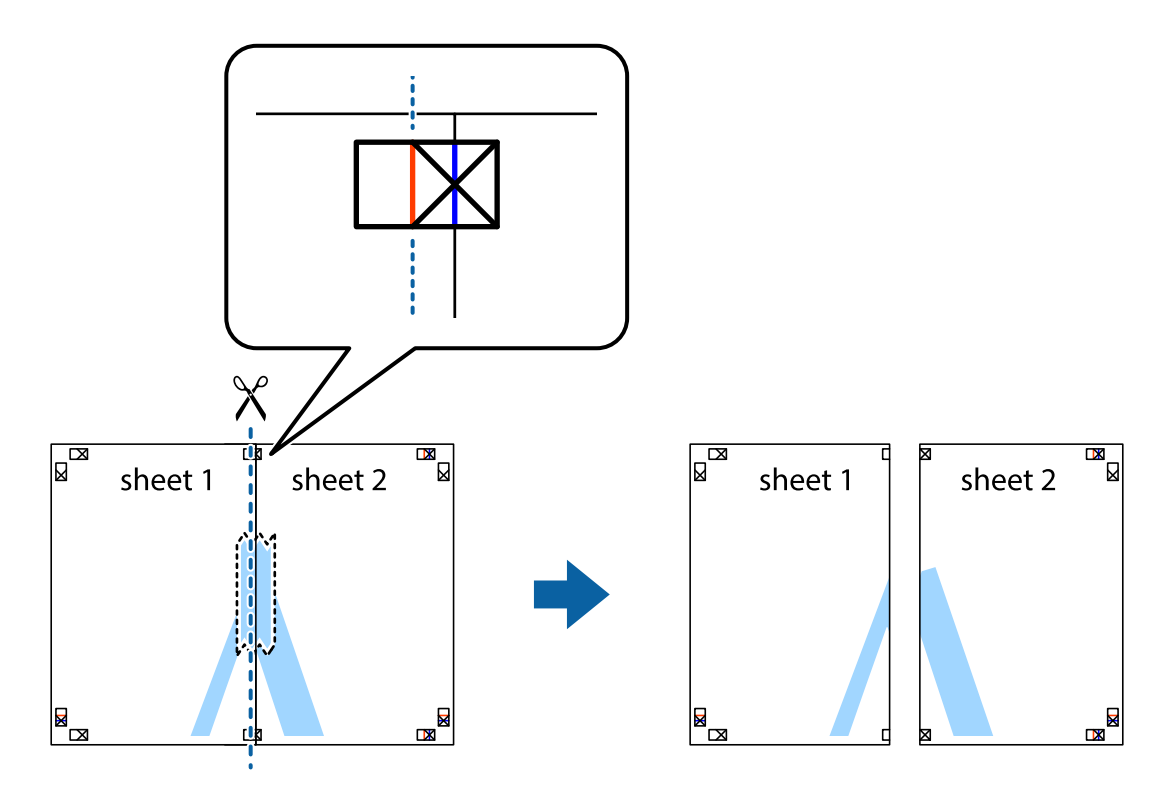

.4 הדבק בסרט הדבקה את שני הגיליונות יחד מהצד האחורי.

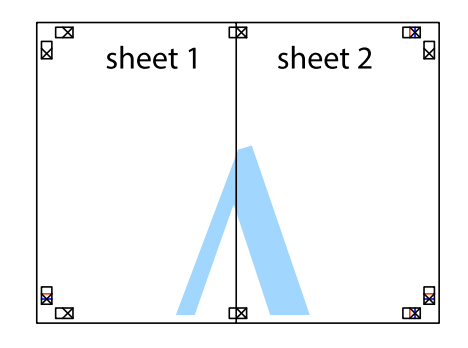

.5 חזור על שלבים 1 עד 4 כדי להדביק יחד בסרט הדבקה את 3 Sheet ואת 4 Sheet.

#### **הדפסה**

והימניים. .6 גזור את השוליים של 1 Sheet ושל 2 Sheet לאורך הקו הכחול האופקי דרך המרכז של סימני הצלב השמאליים

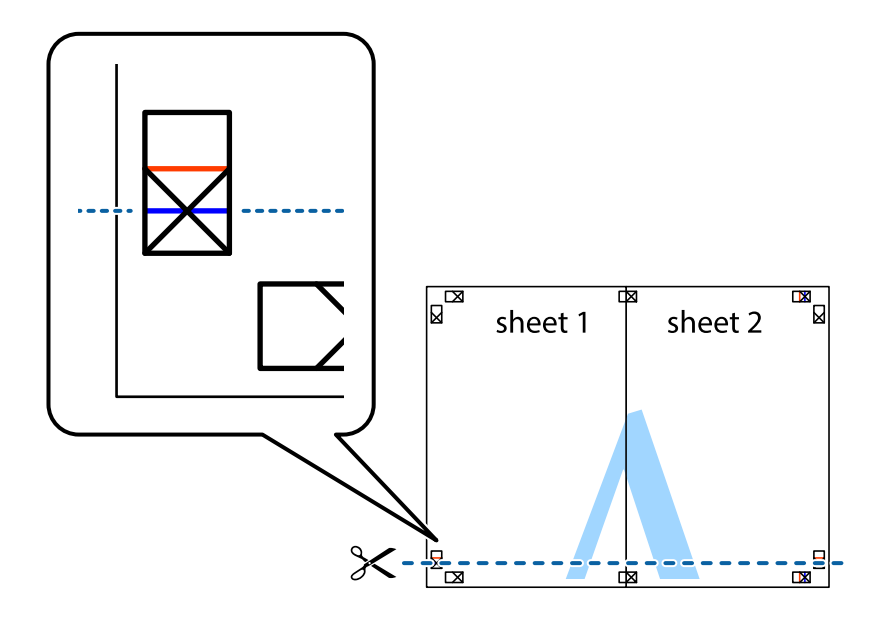

7. הנח את הקצה של Sheet 1 לושל Sheet 3 על גבי 3 Sheet ו-Sheet , יישר את סימני הצלב ולאחר מכן הדבק<br>בסרט הדבקה את שני הגיליונות יחד מהצד האחורי, הדבקה זמנית.

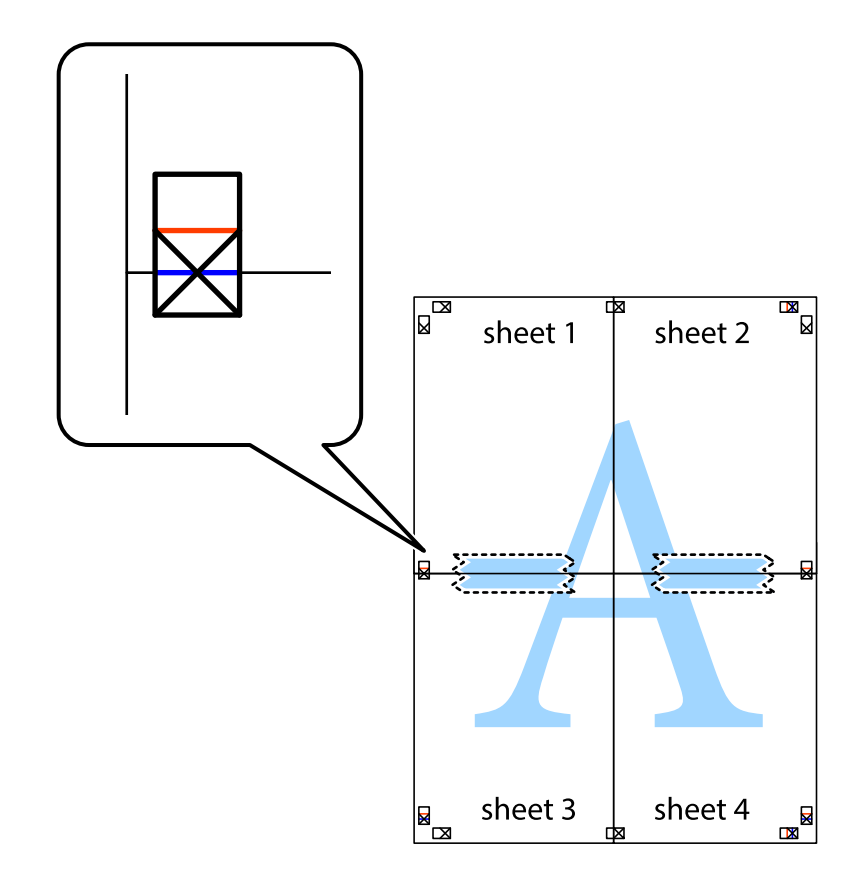

הצלב). .8 גזור את שני הגיליונות המודבקים לשניים לאורך הקו האדום האופקי דרך סמני היישור (הפעם, הקו מעללסימני

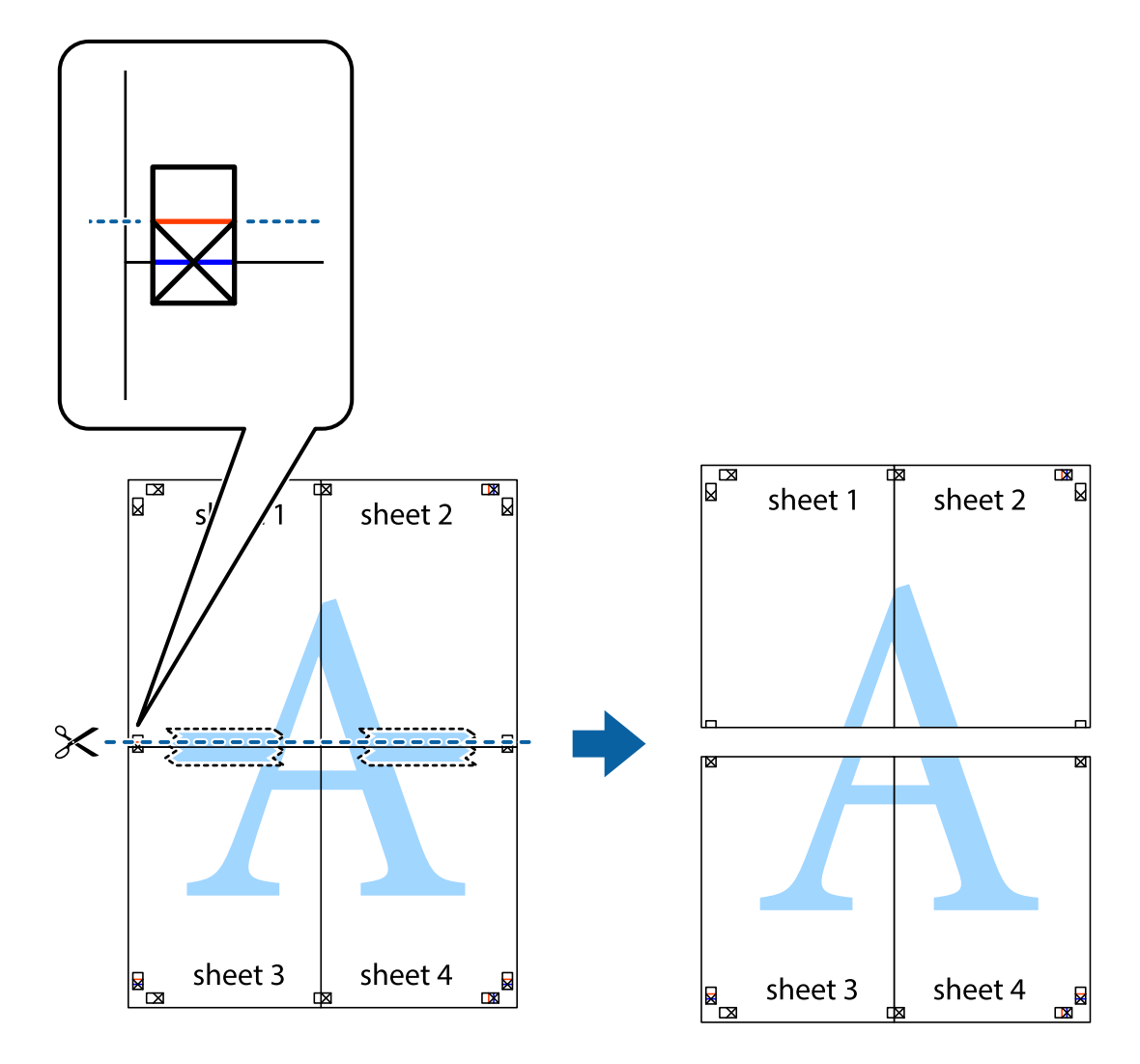

.9 הדבק בסרט הדבקה את שני הגיליונות יחד מהצד האחורי.

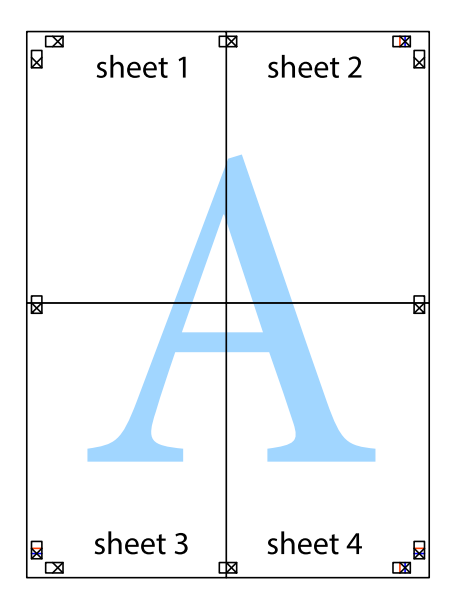

.10גזור את השוליים שנשארו לאורך המוליך החיצוני.

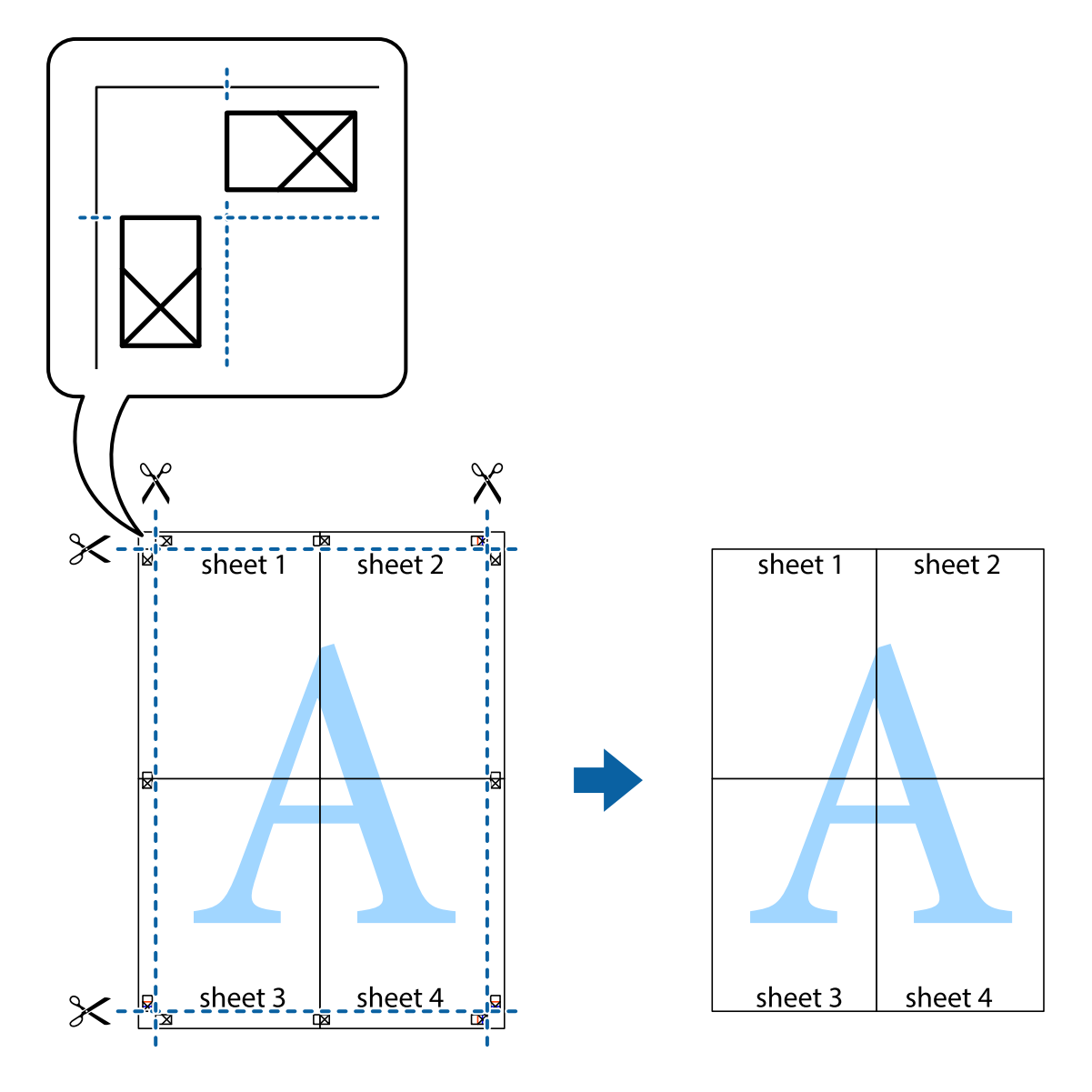

**הדפסה**

### **הדפסה באמצעות תכונות מתקדמות**

סעיף זה מתאר מגוון תכונות פריסה והדפסה נוספות הזמינות אצל מנהל ההתקן של המדפסת.

**מידע קשור**

- | "מנהל התקן המדפסת [ב-Windows "בעמוד](#page-96-0) 97
- $\,$  "מנהל התקן המדפסת ב- $\rm{Mac\, OS\, X}$ " בעמוד  $\,$

## **הוספת מצב הדפסה מוגדר מראש כדי להדפיס בקלות**

ניתן ליצור מצב הדפסה, המוגדר מראש עם ההגדרות השכיחות שבהן אתה משתמש במנהל ההתקן למדפסת,<br>ולבחור אותו מהרשימה בכל פעם שברצונך להדפיס כדי להדפיס בקלות.

### **Windows**

כדי להוסיף מצב הדפסה מוגדר מראש, עליך להגדיר אפשרויות כמו גודל המסמך או סוג דף בכרטיסייה <mark>ראשי</mark> או<br>אפשרויות נוספות וללחוץ על הוסף/הסר מצבים קבועים מראש בהגדרה מצבי הדפסה קבועים מראש.

#### לתשומת לבד:

.<br>כדי למחוק מצב הדפסה מוגדר מראש לחץ על הוסף/הסר מצבים קבועים מראש, בחר את מצב ההדפסה שברצונך למחוק<br>מהרשימה ומחק אותו. *מהרשימה ומחק אותו.*

### **Mac OS X**

עבור לתיבת הדו-שיח הדפסה. כדי להוסיף מצב הדפסה אישי, הגדר אפשרויות כמו גוד**ל דף א**ו סוג מדיה ושמור את<br>ההגדרות בתור מצב הדפסה בהגדרה **תצורות.** 

כדי למחוק מצב הדפסה מוגדר מראש לחץ על <mark>תצורות > הצג תצורות, בחר א</mark>ת מצב ההדפסה שברצונך למחוק מהרשימה<br>ומחק אותו. *ומחק אותו.*

### **הדפסת מסמך שהוקטן או הוגדל**

באפשרותך להקטין מסמך או להגדילו באחוזים ספציפיים.

#### **Windows**

הגדר את **גודל המסמך** בלשונית **אפשרויות נוספות**. בחר **הקטן/הגדל מסמך**, **הגדל ל -** ולאחר מכן הזן אחוזים.

#### **Mac OS X**

*הפעולות עשויות להשתנות בהתאם ליישום. למידע נוסף עיין בעזרה של היישום. לתשומת לבך:*

בחר באפשרות הגדרת עמוד (או הדפס) בתפריט קובץ. בחר את המדפסת מההגדרה תבנית עבור, בחר את גודל<br>הנייר והזן אחוזים בשדה קנה מידה. סגור את החלון ולאחר מכן הדפס את הוראות ההדפסה הבסיסיות שלהלן.

#### **התאמת צבע התדפיס**

באפשרותך להתאים את הצבעים המשמשים בעבודת ההדפסה.

<mark>שיפור תמונה</mark> מפיק תמונות חדות יותר וצבעים חיים יותר באמצעות התאמה אוטומטית של הניגודיות, הרווייה<br>והבהירות של נתוני התמונה המקוריים.

לתשומת לבד:

*לתשומת לבך:* ❏ *התאמות אלה אינן חלות על הנתונים המקוריים.*

❏ *שיפור תמונה מתאים את הצבע באמצעות ניתוח מיקומו של האובייקט. משום כך אם שינית את מיקום האובייקט באמצעות הקטנה, הגדלה, חיתוך או סיבוב התמונה, יתכן שהצבע ישתנה באופןלא צפוי. אם התמונה אינה ממוקדת, יתכן שהגוון יהיה לא טבעי. אם הצבע משתנה או נעשה לא טבעי, הדפס במצב אחר כלשהו, שאינו שיפור תמונה.*

#### **Windows**

בחר את שיטת תיקון הצבעים מתוך **תיקון צבעים** בלשונית **אפשרויות נוספות**.

**א**ם בוחרים ב- **אוטומטי,** הצבעים מותאמים אוטומטית לסוג הנייר ולהגדרות של איכות ההדפסה. אם בוחרים ב-<br>**מותאם אישית** ולוחצים על מתקדם. המשתמש יכול לקבוע הגדרות משלו.

### **Mac OS X**

היכנס לדו שיח ההדפסה. בחר ב- **התאמת צבעים** מהתפריט המוקפץ ולאחר מכן בחר הזמינות. לחץ על החץ לצד **הגדרות מתקדמות** וקבע את ההגדרות המתאימות. **Controls Color EPSON**. בחר ב-**אפשרויות צבע** מהתפריט המוקפץ ולאחר מכן בחר באחת האפשרויות

## **הדפסת הדפס למניעת העתקה (עבור Windows בלבד)**

ניתן להדפיס מסמכים עם אותיות בלתי נראות כגון "עותק". אותיות יופיעו בכל פעם שמצלמים את המסמך כך שיהיה<br>אפשר להבחין בין העותקים לבין המקור. אפשר גם להוסיף הדפס אישי למניעת העתקה.

*תכונה זו זמינה רק אם משתמשים בהגדרות הבאות. לתשומת לבך:*

❏ *סוג דף: סוגי נייר רגיל*

❏ *איכות: רגיל*

❏ *הדפסה דו-צדדית אוטומטית: מושבתת*

❏ *תיקון צבעים: אוטומטי*

לחץ על **תכונות סימני מים** בכרטיסייה **אפשרויות נוספות** ובחר הדפס למניעת העתקה. לחץ על **הגדרות** כדי לשנות את<br>הפרטים השונים. כגוו גודל וצפיפות.

### **הדפסת סימן מים (עבור Windows בלבד)**

ניתן להדפיס על המסמכים סימן מים, למשל את המילה "סודי". אפשר גם להוסיף סימן מים אישי.

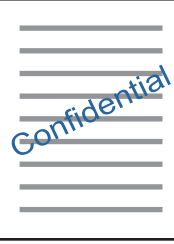

לחץ על <mark>תכונות סימני מים</mark> בכרטיסייה **אפשרויות נוספות** ובחר סימן מים. לחץ על הגדרות כדי לשנות את הפרטים<br>השונים, כגון צפיפות ומיקום סימן המים.

### **הדפסת כותרת עליונה וכותרת תחתונה (עבור Windows בלבד)**

באפשרותך להדפיס מידע כגון שם משתמש ותאריך הדפסה בתור כותרות עליונות או תחתונות.

ובחר מהרשימה נפתחת את הפריטים הדרושים לך. לחץ על **תכונות סימני מים** בלשונית **אפשרויות נוספות** ולאחר מכן בחר **כותרת עליונה/תחתונה**. לחץ על **הגדרות**

## **Epson Easy Photo Print באמצעות תצלומים הדפסת**

Epson Easy Photo Print מאפשר לפרוס תצלומים ולהדפיס אותם בקלות על סוגי נייר שונים. למידע נוסף עיין<br>בעזרה של היישום.

*כשמדפיסים על נייר תצלומים מקורי של Epson, איכות הדיו מגיעה למידה מרבית והתדפיסים חדים וברורים. לתשומת לבך:*

**מידע קשור**

- | "גודל הנייר וכמויות [הדפים" בעמוד](#page-34-0) 35
- | "הכנסת דפים אל מחסנית [נייר" בעמוד](#page-35-0) 36
- 101 [בעמוד" Epson Easy Photo Print"](#page-100-0) |
	- | "התקנת [יישומים" בעמוד](#page-103-0) 104

### **הדפסה מהתקנים חכמים**

## **שימוש ביישום iPrint Epson**

הוא יישום שמאפשר להדפיס תמונות, מסמכים ודפי אינטרנט ממכשירים חכמים כמו סמארטפון או Epson iPrint טאבלט. ניתן להשתמש בו להדפסה מקומית, כדי להדפיס ממכשיר חכם שמחובר לאותה רשת אלחוטית כמו המדפסת, או להדפסה מרחוק, כדי להדפיס דרך האינטרנט ממקום אחר. כדי להשתמש בהדפסה מרחוק עליך לרשום<br>את המדפסת לשירות Epson Connect.

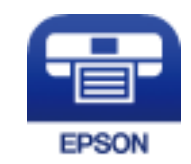

**מידע קשור** | "שירות [Connect Epson "בעמוד](#page-94-0) 95

## **Epson iPrint התקנת**

 $\rm{CR}$ ניתן להתקין את Epson i $\rm{Print}$  במכשיר החכם באמצעות הזנת כתובת האינטרנט או סריקת קוד <http://ipr.to/c>

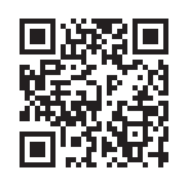

### **הדפסה באמצעות iPrint Epson**

פתח את iPrint Epson במכשיר החכם ובחר את הפריט שבו ברצונך להשתמש ממסך הבית.

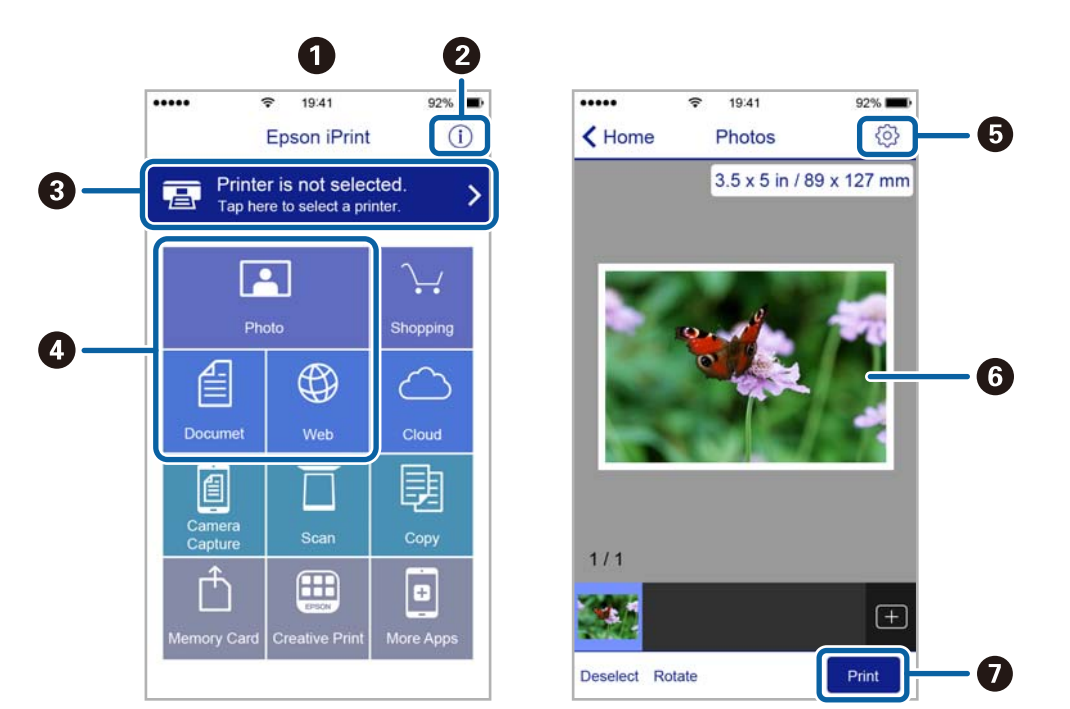

#### המסכים הבאים עשויים להשתנות ללא התראה מראש.

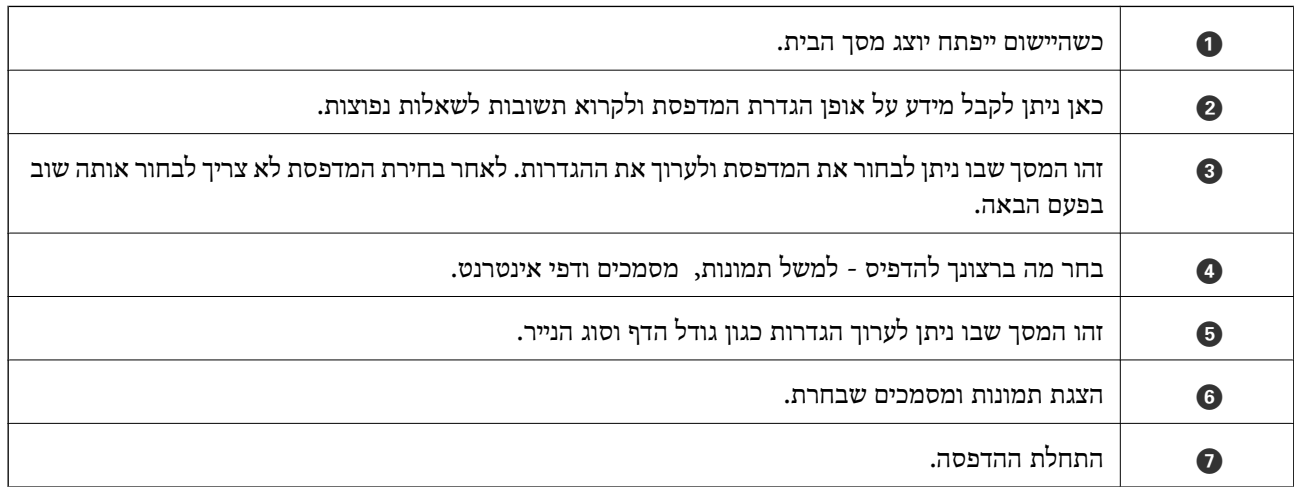

*כדילהדפיס מתפריט המסמכים באמצעות מכשיר iPhone, iPad ו-touch iPod שפועלת בו מערכת ההפעלה iOS, לתשומת לבך: הפעל את iPrint Epson לאחר העברת המסמך שברצונך להדפיס באמצעות הפונקציה לשיתוף קבצים ב -iTunes.*

### **שימוש ביישום AirPrint**

AirPrint מאפשר הדפסה אלחוטית מיידית ממכשירי iPad ,iPhone ו-iPod touch שפועלת בהם הגרסה<br>העדכנית ביותר של iOS. וממחשבי Mac שפועלת בהם הגרסה העדכנית ביותר של OS X.

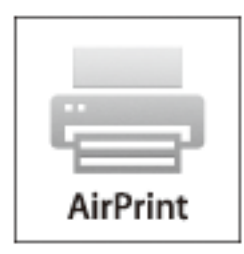

- .1 טען נייר במוצר.
- .2 הגדר את המוצר להדפסה אלחוטית. היעזר בקישור שלהלן.

#### [http://epson.sn](http://epson.sn/?q=2)

- .3 חבר את מכשיר Apple שברשותך לאותה רשת אלחוטית שבה משתמשת המדפסת.
	- . הדפס מהמכשיר למדפסת.  $4$

*לקבלת פרטים, עיין בדף AirPrint באתר האינטרנט של Apple. לתשומת לבך:*

#### **מידע קשור**

| "הכנסת דפים אל מחסנית [נייר" בעמוד](#page-35-0) 36

# **ביטול הדפסה**

- *לתשומת לבך:* ❏ *ב -Windowsאי אפשר לבטל עבודת הדפסה מהמחשב ברגעשהיא נשלחה למדפסת בשלמותה. במקרה זה, בטל את עבודה ההדפסה באמצעות לוח הבקרה של המדפסת.*
- ❏ *כאשר מדפיסים דפים מרובים מ -X OS Macאי אפשר לבטל את כל העבודות באמצעות לוח הבקרה. במקרה זה, בטל את עבודת ההדפסה מהמחשב.*
- ❏ *אם שלחת עבודת הדפסה מ 10.6.8-v X OS Mac דרך הרשת יתכן שלא תוכללבטל את ההדפסה מהמחשב. במקרה זה, בטל את עבודה ההדפסה באמצעות לוח הבקרה של המדפסת.*

# **ביטול הדפסה — לחצן במדפסת**

כדי לבטל את עבודת ההדפסה לחץ על לחצן  $\oslash$ .

### **ביטול הדפסה — Windows**

- .1 גש אל חלון מנהל ההתקן של המדפסת.
	- .2 בחר בלשונית **תחזוקה**.
		- .3 לחץ על **תור הדפסה**.
- .4 לחץ באמצעות לחצן העכבר הימני אם ברצונך לבטל ולאחר מכן לחץ על **בטל**.

#### **מידע קשור**

| "מנהל התקן המדפסת [ב-Windows "בעמוד](#page-96-0) 97

## **Mac OS X — הדפסה ביטול**

- .1 לחץ על סמל המדפסת ב- **לַעֲגוֹן**.
- .2 בחר את העבודה שברצונך לבטל.
	- .3 בטל את העבודה.

ואילך Mac OS X v10.8.x❏ לחץ על לצד מד ההתקדמות.

עד.7.xעד Mac OS X v10.6.8 לחץ על **מחק**.

# **העתקה**

- .1 טען נייר במדפסת.
- .2 הנח את המסמכים המקוריים.
- .3 היכנס אל **צלם** ממסך הבית.
- .4 לחץ על לחצן  $\blacktriangleright$  ועל לחצן  $\blacktriangleright$  כדי להזין את מספר העותקים.
	- .5 לחץ על הלחצן OK.
	- .6 בחר **פריסה**, ואז בחר את הפריסה המתאימה.
- .7 לחץ על הלחצן d ולאחר מכן קבע הגדרות אחרות לפי הצורך.
	- $\cdot$ לחץ על הלחצו  $\cdot$ .

#### **מידע קשור**

- | "הכנסת דפים אל מחסנית [נייר" בעמוד](#page-35-0) 36
- $_4$ 0 הנח את מסמכי המקור על משטח [סריקה" בעמוד](#page-39-0)  $\blacktriangleright$ 
	- $64$  "אפשרויות תפריט למצב צלם" בעמוד  $^\bullet$

# **אפשרויות תפריט למצב צלם**

*התפריטים הזמינים משתנים לפי הפריסה שבחרת. לתשומת לבך:*

**מספר עותקים**

הזנת מספר העותקים.

**פריסה**

❏עם שוליים

מעתיק עם שוליים בקצוות.

❏2 בדף

מעתיק שני מסמכי מקור עם צד אחד לגיליון אחד עם פריסה של שני עמודים בגיליון.

ם תעודת זהות  $\square$ 

סורק את שני הצדדים של תעודה מזהה ומעתיק אל צד אחד של נייר בגודל 4A.

**גודל המסמך**

בחר את גודל המקור שלך.

#### **הגדלה**

מגדיר את שיעור ההגדלה או ההקטנה.

#### ❏גודל אישי

מציין את שיעור ההגדלה או ההקטנה של המקור בתחום של 25 עד 400 אחוזים.

#### ❏גודל ממשי

מעתיק בהגדלה של .%100

#### ❏התאם אוטומטית לדף

מזהה את אזור הסריקה ומגדיל או מקטין את המקור באופן אוטומטי כדי שיתאים לגודל הנייר שבחרת. כאשר יש שוליים לבנים סביב המקור, השוליים הלבנים שמתחילים בסימון הפינה שבמשטח הסריקה מזוהים בתור אזור<br>הסריקה אולם יתכן שהשוליים שבקצה הנגדי יחתכו.

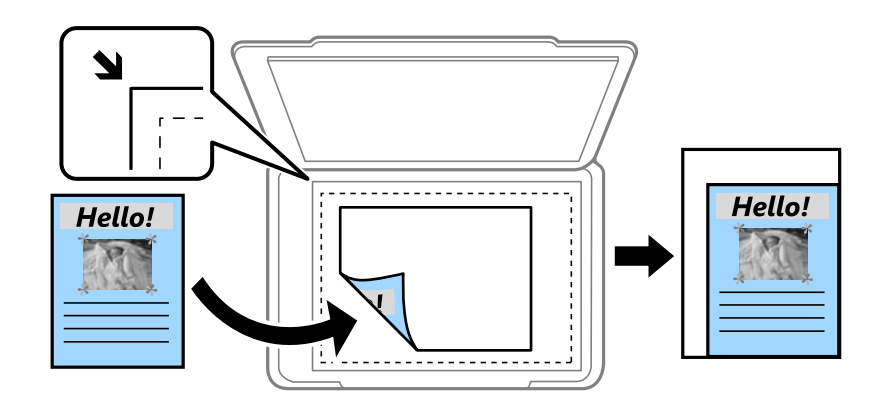

**דו-צדדי**

❏כבוי

מעתיק צד אחד מהמקור לצד אחד של הדף.

### רדו- $\mathbf{v}$ דו-

מעתיק שני מסמכי מקור עם צד אחד לגיליון אחד עם פריסה של שני עמודים בגיליון. לחץ על הלחצן  $\blacktriangleright$  כדי להגדיר את מיקום הכריכה של הדף.

#### **כיוון המסמך**

בחר את הכיוון של המקור שלך.

#### **איכות**

מעתיק באיכות האופטימלית בהתאם לסוג המקור.

#### **צפיפות**

הגדלת רמת הצפיפות כשתוצאות ההעתקה דהויות. הקטנת רמת הצפיפות כשהדיו נמרח.

#### **סדר פריסה**

בחר את מערך ההעתקה לדפים מרובים לאחר שבחרת ב**2**- **בדף** בתור ה -**פריסה.**

מדריך למשתמש

**זמן ייבוש**

**העתקה**

**66**

בחירת משך הייבוש בהעתקה דו-צדדית. הגדלת משך הייבוש כשהדיו נמרח.

# **סריקה**

# **סריקה באמצעות לוח הבקרה**

## **סריקה אל הענן**

ניתן לשלוח את התמונות הסרוקות לשירותי ענן. לפני שמשתמשים בתכונה הזו יש לערוך את ההגדרות באמצעות<br>Epson Connect. למידע נוסף עיין באתר של Epson Connect בכתובת הבאה.

<https://www.epsonconnect.com/>

(בלבד אירופה ([http://www.epsonconnect.eu](http://www.epsonconnect.eu/)

- .1 הקפד לערוך את ההגדרות באמצעות Connect Epson.
	- .2 הנח את עותקי המקור.
	- .3 היכנס אל התפריט **סריקה** ממסך הבית.
		- .4 בחר באפשרות **ענן**.
		- .5 בחר יעד ולחץ על הלחצן OK.
- . בדוק את ההגדרות כגון פורמט השמירה ושנה אותן במידת הצורך.
	- . $\circ$ לחץ על הלחצן  $\circ$ .
		- **מידע קשור**
	- $_{4}$ 0 הנח את מסמכי המקור על משטח [סריקה" בעמוד](#page-39-0)"  $\blacklozenge$

### **אפשרויות התפריט בסריקה לענן**

#### **פורמט**

בחר את התבנית שבה תרצה לשמור את התמונות הסרוקות.

#### **אזור סריקה**

בחר את שטח הסריקה. כדי לחתוך את הרווח הלבן שסביב הטקסט או התמונה בזמן הסריקה, בחר באפשרות **חיתוך אוטומטי**. כדי לסרוק מהשטח המקסימלי של משטח סריקה, בחר באפשרות **אזור מקסימלי**.

#### **סוג המסמך**

בחר את סוג המקור שלך.

#### **צפיפות**

בחר את הניגודיות של התמונה הסרוקה.

**כיוון המסמך**

בחר את הכיוון של המקור שלך.

### **סריקה למחשב**

### *חשוב:* c

*ודא שהתקנת את 2 Scan Epson ואת Manager Event Epson במחשב שלך לפני שימוש בתכונה זאת.*

- .1 הנח את עותקי המקור.
- .2 היכנס אל התפריט **סריקה** ממסך הבית.
	- .3 בחר באפשרות **מחשב**.
- .4 בחר את המחשב שבו תרצה לשמור את התמונות הסרוקות.

*לתשומת לבך:* ❏ *ניתן לשנות את הגדרות הסריקה כגון גודל הסריקה, תיקיית השמירה או פורמט השמירה באמצעות Epson .Event Manager*

❏ *כאשר המדפסת מחוברת לרשת אפשר להציג 20 מחשבים לכל היותר על גבי לוח הבקרה של המדפסת.*

❏ *כאשר המחשב שבו ברצונךלשמור את התמונות הסרוקות מזוהה ברשת, 15 התווים הראשונים של שם המחשב מוצגים עלגבילוח הבקרהשל המדפסת. אם הגדרתשם סריקת רשת ב -Manager Event Epson, הוא מוצג על גבי לוח הבקרה.*

- .5 לחץ על הלחצן OK ולאחר מכן בחר את תבנית הקובץ.
	- $\phi$ . לחץ על הלחצו  $\phi$ .

#### **מידע קשור**

- $_4$ 0 הנח את מסמכי המקור על משטח [סריקה" בעמוד](#page-39-0)  $\blacktriangleright$ 
	- 100 Epson Event Manager" <

# **סריקה למחשב (WSD(**

*לתשומת לבך:* ❏ *תכונה זו זמינה רק למחשבים עם מערכת ההפעלה Windows8/ Windows8.1/ Windows10/ Windows .7/Windows Vista*

- ❏ *אם משתמשים במערכת ההפעלה Vista Windows7/ Windows, יש להגדיר את המחשב מראש באמצעות תכונה זו.*
	- .1 הנח את עותקי המקור.
	- .2 היכנס אל התפריט **סריקה** ממסך הבית.
		- .3 בחר באפשרות **מחשב (WSD(**.

- .4 בחר מחשב.
- $\ddot{\diamond}$ . לחץ על הלחצן  $\ddot{\diamond}$ .

**מידע קשור**  $_4$ 0 הנח את מסמכי המקור על משטח [סריקה" בעמוד](#page-39-0)  $\blacktriangleright$ 

### **הגדרת יציאת WSD**

סעיף זה מסביר כיצד להגדיר יציאת WSD עבור Vista Windows7/ Windows.

*עבור 8 Windows8.1/ Windows10/ Windows, מוגדרת יציאת WSD באופן אוטומטי. לתשומת לבך:*

על מנת להגדיר יציאת WSD דרושים הדברים הבאים.

❏המדפסת והמחשב מחוברים לרשת.

ם מנהל ההתקן של המדפסת הותקן במחשב. $\Box$ 

- .1 הדלק את המדפסת.
- .2 לחץ "התחל" ואז לחץ **רשת** במחשב.
- .3 לחץ לחיצה ימנית על המדפסת, ואז לחץ על **התקן**.

לחץ **המשך** כאשר יוצג מסך **בקרת חשבון משתמש**.

לחץ **הסר התקנה** והתחל שוב אם מסך **הסר התקנה** מוצג.

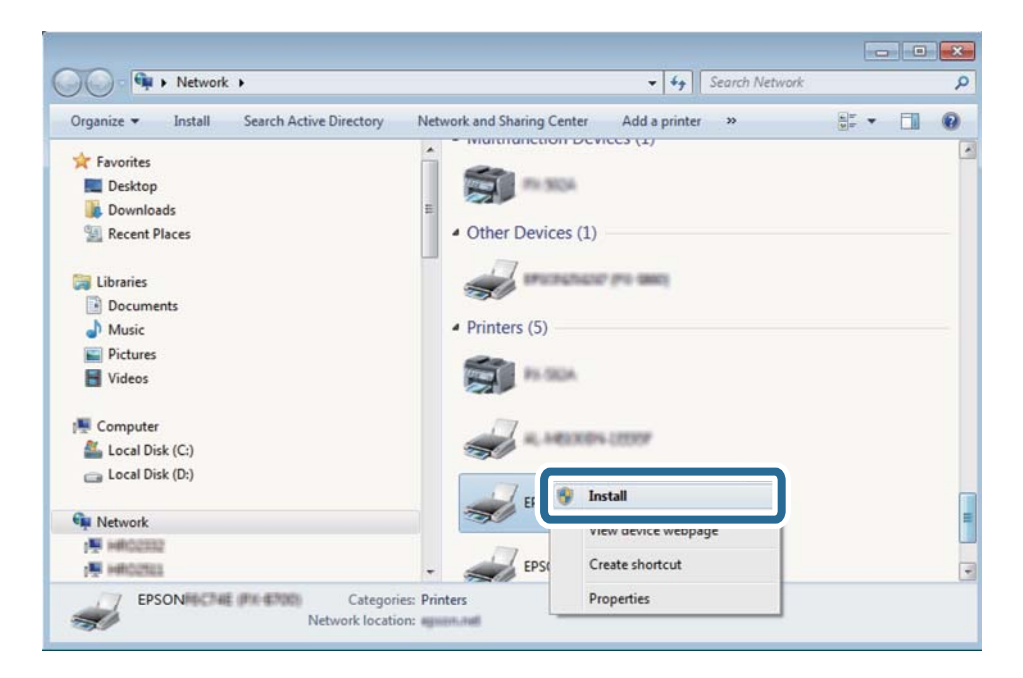

*לתשומת לבך: שם המדפסת שצריךלהגדיר ברשת ושם הדגם ((XXXX-XX (XXXXXX EPSON (מוצגים במסך הרשת. תוכל לבדוק את שם המדפסת שהוגדר ברשת בלוח הבקרה של המדפסת או באמצעות הדפסת גליון מצב רשת.*

.4 לחץ **ההתקן שלך מוכן לשימוש**.

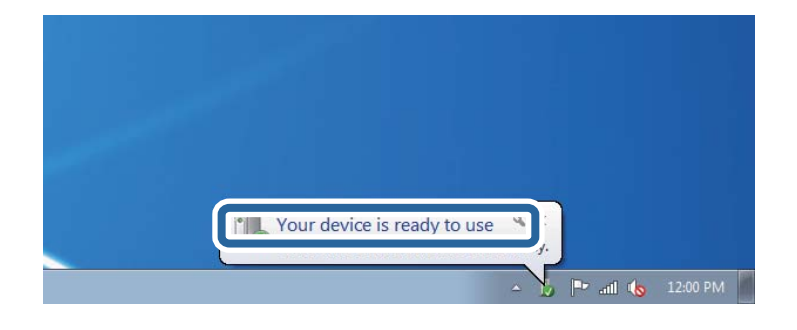

.5 בדוק את ההודעה, ואז לחץ **סגור**.

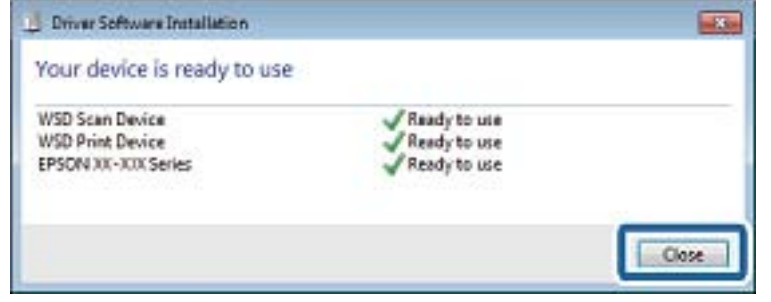

- .6 פתח את מסך **ההתקנים והמדפסות**.
	- Windows 7❏

לחץ "התחל" > **לוח הבקרה** > **חומרה וקול** או **חומרה** > **התקנים ומדפסות**.

Windows Vista❏

לחץ "התחל" > **לוח בקרה** > **חומרה וקול** > **מדפסות**.

.7 ודא שמוצג סמל עם שם המדפסת ברשת.

בחר את שם המדפסת כאשר אתה משתמש ב-WSD.

**מידע קשור**

 $_3$ ו הדפסת גליון מצב [רשת" בעמוד](#page-30-0) ל

### **סריקה ממחשב**

### **סריקה באמצעות 2 Scan Epson**

ניתן לסרוק באמצעות מנהל ההתקן של הסורק "Epson Scan 2". ניתן לסרוק את מסמכי המקור באמצעות<br>ההגדרות המפורטות שמתאימות למסמכי טקסט.

להסבר על כל פריט הגדרות ראה העזרה של 2 Scan Epson.

- .1 הנח את עותקי המקור.
- . התחל את Epson Scan 2.

.3 קבע את ההגדרות שלהלן בכרטיסייה **הגדרות ראשיות**.

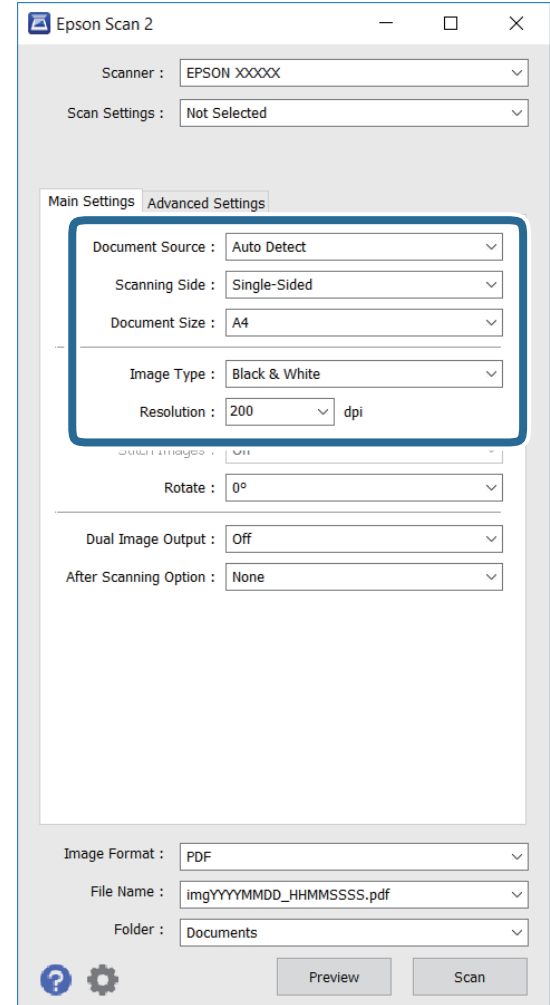

❏**גודל מסמך**: בחירת הגודל של המקור.

❏**סוג תמונה**: בחירת הצבע שבו תישמר התמונה הסרוקה.

❏**רזולוציה**: בחירת הרזולוציה.

*ההגדרה מקור המסמך קבועה לאפשרות משטח הסריקה. אי אפשר לשנות את ההגדרה הזו. לתשומת לבך:*

.4 ערוך את שאר הגדרות הסריקה לפי הצורך.

המקדימה ייפתח והתצוגה המקדימה תוצג. ❏ניתןלהציג תצוגה מקדימה של התמונה הסרוקה עלידילחיצה על הלחצן **תצוגה מקדימה**. החלון של התצוגה

❏בכרטיסייה **הגדרות מתקדמות** תוכל לערוך את הגדרות התמונה של מסמכי טקסט, כגון ההגדרות הבאות.

❏**מסכת חידוד**: ניתן לשפר ולחדד את קווי המתאר של התמונה.

 $\Box$ תיקון סריקה: ניתן להסיר תבניות מוארה (צלליות דמויות רשת) שמופיעות כשסורקים מסמכים מודפסים<br>כמו דפים מעיתוו.

❏**שיפור טקסט**: ניתן לחדד אותיות מטושטשות במקור.

או לחדד את התמונות. ❏**חלוקה אוטומטית לאזורים**: כשסורקים בשחור-לבן או מסמך שמכיל תמונות אפשר להבליט את האותיות

*בהתאם לשאר ההגדרות שערכת, ייתכן שחלק מהפריטים לא יהיו זמינים. לתשומת לבך:*

.5 ערוך את ההגדרות לשמירת הקובץ.

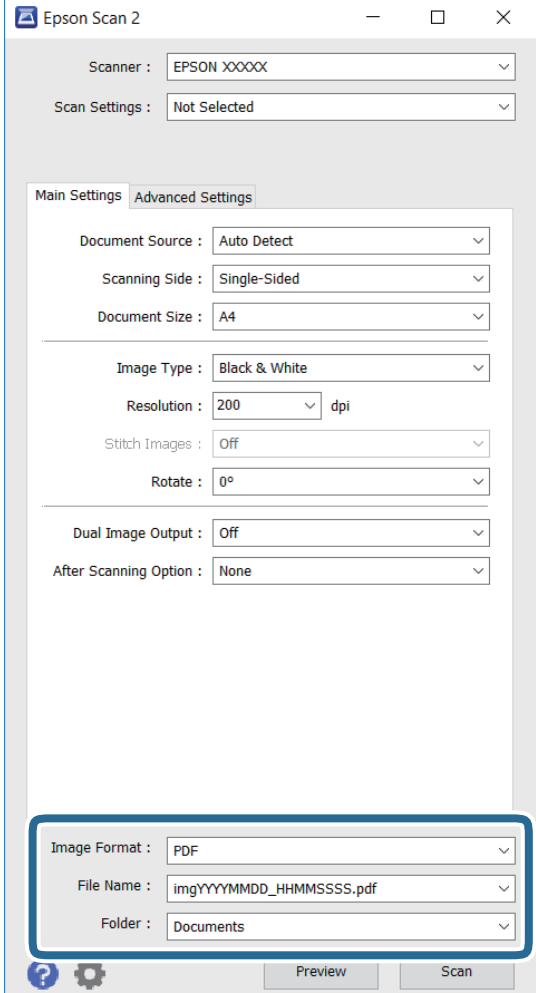

❏**פורמט תמונה**: בחירת פורמט השמירה מהרשימה.

**אפשרויות** מהרשימה אחרי בחירת פורמט השמירה. במסך הזה ניתן לערוך הגדרות מפורטות יותר לכל פורמט למעט BITMAP ו-PNG. בחר באפשרות

❏**שם הקובץ**: אישור של שם הקובץ שמוצג.

ניתן לשנות את ההגדרות של שם הקובץ על ידי בחירה באפשרות **הגדרות** מהרשימה.

❏**תיקיה**: בחירת התיקייה שבה התמונות הסרוקות יישמרו מהרשימה.

ניתן לבחור תיקייה אחרת או ליצור תיקייה חדשה על ידי בחירה באפשרות **בחר** מהרשימה.

.6 לחץ על **סרוק**.

**מידע קשור**

 $_4$ 0 הנח את מסמכי המקור על משטח [סריקה" בעמוד](#page-39-0)  $\blacktriangleright$
$\,$  2" מנהל ההתקן של הסורק) Epson Scan 2"  $\blacklozenge$ 

## **סריקה ממכשירים חכמים**

iPrint של Epson הוא יישום המאפשר לסרוק תמונות ומסמכים ממכשיר חכם, כגון טלפון חכם או טאבלט,<br>המחובר לאותה רשת אלחוטית של המדפסת. את הנתונים שנסרקו ניתן לשמור במכשיר חכם או בשירותי ענן,<br>לשלוח בדוא"ל או להדפיס.

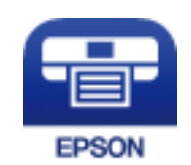

# **Epson iPrint התקנת**

ניתן להתקין את iPrint Epson במכשיר החכם באמצעות הזנת כתובת האינטרנט או סריקת קוד QR. <http://ipr.to/c>

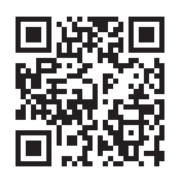

# **סריקה באמצעות iPrint Epson**

פתח את iPrint Epson במכשיר החכם ובחר את הפריט שבו ברצונך להשתמש ממסך הבית.

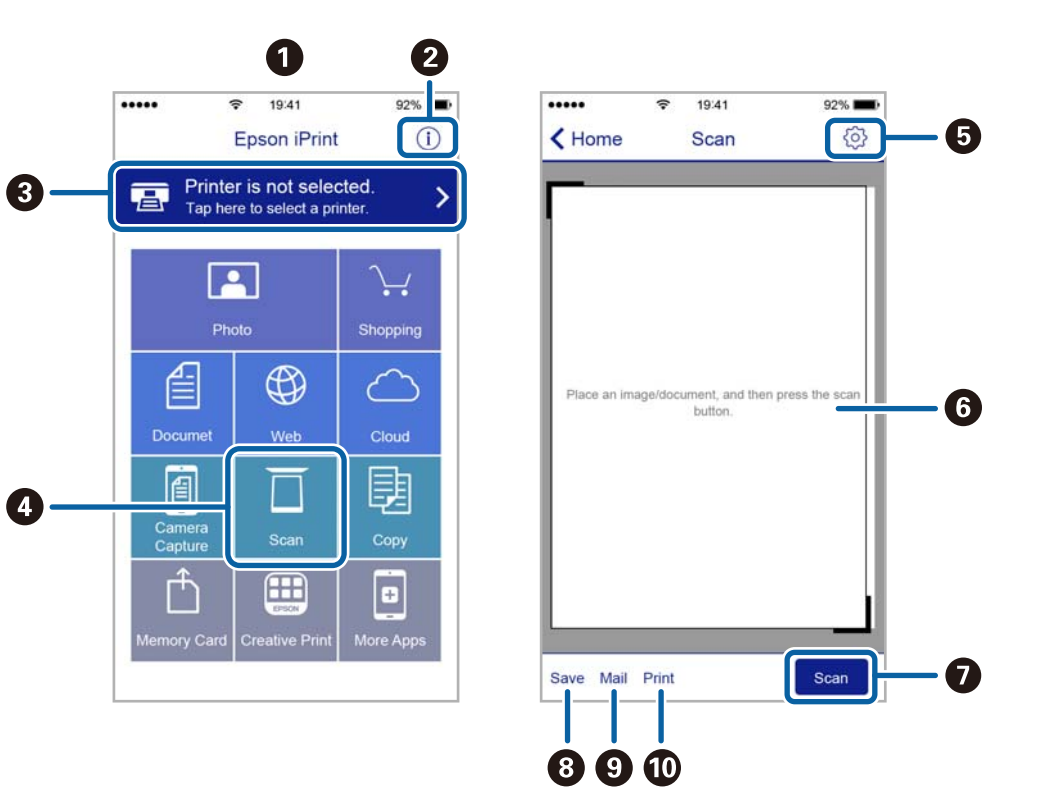

המסכים הבאים עשויים להשתנות ללא התראה מראש.

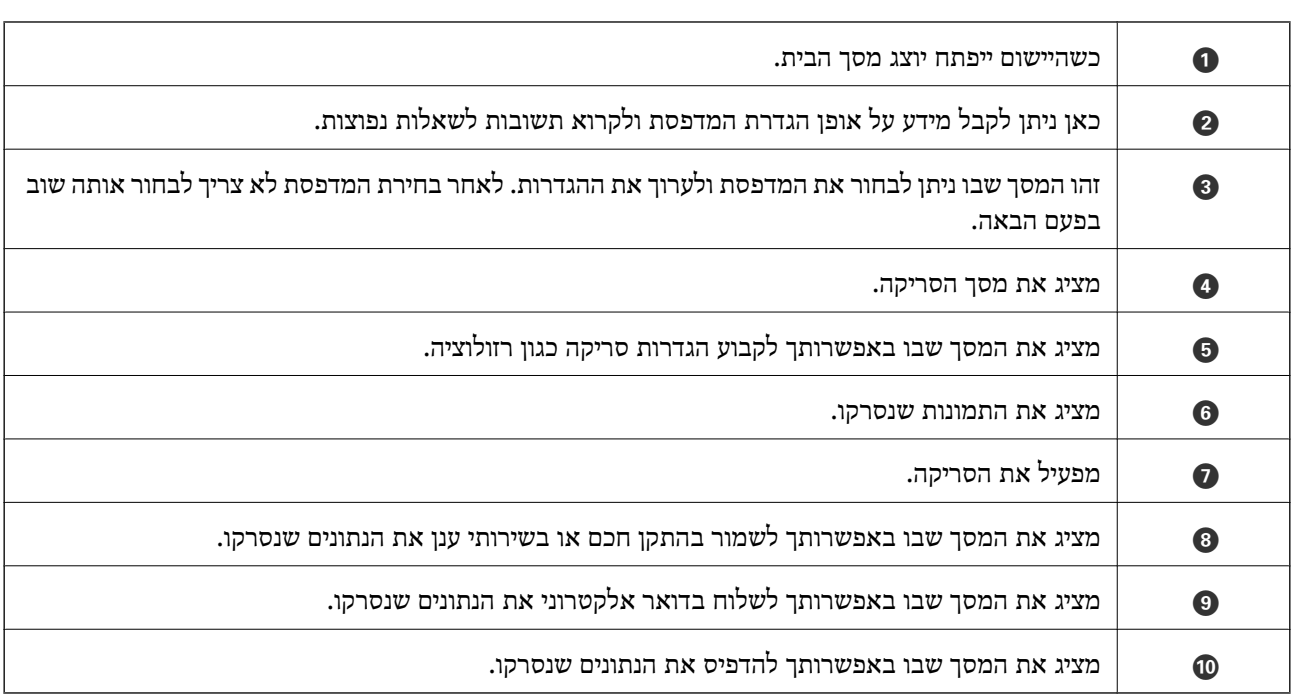

# **מילוי דיו מחדש**

# **בדיקת מפלסי הדיו**

<span id="page-74-0"></span>כדי לוודא כמה דיו נשארה בפועל יש לבדוק חזותית את כל מפלסי הדיו בכל מכלי המדפסת. באפשרותך לבדוק את מפלסי הדיו, בקירוב, מהמחשב.

# **בדיקת מפלסי הדיו — Windows**

- .1 עבור לחלון של מנהל ההתקן למדפסת.
	- .2 לחץ על **רמות דיו** בכרטיסייה **ראשי**.

```
לתשומת לבד:
```
*לתשומת לבך: אם 3 Monitor Status EPSON מושבת, כמות הדיולא מוצגת. לחץ על הגדרות מורחבות בכרטיסייה תחזוקה ולאחר מכן בחר את הפעל את 3 Monitor Status EPSON.*

```
מידע קשור
```
| "מנהל התקן המדפסת [ב-Windows "בעמוד](#page-96-0) 97

# **בדיקת מפלסי הדיו — X OS Mac**

- מכן בחר את המדפסת. .1 בחר ב-**העדפות מערכת** מתוך התפריט <sup>&</sup>gt; **מדפסות וסורקים** (או **הדפסה וסריקה**, **הדפסה ופקס**), ולאחר
	- .2 לחץ על **אפשרויות וציוד** > **שירות** > **פתח שירות מדפסת**.
		- .**EPSON Status Monitor** על לחץ .3

# **קודים של בקבוקי דיו**

חברת Epson ממליצה להשתמש בבקבוקי דיו מקוריים של Epson. האחריות של Epson אינה מכסה נזק שייגרם משימוש בדיו אחר מזה שצוין, כולל בדיו לא מקורי של Epson ושאינו מיועד למדפסת זו או דיו של ספקים אחרים.

מוצרים אחרים שאינם תוצרת Epson עלולים לגרום לנזק שאינו כלול באחריות של Epson ובנסיבות מסוימות עלול<br>לגרום למדפסת להתנהג בחוסר יציבות.

להלן הקודים של בקבוקי דיו מקוריים של Epson.

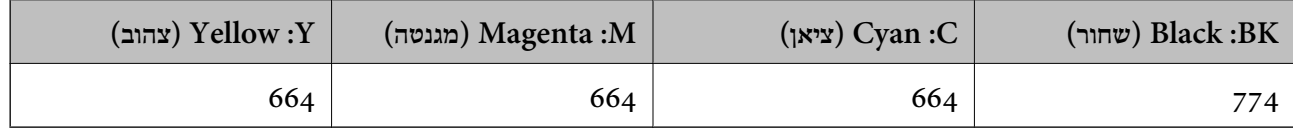

### *חשוב:* c

<span id="page-75-0"></span>*שימוש בדיו מקורי של Epson שאינו מהסוג המצוין עלול לגרום לנזק שאינו מכוסה על ידי האחריות של .Epson*

*לתשומת לבך:* ❏ *הקודים של בקבוק הדיו עשויים להשתנות ממדינה אחת לשנייה. לקבלת הקודים הנכונים באסורך פנה לתמיכה של .Epson*

❏ *אם אתה משתמש במוצר באירופה, בקר באתר האינטרנט הבא למידע על תפוקת בקבוקי הדיו של Epson. <http://www.epson.eu/pageyield>*

#### **מידע קשור**

| "אתר אינטרנט לתמיכה [טכנית" בעמוד](#page-142-0) 143

# **אמצעי זהירות בנושא בקבוקי דיו**

לפני מילוי דיו מחדש קרא את ההוראות להלן.

#### **אמצעי זהירות בטיפול**

השתמש בבקבוקי דיו עם קוד החלק הנכון עבור מדפסת זאת. $\Box$ 

- ⊡מדפסת זאת דורשת טיפול קפדני בדיו. דיו עלולה להינתז כשממלאים את מכלי הדיו. אם דיו מגיעה לבגדים או<br>לחפצים. ייתכו שהיא לא תרד מהם.
	- תחסן בקבוקי דיו בטמפרטורת חדר רגילה והרחק אותן מאור שמש ישיר.  $\Box$ 
		- ם מומלץ להשתמש בבקבוקי הדיו לפני התאריך המודפס על גבי האריזה. $\Box$ 
			- שחסו את בקבוקי הדיו באותה הסביבה כמו של המדפסת. $\Box$
- כאשר מאחסנים בקבוק דיו או מעבירים אותו לאחר ששוברים את החותם שלו אסור להטות את הבקבוק ואסור  $\Box$ לחשוף אותו למכות או לשינויי טמפרטורה. אחרת הדיו עלולה לדלוף אפילו אם הפקק של בקבוק הדיו מהודק כהלכה. ודא שכאשר אתה מהדק את הפקק הבקבוק נמצא במצב מאונך ונקוט פעולות כדי למנוע מהדיו לדלוף<br>בעת העברת הבקבוק.
- לאחר שמביאים בקבוק דיו מאחסון במקרר יש לאפשר לו להתחמם בטמפרטורת החדר למשך שלוש שעות לפחות  $\Box$ <br>לפני השימוש בו.
- אסור לפתוח את אריזת בקבוק הדיו בטרם מוכנים להתקין אותו במדפסת. הבקבוק ארוז בריק כדי לשמור על⊋<br>אמינותו. אם משאירים בקבוק דיו מחוץ לאריזה לזמו ממושך לפני השימוש בה יתכו שלא יהיה אפשר להדפיס.
- ⊡ בדוק בעין את כמות הדיו שיש בפועל במכלי הדיו. המשך שימוש במדפסת ללא דיו עלול לפגוע בה. Epson<br>ממליצה למלא את מכלי הדיו עד לקו העליון בזמו שהמדפסת כבויה כדי לאפס את כמות הדיו.
- כדי להבטיח קבלת איכות הדפסה מעולה וכדי לעזור לשמור על ראש ההדפסה יש רזרבה משתנה של דיו הנשארת  $\Box$ במכל הדיו לשם הבטיחות כאשר המדפסת מציינת שיש למלא את המכל מחדש. התפוקה המצוינת אינה כוללת<br>את הרזרבה הזו.
	- כדי ליהנות מתוצאות ההדפסה הטובות ביותר מלא את מכלי הדיו עד לקו העליון לפחות פעם בשנה.  $\Box$
- <span id="page-76-0"></span>אמנם יתכן שהבקבוקים מכילים חומרים ממוחזרים אולם עובדה זאת אינה משפיעה על תפקוד המדפסת ועל R<br>ביצוטיה.
	- המפרט והמראה של בקבוק הדיו יכולים להשתנות ללא הודעה מראש,  $\Box$
- ∏התפוקות שצוינו יכולות להשתנות, תלוי בתמונות שמדפיסים, בסוג הנייר שמשתמשים בו, בתדירות ההדפסות<br>ובתנאי סביבה כגון טמפרטורה.

**צריכת דיו**

- ⊡ כדי לשמור שביצועי ראש ההדפסה יהיו מיטביים המדפסת צורכת כמות דיו מסוימת מכל מכלי הדיו, לא רק בשעת Q<br>ההדפסה אלא גם בשעת פעולת תחזוקה כגון ניקוי ראש.
- כאשר מדפיסים בשחור-לבן או בגווני אפור אפשר להשתמש בדיו צבעונית במקום בשחורה, תלוי בהגדרות סוג $\Box$ הנייר או בהגדרות איכות ההדפסה. הסיבה לכך היא שלשם יצירת הצבע השחור משתמשים בתערובת של דיו<br>צבטונית.
- הדיו בבקבוקי הדיו שסופקו עם המדפסת נצרך חלקית במהלך ההקמה הראשונית של המדפסת. כדי לשמור על  $\Box$ הדפסות איכותיות ראש ההדפסה שבמדפסת ייטען בדיו במלואו. תהליך חד-פעמי זה צורך כמות מסוימת של דיו<br>ולכו יתכו שהבקבוקים הללו ידפיסו פחות עמודים בהשוואה לבקבוקי דיו אחרים.

# **מילוי מכלי הדיו**

- .1 היכנס אל התפריט **התקנה** ממסך הבית.
- .2 בחר באפשרות **תחזוקה** > **איפוס כמויות הדיו**.
	- . $\Diamond$  לחץ על הלחצן.
- 4. פתח את המכסה של יחידת מכל הדיו והוצא את הפקק של מכל הדיו. אחרי הוצאת הפקק הנח אותו על החלק<br>הבולט של מכל הדיו כפי שמוצג ב3- באיור הבא.

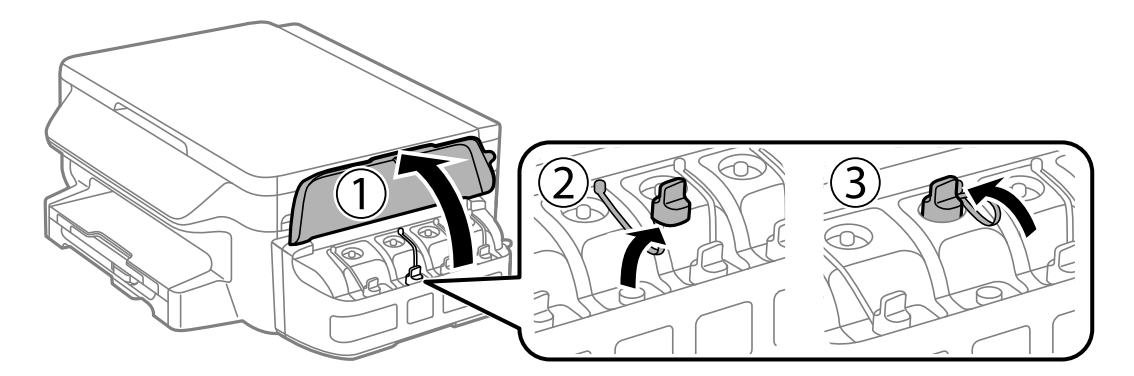

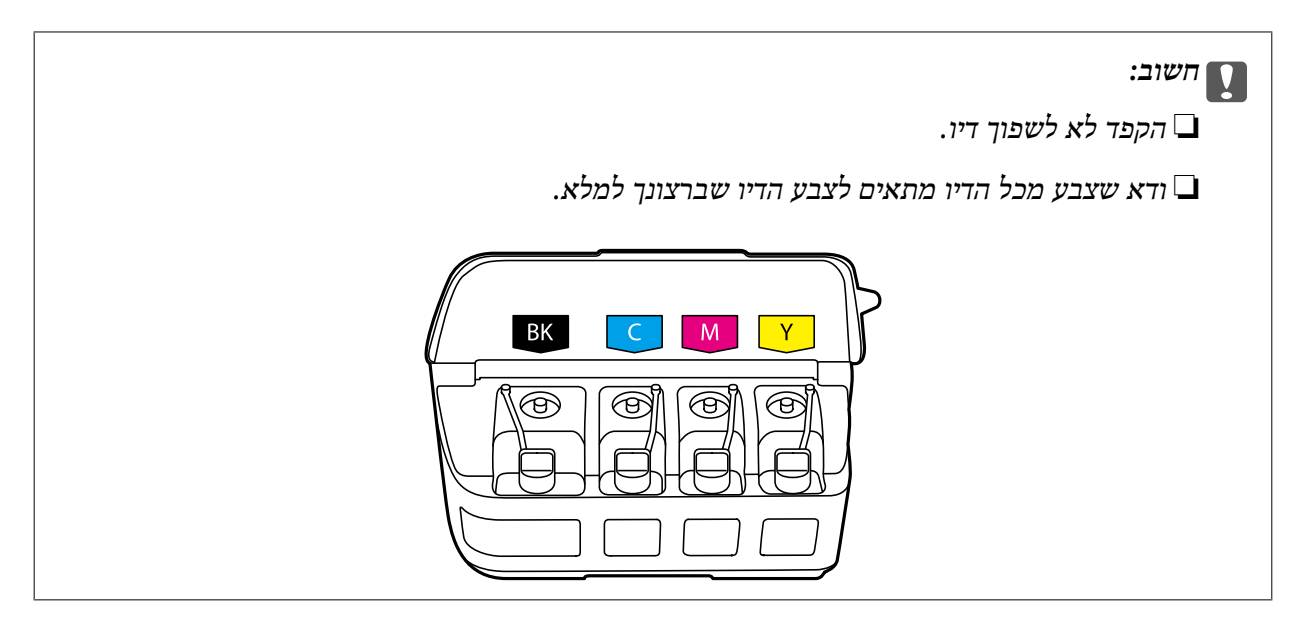

.5 פתח את הפקק של בקבוק הדיו, הוצא אותו, הוצא את האטם מהבקבוק וחבר בחזרה את הפקק.

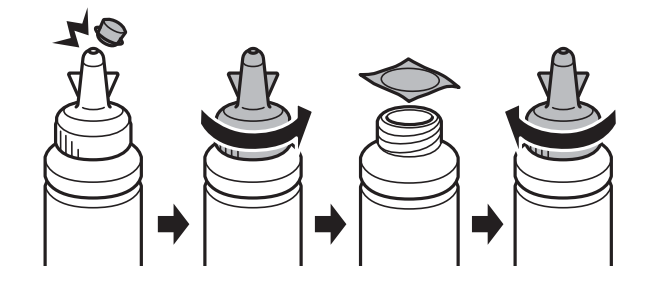

#### *חשוב:* c

*סגור את פקק בקבוק הדיו בחוזקה; אחרת דיו עלולה לדלוף.*

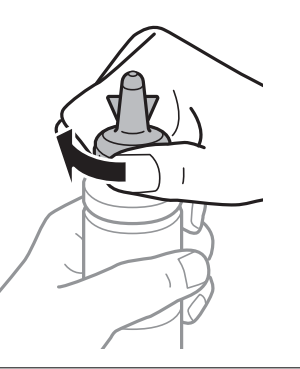

.<br>אסור להשליך לאשפה את החלק העליון של הפקק. אם נשאר דיו בבקבוק הדיו לאחר מילוי המכל מחדש, השתמש *בקצה העליון של הפקק כדי לאטום את פקק בקבוק הדיו.* .6 מלא את מכל הדיו עם דיו בצבע הנכון עד לפס העליון שעל מכל הדיו.

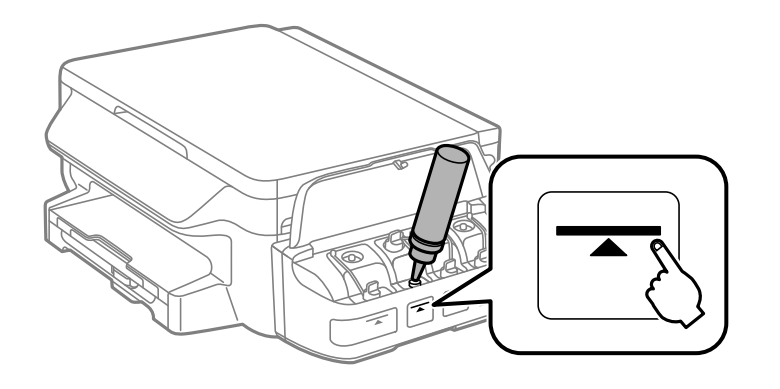

#### *חשוב:* c

*ייתכן שיהיה קשה לראות בתוך מכל הדיו. מלא את מכל הדיו בזהירות כדי שהדיו לא יישפך החוצה מפתח הדיו.*

...<br>אם נשאר דיו בבקבוק הדיו לאחר מילוי מכל הדיו עד לקו העליון סגור את החלק העליון של הפקק בחוזקה ואחסן את *בקבוק הדיו בעמידה לשם לשימוש בעתיד.*

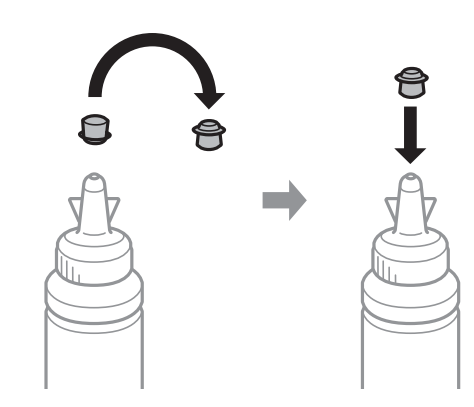

.7 חבר את הפקק למכל הדיו וסגור אותו היטב.

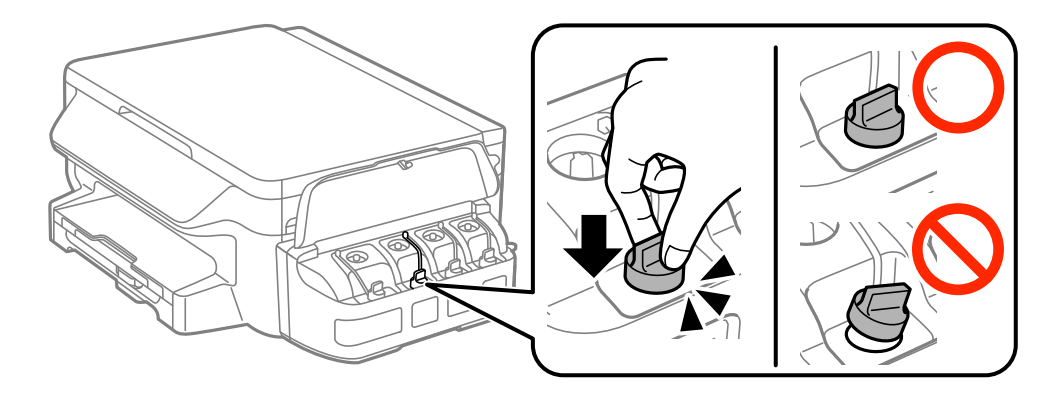

.8 סגור את המכסה של יחידת מכל הדיו.

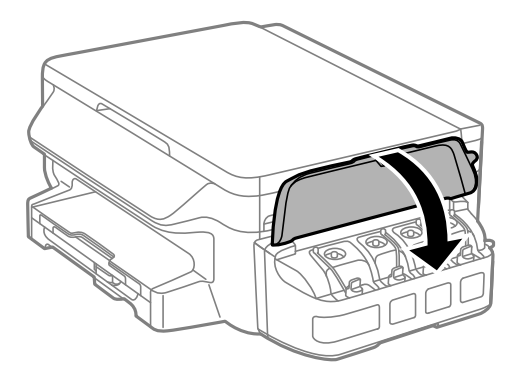

- .9 לחץ על הלחצן OK.
- .10פעל על פי ההנחיות שבמסך המדפסת כדי לאפס את כמות הדיו.

.<br>ניתן לאפס את כמות הדיו גם אם לא מילאת את הדיו עד לפס העליון. עם זאת, פעולה זו תגרום להבדל בין כמות הדיו *המשוערת שהמדפסת מציגה לבין כמות הדיו בפועל. כדילשמור על תפקוד מיטבי של המדפסת, מלא את מכלי הדיו עד לפס העליון ואפס את כמות הדיו.*

**מידע קשור**

- | "קודים של בקבוקי [דיו" בעמוד](#page-74-0) 75
- $\,$  אמצעי זהירות בנושא בקבוקי [דיו" בעמוד](#page-75-0)" $\blacklozenge$

# **תחזוקת המדפסת**

# **בדיקת ראש ההדפסה וניקויו**

<span id="page-80-0"></span>השתמש באפשרות הזו אם הפיות סתומות, ההדפסה דהויה, יש פסים או שמופיעים צבעים לא צפויים. כשאיכות<br>ההדפסה יורדת השתמש בבדיקת הפיות ובדוק אם הפיות סתומות. אם הפיות סתומות נקה את ראש ההדפסה.

#### *חשוב:* c

- ❏ *בשעת ניקוי הראש אסור לפתוח את יחידת הסורק ואסור לכבות את המדפסת. אם ניקוי הראש לא הושלם יתכן שלא תוכל להדפיס.*
	- ❏ *נקה את ראש ההדפסה רק אם איכות ההדפסה יורדת, כיוון שניקוי הראש צורך דיו.*
	- ❏ *אם כמות הדיו נמוכה ייתכן שלא תוכל לנקות את ראש ההדפסה. הכן בקבוק דיו חדש.*
- ❏ *אם איכות ההדפסה לא השתפרה לאחר החזרה על בדיקת הפיות ועלניקוי הראש כשלוש פעמים, המתןלפחות 12 שעות ללא הדפסה ולאחר מכן בדוק שוב את הפיות ונקה את ראש ההדפסה במידת הצורך. מומלץ לכבות את המדפסת. אם איכות ההדפסה עדיין לא השתפרה, צור קשר עם התמיכה של Epson.*
	- ❏ *כדי למנוע מראש ההדפסה להתייבש, אל תנתק את המדפסת כשהיא דולקת.*

## **בדיקת ראש ההדפסה וניקויו — לוח הבקרה**

- . הכנס דף רגיל בגודל  $\rm A4$  למדפסת.
- .2 היכנס אל התפריט **התקנה** ממסך הבית.
- .3 בחר באפשרות **תחזוקה** > **בדיקת פיית ראש ההדפסה**.
- .4 פעל לפי ההוראות שמופיעות על המסך להדפסת תבנית בדיקת החרירים.
- ר. בדוק את תבנית ההדפסה. אם רואים בתבנית קווים שבורים או קטעים חסרים, כפי שמוצג בתבנית "NG" אפשר  $\cdot$ שנחירי ראש ההדפסה סתומים. עבור לשלב הבא. אם אינך רואה קווים שבורים או קטעים חסרים כמו בדפוס<br>"OK" הבא, הנחירים אינם סתומים. סגור את התכונה של בדיקת החרירים.

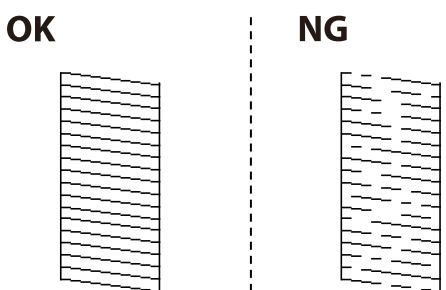

*תבנית הבדיקה עשויה להשתנות בהתאם לדגם. לתשומת לבך:*

- .6 פעל לפי ההוראות שמופיעות על המסך לניקוי ראש ההדפסה.
- 7. בגמר הניקוי, הדפס שוב את תבנית הבדיקה של נחירי ראש ההדפסה. חזור על הניקוי ועל הדפסת התבנית עד<br>שכל הקווים יודפסו בשלמותם.

**מידע קשור**

| "הכנסת דפים אל מחסנית [נייר" בעמוד](#page-35-0) 36

# **בדיקת ראש ההדפסה וניקויו — Windows**

- .1 טען במדפסת נייר רגיל בגודל 4A.
- .2 גש אל חלון מנהל ההתקן של המדפסת.
	- .3 לחץ על **בדיקת פיה** בלשונית **תחזוקה**.
		- .4 מלא את ההוראות על המסך.

#### **מידע קשור**

- | "הכנסת דפים אל מחסנית [נייר" בעמוד](#page-35-0) 36
- | "מנהל התקן המדפסת [ב-Windows "בעמוד](#page-96-0) 97

### **בדיקת ראש ההדפסה וניקויו — X OS Mac**

- .1 טען במדפסת נייר רגיל בגודל 4A.
- מכן בחר את המדפסת. .2 בחר ב-**העדפות מערכת** מתוך התפריט <sup>&</sup>gt; **מדפסות וסורקים** (או **הדפסה וסריקה**, **הדפסה ופקס**), ולאחר
	- .3 לחץ על **אפשרויות וציוד** > **שירות** > **פתח שירות מדפסת**.
		- .4 לחץ על **בדיקת פיה**.
		- .5 מלא את ההוראות על המסך.

#### **מידע קשור**

| "הכנסת דפים אל מחסנית [נייר" בעמוד](#page-35-0) 36

# **החלפת דיו בתוך צינורות הדיו**

אם לא השתמשת במדפסת למשך חודש או חודשיים ואתה מבחין בפסים או בצבעים חסרים בהדפסות ייתכן שצריך בתוך צינורות הדיו. להחליף את הדיו שבתוך צינורות הדיו כדי לפתור את הבעיה. שירות **שטיפת דיו בכוח** מאפשר להחליף את כל הדיו

### *חשוב:* c

- <span id="page-82-0"></span>❏ *תכונה זאת צורכת הרבה דיו. לפני השימוש בתכונה זאת ודא שיש מספיק דיו במכלי הדיו של המדפסת. אם אין מספיק דיו, מלא מחדש את מכלי הדיו.*
- ❏ *תכונה זאת משפיעה על חיי השירות של כרית הדיו. כרית הדיו מגיעה לקיבולת שלה מוקדם יותר באמצעות הפעלת התכונה הזאת. צור קשר עם Epson או עם ספק שירותים מורשה של Epson כדילבקש החלפה לפני תום חיי השירות. המשתמש אינו יכול לתת שירות לחלק זה.*
- ❏ *לאחר השימוש בשירות שטיפת דיו בכוח כבה את המדפסת והמתן 12 שעות לפחות. שימוש בתכונה זאת משפרת את איכות ההדפסה לאחר 12 שעות אולם אי אפשר להשתמש בה שוב בתוך 12 שעות מהשימוש האחרון. אם לאחר שניסית את כל השיטות לעיל אינך יכול לפתור את הבעיה, צור קשר עם התמיכה של .Epson*

# **החלפת דיו בתוך צינורות הדיו — Windows**

- $1$ . גש אל חלון מנהל ההתקן של המדפסת.
- .2 לחץ על **שטיפת דיו בכוח** בלשונית **תחזוקה**.
	- .3 מלא את ההוראות על המסך.

#### **מידע קשור**

| "מנהל התקן המדפסת [ב-Windows "בעמוד](#page-96-0) 97

# **החלפת דיו בתוך צינורות הדיו — X OS Mac**

- מכן בחר את המדפסת. .1 בחר ב-**העדפות מערכת** מתוך התפריט <sup>&</sup>gt; **מדפסות וסורקים** (או **הדפסה וסריקה**, **הדפסה ופקס**), ולאחר
	- .2 לחץ על **אפשרויות וציוד** > **שירות** > **פתח שירות מדפסת**.
		- .3 לחץ על **שטיפת דיו בכוח**.
		- .4 מלא את ההוראות על המסך.

### **יישור ראש ההדפסה**

אם רואים שקווים אנכיים אינם מיושרים כהלכה או אם רואים תמונות מטושטשות יש ליישר את ראש ההדפסה.

### **יישור ראש ההדפסה — לוח הבקרה**

- . הכנס דף רגיל בגודל  $A$  למדפסת.  $1$
- .2 היכנס אל התפריט **התקנה** ממסך הבית.
- .3 בחר את **תחזוקה** > **יישור ראש ההדפסה**.
- .4 בחר את **יישור אנכי** או **יישור אופקי**, ופעל על פי ההוראות שעל המסך כדי להדפיס תבנית יישור. ❏יישור אנכי: בחר בתכונה זו אם ההדפסות מטושטשות או הקווים לאורך נראים לא ישרים. יישור אופקי: בחר באפשרות זו אם אתה רואה פסים מרוחים לרוחב במרווחים קבועים. $\Box$ 
	- .5 פעל לפי ההוראות שמופיעות על המסך ליישור ראש ההדפסה. ❏יישור אנכי: מצא את המספר של התבנית הישרה ביותר בכל קבוצה והזן אותו.

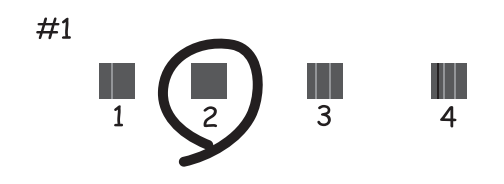

 $\Box$ יישור אופקי: מצא והזן את המספר של התבנית הכי פחות מופרדת והכי חופפת.

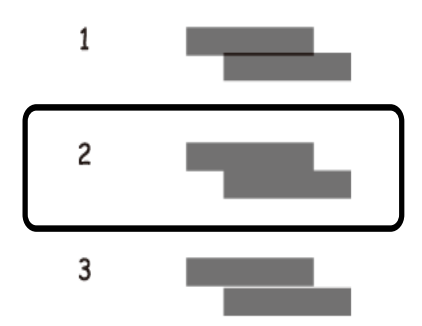

*תבנית הבדיקה עשויה להשתנות בהתאם לדגם. לתשומת לבך:*

**מידע קשור** | "הכנסת דפים אל מחסנית [נייר" בעמוד](#page-35-0) 36

### **יישור ראש ההדפסה — Windows**

- .1 טען במדפסת נייר רגיל בגודל 4A.
- .2 גש אל חלון מנהל ההתקן של המדפסת.
- .3 לחץ על **יישור ראש הדפסה** בלשונית **תחזוקה**.
	- .4 מלא את ההוראות על המסך.

**מידע קשור**

- | "הכנסת דפים אל מחסנית [נייר" בעמוד](#page-35-0) 36
- | "מנהל התקן המדפסת [ב-Windows "בעמוד](#page-96-0) 97

# **יישור ראש ההדפסה — X OS Mac**

- .1 טען במדפסת נייר רגיל בגודל 4A.
- <span id="page-84-0"></span>מכן בחר את המדפסת. .2 בחר ב-**העדפות מערכת** מתוך התפריט <sup>&</sup>gt; **מדפסות וסורקים** (או **הדפסה וסריקה**, **הדפסה ופקס**), ולאחר
	- .3 לחץ על **אפשרויות וציוד** > **שירות** > **פתח שירות מדפסת**.
		- .**Print Head Alignment** על לחץ .4
			- .5 מלא את ההוראות על המסך.

**מידע קשור** | "הכנסת דפים אל מחסנית [נייר" בעמוד](#page-35-0) 36

# **ניקוי מסילת הדפים מכתמי דיו**

כאשר התדפיסים מרוחים או שרוטים, נקה את הגלגלת בפנים.

#### *חשוב:* c

*אין להשתמש בנייר טישו לניקוי בתוך המדפסת. נחירי ראש ההדפסה עלולים להיסתם מסיבי בד.*

- $\rm{A}$ 4 שען במדפסת נייר רגיל בגודל  $\rm{A}$
- .2 היכנס אל התפריט **התקנה** ממסך הבית.
	- .3 בחר **תחזוקה** > **ניקוי מובילי נייר**.
- .4 פעל לפי ההוראות שמופיעות על המסך לניקוי נתיב הנייר. *חזור על התהליך עד שהנייר לא יוכתם בדיו. לתשומת לבך:*

#### **מידע קשור**

| "הכנסת דפים אל מחסנית [נייר" בעמוד](#page-35-0) 36

### **ניקוי משטח סריקה**

כאשר ההעתקים או התמונות הסרוקות מרוחים או שרוטים, נקה את משטח סריקה.

### *חשוב:* c

*לעולם אל תשתמש באלכוהול או במדלל לניקוי המדפסת. הכימיקלים האלה עלולים להזיק למדפסת.*

.1 פתח את מכסה המסמכים.

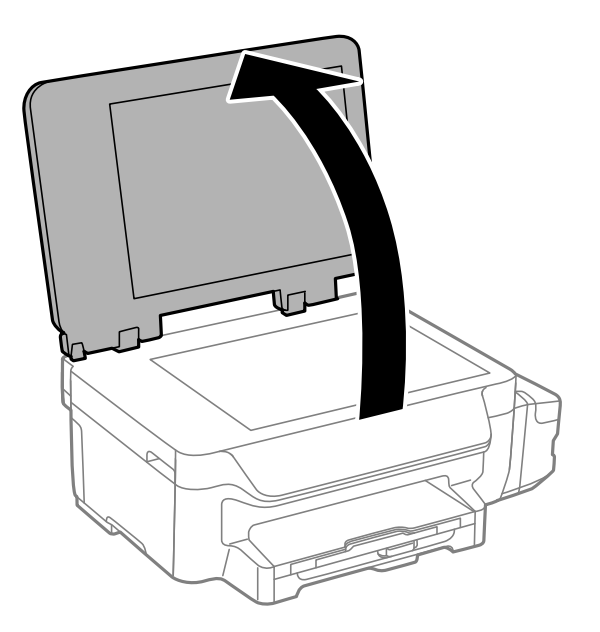

.2 השתמש בסמרטוט רך, יבש ונקי כדי לנקות את משטח משטח סריקה.

*לתשומת לבך:* ❏ *אם משטח הזכוכית מוכתם בשומן או בחומר אחר שקשה להסירו, השתמש בכמות קטנה של מנקה זגוגיות ובסמרטוט רך כדי להסירו. נגב את כל שאריות הנוזל.*

❏ *אל תלחץ חזק מדי על משטח הזכוכית.*

❏ *הקפד לא לשרוט את משטח הזכוכית ולא לפגוע בו. משטח זכוכית פגוע יכול להפחית את איכות הסריקה.*

# **בדיקת המספר הכולל של העמודים שהוזנו דרך המדפסת**

באפשרותך לבדוק את המספר הכולל של העמודים שהוזנו דרך המדפסת.

## **בדיקת המספר הכולל של העמודים שהוזנו דרך המדפסת — לוח הבקרה**

המידע מודפס עם תבנית הבדיקה של הנחירים.

- .1 טען במדפסת נייר רגיל בגודל 4A.
	- .2 היכנס אל **התקנה** ממסך הבית.
- .3 בחר **תחזוקה** > **בדיקת פיית ראש ההדפסה**.
- .4 מלא את ההוראות שעל גבי המסך כדי להדפיס את תבנית בדיקת הנחירים.

**מידע קשור**

| "הכנסת דפים אל מחסנית [נייר" בעמוד](#page-35-0) 36

### <span id="page-86-0"></span>**בדיקת המספר הכולל של העמודים שהוזנו דרך המדפסת — Windows**

- .1 גש אל חלון מנהל ההתקן של המדפסת.
- .2 לחץ על **פרטי מדפסת ואפשרויות** בלשונית **תחזוקה**.

#### **מידע קשור**

| "מנהל התקן המדפסת [ב-Windows "בעמוד](#page-96-0) 97

### **בדיקת המספר הכולל של העמודים שהוזנו דרך המדפסת — X OS Mac**

- מכן בחר את המדפסת. .1 בחר ב-**העדפות מערכת** מתוך התפריט <sup>&</sup>gt; **מדפסות וסורקים** (או **הדפסה וסריקה**, **הדפסה ופקס**), ולאחר
	- .2 לחץ על **אפשרויות וציוד** > **שירות** > **פתח שירות מדפסת**.
		- .**Printer and Option Information** על לחץ .3

# **חיסכון בחשמל**

המדפסת נכנסת למצב שינה או נכבית אוטומטית אם לא עושים שום פעולה בתוך משך זמן מוגדר. ניתן לכוונן את משך הזמן לפני שהגדרת ניהול צריכת החשמל תופעל. כל הגדלה תשפיע על היעילות האנרגטית של המוצר. יש<br>להתחשב בסביבה לפני שמבצטים שינויים.

# **חסכון בחשמל - לוח הבקרה**

- .1 היכנס אל התפריט **התקנה** ממסך הבית.
	- .2 בחר **הגדרות משותפות**.
- .3 בחר באפשרות **טיימר כיבוי** או **טיימר שינה** וערוך את ההגדרות.

# **אפשרויות תפריט למצב התקנה**

פעולות תחזוקה. על ידי בחירה באפשרות **התקנה** במסך הבית מלוח הבקרה ניתן לקבוע הגדרות של המדפסת או לעשות במדפסת

# **אפשרויות תפריט עבור תחזוקה**

בחר את התפריטים בלוח הבקרה כמתואר להלן.

**התקנה** > **תחזוקה**

#### **בדיקת פיית ראש ההדפסה**

הדפסת תבנית במטרה לבדוק אם יש סתימה בחרירי ראש ההדפסה.

#### **ניקוי ראש ההדפסה**

ניקוי סתימות בפיות של ראש ההדפסה.

#### **איפוס כמויות הדיו**

בחר בתכונה זאת כדי לאפס את מפלסי הדיו לפני מילוי מכלי הדיו.

#### **יישור ראש ההדפסה**

יישור ראש ההדפסה במטרה לשפר את איכות ההדפסה.

בצע **יישור אנכי** אם ההדפסות מטושטשות או הקווים לאורך נראים לא ישרים.

בצע **יישור אופקי** אם ההדפסות מכילות פסים מרוחים לרוחב במרווחים קבועים.

**ניקוי מובילי נייר**

השתמש בתכונה זו כדי להזין דף נייר חלק לניקוי אם יש כתמים על הגלגלת הפנימית או בעיה בהזנת הנייר.

**מידע קשור**

- $8$ בדיקת ראש ההדפסה [וניקויו" בעמוד](#page-80-0)  $\blacklozenge$ 
	- $8$ יישור ראש [ההדפסה" בעמוד](#page-82-0)  $\blacklozenge$ 
		- | "מילוי מכלי [הדיו" בעמוד](#page-76-0) 77
- | "ניקוי מסילת הדפים מכתמי [דיו" בעמוד](#page-84-0) 85

# **אפשרויות תפריט עבור הגדרות הדף**

בחר את התפריטים בלוח הבקרה כמתואר להלן.

**התקנה** > **הגדרות הדף**

בחר בגודל הנייר ובסוג הנייר שטענת במקור הנייר.

**מידע קשור**

| "הכנסת דפים אל מחסנית [נייר" בעמוד](#page-35-0) 36

# **אפשרויות תפריט עבור גיליון סטטוס ההדפסה**

בחר את התפריטים בלוח הבקרה כמתואר להלן.

**התקנה** > **גיליון סטטוס ההדפסה**

### **גיליון סטטוס תצורה**

הדפסת דף מידע עם ההגדרות וסטטוס המדפסת כפי שהם כעת.

**גיליון היסטוריית שימוש**

הדפסת דף מידע עם היסטוריית השימוש במדפסת.

# **אפשרויות תפריט עבור הגדרות מדפסת**

בחר את התפריטים בלוח הבקרה כמתואר להלן.

**התקנה** > **הגדרות מדפסת**

#### **הגדרות מקור דפים**

 $A$ מעבר בין  $\Box$ 

הפעל את התכונה הזאת כדי ששום הודעות שגיאה לא יוצגו אפילו אם הגדרת גודל הנייר לעבודת ההדפסה והנייר שהוטען במקור הנייר אינם מתאימים זה לזה. תכונה זאת זמינה רק כשמגדירים את גודל<br>הנייר כ-A4 או Letter.

#### ❏הודעת שגיאה

מציג הודעת שגיאה כאשר הגדרות גודל הנייר או סוג בנייר ב-**הגדרות הדף** והגדרות ההדפסה אינם תואמות

#### **ביטול הודעת שגיאה**

בחר פעולה לביצוע בעת שגיאה בהדפסה דו-צדדית.

מופעל: אם נשלחת עבודת הדפסה דו-צדדית ואין נייר שתומך בהדפסה דו-צדדית, המדפסת מציגה<br>הודעת שגיאה ומדפיסה באופן אוטומטי רק על צד אחד של הנייר.

מושבת: המדפסת מציגה הודעת שגיאה וההדפסה מבוטלת

#### **חיבור מחשב באמצעות USB**

בחירה אם ניתן לגשת למדפסת ממחשב באמצעות חיבור USB. השבת את הפונקציה הזו כדי להגביל את<br>ההדפסה והסריקה אם היא לא נשלחת בחיבור לרשת.

## **אפשרויות תפריט עבור הגדרות משותפות**

בחר את התפריטים בלוח הבקרה כמתואר להלן.

#### **התקנה** > **הגדרות משותפות**

#### **טיימר שינה**

בחירת משך הזמן לפני שהמדפסת עוברת למצב שינה (מצב חיסכון בצריכת חשמל) כאשר לא מבצעים<br>אף פעולה. בסיום פרק הזמו הזה המסר יוחשר.

#### **טיימר כיבוי**

ניתן לכוונן את משך הזמן לפני שהגדרת ניהול צריכת החשמל תופעל. כל הגדלה תשפיע על יעילות<br>האנרגיה של המוצר. יש להתחשב בסביבה לפני שמבצעים שינויים.

#### **ניגודיות המסך**

כיוון הבהירות של מסך המוצר.

#### **הגדרות תאריך/שעה**

❏תאריך/שעה

הזן את התאריך ואת השעה כפי שהם כעת.

#### שעוו קיץ $\Box$

בחר את הגדרת שעון הקיץ החלה באזור שלך.

❏הפרשי שעות

הזן את הפרש השעות בין השעון המקומי שלך לבין UTC (Coordinated Universal Time המ אוניברסלי מתואם)

#### **מדינה/אזור**

בחר את המדינה או את האזור להצגה. בהתאם למיקוםשבו המוצר נרכש, ייתכןשלא תהיה לו את התכונה הזו.

### **שפה/Language**

בחירת שפת התצוגה.

#### **מהירות גלילה**

בחר את מהירות הגלילה של מסך ה -LCD.

#### **מידע קשור**

| "חיסכון [בחשמל" בעמוד](#page-86-0) 87

# **אפשרויות תפריט עבור הגדרות הרשת**

בחר את התפריטים בלוח הבקרה כמתואר להלן.

**התקנה** > **הגדרות הרשת**

#### **סטטוס הרשת**

מציג את הגדרות הרשת ואת מצב החיבור, או מדפיס אותם.

### **Wi-Fi הגדרת**

❏אשף הגדרת Fi-Wi

בחר SSID, הזן סיסמה, ולאחר מכן חבר את המדפסת לרשת אלחוטית (Fi-Wi(.

 $(WPS)$ הגדרת לחצו

חבר את המדפסת לרשת אלחוטית (Fi-Wi (על ידי לחיצה על הלחצן WPS בנתב אלחוטי.

 $\Box$ הגדרת קוד PIN הגדרת GWPS)

בתוכנת השירות של הנתב האלחוטי, הזן את הקוד הסודי המוצג במסך המדפסת כדי לחבר את המדפסת לרשת אלחוטית (Fi-Wi(.

 $Wi$ חתחבר אוטומטית אל Wi-Fi

מחבר את המדפסת לרשת אלחוטית (Fi-Wi (תוך שימוש במחשב המחובר לנקודת הגישה. הכנס למחשב את דיסק התוכנה שצורף למדפסת, ולאחר פעל על פי ההנחיות שבמסך. כאשר אתה מתבקש<br>להפעיל את המדפסת. הפעל את התפריט הזה.

 $Wi$ -Fi השרת $\Box$ 

מנתק את החיבור על ידי כיבוי האות האלחוטי בלי למחוק את מידע הרשת. כדי להפוך את החיבור לזמין, הגדר שוב את הרשת האלחוטית (Fi-Wi(.

Wi-Fi Direct הגדרת $\Box$ 

מחבר את המדפסת לרשת אלחוטית (Fi-Wi (ללא נתב אלחוטי.

#### **בדיקת חיבור**

בדיקת הסטטוס של החיבור לרשת והדפסת דוח חיבור לרשת. אם יש בעיה בחיבור ניתן לעיין בדוח כדי<br>לנסות לפתור אותה.

**הגדרה מתקדמת**

שינוי של הגדרות הרשת, כגון שם המדפסת או כתובת IP/TCP.

**מידע קשור**

- $\,$  "הדפסת דוח חיבור [רשת" בעמוד](#page-25-0)  $\,$
- $_2$ 22 התחברות לרשת Wi-Fi באמצעות [הלחצן" בעמוד](#page-21-0)  $\blacktriangleright$
- בעמוד 23 [באמצעות](#page-22-0) קוד סודי (WPS) התחברות לרשת Wi-Fi באמצעות
	- | ["השבתת](#page-32-0) ה [-Fi-Wi](#page-32-0) מלוח [הבקרה" בעמוד](#page-32-0) 33
- בעמוד [באמצעות](#page-23-0) ש $\rm\,Wi$ -Fi Direct הגדרת חיבור באמצעות  $\rm\,Wi$ -Fi- $\rm\,Vi$ 
	- $_2$ עריכת הגדרות רשת [מתקדמות" בעמוד](#page-23-0) 24 $^{\prime\prime}$

# **אפשרויות תפריט עבור שירותי Connect Epson**

בחר את התפריטים בלוח הבקרה כמתואר להלן.

**התקנה** > **שירותי Connect Epson**

**סטטוס**

מדריך למשתמש

#### **אפשרויות תפריט למצב התקנה**

בדוק אם המדפסת רשומה בשירותי Connect Epson ואם היא מחוברת אליהם.

#### **השהה/המשך**

בחר אם להשעות את שירותי Connect Epson או לחדש אותם.

למידע על הרשמה ושימוש, עיין באתר הבא.

[https://www.epsonconnect.com/](HTTPS://WWW.EPSONCONNECT.COM/)

(בלבד אירופה ([http://www.epsonconnect.eu](http://www.epsonconnect.eu/)

#### **שחזור הגדרות ברירת מחדל**

מאפס את ההגדרות כך שיחזרו לערכי ברירת המחדל.

**מידע קשור**

| "שירות [Connect Epson "בעמוד](#page-94-0) 95

# **אפשרויות תפריט עבור שירותי Print Cloud Google**

בחר את התפריטים בלוח הבקרה כמתואר להלן. **Google Cloud Print שירותי** > **התקנה**

**סטטוס**

בדוק אם המדפסת רשומה בשירותי Google Cloud Print ואם היא מחוברת אליהם.

**השהה/המשך**

בחר אם להשעות או לחדש את שירותי Print Cloud Google.

**שחזור הגדרות ברירת מחדל**

בטל את רישום שירותי Print Cloud Google.

לרישום ומדריכי שימוש, עיין באתר הפורטל הבא.

[https://www.epsonconnect.com/](HTTPS://WWW.EPSONCONNECT.COM/)

(בלבד אירופה ([http://www.epsonconnect.eu](http://www.epsonconnect.eu/)

# **אפשרויות תפריט עבור הגדרות הדפסה אוניברסליות**

בחר את התפריטים בלוח הבקרה כמתואר להלן. **התקנה** > **הגדרות הדפסה אוניברסליות**

הגדרות הדפסה אלה חלות כשמדפיסים באמצעות התקן חיצוני ללא שימוש במנהל ההתקן של המדפסת.

**יישור למעלה**

כיוון השוליים העליונים של הנייר.

**יישור עזב**

כיוון השוליים השמאליים של הנייר.

### **יישור למעלה מאחור**

כיוון השוליים העליונים של גב העמוד כשמדפיסים בהדפסה דו-צדדית.

#### **יישור שמאל מאחור**

כיוון השוליים השמאליים של גב העמוד כשמדפיסים בהדפסה דו-צדדית.

#### **בדוק את רוחב הנייר**

בדיקת רוחב הנייר לפני התחלת ההדפסה. כך ניתן למנוע הדפסה מחוץ לשולי הדף כשהגדרת גודל הדף<br>שגויה. עם זאת, ההדפסה תהיה איטית יותר.

#### **זמן ייבוש**

בחירת משך הייבוש כשמדפיסים בהדפסה דו-צדדית.

#### **דלג על עמודים ריקים**

דלג אוטומטית על דפים ריקים בנתוני ההדפסה.

# **אפשרויות תפריט עבור מצב חיסכון**

בחר את התפריטים בלוח הבקרה כמתואר להלן.

#### **התקנה** > **מצב חיסכון**

החלת ההגדרות לחיסכון באנרגיה ובמשאבים. הפעלת התכונה הזו מאפשרת לבצע את ההגדרות הבאות. כאשר<br>ההגדרה מצב חיסכון מושבתת ההגדרות שבוצעו בתפריט הגדרות משותפות מוחלות.

#### **טיימר שינה**

בחירת משך הזמן לפני שהמדפסת עוברת למצב שינה (מצב חיסכון בצריכת חשמל) כאשר לא מבצעים<br>אף פעולה. בסיום פרק הזמו הזה המסר יוחשר.

#### **טיימר כיבוי**

כיבוי אוטומטי של המדפסת לאחר פרק זמן מסוים שבולא מבוצעת אף פעולה. ניתןלכוונן את משך הזמן לפני שהגדרת ניהול צריכת החשמל תופעל. כל הגדלה תשפיע על יעילות האנרגיה של המוצר. יש להתחשב<br>רסרירה לפוי שמרצטים שינויים.

#### **דו-צדדי (עותק)**

הגדרת צילום דו-צדדי כברירת המחדל.

#### **מידע קשור**

| "חיסכון [בחשמל" בעמוד](#page-86-0) 87

### **אפשרויות תפריט עבור מצב שקט**

בחר את התפריטים בלוח הבקרה כמתואר להלן.

**התקנה** > **מצב שקט**

מפחית את הרעש שהמדפסת משמיעה, אולם יכול להאט את ההדפסה. יתכן שלא יהיה הבדל במידת הרעש של<br>המדפסת. תלוי בסוג הנייר ובהגדרות איכות ההדפסה שבחרת.

# **אפשרויות תפריט עבור שחזור הגדרות ברירת מחדל**

בחר את התפריטים בלוח הבקרה כמתואר להלן.

**התקנה** > **שחזור הגדרות ברירת מחדל**

**הגדרות הרשת**

איפוס הגדרות הרשת לערכי ברירת המחדל.

### **נקה את כל הנתונים וההגדרות**

איפוס כל ההגדרות כך שיחזרו לערכי ברירת המחדל.

# **שירותי רשת ופרטי התוכנה**

<span id="page-94-0"></span>חלק זה מסביר על שירותי הרשת ומוצרי התוכנה שזמינים למדפסת באתר של Epson או בדיסק המצורף.

# **Epson Connect שירות**

באמצעות שירות Epson Connect העומד לרשותך באינטרנט באפשרותך להדפיס מהטלפון החכם שלך,<br>ממחשב הלוח שלך או מהמחשב הנייד בכל מקום ובכל שעה.

התכונות הזמינות באינטרנט הן כלהלן.

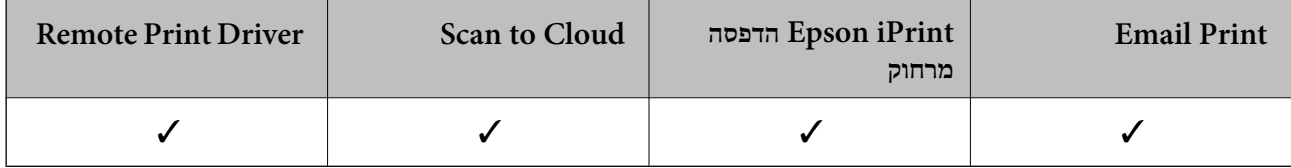

לפרטים ראה את אתר הפורטל Connect Epson.

<https://www.epsonconnect.com/>

(בלבד אירופה ([http://www.epsonconnect.eu](http://www.epsonconnect.eu/)

# **Web Config**

Web Config הוא יישום הפועל בדפדפן אינטרנט כגון Internet Explorer ו-Safari, במחשב או בהתקן<br>חכם. באפשרותך לאשר את מצב המדפסת או לשנות את הגדרות שירותי הרשת ואת הגדרות המדפסת. כדי להשתמש ב Web Config, חבר את המדפסת ואת המחשב או את ההתקן לאותה הרשת.

*הדפדפנים להלן נתמכים. לתשומת לבך:*

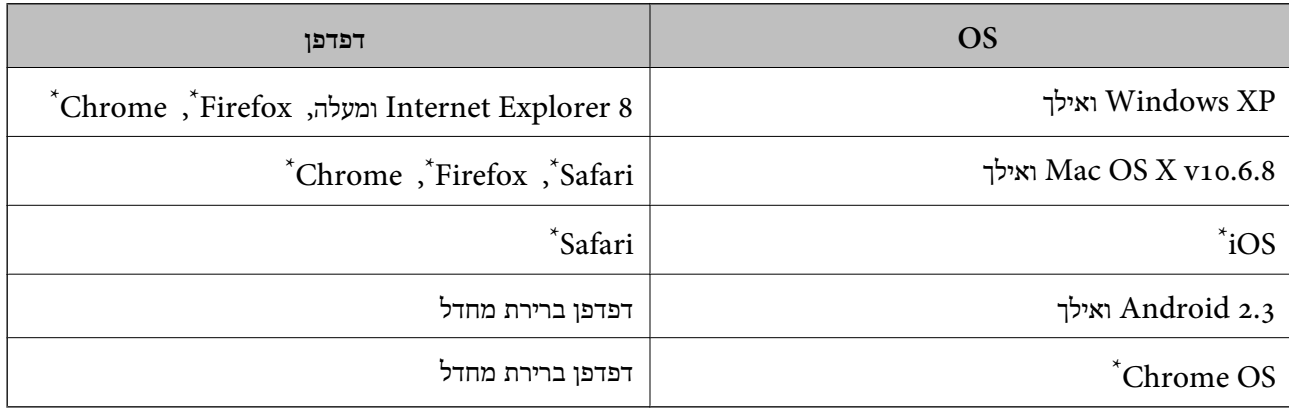

השתמש בגרסה העדכנית ביותר.

# **הפעלת Config Web בדפדפן אינטרנט**

.<br>1. בדוק את כתובת ה-IP של המדפסת.

הבית ולאחר מכן בדוק את כתובת ה -IP של המדפסת. בחר **התקנה** <sup>&</sup>gt; **הגדרות הרשת** <sup>&</sup>gt; **סטטוס הרשת** <sup>&</sup>gt; **סטטוס רשת קווית/רשת Fi-Wi** או **סטטוס Fi-Wi** ממסך

.2 הפעל דפדפן אינטרנט ממחשב או מהתקן חכם ולאחר מכן הזן את כתובת ה -IP של המדפסת. תבנית:

 $/$ :http:IPv4)/כתובת ה-IP של המדפסת $/$ :http: 6IPv: http//:]כתובת ה -IP של המדפסת]/ דוגמאות: http://192.168.100.201/ :IPv4 http://[2001:db8::1000:1]/ :IPv6 *באמצעות המכשיר החכם באפשרותך להפעיל את Config Web ממסך התחזוקה של iPrint Epson. לתשומת לבך:*

> **מידע קשור** | "שימוש ביישום [iPrint Epson "בעמוד](#page-59-0) 60

# **Windows-ב Web Config הפעלת**

בעת חיבור של מחשב למדפסת באמצעות WSD, בצע את הפעולות שלהלן להפעלת Config Web.

.1 גישה למסך התקנים ומדפסות ב-Windows.

Windows 10<del>□</del>

תחת **חומרה וקול**. לחץ לחיצה ימנית, אולחיצהשמאלית ממושכת, עללחצן 'התחל' ובחר **לוח הבקרה** <sup>&</sup>gt; **הצג התקנים ומדפסות**

- Windows 8.1/Windows 8/Windows Server 2012 R2/Windows Server 2012❏ בחר **שולחן עבודה** > **הגדרות** > **לוח בקרה** > **הצג התקנים ומדפסות** ב **חומרה וקול** (או **חומרה**).
	- Windows 7/Windows Server 2008 R2❏ לחץ על לחצן 'התחל' ובחר **לוח הבקרה** > **הצג התקנים ומדפסות** תחת **חומרה וקול**.

Windows Vista/Windows Server 2008❏ לחץ על לחצן 'התחל' ובחר **לוח הבקרה** > **מדפסות** תחת **חומרה וקול**.

- .2 לחץ באמצעות לחצן העכבר הימני על המדפסת שלך ובחר **מאפיינים**.
	- .3 בחר בלשונית **שירותי אינטרנט** ולחץ על ה -URL.

# **Mac OS X-ב Web Config הפעלת**

מכן בחר את המדפסת. .1 בחר ב-**העדפות מערכת** מתוך התפריט <sup>&</sup>gt; **מדפסות וסורקים** (או **הדפסה וסריקה**, **הדפסה ופקס**), ולאחר

#### .2 לחץ על **אפשרויות וציוד** > **הראה דף אינטרנט של מדפסת**.

# **מנהל התקן המדפסת ב -Windows**

<span id="page-96-0"></span>מנהל ההתקן של המדפסת שולט במדפסת בעזרת פקודות שניתנות מיישום מחשב. כאשר מגדירים הגדרות במנהל ההתקן של המדפסת מקבלים את תוצאות ההדפסה הטובות ביותר. באפשרותך גם לבדוק את מצב המדפסת או<br>לשמור שתהיה במצב תפטול תקיו תור שימוש בשירות מנהל ההתקו שלה.

*לתשומת לבך: באפשרותך לשנות את שפת מנהל ההתקן של המדפסת. בחר את השפה שברצונך להשתמש בה מההגדרה שפה על הלשונית תחזוקה.*

#### **גישה אל מנהל ההתקן של המדפסת מיישומים**

כדי להגדיר הגדרות החלות רק על היישום שבשימושך, יש להיכנס אל מנהל ההתקן מהיישום הזה.

בחר **הדפס** או **הגדרות הדפסה** מתוך התפריט **קובץ**. בחר במדפסת שלך ואז הקלק על **העדפות** או על **מאפיינים**.

*הפעולות עשויות להשתנות בהתאם ליישום. למידע נוסף עיין בעזרה של היישום. לתשומת לבך:*

#### **גישה אל מנהל ההתקן של המדפסת מלוח הבקרה**

כדי להגדיר את כל ההגדרות החלות על כל היישומים יש לגשת אל מנהל ההתקן מלוח הבקרה.

#### Windows 10<del>□</del>

לחץ לחיצה ימנית, או לחיצה שמאלית ממושכת, על לחצן 'התחל' ובחר **לוח הבקרה** > **הצג התקנים ומדפסות הדפסה**. תחת **חומרה וקול**. לחץ לחיצה ימנית, או לחיצה שמאלית ממושכת, על המדפסת, ובחר באפשרות **העדפות**

#### Windows 8.1/Windows 8/Windows Server 2012 R2/Windows Server 2012❏

בחר שולחן עבודה > הגדרות > לוח הבקרה > הצג התקנים ומדפסות תחת חומרה וקול. לחץ באמצעות לחצן<br>העכבר הימני על המדפסת שלך, או לחץ עליו והחזק אותו ואז בחר העדפות הדפסה.

#### Windows 7/Windows Server 2008 R2❏

הימני על המדפסת שלך ובחר **העדפות הדפסה**. לחץ עללחצן 'התחל' ובחר **לוח הבקרה** <sup>&</sup>gt; **הצג התקנים ומדפסות** תחת **חומרה וקול**. לחץ באמצעות לחצן העכבר

#### Windows Vista/Windows Server 2008❏

המדפסת שלך ובחר **בחר העדפות הדפסה**. לחץ על לחצן 'התחל' ובחר **לוח הבקרה** <sup>&</sup>gt; **מדפסות** תחת **חומרה וקול**. לחץ באמצעות לחצן העכבר הימני על

#### Windows XP/Windows Server 2003 R2/Windows Server 2003❏

העכבר הימני על המדפסת שלך ובחר **העדפות הדפסה**. לחץ עללחצן התחלובחר **לוח הבקרה** <sup>&</sup>gt; **מדפסות ורכיבי חומרה אחרים** <sup>&</sup>gt;**מדפסות ופקסים**. לחץ באמצעות לחצן

#### **גישה למנהל ההתקן של המדפסת מסמל המדפסת בשורת המשימות**

סמל המדפסת בשורת המשימות של שולחן העבודה הוא סמל קיצור דרך המאפשר לגשת במהירות למנהל ההתקן<br>של המדפסת

<mark>אם מקליקים על סמל המדפסת ובוחרים ב-הגדרות מדפסת א</mark>פשר לגשת לאותו חלון הגדרות מדפסת המוצג מלוח<br>הבקרה. לחיצה כפולה על סמל זה מאפשרת לבדוק את מצב המדפסת.

אם סמל המדפסת אינו מוצג בשורת המשימות, היכנס אל חלון מנהל ההתקן של המדפסת, לחץ על <mark>העדפות מעקב</mark> על<br>הלשונית תחזוקה ולאחר מכו בחר ב-הוס**ו את סמל קיצור הדרד לשורת המשימות**. *הלשונית תחזוקה ולאחר מכן בחר ב -הוסף את סמל קיצור הדרך לשורת המשימות.*

**הפעלת תוכנית השירות**

עבור לחלון של מנהל ההתקן של המדפסת. לחץ על הכרטיסייה **תחזוקה**.

# **הגבלת הגדרות במנהל התקן המדפסת ב-Windows**

באפשרותך לנעול הגדרות מסוימות של מנהל ההתקן של המדפסת כך שמשתמשים אחרים לא יוכלו לשנותן.

לתשומת לבד: *היכנס למחשב כמנהל. לתשומת לבך:*

- .1 פתח את הלשונית **הגדרות אופציונליות** בתפריט מאפייני המדפסת.
	- Windows 10❏

לחץ לחיצה ימנית, אולחיצהשמאלית ממושכת, עללחצן 'התחל' ובחר **לוח הבקרה** > **הצג התקנים ומדפסות** תחת חומרה וקול. לחץ לחיצה ימנית, או לחיצה שמאלית ממושכת, על המדפסת, ובחר באפשרות מ**א**פייני<br>המדפסת. לחץ על הלשונית הגדרות אופציונליות.

#### Windows 8.1/Windows 8/Windows Server 2012R2/Windows Server 2012❏

בחר **שולחן עבודה** > **הגדרות** > **לוח הבקרה** > **הצג התקנים ומדפסות** תחת **חומרה וקול**. לחץ באמצעות לחצן **אופציונליות**. העכבר הימני על המדפסתשלך, אולחץ עליו והחזק אותו ואז בחר **מאפייני מדפסת**. לחץ על הלשונית **הגדרות**

#### Windows 7/Windows Server 2008 R2❏

לחץ על לחצן 'התחל' ובחר **לוח הבקרה > הצג התקנים ומדפסות** תחת **חומרה וקול.** לחץ באמצעות לחצן<br>העכבר הימני על המדפסת שלך ובחר **מאפייני מדפסת.** לחץ על הלשונית הגדרות **אופציונליות.** 

#### Windows Vista/Windows Server 2008❏

לחץ על לחצן התחל ובחר **לוח הבקרה > מדפסות** בחומרה וקול. לחץ באמצעות לחצן העכבר הימני על<br>המדפסת שלר ובחר מאפיינים. לחץ על הלשונית הגדרות אופציונליות.

#### Windows XP/Windows Server 2003 R2/Windows Server 2003❏

לחץ על לחצן התחל ובחר <mark>לוח הבקרה > מדפסות ורכיבי חומרה אחרים >מדפסות ופקסים.</mark> לחץ באמצעות<br>לחצו העכבר הימני על המדפסת שלך ובחר <mark>מאפיינים.</mark> לחץ על הלשונית הגדרות אופציונליות.

- .2 לחץ על **הגדרות מנהל ההתקן**.
- .3 בחר את התכונה שברצונך להגביל.

להסבר על פריטי ההגדרות ראה העזרה המקוונת.

.4 לחץ על **אישור**.

# **קביעת הגדרות הפעלה למנהל התקן המדפסת של Windows**

באפשרותך לקבוע הגדרות כגון הפיכת **3 Monitor Status EPSON** לזמין.

.1 גש אל חלון מנהל ההתקן של המדפסת.

- .2 לחץ על **הגדרות מורחבות** בלשונית **תחזוקה**.
- .3 קבע את ההגדרות המתאימות ולאחר מכן לחץ על **אישור**. להסבר על פריטי ההגדרות ראה העזרה המקוונת.

#### **מידע קשור**

| "מנהל התקן המדפסת [ב-Windows "בעמוד](#page-96-0) 97

# **מנהל התקן המדפסת ב -X OS Mac**

מנהל ההתקן של המדפסת שולט במדפסת בעזרת פקודות שניתנות מיישום מחשב. כאשר מגדירים הגדרות במנהל ההתקן של המדפסת מקבלים את תוצאות ההדפסה הטובות ביותר. באפשרותך גם לבדוק את מצב המדפסת או<br>לשמור שתהיה במצב תפעול תקיו תור שימוש בשירות מנהל ההתקו שלה.

#### **גישה אל מנהל ההתקן של המדפסת מיישומים**

לחץ על **הגדרת עמוד** או על **הדפס** בתפריט **קובץ** של היישום. אם יש בכך צורך, לחץ על **הראה פרטים** או עלdכדי להרחיב את חלון ההדפסה.

*לתשומת לבך: בהתאם ליישום שבו אתה משתמש, ייתכן שהאפשרות הגדרת עמוד לא תופיע בתפריט קובץ והפעולות להצגת מסך ההדפסה יהיו שונות. למידע נוסף עיין בעזרה של היישום.*

#### **הפעלת השירות**

בחר ב-העדפות מערכת מתוך התפריט "C > מדפסות וסורקים (או הדפסה וסריקה, הדפסה ופקס), ולאחר מכן<br>בחר את המדפסת. לחץ על אפשרויות וציוד > שירות > פתח שירות מדפסת.

## **שינוי הגדרות מנהל ההתקן למדפסת במערכת ההפעלה X OS Mac**

### **כניסה לחלון של הגדרות מנהל ההתקן למדפסת במערכת ההפעלה X OS Mac**

בחר באפשרות העדפות המערכת מתוך של התפריט > מדפסות וסורקים (או הדפסה וסריקה, Print & Fax)<br>ובחר את המדפסת. לחץ על אפשרויות וציוד > אפשרויות (או מנהל התקן).

### **הגדרות מנהל ההתקן למדפסת במערכת ההפעלה X OS Mac**

❏דלג על עמוד ריק: דילוג על עמודים ריקים כדי לא להדפיס אותם.

ם מצב שקט: הדפסה שקטה. עם זאת, ההדפסה עשויה להיות איטית יותר.  $\Box$ 

יותר. ❏הדפסה במהירות גבוהה: הדפסה כשראש ההדפסה זז בשני הכיוונים. ההדפסה מהירה יותר אך האיכות נמוכה

הודעות אזהרה: מנהל ההתקו למדפסת יציג הודעות שגיאה.  $\Box$ 

❏צור תקשורת דו-כיוונית: האפשרות המוגדרת בדרך כלל היא **מופעל**. בחר באפשרות **כבוי** אם אי אפשר לקבל את פרטי המדפסת בגלל שהמדפסת משותפת עם מחשבים במערכת ההפעלה Windows או ברשת או בגלל כל<br>סירה אחרת.

# **2 Scan Epson) מנהל ההתקן של הסורק)**

<span id="page-99-0"></span>ב Epson Scan הוא יישום המיועד לבקרה על הסריקה. באפשרותך להתאים הגדרות אלה: גודל, רזולוציה,<br>בהירות, ניגודיות ואיכות של התמונה הסרוקה.

לתשומת לבד: *באפשרותך גם להפעיל את 2 Scan Epson מיישום סריקה תואם TWAIN. לתשומת לבך:*

**הפעלה ב -Windows**

*בשביל מערכות הפעלה Server Windows עליך להתקין את התכונה חוויית שימוש במחשב. לתשומת לבך:*

Windows 10❏

לחץ על לחצן 'התחל', ולאחר מכן בחר **כל היישומים** > **EPSON** < **2 Scan Epson**.

Windows 8.1/Windows 8/Windows Server 2012 R2/Windows Server 2012❏ הזן את שם היישום בצ'ארם החיפוש ולאחר מכן בחר בסמל המוצג.

Windows 7/Windows Vista/Windows XP/Windows Server 2008 R2/Windows❏ Server 2008/Windows Server 2003 R2/Windows Server 2003 **2 Scan**. לחץ על לחצן 'התחל', ולאחר מכן בחר **כל התוכניות** או **תוכניות** <sup>&</sup>gt; **EPSON** <sup>&</sup>lt; **2 Scan Epson** <sup>&</sup>lt;**Epson**

**Mac OS X- ב הפעלה**

*לתשומת לבך: 2 Scan Epson אינו תומך בתכונת החלפת המשתמשים המהירה של X OS Mac. כבה את החלפת המשתמשים המהירה.*

בחר באפשרות **עבור אל** > **יישומים** > **Software Epson** < **2 Scan Epson**.

# **Epson Event Manager**

Manager Event Epson הוא יישום המאפשר לנהל סריקה מלוח הבקרה ולשמור תמונות במחשב. באפשרותך להוסיף הגדרות משלך כהגדרות קבועות מראש כגון סוג המסמך, מיקום התיקייה לשמירה ותבנית התמונה לקבלת<br>מידע נוסף, עיין בעזרה של היישום.

*מערכות הפעלה Server Windows אינן נתמכות. לתשומת לבך:*

**הפעלה ב -Windows**

Windows 10<del>□</del>

לחץ על לחצן 'התחל', ולאחר מכן בחר **כל היישומים** > **Software Epson** < **Manager Event**.

Windows 8.1/Windows 8❏

הזן את שם היישום בצ'ארם החיפוש ולאחר מכן בחר בסמל המוצג.

#### Windows 7/Windows Vista/Windows XP❏

לחץ על לחצן 'התחל' ובחר **כל התכניות** או **תוכניות** > **Software Epson** < **Manager Event**.

**Mac OS X- ב הפעלה** בחר באפשרות **עבור אל** > **יישומים** > **Software Epson** < **Manager Event**.

> **מידע קשור** | "סריקה [למחשב" בעמוד](#page-67-0) 68

# **Epson Easy Photo Print**

Print Photo Easy Epson הוא יישום המאפשר להדפיס בקלות תצלומים בעלי פריסות שונות. באפשרותך להציג את התמונה בתצוגה מתאימה ולהתאים את התמונות או את המיקום. באפשרותך גם להדפיס תמונות עם<br>מסגרת. לקבלת מידע נוסף. עייו בעזרה של היישום.

*לתשומת לבך:* ❏ *מערכות הפעלה Server Windows אינן נתמכות.*

❏ *כדי להשתמש ביישום זה יש להתקין את מנהל ההתקן של המדפסת.*

**הפעלה ב -Windows**

Windows 10<del>□</del>

**Print Photo Easy Epson**. לחץ על לחצן 'התחל', ולאחר מכן בחר **כל היישומים** <sup>&</sup>gt; **Software Epson**<sup>&</sup>lt;

Windows 8.1/Windows 8❏

הזן את שם היישום בצ'ארם החיפוש ולאחר מכן בחר בסמל המוצג.

Windows 7/Windows Vista/Windows XP❏

**Print Photo Easy Epson**. לחץ על לחצן 'התחל', ולאחר מכן בחר **כל התוכניות** או **תוכניות** <sup>&</sup>gt; **Software Epson**<sup>&</sup>lt;

**Mac OS X- ב הפעלה**

.**Epson Easy Photo Print** < **Epson Software** < **יישומים** > **אל עבור** באפשרות בחר

# **(בלבד Windows עבור (E-Web Print**

בעזרה של היישום. ניתן לגשת לעזרה מתפריט **Print Web-E** בסרגל הכלים **Print Web-E**. Print Web-E הוא יישום המאפשר להדפיס בקלות דפי אינטרנט בעלי פריסות שונות. לקבלת מידע נוסף, עיין

*לתשומת לבך:* ❏ *מערכות הפעלה Server Windows אינן נתמכות.*

❏ *חפש דפדפנים נתמכים ואת הגרסה העדכנית ביותר באתר ההורדות.*

**התחלה**

כשמתקינים Print Web-E הוא מופיע בדפדפן שלך. לחץ על **Print** או על **Clip**.

# **EPSON Software Updater**

<span id="page-101-0"></span>EPSON Software Updater הוא יישום הבודק אם יש באינטרנט תוכנה חדשה או מעודכנת ומתקין אותה.<br>באפשרותך גם לעדכן את הקושחה של המדפסת ואת הוראות ההפעלה שלה.

# *מערכות הפעלה Server Windows אינן נתמכות. לתשומת לבך:*

**הפעלה ב -Windows**

### Windows 10<del>□</del>

**Updater**. לחץ על לחצן 'התחל', ולאחר מכן בחר **כל היישומים** <sup>&</sup>gt; **Software Epson** <sup>&</sup>lt; **Software EPSON**

#### Windows 8.1/Windows 8❏

הזן את שם היישום בצ'ארם החיפוש ולאחר מכן בחר בסמל המוצג.

### Windows 7/Windows Vista/Windows XP❏

**Updater Software**. לחץ על לחצן 'התחל', ולאחר מכן בחר **כל התוכניות** (או **תוכניות**) <sup>&</sup>gt; **Software Epson** <sup>&</sup>lt; **EPSON**

*לתשומת לבך: באפשרותךלהפעיל את Updater Software EPSON בלחיצה על סמל המדפסת בשורת המשימות שבשולחן העבודה ולאחריה בחירה באפשרות עדכון תוכנה.*

**Mac OS X- ב הפעלה**

בחר באפשרות **עבור אל** > **יישומים** > **Software Epson** < **Updater Software EPSON**.

# **EpsonNet Config**

EpsonNet Config הוא יישום המאפשר להגדיר את כתובות ממשק הרשת ואת הפרוטוקולים שלה. לפרטים<br>נוספים ראה מדריך הפעולות של EpsonNet Config או את העזרה של היישום.

#### **הפעלה ב -Windows**

Windows 10❏

**Config**. לחץ על לחצן 'התחל' ובחר **כל היישומים** <sup>&</sup>gt; **EpsonNet** <sup>&</sup>lt; **4V Config EpsonNet** <sup>&</sup>lt; **EpsonNet**

Windows 8.1/Windows 8/Windows Server 2012 R2/Windows Server 2012❏ הזן את שם היישום בצ'ארם החיפוש ולאחר מכן בחר בסמל המוצג.

Windows 7/Windows Vista/Windows XP/Windows Server 2008 R2/Windows❏ Server 2008/Windows Server 2003 R2/Windows Server 2003 **Config EpsonNet**. לחץ על לחצן התחל ובחר **כל התכניות** (או **תוכניות**) <sup>&</sup>gt; **EpsonNet** <sup>&</sup>lt; **4V Config EpsonNet**<sup>&</sup>lt;

<span id="page-102-0"></span>**Mac OS X- ב הפעלה** <sup>&</sup>lt; **EpsonNet Config V4** <sup>&</sup>lt; **EpsonNet** <sup>&</sup>lt; **Epson Software** <sup>&</sup>lt; **יישומים** <sup>&</sup>gt; **אל עבור** באפשרות בחר .**EpsonNet Config**

### **הסרת יישומים**

*היכנס למחשב כמנהל. הזן את סיסמת המנהל אם המחשב מנחה לעשות זאת. לתשומת לבך:*

# **הסרת יישומים — Windows**

- $\bigcup_{1}$  לחץ על הכפתור  $\bigcup$  כדי לכבות את המדפסת.
	- .2 צא מכל היישומים הרצים.
		- .3 פתח את **לוח הבקרה**:
		- Windows 10❏

לחץ לחיצה ימנית, או לחיצה שמאלית ממושכת, על לחצן 'התחל' ובחר **לוח הבקרה**.

- Windows 8.1/Windows 8/Windows Server 2012 R2/Windows Server 2012❏ בחר **שולחן עבודה** > **הגדרות** > **לוח בקרה**.
- Windows 7/Windows Vista/Windows XP/Windows Server 2008 R2/Windows❏ Server 2008/Windows Server 2003 R2/Windows Server 2003 לחץ על לחצן 'התחל' ובחר **לוח הבקרה**.
	- .4 פתח את **הסר התקנת תכנית** (או **הוספה או הסרה של תוכניות**):
- Windows 10/Windows 8.1/Windows 8/Windows 7/Windows Vista/Windows❏ Server 2012 R2/Windows Server 2012/Windows Server 2008 R2/Windows Server 2008

בחר **הסר התקנת תכנית** ב**תוכניות**.

Windows XP/Windows Server 2003 R2/Windows Server 2003❏ לחץ על **הוספה או הסרה של תוכניות**

- .5 בחר את היישום שברצונך להסיר.
	- .6 הסר את היישומים:
- Windows 10/Windows 8.1/Windows 8/Windows 7/Windows Vista/Windows❏ Server 2012 R2/Windows Server 2012/Windows Server 2008 R2/Windows Server 2008

לחץ על **הסר התקנה/שנה** או על **הסר התקנה**.

Windows XP/Windows Server 2003 R2/Windows Server 2003❏ לחץ על **הסר התקנה/שנה** או על **הסר**.

*אם מופיע חלון בקרת חשבון משתמש לחץ על המשך. לתשומת לבך:*

.7 פעל לפי ההוראות שמוצגות על המסך.

## **Mac OS X — יישומים הסרת**

- <span id="page-103-0"></span>.EPSON Software Updater באמצעות Uninstaller את הורד .1 לאחר הורדת ה -Uninstaller אין צורך להוריד אותו שוב בכל פעם שבו מסירים את היישום.
	- . לחץ על הכפתור  $\rm C$  כדי לכבות את המדפסת.  $_2$
- **וסרוק**, **הדפסה ופקס**), ואחר כך הסר את המדפסת מרשימת המדפסות הזמינות. .3 כדילהסיר את מנהל ההתקן של המדפסת, בחר **העדפות מערכת** מהתפריט <sup>&</sup>gt; **מדפסות וסורקים** (או **הדפס**
	- .4 צא מכל היישומים הרצים.
	- .5 בחר **עבור אל** > **יישומים** > **Software Epson** < **Uninstaller**.
		- .6 בחר את היישום שברצונך להסיר ואחר כך לחץ על **Uninstall**.

#### *חשוב:* c

*ה-Uninstaller מסיר מהמחשב את כל מנהלי ההתקנים של מדפסות הזרקת דיו של Epson. אם יש כמה מדפסות הזרקת דיו של Epson בשימוש וברצונךלמחוק מנהלי התקנים מסוימים בלבד, מחק קודם את כולם ואז התקן שוב את מנהל ההתקן הנחוץ של המדפסת.*

*אם אינך יכוללמצוא ברשימת היישומים את היישום שברצונך להסיר אינך יכוללהסיר תוך שימוש ב -Uninstaller. לתשומת לבך: במצב זה, בחר עבור אל>יישומים <sup>&</sup>gt;Software Epson, בחר ביישוםשברצונךלהסיר ואחר כךגרור אותו אל סמל האשפה.*

> **מידע קשור** 102 EPSON Software Updater"  $\leftrightarrow$

### **התקנת יישומים**

חבר את המחשב לרשת והתקן את הגרסה העדכנית של כל היישומים מהאתר.

לתשומת לבד:

*לתשומת לבך:* ❏ *היכנס למחשב כמנהל. הזן את סיסמת המנהל אם המחשב מנחה לעשות זאת.*

❏ *כאשר מתקינים יישום כלשהו מחדש יש להסירו קודם.*

.1 צא מכל היישומים הרצים.

<span id="page-104-0"></span>המחשב. .2 כאשר מתקינים את מנהל ההתקן של המדפסת או את 2 Scan Epson, יש לנתק זמנית את המדפסת ואת

*אל תחבר את המדפסת ואת המחשב עד שתקבל הוראה לעשות זאת. לתשומת לבך:*

.3 היכנס לאתר הבא והזן את שם המוצר.

<http://epson.sn>

- .4 בחר באפשרות **התקנה** ולחץ על **הורד**.
- .5 לחץ פעם אחת או פעמיים על הקובץ שהורד ופעל לפי ההוראות שבמסך.

*לתשומת לבך: אם אתה משתמשבמחשב עם Windowsואינךיכוללהוריד את היישומים מאתר האינטרנט, התקן אותם מדיסק התוכנה המצורף למדפסת.*

**מידע קשור**

| "הסרת [יישומים" בעמוד](#page-102-0) 103

### **עדכון יישומים וחומרה**

יתכן שתוכל לפתור בעיות מסוימות ולשפר פונקציות או להוסיפן בעזרת עדכון היישומים והקושחה. ודא שאתה<br>משתמש בגרסה הטדכנית של היישומים ושל הקושחה.

- .1 ודא שהמחשב והמדפסת מחוברים ושהמחשב מחובר לאינטרנט.
- .2 הפעל את Updater Software EPSON ועדכן את היישומים או את הקושחה.

#### *חשוב:* c

*אל תכבה את המחשב או את המדפסת בעת העדכון.*

*לתשומת לבך: אם אינך יכול למצוא ברשימה את היישום שברצונך לעדכן אינך יכול לעדכן תוך שימוש ב -Software EPSON Updater. בדוק מהן הגרסאות העדכניות של היישומים באתר האינטרנט הישראלי של Epson.*

*[http://www.epson.com](http://www.epson.com/)*

**מידע קשור** 102 [בעמוד" EPSON Software Updater"](#page-101-0) |

# **פתרון בעיות**

# **בדיקת מצב המדפסת**

# **בדיקת הודעות על גבי מסך ה -LCD**

אם מופיעה הודעת שגיאה על גבי מסך ה-LCD, מלא את ההוראות על גבי המסך או השתמש בפתרונות להלן כדי<br>להתגבר על הבעיה.

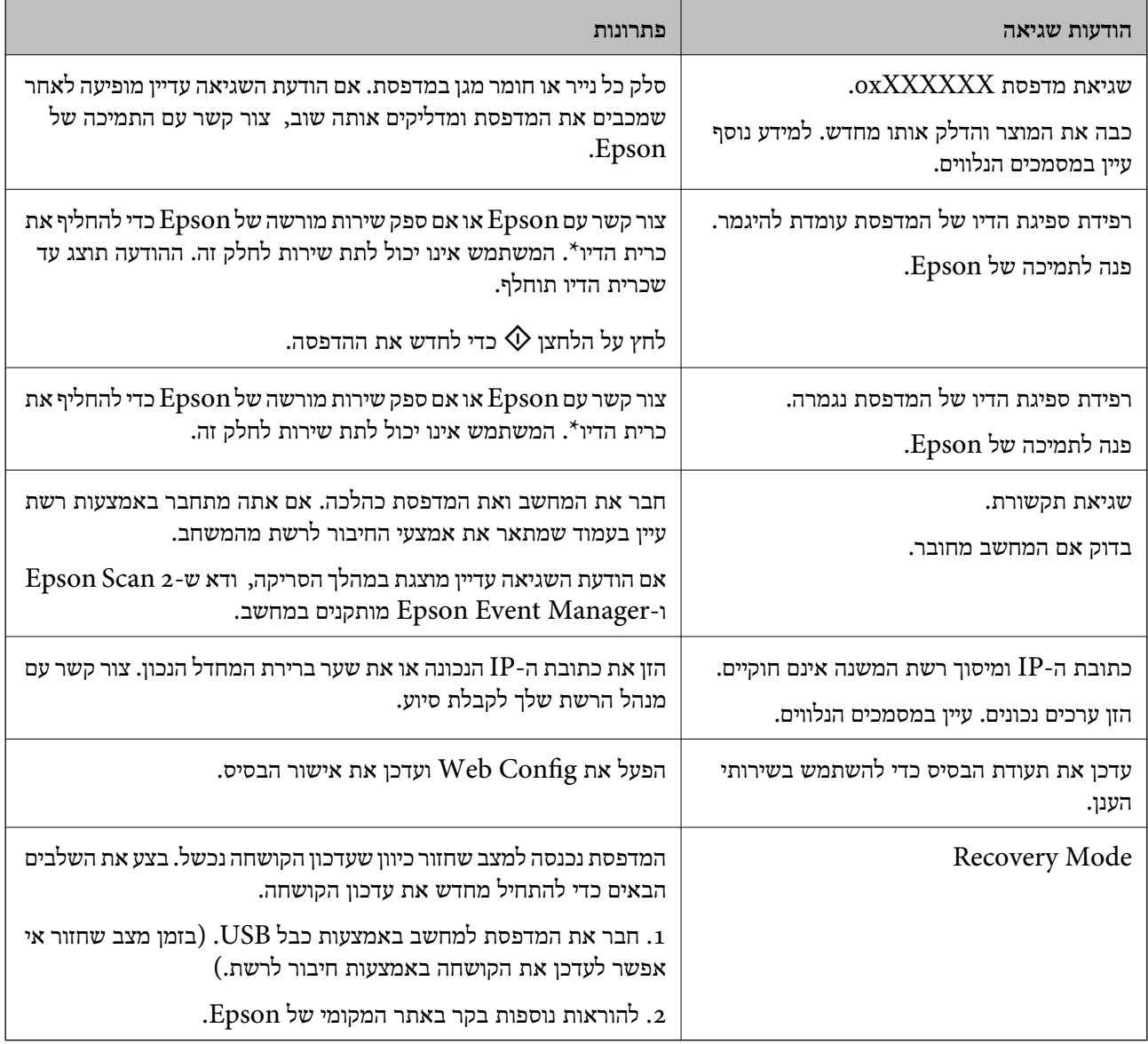

\* במחזורי הדפסה מסוימים יתכן שכמות קטנה של דיו עודפת תיאסף בכרית הדיו. כדי למנוע דליפה מכרית הדיו, המדפסת מעוצבת כך שתפסיק להדפיס כאשר כרית הדיו מגיעה לקצה גבול יכולת הספיגה שלה. מספר הדפים שמדפיסים, סוג החומר שמדפיסים ומספר מחזורי הניקוי שהמדפסת עושה — כל אלה קובעים אם המדפסת תפסיק להדפיס בגלל תיבת תחזוקה שהתמלאה ובאיזה תדירות. הצורךלהחליף את כרית הדיו, אין פירושו הוא שהמדפסת הפסיקה לפעול בהתאם למפרט שלה. המדפסת תודיע לך כאשר יש להחליף את כרית הדיו ואת הפעולה הזאת יכול<br>לעשות רק איש שירות מוסמר של Epson. אחריות Epson אינה כוללת את עלות ההחלפה הזאת.

**מידע קשור**

- | "יצירת קשר עם [התמיכה](#page-142-0) של [Epson "בעמוד](#page-142-0) 143
	- | "התחברות [למחשב" בעמוד](#page-18-0) 19
		- | "התקנת [יישומים" בעמוד](#page-103-0) 104
	- | "עדכון יישומים [וחומרה" בעמוד](#page-104-0) 105
		- 95 "Web Config" **←**

### **בדיקת מצב המדפסת — Windows**

- .1 גש אל חלון מנהל ההתקן של המדפסת.
- .2 לחץ על **3 Monitor Status EPSON** בלשונית **תחזוקה**.

לתשומת לבד:

*לתשומת לבך:* ❏ *באפשרותך גם לבדוק את מצב המדפסת בעזרת לחיצה פעמיים על סמל המדפסת בשורת המשימות. אם סמל המדפסת לא התווסףלשורת המשימות, לחץ על העדפות מעקב בלשונית תחזוקה ולאחר מכן בחר הוסף את סמל קיצור הדרך לשורת המשימות.*

❏ *אם 3 Monitor Status EPSON אינו זמין, היכנס אל מנהל ההתקן של המדפסת, לחץ על הגדרות מורחבות בלשונית תחזוקה ולאחר מכן בחר הפעל את 3 Monitor Status EPSON.*

#### **מידע קשור**

| "מנהל התקן המדפסת [ב-Windows "בעמוד](#page-96-0) 97

# **בדיקת מצב מדפסת — X OS Mac**

- מכן בחר את המדפסת. .1 בחר ב-**העדפות מערכת** מתוך התפריט <sup>&</sup>gt; **מדפסות וסורקים** (או **הדפסה וסריקה**, **הדפסה ופקס**), ולאחר
	- .2 לחץ על **אפשרויות וציוד** > **שירות** > **פתח שירות מדפסת**.
		- .**EPSON Status Monitor** על לחץ .3

# **סילוק נייר תקוע**

בדוק מהי השגיאה המופיעה על גבי לוח הבקרה ומלא את ההוראות כדי לסלק את הנייר התקוע, כולל פיסות נייר<br>קרועות. לאחר מכן, מחק את השגיאה.

*חשוב:* c

*סלק בזהירות את הנייר התקוע. הסרת הנייר בחוזק רב מדי יכולה לגרום לנזק למדפסת.*

### **סילוק נייר תקוע מתוך המדפסת**

### !*זהירות:*

❏ *היזהר לא ללכוד את ידך או את אצבעותיך בעת פתיחת יחידת הסריקה או סגירתה. אם לא תיזהר, אתה עלול להיפצע.*

❏ *לעולם אל תיגע בלחצנים שעל גבי לוח הבקרה כאשר ידך בתוך המדפסת. אם המדפסת מתחילה לפעול היא יכולה לגרום לפציעה. היזהר לא לגעת בחלקים הבולטים, כדי להימנע מפציעה.*

.1 פתח את יחידת הסורק כאשר כיסוי המסמכים סגור.

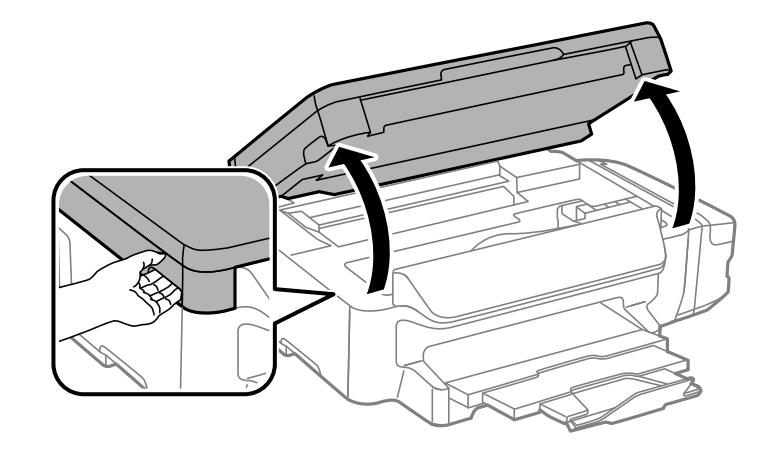

.2 סלק את הנייר התקוע.

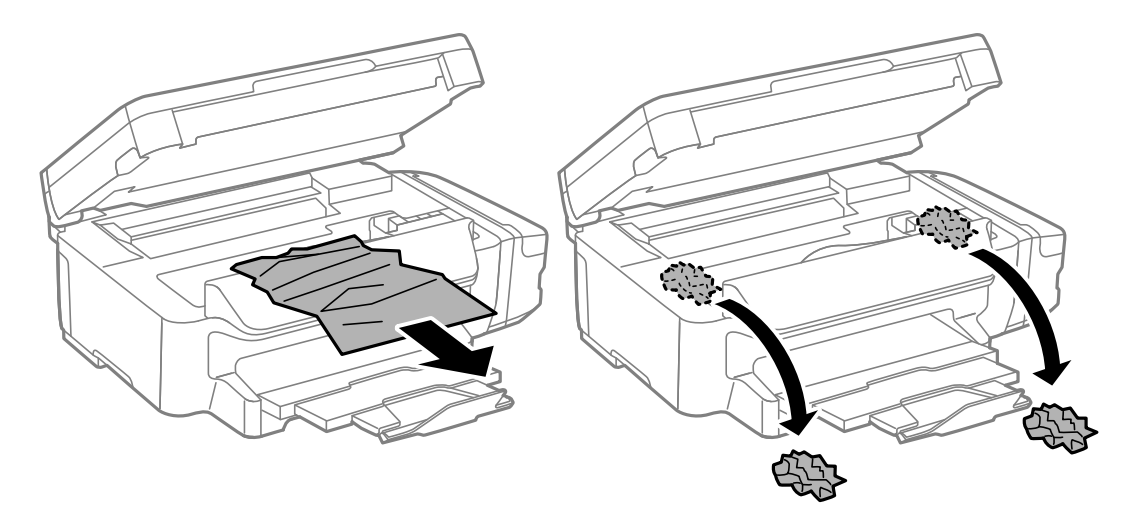
## *חשוב:* c

*אל תיגע בכבל הלבן והשטוח, בחלק השקוףלמחצה ובצינורות הדיו שבתוך המדפסת. אם תעשה זאת אתה עלול לגרום לתקלה.*

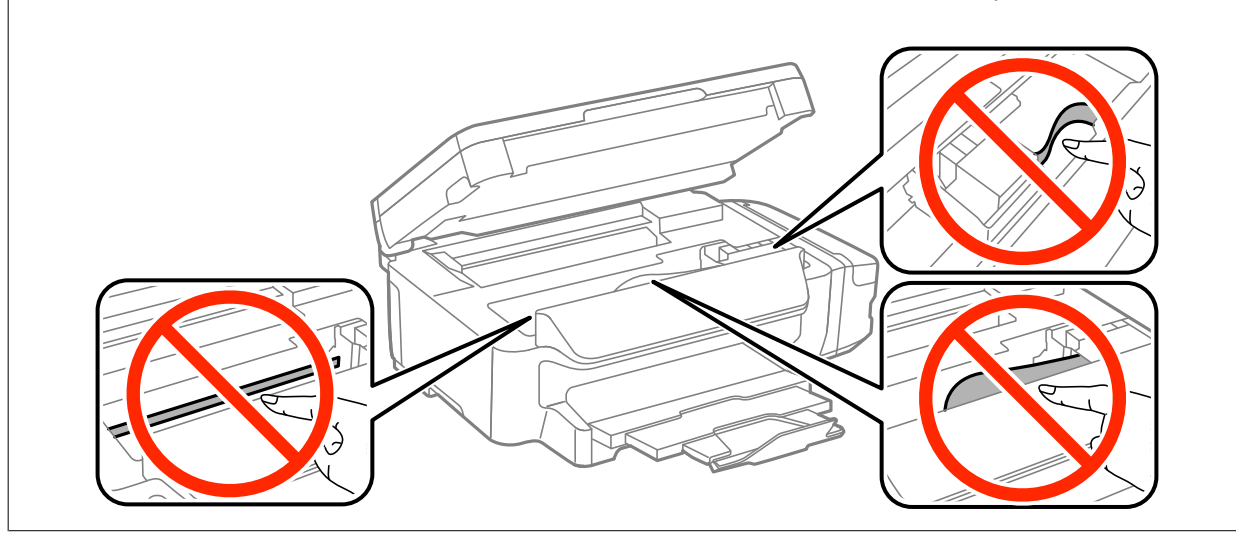

.3 סגור את יחידת הסורק.

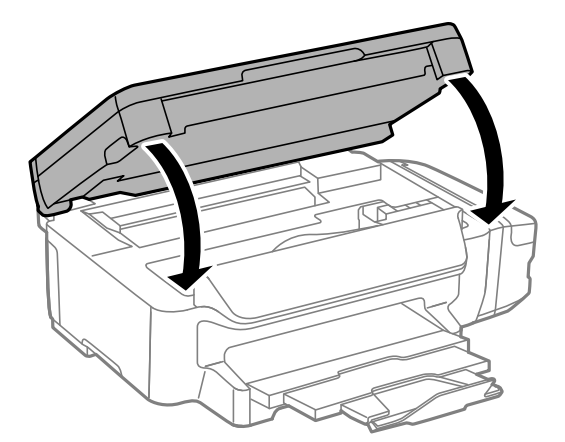

## **הוצאת נייר תקוע מתוך מחסנית נייר**

.1 סגור את מגש הפלט.

**110**

.4 יישר את דף הנייר והזז את המסילות הצדדיות לאורך קצוות הדף.

.5 הכנס אתמחסנית נייר אל המדפסת.

.3 הוצא את הנייר התקוע.

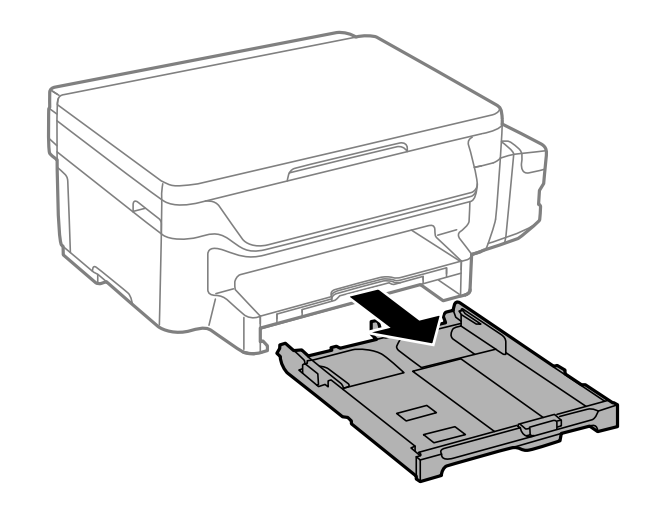

**פתרון בעיות**

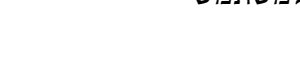

.2 שלוף החוצה את מחסנית נייר.

## **הוצאת נייר תקוע מתוך מכסה אחורי**

.1 הוצא את מכסה אחורי.

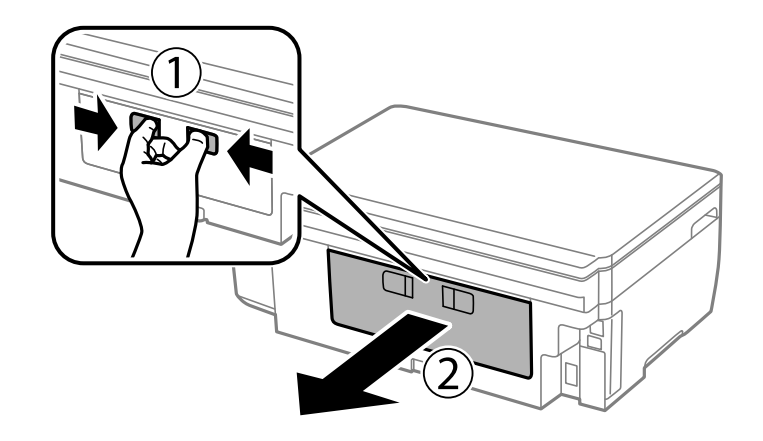

.2 הוצא את הנייר התקוע.

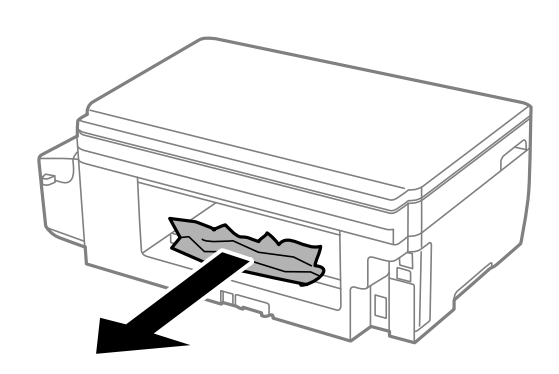

.3 הוצא את הנייר התקוע מתוך מכסה אחורי.

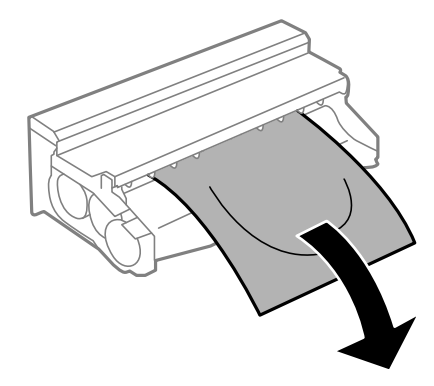

.4 פתח את מכסה אחורי.

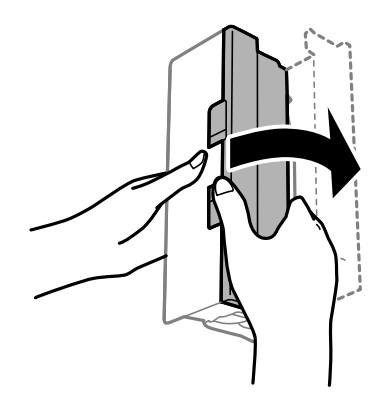

.5 הוצא את הנייר התקוע.

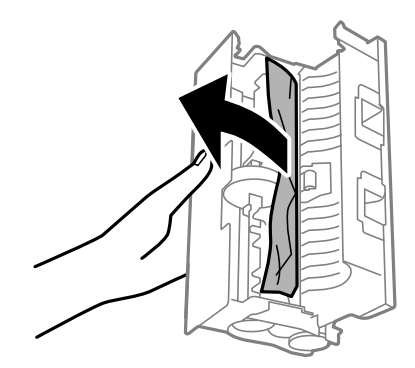

.6 סגור את מכסה אחורי, והכנס את מכסה אחורי אל המדפסת.

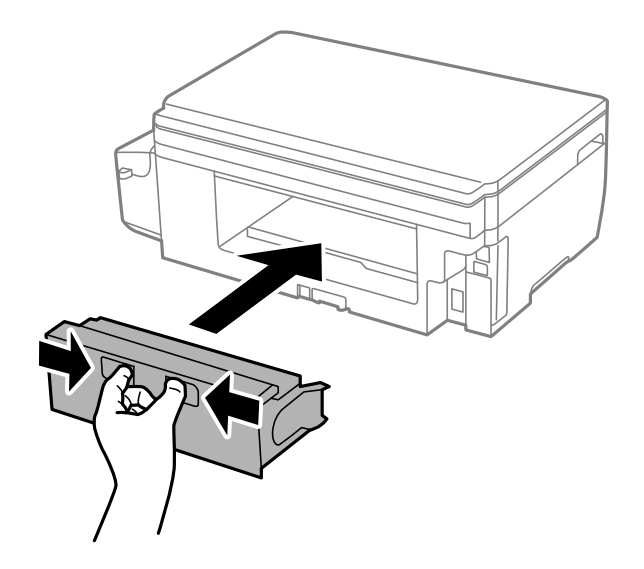

## **הנייר אינו מוזן כהלכה**

בדוק את הדברים הבאים ובצע את הפעולות הנדרשות כדי לפתור את הבעיה.

הנח את המדפסת על משטח שטוח והפעל אותה בתנאי הסביבה המומלצים. $\Box$ 

ם השתמש בנייר הנתמך בידי מדפסת זאת.

ם מלא את ההוראות בנושא אמצעי זהירות לטיפול בנייר.  $\Box$ 

אל תכניס יותר דפים מהכמות המרבית של דפים שניתן. אם אתה משתמש בדף רגיל אל תשים עוד דפים מעבר לקו G אל תשים עוד<br>שמסומו על ידי המשולש במסילה הצדדית.

הדא שגודל הנייר וסוג הנייר תואמים לגודל ולסוג הנייר שהכנסת בפועל למדפסת.  $\Box$ 

**מידע קשור**

- $138$ בעמוד בעמוד למפרט סביבתי
- $_3$ אמצעי זהירות לטיפול [בנייר" בעמוד](#page-33-0) 34 $^{\prime\prime}$
- | "גודל הנייר וכמויות [הדפים" בעמוד](#page-34-0) 35
	- | "רשימת סוגי [הנייר" בעמוד](#page-35-0) 36

#### **נייר תקוע**

טען דף בכיוון הנכון והחלק את המסילות הצדדיות לאורך קצוות הדף.

```
מידע קשור
          | "סילוק נייר תקוע" בעמוד 107
| "הכנסת דפים אל מחסנית נייר" בעמוד 36
```
#### **הנייר מוזן עקום**

טען דף בכיוון הנכון והחלק את המסילות הצדדיות לאורך קצוות הדף.

```
מידע קשור
_3נייר" בעמוד \blacklozenge
```
#### **כמה דפי נייר מוזנים ביחד**

אם כמה דפי נייר מוזנים ביחד בזמן הדפסה דו-צדדית, הוצא את הנייר שהכנסת למדפסת לפני שאתה מכניס מחדש<br>את הנייר.

## **בעיות באספקת החשמל ובלוח הבקרה**

## **המדפסת לא נדלקת**

❏ודא שכבל החשמל מחובר כהלכה.

ם החזק את הלחצן  $\rm{C}$  לחוץ זמן ארוך קצת יותר.  $\Box$ 

## **המדפסת לא נכבית**

החזק את הלחצן  $\mathop{\mathrm{U}}$  לחוץ זמן ארוך קצת יותר. אם עדיין אינך מצליח לכבות את המדפסת, נתק את כבל החשמל מהחשמל. כדילמנוע מראש ההדפסה להתייבש לחלוטין, הדלק את המדפסת שוב וכבה אותה באמצעות לחיצה על  $\bigcup$  הלחצן

## **מסך ה -LCD מחשיך**

המדפסת נמצאת במצב שינה. לחץ על לחצו כלשהו בלוח הבקרה כדי להחזיר את מסר ה-LCD למצבו הקודם.

## **לא ניתן להדפיס ממחשב**

- התקן את מנהל ההתקן של המדפסת. $\Box$
- ❏חבר את כבל ה -USB היטב אל המדפסת ואל המחשב.
- ם אתה משתמש ברכזת  $\rm{USB}$  נסה לחבר את המדפסת ישירות אל המחשב.  $\Box$
- אם אין ביכולתך להדפיס באמצעות רשת, עיין בדף המתאר את שיטת חיבור הרשת מהמחשב שלך.  $\Box$
- מם אתה מדפיס נתונים בכמות גדולה זיכרון המחשב עלול לאזול. הדפס את התמונה ברזולוציה נמוכה יותר או G אם התמונה נ<br>במידות קטנות יותר.
	- הגורמים להלן. ❏ב-Windows, לחץ על **תור הדפסה** בלשונית **תחזוקה** של מנהל ההתקן של המדפסת ולאחר מכן בדוק את
		- בדוק אם יש עבודות הדפסה בהשהיה. $\Box$ 
			- בטל הדפסה אם יש צורך.
		- $\Box$ ודא שהמדפסת אינה לא מקוונת או ממתינה.
- אם המדפסת לא מקוונת או אם היא ממתינה, נקה את ההגדרה הרלוונטית למצבה (לא מקוונת או ממתינה)<br>מהתפריט מדפסת.
	- התפריט). ❏ודא שהמדפסת נבחרה כמדפסת ברירת המחדל מהתפריט **מדפסת** (אמור להיות סימן ביקורת בפריט
		- אם המדפסת לא נבחרה בתור מדפסת ברירת המחדל, הגדר אותה בתור מדפסת ברירת המחדל.
			- ❏ודא שיציאת המדפסת נבחרה בצורה נכונה ב **תכונה** > **יציאה** מתפריט ה **מדפסת** כדלהלן. בחר "**USBXXX** "עבור חיבור USB, או "**Port Print EpsonNet** "עבור חיבור רשת.
				- ❏ב-X OS Mac, ודא שמצב המדפסת אינו **השהיה**.
- בחר ב-**העדפות מערכת** מתוך התפריט > **מדפסות וסורקים** (או **הדפסה וסריקה**, **הדפסה ופקס**), ולאחר מכן **המדפסת**). לחץ פעמיים על סמל המדפסת. אם המדפסת בהשהיה, לחץ על **חדש פעולה** (או על **חדש את פעולת**

**מידע קשור**

- | "התחברות [למחשב" בעמוד](#page-18-0) 19
- | "התקנת [יישומים" בעמוד](#page-103-0) 104
	- $6$ ביטול [הדפסה" בעמוד](#page-61-0)  $\blacklozenge$

## **אם לא ניתן להתחבר לרשת**

- <span id="page-114-0"></span>כבה את המכשירים שתרצה לחבר לרשת. המתן כעשר שניות והדלק את המכשירים מחדש בסדר הבא: נקודת  $\Box$ גישה, מחשב או מכשיר חכם ורק בסוף המדפסת. קרב את המדפסת והמחשב או המכשיר החכם לנקודת הגישה<br>כדי לסייע לתקשורת של גלי הרדיו ונסה לערוך את הגדרות הרשת שוב.
- את דוח החיבור לרשת ופעל לפי הפתרונות המודפסים. ❏בחר באפשרות **התקנה** <sup>&</sup>gt; **הגדרות הרשת** <sup>&</sup>gt; **בדיקת חיבור** והדפס את דוח החיבור לרשת. אם אירעה שגיאה, בדוק

#### **מידע קשור**

- | "לא מצליח להתחבר מהתקנים למרות שאין בעיה בהגדרות הרשת" בעמוד 115
	- $\,$  הודעות ופתרונות בדוח חיבור הרשת $\,$  בעמוד  $\,$

## **לא מצליח להתחבר מהתקנים למרות שאין בעיה בהגדרות הרשת**

אם אין ביכולתך להתחבר ממחשב או התקן חכם אל המדפסת למרות שדו"ח חיבור הרשת אינו מראה שום בעיות,<br>עייו בדברים הבאים.

כאשר אתה משתמש בנקודות גישה רבות בו-זמנית, אפשר שלא יהיה ביכולתך להשתמש במדפסת מהמחשב או $\Box$ מההתקן החכם, בהתאם להגדרות של נקודות הגישה. חבר את המחשב או את ההתקן החכם לאותה נקודת גישה<br>כמו המדפסת.

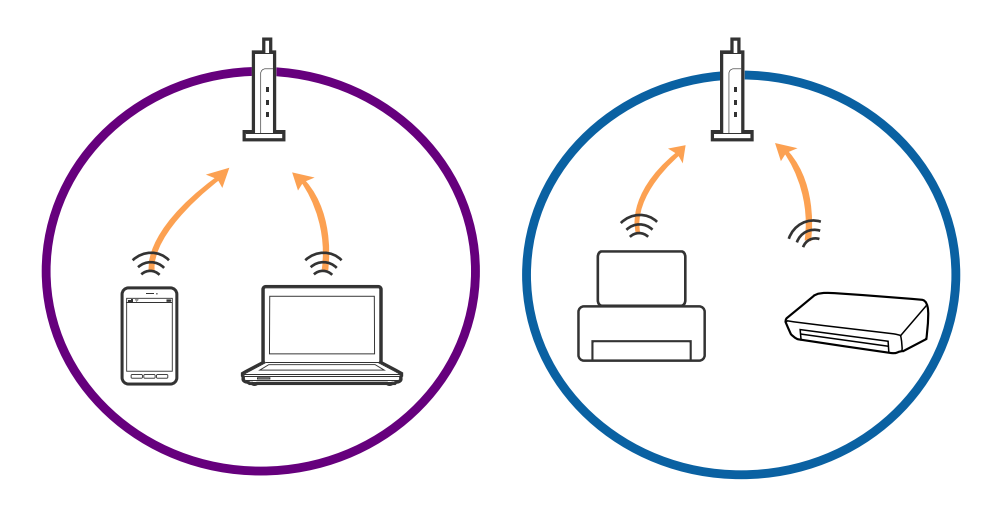

אפשר שלא יהיה ביכולתך להתחבר לנקודת הגישה כאשר יש לנקודת הגישה מספרי SSID רבים ויש התקנים  $\Box$ המחוברים למספרי SSID שונים באותה נקודת גישה. חבר את המחשב או את ההתקן החכם לאותו SSID כמו המדפסת.

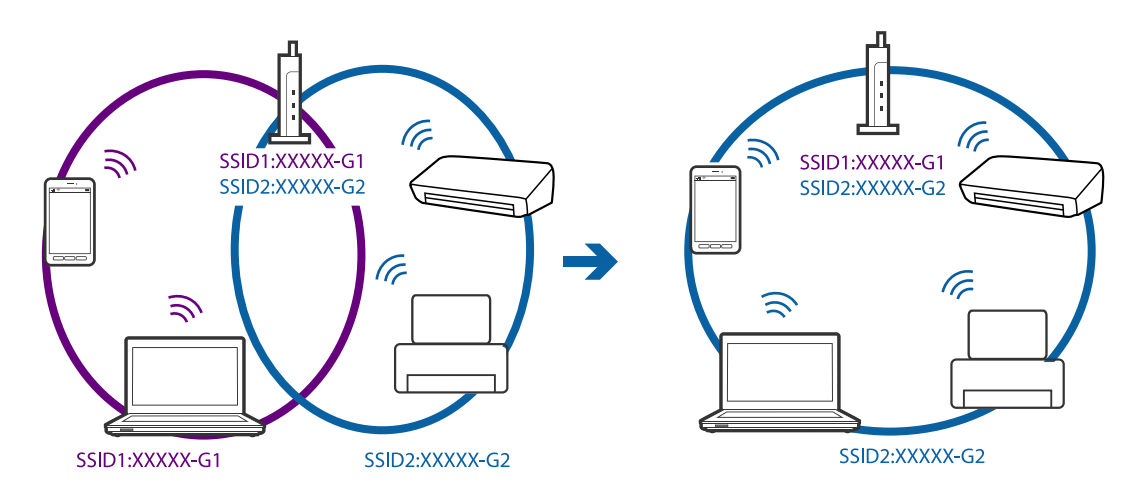

❏לנקודת גישה תואמת a802.11IEEE ו-g802.11IEEE כאחד, יש SSIDs של 2.4 GHz ו- 5 GHz. אם תומכת רק בתקשורת על פני 2.4 GHz. חבר את המחשב או את ההתקן החכם לאותו SSID כמו המדפסת.

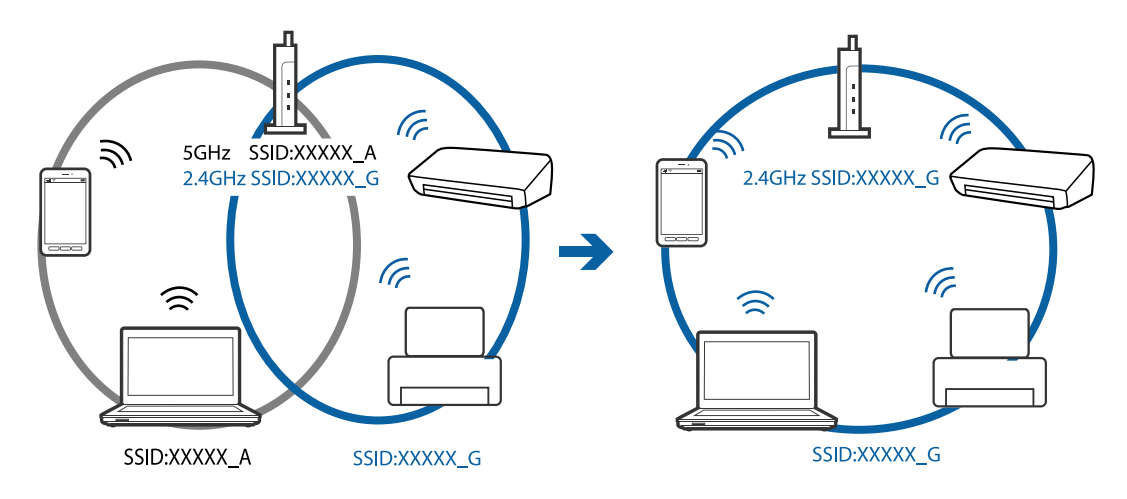

למרבית נקודות הגישה יש תכונת מפריד פרטיות החוסם את התקשורת מהתקנים בלתי מורשים. אם אין ביכולתך  $\Box$ להתחבר לרשת גם כאשר ההתקנים ונקודת הגישה מחוברים לאותו SSID, השבת את מפריד הפרטיות בנקודת<br>הגישה. לפרטים נוספים, עיין במדריך שסופק עם נקודת הגישה.

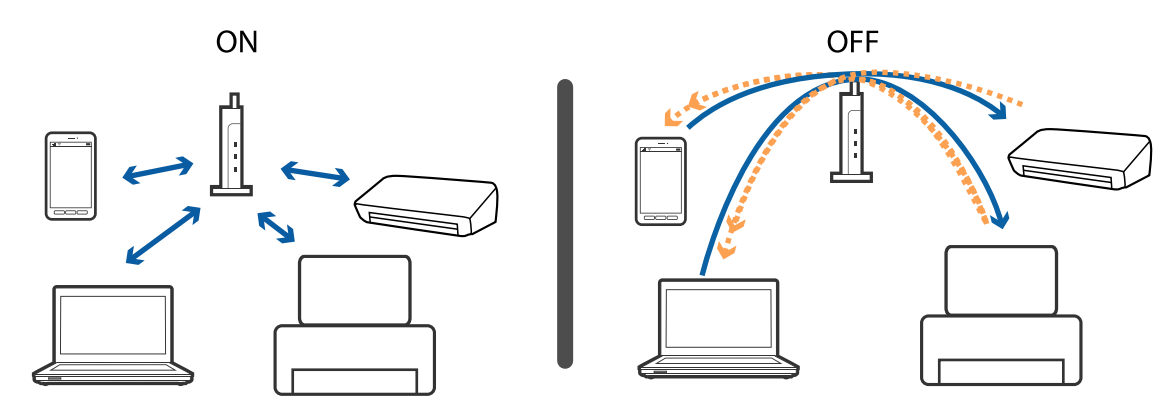

**מידע קשור**

- $_{117}$ בדיקת ה-SSID המחובר למדפסת" בעמוד  $\blacktriangleright$ 
	- $_{117}$ בדית ה-SSID עבור המחשב" בעמוד  $\bullet$

## **בדיקת ה -SSID המחובר למדפסת**

<span id="page-116-0"></span>תוכל לבדוק את ה -SSID באמצעות הדפסת דו"ח חיבור רשת, דף מצב רשת או Config Web.

## **בדית ה -SSID עבור המחשב**

#### **Windows**

בחר **לוח הבקרה** > **רשת ואינטרנט** > **מרכז רשת ושיתוף**.

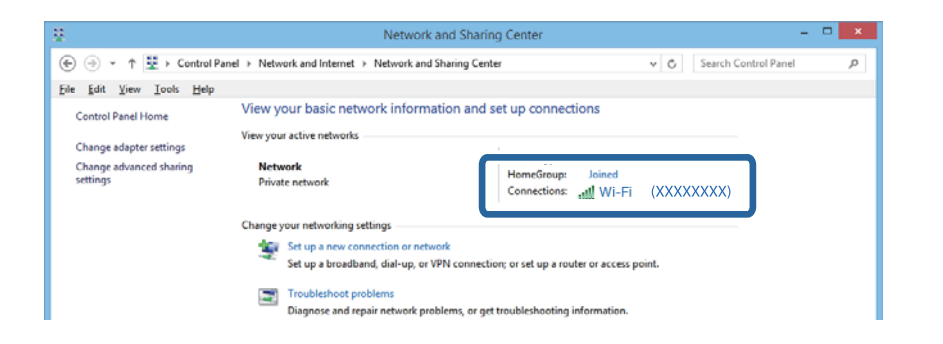

#### **Mac OS X**

לחץ על סמל ה -WiFi בראש מסך המחשב. תוצג רשימת מספרי SSID כאשר ה -SSID המחובר מסומן בווי.

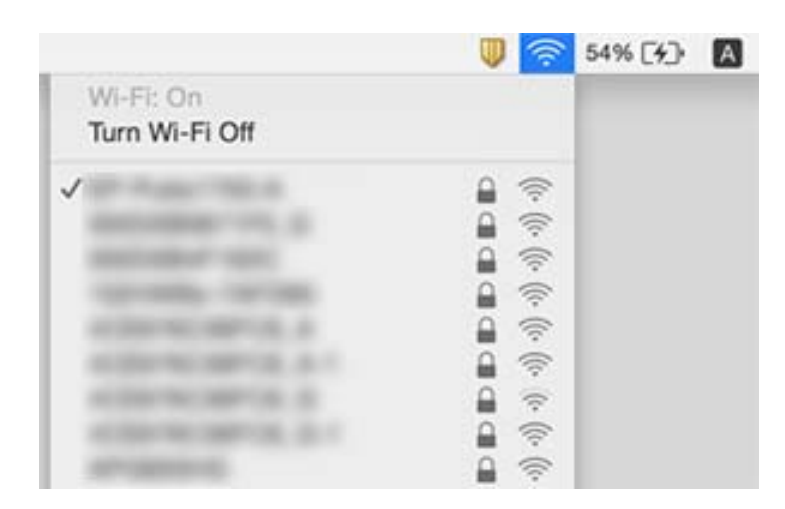

## **המדפסת לא מצליחה להדפיס בחיבור לרשת**

המכשינית את נקודת הגישה או ספק הרשת נסה לשנות את הגדרות הרשת של המדפסת. חבר את המחשב או G את הגישה או D את המד<br>המכשיר החכם לאותה רשת כמו המדפסת.

- כבה את המכשירים שתרצה לחבר לרשת. המתן כעשר שניות והדלק את המכשירים מחדש בסדר הבא: נקודת $\Box$ גישה, מחשב או מכשיר חכם ורק בסוף המדפסת. קרב את המדפסת והמחשב או המכשיר החכם לנקודת הגישה<br>כדי לסייע לתקשורת של גלי הרדיו ונסה לערוך את הגדרות הרשת שוב.
	- הבאי. ❏ב-Windows, לחץ על **תור הדפסה** בכרטיסייה **תחזוקה** במנהל ההתקן של המדפסת ובדוק את הדברים

בדוק אם יש עבודות הדפסה בהשהיה. בטל הדפסה אם יש צורך.  $\Box$ 

- הרלוונטית למצבה (לא מקוונת או ממתינה) מהתפריט **מדפסת**. ❏ודא שהמדפסת אינה לא מקוונת או ממתינה. אם המדפסת לא מקוונת או אם היא ממתינה, נקה את ההגדרה
	- התפריט). ❏ודא שהמדפסת נבחרה כמדפסת ברירת המחדל מהתפריט **מדפסת** (אמור להיות סימן ביקורת בפריט

אם המדפסת לא נבחרה בתור מדפסת ברירת המחדל, הגדר אותה בתור מדפסת ברירת המחדל.

❏בדוק אם היציאה שנבחרה נכונה באמצעות **מאפייני המדפסת** > **יציאה**

- לרשת נכשל, בדוק את דוח החיבור לרשת ונסה להשתמש בפתרונות הרשומים. ❏בחר באפשרות **התקנה** <sup>&</sup>gt; **הגדרות הרשת** <sup>&</sup>gt; **בדיקת חיבור** והדפס את דוח החיבור לרשת. אם בדוח רשום שהחיבור
- פוסה להיכנס לאתר כלשהו מהמחשב כדי לוודא שהגדרות הרשת של המחשב נכונות. אם אינך מצליח להיכנס לאף <mark>ע</mark><br>אתר סימו שיש בעיה במחשב. למידע נוסף עיין במדריך של המחשב.

**מידע קשור**

- $_{117}$ בדיקת ה-SSID המחובר [למדפסת" בעמוד](#page-116-0)  $\blacktriangleright$ 
	- $_{117}$ בדית ה[-SSID](#page-116-0) עבור המחשב" $\blacklozenge$
- $\,$  הודעות ופתרונות בדוח חיבור הרשת $\,$  בעמוד  $\,$
- | "לא מצליח להתחבר מהתקנים למרות שאין בעיה בהגדרות [הרשת" בעמוד](#page-114-0) 115

## **לפתע אין המדפסת מסוגלת להדפיס באמצעות חיבור USB**

❏נתק את כבל ה -USB מהמחשב. לחץ לחיצה ימנית על סמל המדפסת המוצג במחשב, ואז בחר **הסר התקן**. הושלמה. עכשיו, חבר את כבל ה -USB אל המחשב ונסה הדפסת בדיקה. אם ההדפסה אפשרית, הרי שההתקנה

התקן מחדש את חיבור ה-USB בהתאם לצעדים המבואים בסעיף [החלפת שיטת חיבור למחשב] במדריך זה. $\Box$ 

**מידע קשור**  $_3$ 1 שינוי שיטות החיבור אל [המחשב" בעמוד](#page-30-0)  $\blacklozenge$ 

## **לא ניתן להדפיס ממכשיר iPhone או iPad**

ם חבר את מכשיר ה-iPhone או ה-iPad לאותה רשת (SSID) שאליה מחוברת המדפסת.  $\Box$ 

❏הפוך את ההגדרה AirPrint לזמינה ב-Config Web.

**מידע קשור**

 $_2$ 1 התחברות להתקן [חכם" בעמוד](#page-20-0)" $\blacklozenge$ 

95 "Web Config" < בעמוד

## **בעיות בתדפיסים**

#### **התדפיס משופשף או שחסר בו צבע**

<mark>אם לא השתמשת במדפסת הרבה זמן, ייתכן שפיות ראש ההדפסה סתומות ולא יוציאו את הדיו. בצע בדיקת פיה</mark><br>ולאחר מכו נקה את ראש ההדפסה אם אחת מהפיות בראש ההדפסה סתומות.

**מידע קשור**

 $81$  "בדיקת ראש ההדפסה [וניקויו" בעמוד](#page-80-0)  $\blacklozenge$ 

## **מופיעים פסים או צבעים בלתי צפויים**

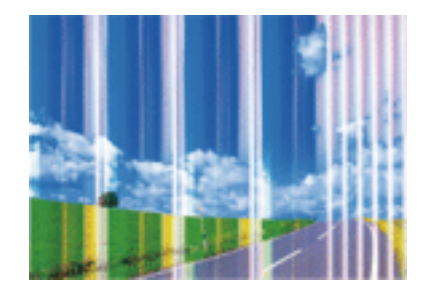

יתכן שנחירי ראש ההדפסה סתומים. בצע בדיקת נחיר במטרה לבדוק אם יש סתימה בנחירי ראש ההדפסה. נקה את<br>ראש ההדפסה אם נחירים כלשהם בראש ההדפסה סתומים.

**מידע קשור**

 $8$ בדיקת ראש ההדפסה [וניקויו" בעמוד](#page-80-0)  $\blacklozenge$ 

## **פסים צבעוניים מופיעים במרווחים קבועים של כ3.3- ס"מ**

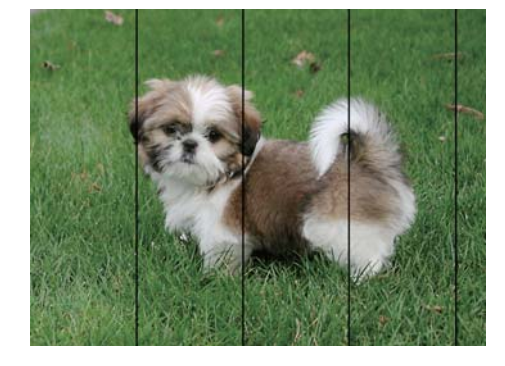

ם בחר בהגדרת סוג הנייר המתאימה לסוג הנייר המוטעו במדפסת.  $\Box$ 

❏יישר את ראש ההדפסה באמצעות התכונה **יישור אופקי**.

ם אם אתה מדפיס על נייר חלק, הדפס באיכות גבוהה יותר. $\Box$ 

**מידע קשור**

| "רשימת סוגי [הנייר" בעמוד](#page-35-0) 36

| "יישור ראש [ההדפסה — לוח](#page-82-0) הבקרה" בעמוד 83

## **ההדפסה מטושטשת, פסים אנכיים או הדפסה לא ישרה**

# enthanen ane r Aufdruck, W  $15008$  "Regel

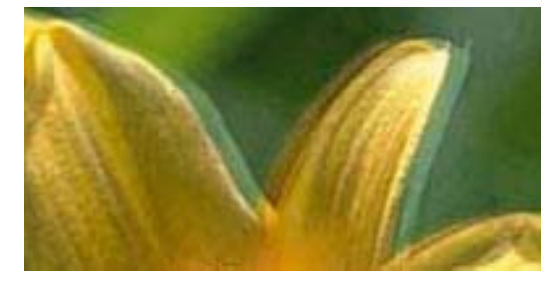

יישר את ראש ההדפסה באמצעות התכונה **יישור אנכי**.

#### **מידע קשור** | "יישור ראש [ההדפסה — לוח](#page-82-0) הבקרה" בעמוד 83

#### **איכות ההדפסה לא משתפרת גם אחרי יישור ראש ההדפסה**

בזמן הדפסה דו-כיוונית (או במהירות גבוהה) ראש ההדפסה מדפיס כשהוא נע בשני הכיוונים וקווים אנכיים עשויים להיות לא ישרים. אם איכות ההדפסה לא משתפרת השבת את ההגדרה הדפסה דו-כיוונית (או במהירות גבוהה).<br>השבתת הגדרה זו טשויה להאט את מהירות ההדפסה.

#### Windows❏

הסר את הסימון מהאפשרות **מהירות גבוהה** בכרטיסייה **אפשרויות נוספות** של מנהל ההתקן של המדפסת.

#### Mac OS X❏

בחר ב-**העדפות מערכת** מתוך התפריט > **מדפסות וסורקים** (או **הדפסה וסריקה**, **הדפסה ופקס**), ולאחר מכן **הדפסה במהירות גבוהה**. בחר את המדפסת. לחץ על **אפשרויות וציוד** <sup>&</sup>gt; **אפשרויות** (או **מנהל התקן**). בחר באפשרות **כבוי** עבור ההגדרה

## **איכות ההדפסה גרועה**

<mark>אם ההדפסה מטושטשת, יש פסים, חסרים צבעים, צבעים מסוימים דהויים או שההדפסה לא ישרה בדוק את הדברים</mark><br>הבאים.

ם ודא שטעינת הדיו הראשונית הושלמה.  $\Box$ 

בצע בדיקת פיה ולאחר מכן נקה את ראש ההדפסה אם אחת מהפיות בראש ההדפסה סתומות. $\Box$ 

אם לא השתמשת במדפסת למשך חודש או חודשיים, החלף את הדיו בתוך שפופרות הדיו.  $\square$ 

❏ישר את ראש ההדפסה.

ם השתמש בנייר הנתמך בידי מדפסת זאת.

בחר בהגדרת סוג הנייר המתאימה לסוג הנייר המוטען במדפסת. $\Box$ 

אל תדפיס על נייר לח, נייר שניזוק או נייר ישן מדי. $\Box$ 

ם אם הנייר מסולסל או המעטפות נפוחות. שטח אותם. $\Box$ 

❏הדפס באיכות גבוהה יותר.

❏אם בחרת את **רגיל-צבעים חיים** כאיכות במנהל ההתקן למדפסת במערכת ההפעלה Windows, שנה זאת X, שנה זאת לאפשרות **Normal**. לאפשרות **רגיל**. אם בחרת את **רגיל-צבעים חיים** כאיכות במנהל ההתקן למדפסת במערכת ההפעלה OS Mac

 $\Box$ אל תערום את הנייר מיד לאחר ההדפסה.

- יבש את התדפיסים מיד לפני שתתייק או תציג אותם. כשהתדפיסים מתייבשים יש להימנע מאור שמש ישיר, לא ∏<br>להשתמש במייבש ולא לנגוע בצד המודפס של הנייר.
- של כשמדפיסים תמונות או תצלומים מומלץ להשתמש בנייר מקורי של Epson במקום בנייר רגיל. הדפס על צד הנייר C<br>של Epson שאפשר להדפיס עליו.
- ⊡ נסה להשתמש בבקבוקי דיו מקוריים של Epson. מוצר זה מיועד להתאים צבעים על סמך שימוש בבקבוקי דיו ⊋<br>מקוריים של Epson. השימוש בבקבוקי דיו שאינם מקוריים יכול לגרום לירידה באיכות ההדפסה.

השתמש בבקבוקי דיו עם קוד החלק הנכון עבור מדפסת זאת. $\Box$ 

ם מומלץ להשתמש בבקבוקי הדיו לפני התאריך המודפס על גבי האריזה. $\Box$ 

#### **מידע קשור**

- | "מילוי מכלי [הדיו" בעמוד](#page-76-0) 77
- | "החלפת דיו בתוך צינורות [הדיו" בעמוד](#page-81-0) 82
	- | "גודל הנייר וכמויות [הדפים" בעמוד](#page-34-0) 35
		- | "רשימת סוגי [הנייר" בעמוד](#page-35-0) 36
- $_3$ אמצעי זהירות לטיפול [בנייר" בעמוד](#page-33-0)  $\blacktriangleright$
- $81$  "בדיקת ראש ההדפסה [וניקויו" בעמוד](#page-80-0)  $\blacklozenge$ 
	- $8$  יישור ראש [ההדפסה" בעמוד](#page-82-0)  $\blacklozenge$

#### **הנייר מרוח או שרוט**

כאשר מופיעות רצועות אופקיות או שיש מריחה בראש או בתחתית הנייר, טען נייר בכיוון הנכון והחלק את מדריכי Q<br>הקצוות עד לקצוות הנייר.

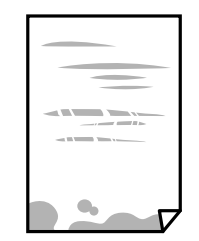

כאשר מופיטות רצוטות אנכיות או שהנייר מרוח. יש לנקות את נתיב הנייר. $\Box$ 

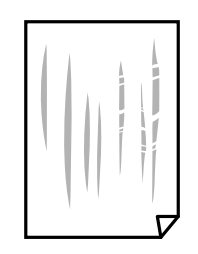

הנח את הנייר על גבי משטח שטוח על מנת לוודא שהוא לא מתעקל. אם הוא אינו ישר, יישר אותו.  $\Box$ 

בשעת הדפסה ידנית על שני צדי הגיליון יש לוודא שהדיו יבשה לגמרי לפני הטענת הנייר מחדש.  $\Box$ 

**מידע קשור**

- | "הכנסת דפים אל מחסנית [נייר" בעמוד](#page-35-0) 36
- | "ניקוי מסילת הדפים מכתמי [דיו" בעמוד](#page-84-0) 85

#### **הנייר נמרח בזמן הדפסה אוטומטית דו-צדדית**

אם משתמשים בתכונה <sup>י</sup>הדפסה דו-צדדית אוטומטית<sup>י</sup> ומדפיסים מסמך עם נתונים בצפיפות גבוהה, כמו תמונות<br>וגרפים. צריר להקטיו את צפיפות ההדפסה ולהאריר את משר הייבוש.

**מידע קשור**

- $\left. 46$  "הדפסה [דו-צדדית" בעמוד](#page-45-0)  $\bullet$
- $64$  "אפשרויות תפריט למצב [צלם" בעמוד](#page-63-0)  $^\bullet$

## **התמונות מודפסות בצבעים לא צפויים**

כאשר מדפיסים ממנהל התקן ההדפסה של מערכת הפעלה Windows מיושמת הגדרת תיקון הצילומים האוטומטי<br>של Epson כברירת מחדל, בהתאם לסוג הנייר. כדי לשנות הגדרה זו.

בלשונית **אפשרויות נוספות** בחר את **מותאם אישית** בתוך **תיקון צבעים**, ואזלחץ על **מתקדם**. שנה את ההגדרה **תיקון** בשיטה אחרת כלשהי לתיקון צבע מחוץ לשיטה של **שיפור תמונה** בתוך **ניהול צבעים**. **סצנה** מההגדרה **תיקון אוטומטי** לאחת האפשרויות האחרות. אם לא הצלחת לשנות את ההגדרה, עליך להשתמש

**מידע קשור**

| "התאמת צבע [התדפיס" בעמוד](#page-57-0) 58

#### **התמונות המודפסות דביקות**

אפשר שאתה מדפיס בצד הלא נכון של נייר התמונות. ודא שאתה מדפיס על הצד המיועד להדפסה. אחרי שמדפיסים בצד הלא נכון של נייר צילום, יש לנקות את נתיב הנייר.

**מידע קשור**

| "ניקוי מסילת הדפים מכתמי [דיו" בעמוד](#page-84-0) 85

## **המיקום, הגודל או השוליים של התדפיס שגויים**

טען דף בכיוון הנכון והחלק את המסילות הצדדיות לאורך קצוות הדף. $\Box$ 

- באשר מניחים את המקור על גבי משטח סריקה יש ליישר את הפינה של המקור עם הפינה המסומנת בסמלΩ<br>במסגרת של משטח סריקה. אם קצוות ההעתק חתוכים יש להרחיק את המקור קצת מהפינה.
- כאשר אתה מניח את מסמכי המקור על משטח סריקה, נקה את משטח סריקה ואת מכסה המסמכים. אם יש אבק  $\Box$ <mark>אם כתמים על הזכוכית, שטח ההעתקה יכול להתרחב כדי לכלול את האבק או את הכתמים וכך נגרמים מצב</mark><br>הטתקה שנוי או תמונות קטנות.

❏בחר בהגדרה המתאימה של **גודל המסמך** בהגדרות ההעתקה.

❏בחר את ההגדרה המתאימה לגודל הנייר.

התאם את הגדרת השוליים ביישום כר שהשוליים יהיו בתור השטח הניתו להדפסה. $\Box$ 

#### **מידע קשור**

- | "הכנסת דפים אל מחסנית [נייר" בעמוד](#page-35-0) 36
- $_{4}$ 0 הנח את מסמכי המקור על משטח [סריקה" בעמוד](#page-39-0)"  $\blacklozenge$ 
	- | "ניקוי משטח [סריקה" בעמוד](#page-84-0) 85
		- $_1$ 32 שטח בר [הדפסה" בעמוד](#page-131-0)  $\blacklozenge$

#### **התווים המודפסים הם שגויים או מעורבבים**

❏חבר את כבל ה -USB היטב אל המדפסת ואל המחשב.

❏בטל כל עבודת הדפסה הנמצאת בהשהיה.

ש בשעת ההדפסה אל תכניס את המחשב למצב <mark>תרדמה</mark> או למצב שינה. בפעם הבאה שתדליק את המחשב יתכן ⊡<br>שיודפסו עמודים של טקסט מעורבב.

#### **מידע קשור**

 $6$ ביטול [הדפסה" בעמוד](#page-61-0)  $\blacklozenge$ 

#### **התמונה המודפסת היא הפוכה**

נקה הגדרות של תמונת ראי במנהל ההתקן של המדפסת או ביישום.

Windows❏

נקה את **תמונת מראה** בלשונית **אפשרויות נוספות** של מנהל ההתקן של המדפסת.

#### Mac OS X❏

נקה **תמונת מראה** מהתפריט **הגדרות הדפסה** של דיאלוג ההדפסה.

#### **דפוסים דמויי-מוזאיקה בתדפיסים**

בהדפסת תמונות או תצלומים הדפסה תוך שימוש בנתוני רזולוציה גבוהה. תמונות באתרי אינטרנט הן לעתים קרובות<br>ברזולוציה נמוכה אף על פי שהו נראות טוב מספיק בתצוגה ולכו איכות ההדפסה עלולה לרדת.

## **בתמונה שהועתקה מופיעים צבעים בלתי אחידים, מריחות, נקודות או קווים ישרים.**

❏נקה את נתיב הניירות.

❏נקה את משטח סריקה.

אל תלחץ חזק מדי על המקור או מכסה המסמכים כשאתה שם את המקור על משטח סריקה.  $\square$ 

ם הדיו מרוח הקטן את הגדרת הצפיפות. $\Box$ 

#### **מידע קשור**

- | "ניקוי מסילת הדפים מכתמי [דיו" בעמוד](#page-84-0) 85
	- | "ניקוי משטח [סריקה" בעמוד](#page-84-0) 85
	- $64$  "אפשרויות תפריט למצב [צלם" בעמוד](#page-63-0)  $^\bullet$

## **תבנית moiré) קווקווים) מופיעה בתמונה שהועתקה**

שנה את ההגדרה 'הקטן' ו'הגדל' או הנח את מסמך המקור בזווית מעט שונה.

#### **מידע קשור**

 $64$  "אפשרויות תפריט למצב [צלם" בעמוד](#page-63-0)  $^\bullet$ 

## **תמונה של הצד ההפוך של המקור מופיעה בתמונה המועתקת.**

כשהמסמך המקורי הוא דק, הנח את המסמך המקורי על משטח סריקה ולאחר מכן הנח עליו פיסת נייר G<br>שחורה.

הפחת הגדרת צפיפות ההעתקה בלוח הבקרה. $\Box$ 

#### **מידע קשור**

 $64$  "אפשרויות תפריט למצב [צלם" בעמוד](#page-63-0)  $\blacklozenge$ 

## **לא היה אפשר לפתור את בעיית התדפיס**

אם ניסית את כל הפתרונות ולא פתרת את הבעיה נסה להסיר את מנהל ההתקן של המדפסת ולהתקינו מחדש.

#### **מידע קשור**

- | "הסרת [יישומים" בעמוד](#page-102-0) 103
- | "התקנת [יישומים" בעמוד](#page-103-0) 104

## **בעיות הדפסה אחרות**

#### **ההדפסה אטית מדי**

ם סגור יישומים הפתוחים שלא לצורר. $\Box$ 

הקטן את איכות ההדפסה. הדפסה באיכות גבוהה מאטה את ההדפסה. $\Box$ 

הפוך את ההגדרה הדו-כיוונית (או הגדרת המהירות הגבוהה) לזמינה. כאשר הגדרה זאת הופכת לזמינה ראש G<br>ההדפסה מדפיס כשהוא נט בשני הכיוונים ומהירות ההדפסה גודלת.

#### Windows❏

בחר **מהירות גבוהה** בלשונית **אפשרויות נוספות** של מנהל ההתקן של המדפסת.

#### Mac OS X❏

בחר ב-**העדפות מערכת** מתוך התפריט > **מדפסות וסורקים** (או **הדפסה וסריקה**, **הדפסה ופקס**), ולאחר של **הדפסה במהירות גבוהה**. מכן בחר את המדפסת. לחץ על **אפשרויות וציוד** <sup>&</sup>gt; **אפשרויות** (או **מנהל התקן**). בחר ב-**מופעל** בתור ההגדרה

❏השבת את **מצב שקט**.

Windows❏

בחר ב-**כבוי** בתור ההגדרה של **מצב שקט** בלשונית **ראשי** של מנהל ההתקן של המדפסת.

#### Mac OS X❏

בחר ב-**העדפות מערכת** מתוך התפריט > **מדפסות וסורקים** (או **הדפסה וסריקה**, **הדפסה ופקס**), ולאחר **מצב שקט**. מכן בחר את המדפסת. לחץ על **אפשרויות וציוד** <sup>&</sup>gt; **אפשרויות** (או **מנהל התקן**). בחר ב-**כבוי** בתור ההגדרה של

## **מהירות ההדפסה מואטת משמעותית במהלך הדפסה רציפה**

מהירות ההדפסה מואטת כדילמנוע מהמנגנון של המדפסת להתחמם ולהינזק. עם זאת, ניתןלהמשיךלהדפיס. כדי לחזור למהירות הדפסה רגילה יש להפסיק להשתמש במדפסת למשך 30 דקות. אם מכבים את המדפסת מהירות<br>ההדפסה אינה חוזרת לקצב רגיל.

## **לא ניתןלבטל הדפסה ממחשב עם מערכת הפעלה 10.6.8v X OS Mac**

אם ברצונך להפסיק להדפיס מהמחשב שלך, הגדר את ההגדרות הבאות.

הפעל את Config Web, ואז בחר את **9100Port** כהגדרת **הפרוטוקול בעל הקדימות הגבוהה ביותר** ב **הגדרת ופקס**), הסר את המדפסת והוסף אותה מחדש. **AirPrint**. בחר באפשרות **העדפות מערכת** מתוך התפריט <sup>&</sup>gt; **מדפסות וסורקים** (או **הדפסה וסריקה**, **הדפסה**

> **מידע קשור** 95 "Web Config"  $\leftarrow$

## **אי אפשר להתחיל בסריקה**

❏חבר את כבל ה -USB היטב אל המדפסת ואל המחשב.

ם אם אתה משתמש ברכזת  $\rm{USB}$  נסה לחבר את המדפסת ישירות אל המחשב.  $\Box$ 

ה אתה סורק ברזולוציה גבוהה ברשת, ייתכו שתהיה שגיאת תקשורת. הקטו את הרזולוציה.  $\Box$ 

 $\,$ רדא שבחרת את המדפסת (הסורק) הנכונה, אם מופיעה רשימת סורקים כשאתה פותח את Epson Scan .2

 $\Sigma$ ודא שהמדפסת (הסורק) הנכונים נבחרו ב-2 $\square$  Epson Scan 2.

ם אתה משתמש ביישומים תואמי  $\Gamma \text{WAIN}$  בחר את המדפסת (הסורק) שבה אתה משתמש.  $\Box$ 

❏במערכת ההפעלה Windows, ודאשהמדפסת (סורק) מוצגת בתפריט **סורק ומצלמה**. המדפסת (סורק) צריכה 2 Scan Epson. עיין בהוראות הבאות כדי לעבור אל התפריט **סורק ומצלמה**. להופיע בתור "XXXXX EPSON) שם המדפסת)". אם המדפסת (סורק) לא מופיעה הסר והתקן מחדש את

Windows 10❏

לחץ לחיצה ימנית, או לחיצה שמאלית ממושכת, על הלחצן <sup>י</sup>התחל<sup>י</sup> ובחר באפשרות <mark>לוח הבקרה.</mark> הזן את<br>"סורק ומצלמה" בצ'ארם החיפוש, לחץ על **הצג סורקים ומצלמות** ובדוק אם המדפסת מוצגת.

Windows 8.1/Windows 8/Windows Server 2012 R2/Windows Server 2012❏

בחר באפשרות <mark>שולחן העבודה > הגדרות > לוח הבקרה.</mark> הזן "סורק ומצלמה" בצ'ארם החיפוש, לחץ על <mark>הצג</mark><br>סורק ומצלמה ובדוק אם המדפסת מוצגת.

Windows 7/Windows Server 2008 R2❏

לחץ על לחצן ההתחלה ובחר את <mark>לוח הבקרה</mark> הזן את "סורק ומצלמה" בחיפוש, לחץ על <mark>הצג סורקים ומצלמות</mark><br>ובדוק אם המדפסת מוצגת.

Windows Vista/Windows Server 2008❏

לחץ על לחצן ההתחלה, בחר את **לוח הבקרה** > **חומרה וקול** > **סורקים ומצלמות** ובדוק אם המדפסת מוצגת.

Windows XP/Windows Server 2003 R2/Windows Server 2003❏

המדפסת מוצגת. לחץ על לחצן ההתחלה, בחר את **לוח הבקרה** <sup>&</sup>gt; **מדפסות וחומרה אחרת** <sup>&</sup>gt; **סורקים ומצלמות** ובדוק אם

אם אתה לא מצליח לסרוק באמצעות אף יישום תואם TWAIN הסר והתקן מחדש את היישום תואם GNU הם ד

**מידע קשור**

| "הסרת [יישומים" בעמוד](#page-102-0) 103

| "התקנת [יישומים" בעמוד](#page-103-0) 104

## **אי אפשר להתחיל לסרוק כשמשתמשים בלוח הבקרה**

❏ודא ש - 2 Scan Epson ו-Manager Event Epson מותקנים כהלכה.

 $\square$ בדוק את הגדרת הסריקה המוקצית ב-Epson Event Manager.

**מידע קשור**

 $\,$  2" מנהל ההתקן של הסורק) Epson Scan 2"  $\blacklozenge$ 

100 Epson Event Manager" <

## **בעיות בתמונה הסרוקה**

## **הצבעים לא אחידים או שיש לכלוך או כתמים כשסורקים ממשטח הסריקה**

❏נקה את משטח הסריקה.

 $\Box$ נקה את הלכלוך שנדבק למקור.

אל תלחץ חזק מדי על המקור או על מכסה המסמכים. אם תלחץ חזק מדי הסריקה עשויה להיות מטושטשת, $\Box$ <br>מרוחה או עם כתמים.

**מידע קשור** | "ניקוי משטח [סריקה" בעמוד](#page-84-0) 85

#### **איכות התמונה גסה**

סרוק. ❏בתוך 2 Scan Epson, התאם את התמונה תוך שימוש בפריטים בלשונית **הגדרות מתקדמות** ולאחר מכן,

אם הרזולוציה נמוכה, נסה להגביר את הרזולוציה ולאחר מכן את הסריקה.  $\Box$ 

**מידע קשור**  $\gamma$ סריקה באמצעות 2 "Epson Scan" בעמוד  $^\bullet$ 

#### **חומר חיצוני מופיע ברקע התמונות**

אפשר שהתמונות בגב מסמך המקור יופיעו בתמונה הסרוקה.

❏בתוך 2 Scan Epson, בחר את לשונית **הגדרות מתקדמות** ואז התאם את **בהירות**. בלשונית **הגדרות מתקדמות**. אפשר שתכונה זולא תהיה זמינה, בהתאם להגדרות בלשונית **הגדרות ראשיות** <sup>&</sup>gt; **סוג תמונה** או הגדרות אחרות

❏בתוך 2 Scan Epson, בחר בלשונית**הגדרות מתקדמות** ואז **אפשרות תמונה** > **שיפור טקסט**.

בעת ביצוע סריקה מזכוכית הסורק, הנח נייר שחור או לוח כתיבה על גבי מסמך המקור.  $\Box$ 

#### **מידע קשור**

- $_4$ 0 הנח את מסמכי המקור על משטח [סריקה" בעמוד](#page-39-0)  $\blacktriangleright$ 
	- $\gamma$ סריקה באמצעות 2 "Epson Scan" בעמוד  $^\bullet$

#### **הטקסט מטושטש**

❏בתוך 2 Scan Epson, בחר בלשונית**הגדרות מתקדמות** ואז **אפשרות תמונה** > **שיפור טקסט**.

בלשונית **הגדרות מתקדמות**. כאשר מעלים את ה -**סף**, השחור מתחזק. ❏בתוך 2 Scan Epson, כאשר **סוג תמונה** בתוך לשונית **הגדרות ראשיות** הוגדרה למצב **שחור-לבן**, התאם **סף**

אם הרזולוציה נמוכה, נסה להגביר את הרזולוציה ולאחר מכו את הסריקה.  $\Box$ 

**מידע קשור**

 $\gamma$ סריקה באמצעות 2 "Epson Scan" בעמוד  $^\bullet$ 

## **מופיעים דפוסי Moiré) צללים דמויי רשת)**

אם מסמך המקור הוא מסמך מודפס, אפשר שיופיעו דפוסי Moiré) צללים דמויי רשת) בתמונה הסרוקה.

❏בלשונית **הגדרות מתקדמות** בתוך 2 Scan Epson, הגדר **תיקון סריקה**.

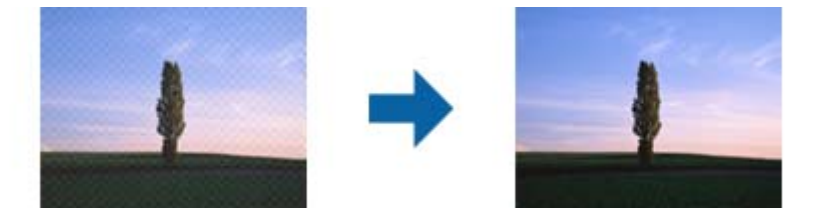

שנה את הרזולוציה ואז סרוק שוב. $\Box$ 

#### **מידע קשור**

 $\gamma$ סריקה באמצעות 2 "Epson Scan" בעמוד  $^\bullet$ 

## **לא יכול לסרוק את השטח הנכון בזכוכיות הסורק**

רדא שמסמך המקור הונח נכונה כנגד קווי היישור.  $\Box$ 

אם קצה התמונה הסרוקה חסר,  $\,$ הזז מעט את מסמר המקור מקצה זכוכית הסורק.  $\Box$ 

בעת ביצוע סריקה מלוח הבקרה ובחירת פונקציית החיתוך של אזור הסריקה האוטומטית, סלק כל לכלוך או $\Box$ פסולת מזכוכית הסריקה ומכסה המסמכים. אם יש לכלוך או פסולת סביב מסמך המקור, טווח הסריקה מתרחב<br>רדי לרלול אותו.

#### **מידע קשור**

 $_{4}$ 0 הנח את מסמכי המקור על משטח [סריקה" בעמוד](#page-39-0)"  $\blacklozenge$ 

## **טקסט אינו מזוהה נכונה כאשר שומרים אותו בתור PDF ניתן לחיפוש**

בלשונית **טקסט**. ❏בחלון**אפשרויות של פורמט תמונה** בתוך 2 Scan Epson, ודא שהאפשרות **שפת טקסט** הוגדרה בצורה נכונה

 $\Box$ ודא שהמקור הונח בצורה נכונה.

 $\Box$ יש להשתמש במקור בעל כתב ברור. זיהוי הכתב עשוי להשתבש עבור הסוגים הבאים של מסמכי מקור.

ם מסמכי מקור שהועתקו מספר פעמים  $\Box$ 

❏מסמכי מקור שהתקבלו באמצעות הפקס (ברזולוציות נמוכות)

מסכי מקור שבהם המרווח בין אותיות או המרווח בין שורות קטן מדי $\Box$ 

מסכי מקור בעלי שורות או הדגשה בקו תחתון על פני הטקסט  $\Box$ 

❏מסמכי מקור עם כתב יד

ם מסמכי מקור עם קפלים או קמטים  $\Box$ 

∟בתוך Epson Scan 2, כאשר סוג תמונה בתוך לשונית הגדרות ראשיות הוגדרה למצב שחור-לבן, התאם סף<br>בלשונית הגדרות מתקדמות. כאשר אתה מעלה את סף, השטח של הצבע השחור הופך לגדול יותר.

❏בתוך 2 Scan Epson, בחר בלשונית**הגדרות מתקדמות** ואז **אפשרות תמונה** > **שיפור טקסט**.

**מידע קשור**  $\gamma$ סריקה באמצעות 2 "Epson Scan" בעמוד  $^\bullet$ 

## **לא ניתן לפתור בעיות בתמונה סרוקה**

Utility. אם ניסית את כל הפתרונות והבעיה לא נפתרה, אפס את הגדרות 2 Scan Epsonבאמצעות 2 Scan Epson

*Utility 2 Scan Epson היא אפליקציה המגיעה עם 2 Scan Epson. לתשומת לבך:*

- .Epson Scan 2 Utility התחל .1
	- Windows 10<del>□</del>

לחץ על כפתור 'התחל' ואז בחר **כל האפליקציות** > **EPSON** < **Utility 2 Scan Epson**.

Windows 8.1/Windows 8/Windows Server 2012 R2/Windows Server 2012❏ הזן את שם האפליקציה בצ'ארם של החיפוש ולאחר מכן בחר את הסמן שהוצג.

Windows 7/Windows Vista/Windows XP/Windows Server 2008 R2/Windows❏ Server 2008/Windows Server 2003 R2/Windows Server 2003

**Utility**. לחץ על כפתור 'התחל' ואז **כל התוכניות** או **תוכניות** <sup>&</sup>gt; **EPSON** <sup>&</sup>lt; **2 Scan Epson** <sup>&</sup>lt; **2 Scan Epson**

#### Mac OS X❏

.**Epson Scan 2 Utility** < **Epson Software** < **אפליקציות** > **המשך** בחר

- .2 בחר את לשונית **אחר**.
	- .3 לחץ **איפוס**.

*אם האתחול אינו פותר את הבעיה, הסר את 2 Scan Epson והתקן מחדש. לתשומת לבך:*

**מידע קשור**

| "הסרת [יישומים" בעמוד](#page-102-0) 103

| "התקנת [יישומים" בעמוד](#page-103-0) 104

## **בעיות סריקה אחרות**

#### **הסריקה איטית**

הקטן את הרזולוציה ונסה לסרוק שוב. אם הרזולוציה גבוהה מדי הסריקה משך הסריקה עשוי להיות ארוך  $\Box$ <br>מהרגיל.

 $\Sigma$ הסריקה עשויה להיות איטית יותר גם בגלל חלק מהגדרות התמונה שבוצעו ב-Epson Scan 2.

בכרטיסייה **סרוק** ייתכן שהמהירות תהיה איטית יותר. ❏במסך **תצורה** אשר מוצג כשלוחצים על הלחצן ב2- Scan Epson, אם בוחרים בהגדרה **מצב שקט**

**מידע קשור**

 $\gamma$ סריקה באמצעות 2 "Epson Scan" בעמוד  $^\bullet$ 

## **הסריקה מפסיקה כשסורקים ל -TIFF-Multi/PDF**

עמודים בתבנית TIFF-Multi.❏ כשסורקים באמצעות 2 Scan Epson באפשרותך לסרוק ברציפות עד <sup>999</sup> דפים בתבנית PDF ועד <sup>200</sup>

ם בסריקה בנפחים גדולים מומלץ לסרוק בגווני אפור. $\Box$ 

הגדל את השטח הפנוי על גבי הכונן הקשיח של המחשב. הסריקה עלולה לעצור אם אין מספיק שטח פנוי. $\Box$ 

פסה לסרוק ברזולוציה נמוכה יותר. הסריקה מפסיקה אם גודל הנתונים הכולל מגיע למכסה.  $\Box$ 

**מידע קשור**

 $\gamma$ סריקה באמצעות 2 "Epson Scan" בעמוד  $^\bullet$ 

## **בעיות אחרות**

## **מכת חשמל קטנה עם הנגיעה במדפסת**

<mark>אם מחוברים למחשב הרבה התקנים היקפיים יתכן שתרגיש מכת חשמל קטנה עם הנגיעה במדפסת. התקן חוט</mark><br>הארקה למחשב המחובר למדפסת.

## **רעשי הפעולה חזקים**

אם המדפסת מרעישה מדי הפעל את **מצב שקט**. הפעלת תכונה זו עשויה להאט את מהירות המדפסת.

❏מנהל התקן המדפסת ב-Windows

הפעל את **מצב שקט** בכרטיסייה **ראשי**.

❏מנהל התקן המדפסת ב-X OS Mac

בחר באפשרות **העדפות המערכת** מתוך התפריט > **מדפסות וסורקים** (או **הדפסה וסריקה**, **הדפסה ופקס**), עבור ההגדרה **מצב שקט**. ולאחר מכן בחר את המדפסת. לחץ על **אפשרויות וציוד** <sup>&</sup>gt; **אפשרויות** (או **מנהל התקן**). בחר באפשרות **מופעל**

❏לוח בקרה

במסך הבית, בחר באפשרות **התקנה** > **מצב שקט** והפעל את ההגדרה.

Epson Scan 2❏

לחץ על הלחצן כדי לפתוח את החלון **תצורה**. לאחר מכן, הגדר את **מצב שקט** בכרטיסייה **סרוק**.

## **התאריך והשעה אינם נכונים**

הגדר את התאריך ואת השעה כהלכה בלוח הבקרה. לאחר כשל באספקת החשמל הנגרם בגלל מכת ברק או לאחר<br>שמשאירים את אספקת החשמל כבויה לזמן רב, יתכן שהשעון יראה את השעה השגויה.

**מידע קשור**

 $\,$  "אפשרויות תפריט עבור הגדרות [משותפות" בעמוד](#page-88-0)  $\blacktriangleright$ 

## **היישום חסום בידי חומת אש (עבור Windows בלבד)**

הוסף את היישום לתכניות המותרות בחומת האש של Windows בהגדרות האבטחה ב**לוח הבקרה**.

## **מוצגת הודעה ובה בקשה לאפס את מפלסי הדיו**

מלא מחדש את כל מכלי הדיו או את אלה שצוינו. במסך המדפסת, בחר בצבע שמילאת מחדש ולאחר מכןלחץ על הלחצן  $\Diamond$  כדי לאפס את מפלסי הדיו.

בהתאם לתנאי השימוש, ייתכן שההודעה תוצג כאשר המכל עדיין מכיל דיו.

Epson. אם ההודעה מוצגת למרות שנותר יותר מחצי מהדיו במכל הדיו, ייתכן שיש תקלה במדפסת. פנה לתמיכה של

**מידע קשור** | "מילוי מכלי [הדיו" בעמוד](#page-76-0) 77

## **נספח**

## **מפרט טכני**

#### **מפרט המדפסת**

<span id="page-131-0"></span>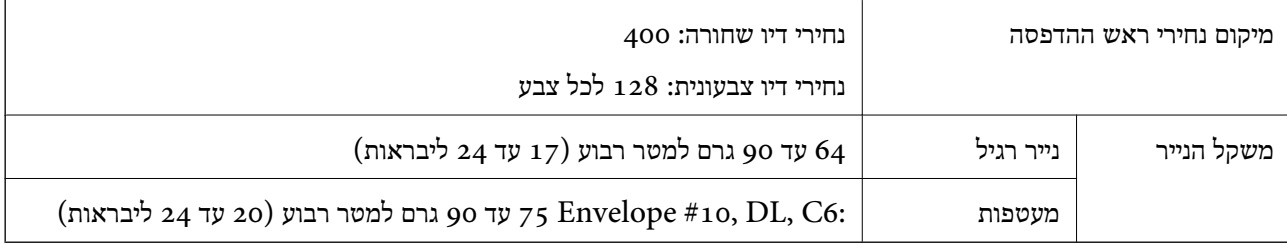

#### **שטח בר הדפסה**

*האזור המיועד להדפסה עבור גליונות בודדים* איכות ההדפסה יכולה לרדת בשטחים המוצללים בגלל מנגנון המדפסת.

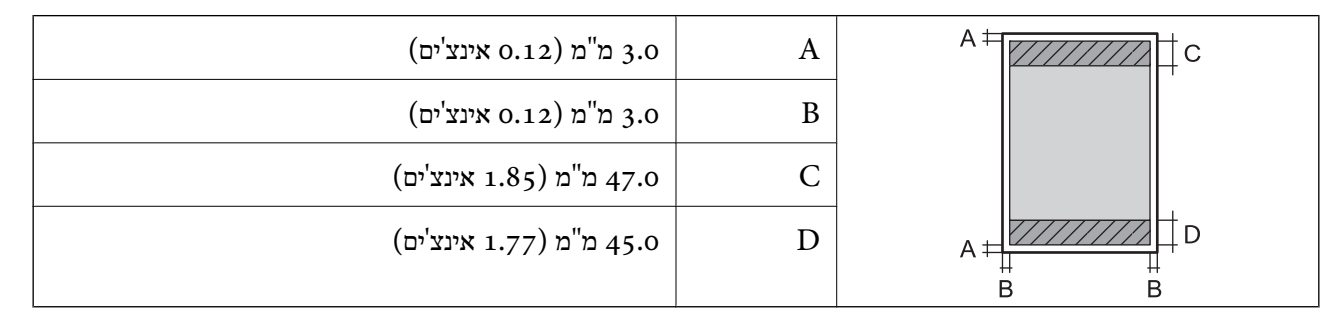

*האזור הניתן להדפסה במעטפות* איכות ההדפסה יכולה לרדת בשטחים המוצללים בגלל מנגנון המדפסת.

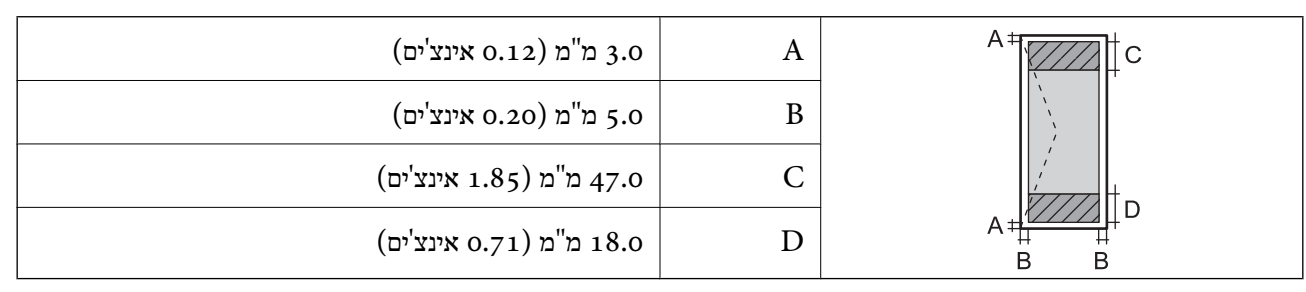

## **מפרט הסורק**

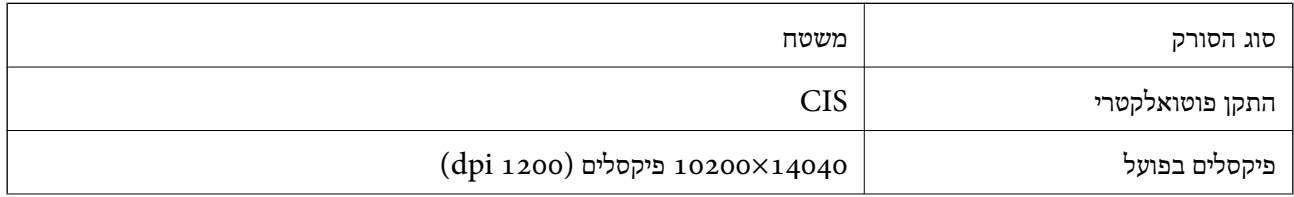

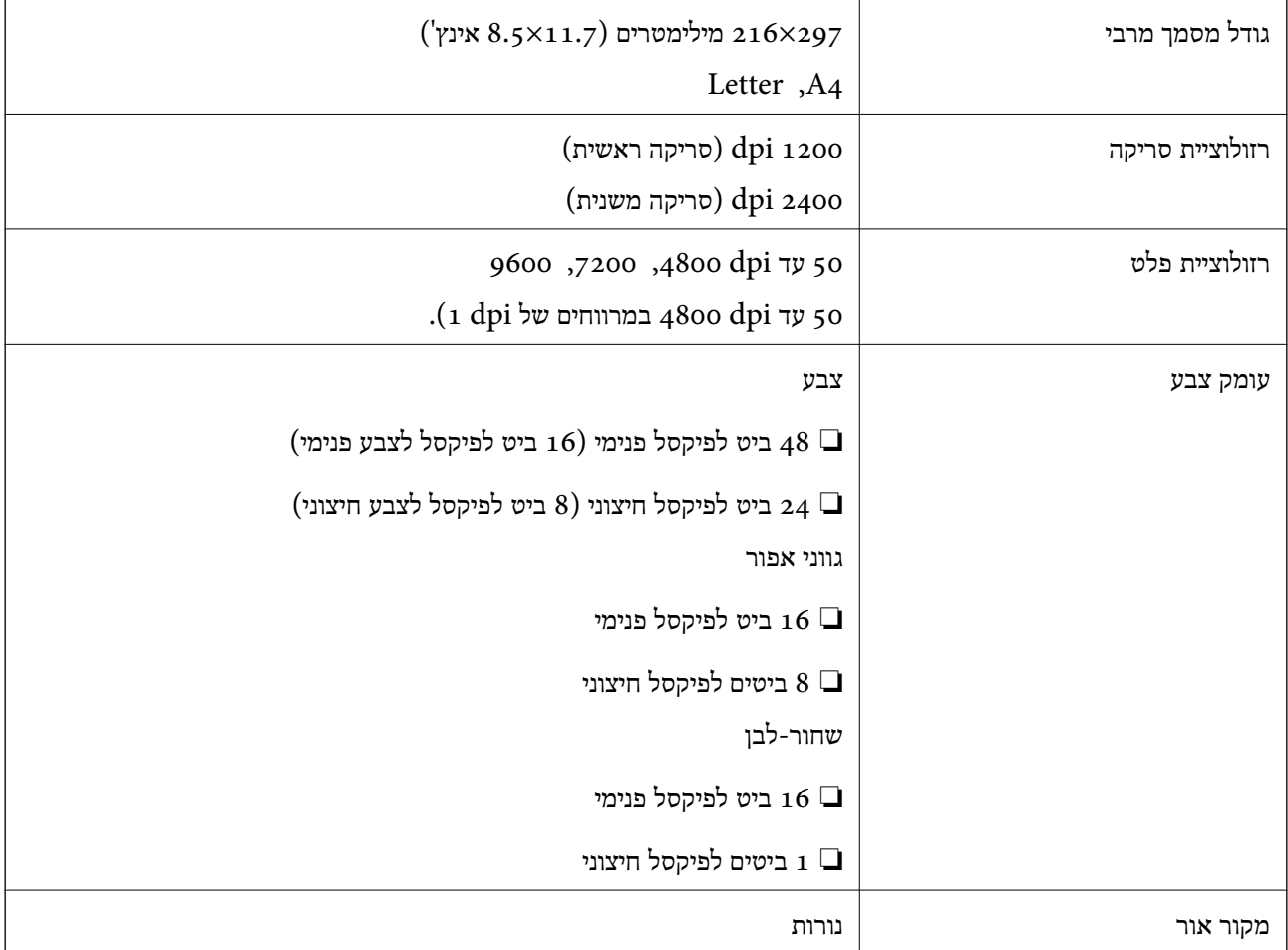

## **מפרט ממשקים**

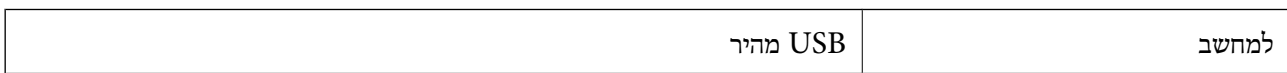

## **רשימת הפונקציות ברשת**

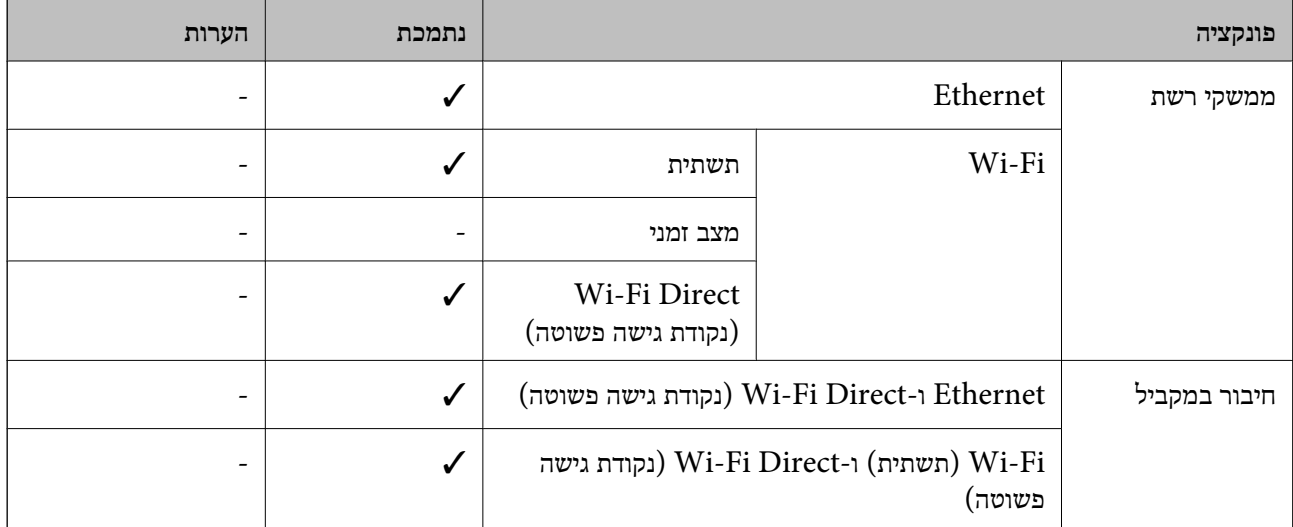

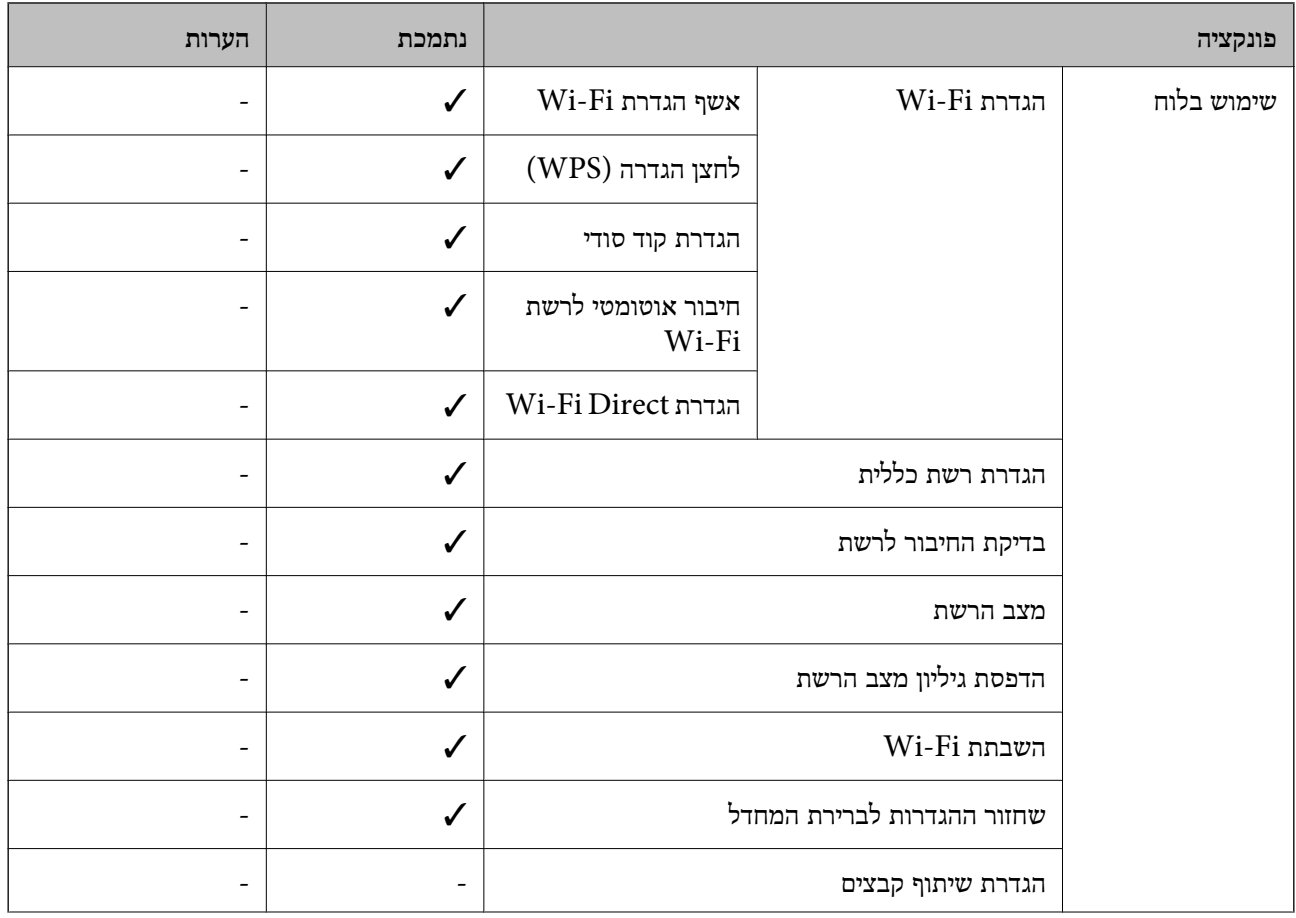

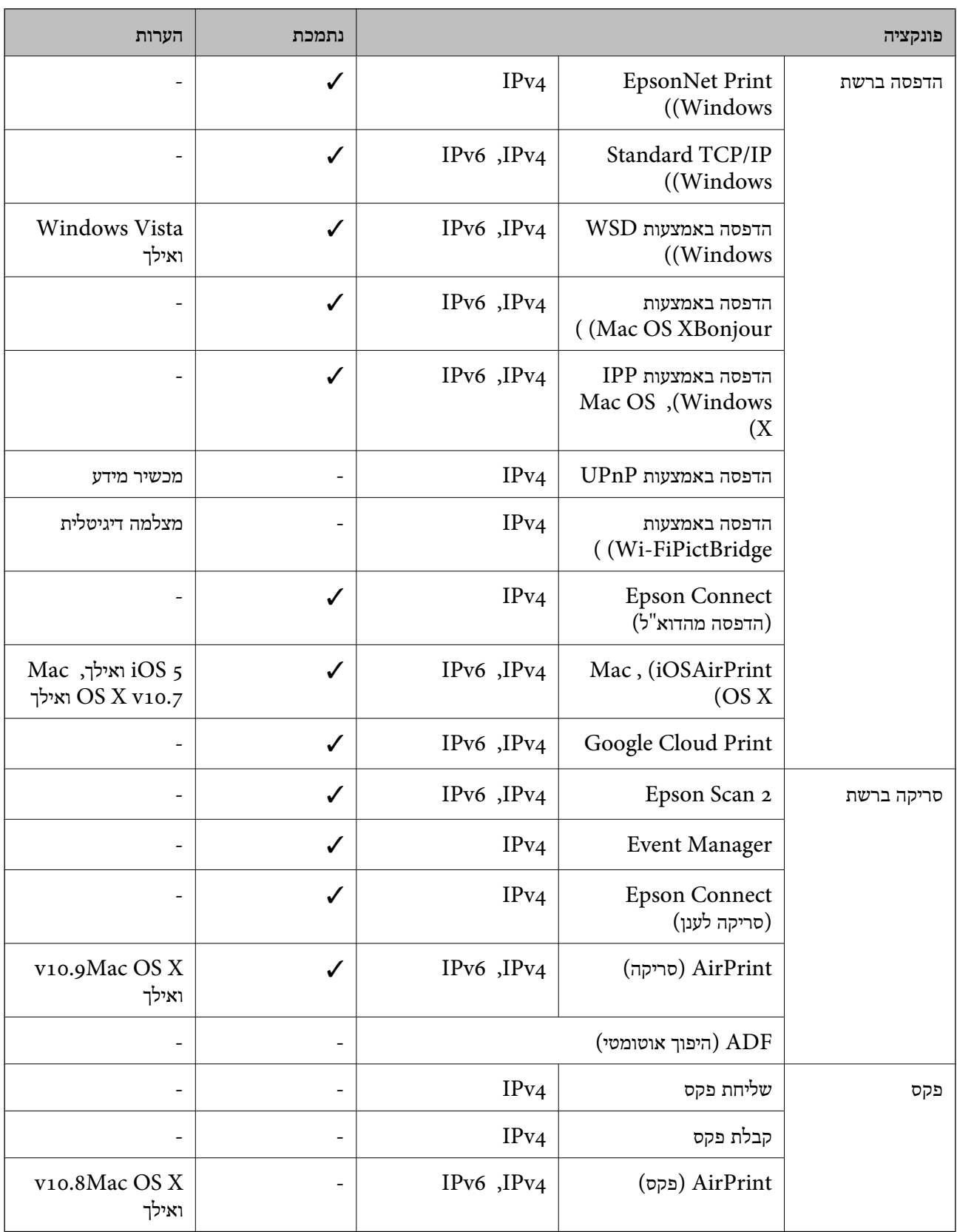

## **Wi-Fi מפרט**

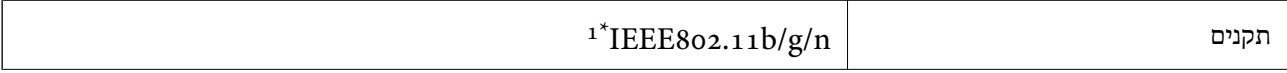

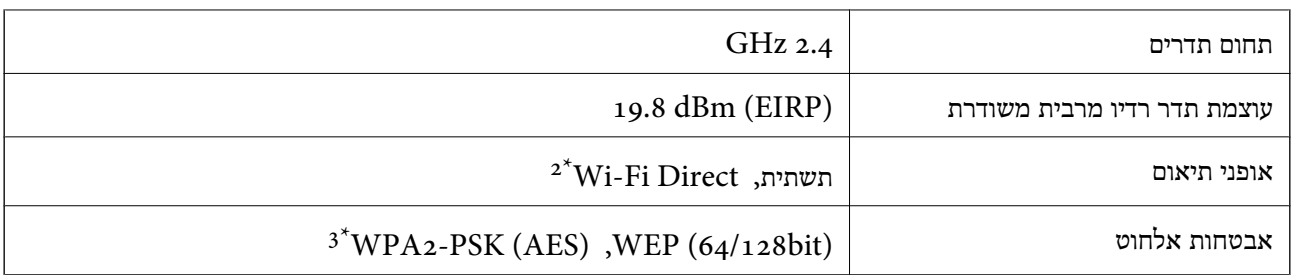

.<br>הואם לתקן IEEE 802.11b/g/n או תקן IEEE 802.11b/g/n , תואם לתקן  $1^*$ 

 $\text{IEEE }8$ 02.11b - לא נתמך ב-

\*3 תואם לתקן ההצפנה 2WPA עם תמיכה בהצפנת 2WPA/WPA אישית.

## **מפרט Ethernet**

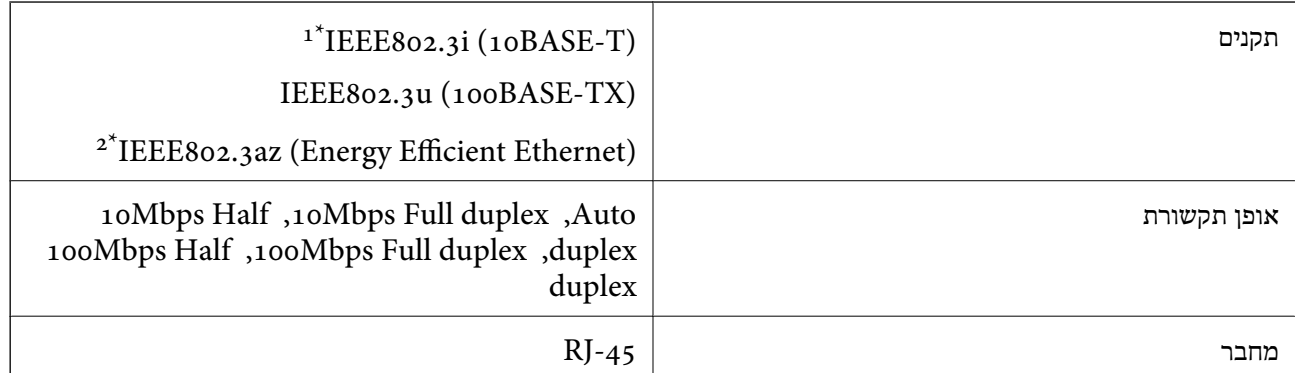

ומעלה כדי למנוע סכנת הפרעות רדיו. (STP (Shielded twisted pair השתמש בכבל הדיו. כדי הפרעות הפרעות ה

 ${\tt IEE}$ 02.3<br/>az לציית לתקני  $2^*$ ההתקן

## **פרוטוקול אבטחה**

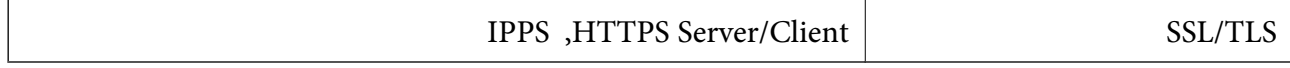

#### **שירותים חיצוניים נתמכים**

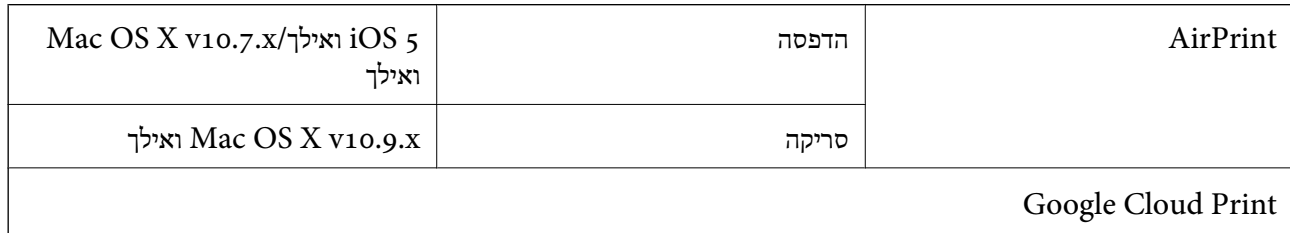

## **מידות**

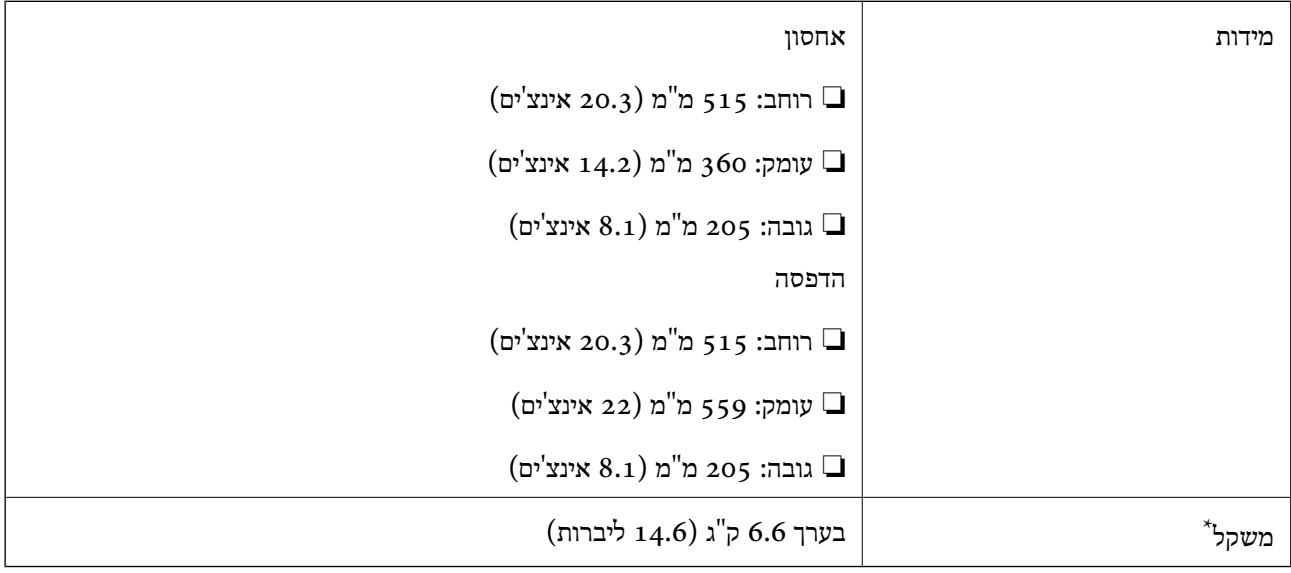

\* ללא הדיו וכבל החשמל.

## **מפרטים חשמליים**

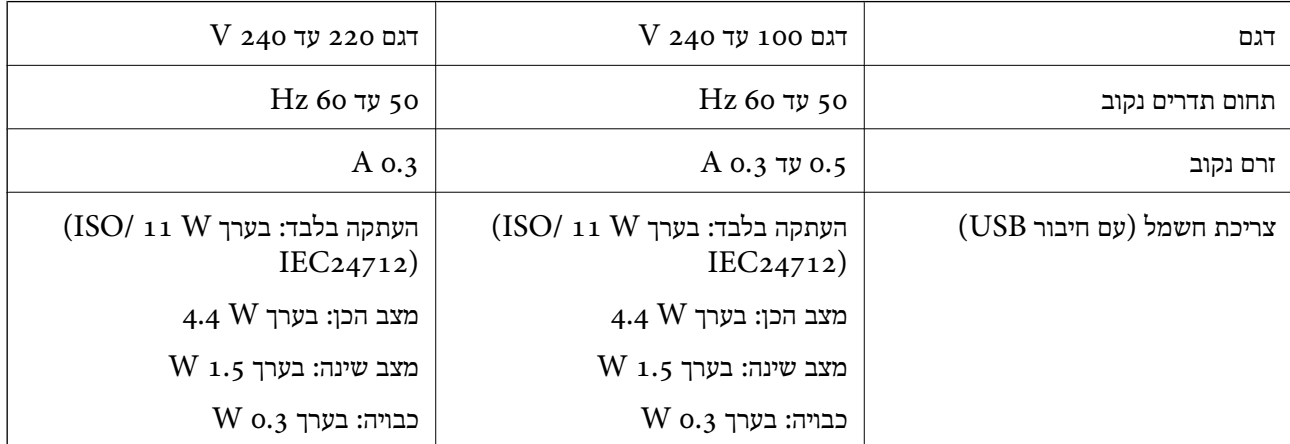

*לתשומת לבך:* ❏ *לפרטים על המתח החשמלי של המדפסת ראה התווית שעליה.*

#### **מפרט סביבתי**

<span id="page-137-0"></span>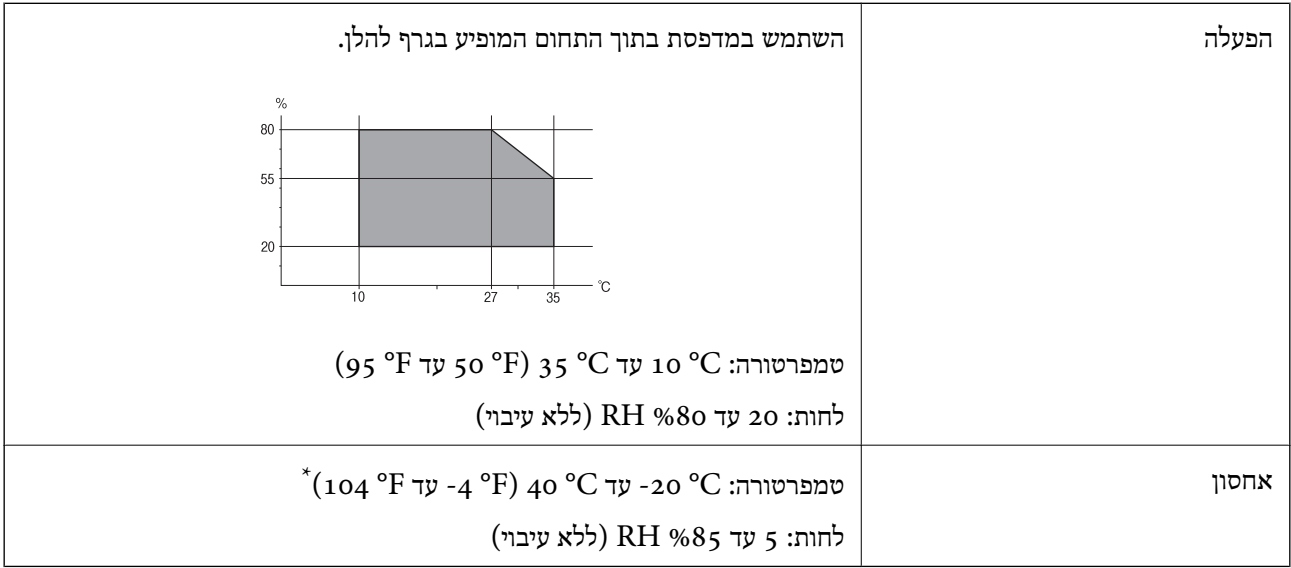

. באפשרותך לאחסן עד חודש אחד ב- $^{\circ}$ 60 ( $^{\circ}$ 40).

#### **מפרט סביבתי לבקבוקי דיו**

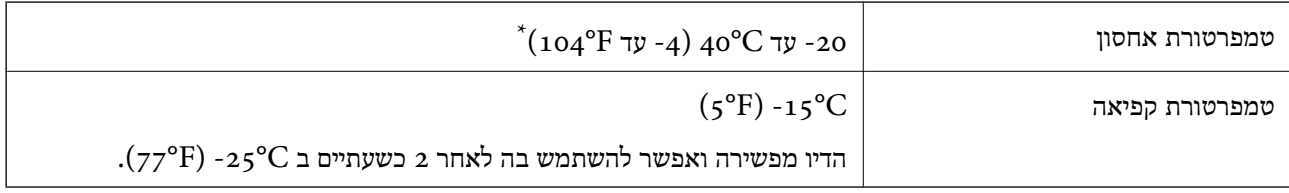

. באפשרותך לאחסן עד חודש אחד ב- C104°F) ב

#### **דרישות המערכת**

- או bit-64)/Windows 8 (bit-32 או bit-64)/Windows 8.1 (bit-32 או) bit-32Windows 10❏ bit-64)/Windows XP או bit-64)/Windows Vista (bit-32 או bit-64)Windows 7 (bit-32 Windows Server/ואילך bit-32)/Windows XP Professional x64 Edition SP2) ואילך SP3 /Windows Server 2012/Windows Server 2008 R2/Windows Server 2008/2012 R2 ואילך Windows Server 2003 R2/Windows Server 2003 SP2
- /Mac OS X v10.10.x/Mac OS X v10.9.x/Mac OS X v10.8.x/Mac OSMac OS X v10.11.x❏ X v10.7.x/Mac OS X v10.6.8

*לתשומת לבך:* ❏ *ייתכן שמערכת ההפעלה X OS Mac אינה תומכת בתכונות וביישומים מסוימים.*

❏ *מערכת הקבצים של (UFS (UNIX עבור X OS Mac אינה נתמכת.*

## **מידע רגולטורי**

## **תקנים ואישורים**

## **תקנים ואישורים לדגם אמריקאי**

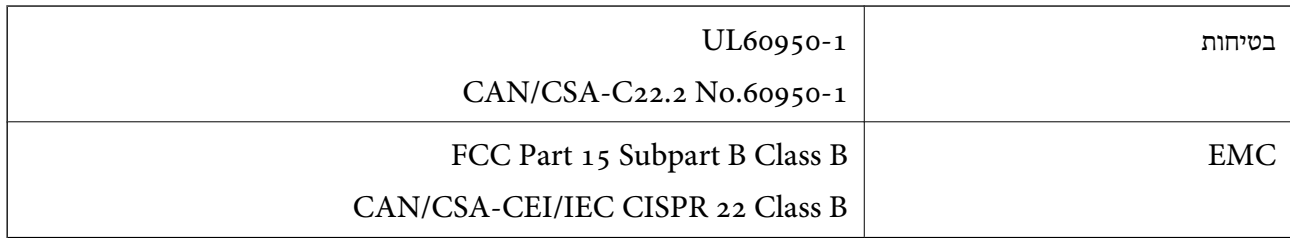

ציוד זה מכיל את מודול האלחוט הבא.

Askey Computer Corporation :יצרן

(WLU6320-D69 (RoHS :סוג

מוצר זה תואם לסעיף 15 בחוקי ה-FCC ו-RSS-210 בחוקי ה-IC. Epson לא תישא באחריות בגין אי עמידה בדרישות ההגנה כתוצאה משינוי שבוצע במוצר ולא הומלץ על ידה. הפעלתו כפופה לשני התנאים הבאים: (1) מכשיר זה לא יגרום להפרעה מזיקה; וכן (2) על מכשיר זה לקבל כל הפרעה שתיקלט, לרבות הפרעה שעלולה לגרום להפעלה<br>בלתי רצויה שלו.

כדי למנוע הפרעה בקליטת רדיו בשירות המורשה, יש להשתמש במכשיר אך ורק בתוך מבנה מקורה והרחק מחלונות, כך שתישמר הגנה מרבית. יש לקבל רישיון נפרד עבור כל ציוד (או אנטנת השידור שלו) שמותקן בחוץ.

הציוד תואם להגבלות החשיפה לקרינה של ה -IC/FCC כפי שהן מוגדרות לסביבה בלתי מבוקרת ועונה על הנחיות החשיפה לגלי רדיו של ה-FCC בנספח  $\times$  של OET65 ושל 102-RSS בכללי החשיפה לגלי רדיו של ה-IC. יש להתקין את הציוד ולהשתמש בו כך שהרדיאטור נמצא במרחק של 20 ס"מ לפחות מגוף האדם (לא כולל הגפיים:<br>ידיים. פרקי כפות הידיים. רגליים וקרסוליים).

## **תקנים ואישורים לדגם אירופי**

עבור משתמשים באירופה

הברת Seiko Epson Corporation מצהירה בזאת שדגם ציוד הרדיו שלהלן תואם להוראה 2014/53/EU.<br>הטקסט המלא של הוראת התאימות של ה-EU זמין באתר האינטרנט שלהלן.

#### <http://:www.epson.eu/conformity>

 $C$ 532 $B$ 

לשימוש במדינות אלה בלבד: אירלנד, בריטניה, אוסטריה, גרמניה, ליכטנשטיין, שווייץ, צרפת, בלגיה,<br>לוקסמבורג, הולנד, איטליה, פורטוגל, ספרד, דנמרק, פינלנד, נורווגיה, שוודיה, איסלנד, קרואטיה, קפריסין,<br>יוון, סלובניה, מלטה, בולגריה,

הומלץ עליו. Epson אינה יכולה לקבל על עצמה אחריות לכל כשל בעמידה בדרישות ההגנה הנגרמות משינוי של המוצרים שלא

# $\epsilon$

## **תקנים ואישורים לדגם אוסטרלי**

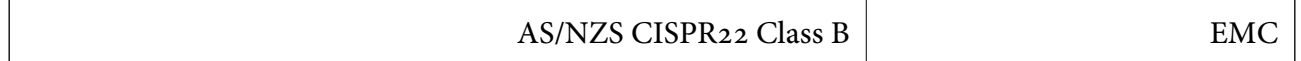

חברת Epson מכריזה בזאת שדגמי הציוד שלהלן עונים על הדרישות היסודיות של תקן 4268NZS/AS ותקנות רלוונטיות אחרות בו:

 $C$ 532 $B$ 

Epson אינה יכולה לקבל על עצמה אחריות לכל כשל בעמידה בדרישות ההגנה הנגרמות משינוי של המוצרים שלא<br>הומלץ עליו.

## **מגבלות על העתקה**

הקפד לפעול לפי המגבלות להלן כדי להבטיח שימוש אחראי וחוקי במדפסת.

העתקת הפריטים להלן אסורה על פי חוק:

שטרות כסף, מטבעות, ניירות ערך סחירים בהנפקת הממשלה, אגרות חוב ממשלתיות ואגרות חוב עירוניות  $\Box$ 

בולים לא משומשים, גלויות מבוילות ופריטי דואר רשמי אחרים הנושאים דמי משלוח תקפים  $\Box$ 

בולי הכנסה בהנפקת הממשלה וניירות ערך שהונפקו לפי הליך חוקי. $\Box$ 

נקוט זהירות בעת הדפסת הפריטים האלה:

⊡ ניירות ערך סחירים פרטיים (תעודות מניות, שטרות, המחאות וכדומה), כרטיסים חודשיים לתחבורה ציבורית,<br>כרטיסים רהוחה וכדומה

ררכונים, רישיונות נהיגה, תעודות כשירות, היתרי מעבר בדרכים, בולי מזון, כרטיסים וכדומה. $\Box$ 

*יתכן שהעתקת פריטים אלה גם אסורה על פי חוק. לתשומת לבך:*

שימוש אחראי בחומרים שיש עליהם זכויות יוצרים:

אפשר להשתמש במדפסות לרעה בכך שמעתיקים חומרים שיש עליהם זכויות יוצרים. אלא אם פועלים לפי ייעוץ מעורך דין ובידיעתו, יש לנהוג באחראיות ובכבוד באמצעות השגת רשותו של המחזיק בזכויות היוצרים לפני העתקת<br>כל חומר שיצא לאור.

## **העברת המדפסת**

אם צריך להעביר את המדפסת למקום אחר או למעבדה לתיקון, יש לבצע את השלבים הבאים כדי לארוז אותה<br>רהלרה

## !*זהירות:*

*היזהר לא ללכוד את ידך או את אצבעותיך בעת פתיחת יחידת הסריקה או סגירתה. אם לא תיזהר, אתה עלול להיפצע.*

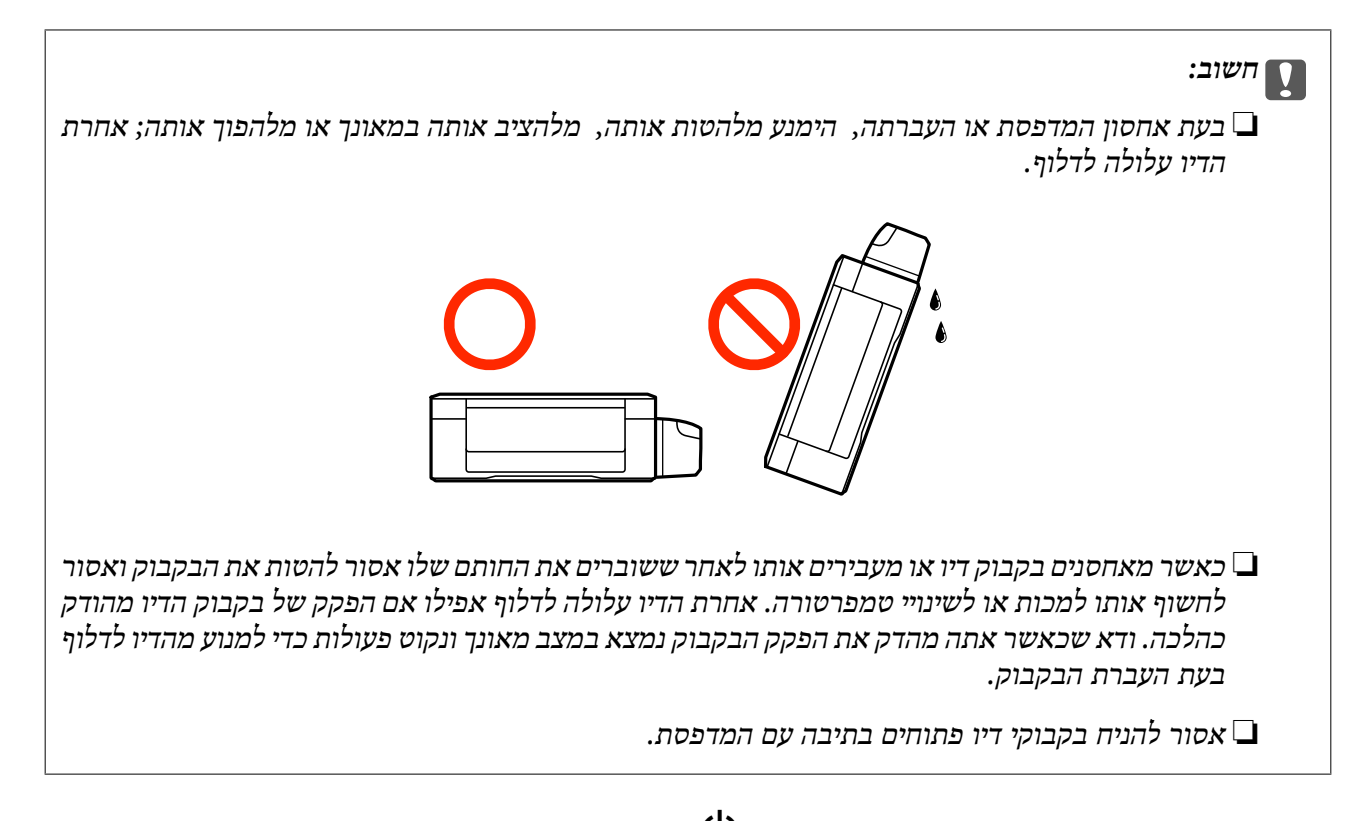

- $\rm \langle b \rangle$ נבה את המדפסת באמצעות לחיצה על הלחצן  $\rm \Omega$  .
	- .2 ודא שמחוון ההפעלה כבה ונתק את כבל החשמל.

#### *חשוב:* c

*נתק את כבל החשמל מהשקע רק כשמחוון ההפעלה כבה. אחרת ראש ההדפסה לא יחזור למיקומו המקורי, הדיו עלול להתייבש וייתכן שלא תוכל להדפיס.*

- .3 נתק את כל הכבלים מהמדפסת, כגון כבל החשמל וכבל USB.
	- .4 הוצא את כל הדפים מהמדפסת.
	- .5 ודא שאין עותקי מקור במדפסת.
- .6 פתח את יחידת הסורק כשמכסה המסמכים סגור. אבטח את ראש ההדפסה למארז בעזרת סרט הדבקה.

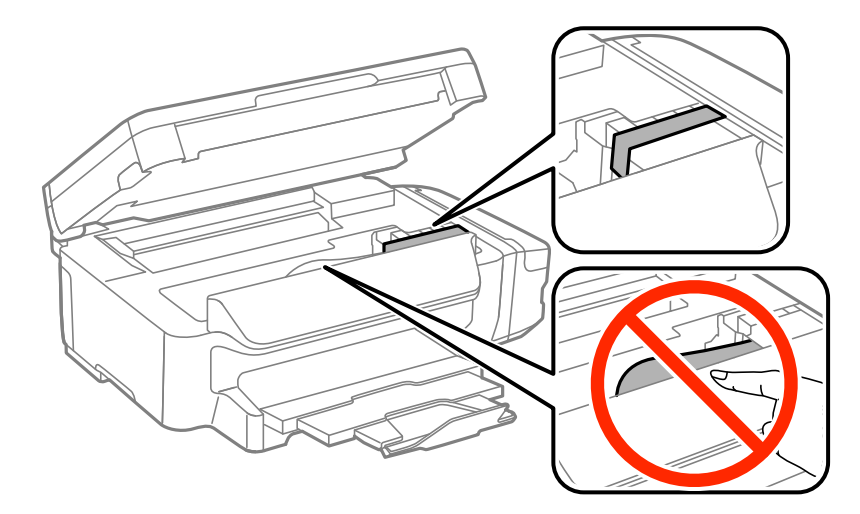

**נספח**

.7 סגור את יחידת הסורק.

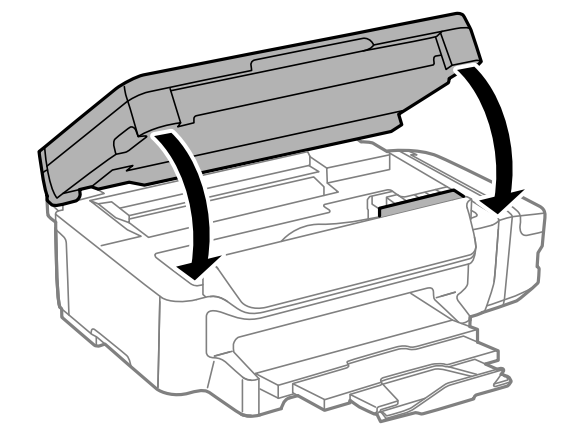

.8 הכן את המדפסת לאריזה כפי שמוצג בהמשך.

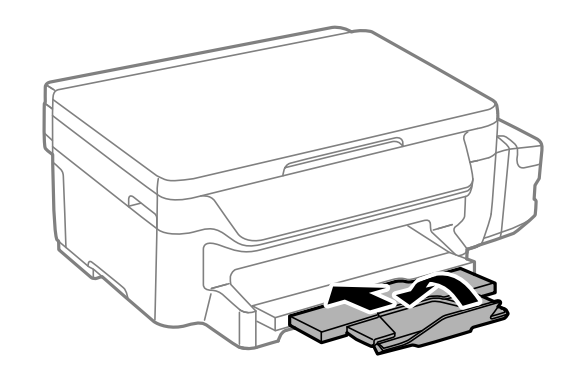

.9 הקפד לחבר את הפקק למכל הדיו ולסגור אותו היטב.

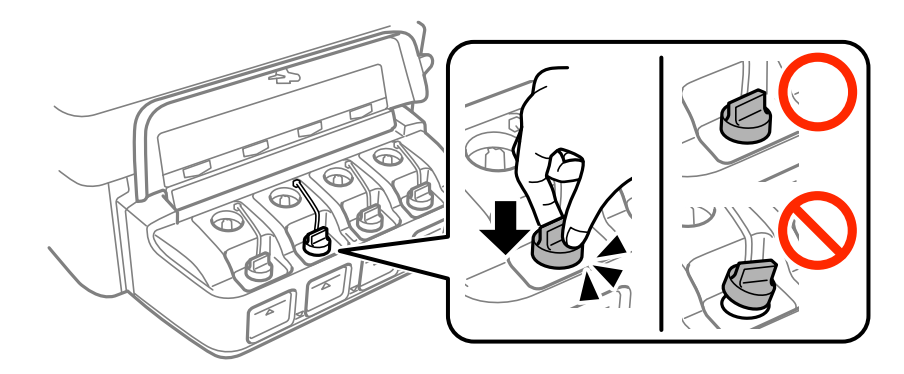

.10ארוז את המדפסת בקופסה והשתמש בחומרי המגן.

בפעם הבאה שתשתמש במדפסת הקפד להסיר את סרט ההדבקה שמאבטח את ראש ההדפסה. בפעם הבאה<br>שתשתמש במדפסת, אם איכות ההדפסה פחתה, נקה ויישר את ראש ההדפסה.

#### **מידע קשור**

- | "שמות החלקים [ותפקידיהם" בעמוד](#page-12-0) 13
- $81$  "בדיקת ראש ההדפסה [וניקויו" בעמוד](#page-80-0)  $\blacklozenge$ 
	- $8$ יישור ראש [ההדפסה" בעמוד](#page-82-0)  $\blacklozenge$

## **היכן מקבלים עזרה**

## **אתר אינטרנט לתמיכה טכנית**

אם אתה זקוק לעוד עזרה, בקר באתר התמיכה של Epson בכתובת להלן. בחר את המדינה או את האזורשלךועבור אל הדף באתר של Epson העוסק בתמיכה. מנהלי ההתקנים העדכניים, הוראות למשתמש או חומר אחר<br>להורדה — כולם זמינים אף הם באתר זה.

<http://support.epson.net/>

(אירופה(<http://www.epson.eu/Support>

Epson לקבלת סיוע. אם מוצר Epson שברשותך אינו פועל כהלכה ואינך יכול לפתור את הבעיה צור קשר עם שירותי התמיכה של

## **יצירת קשר עם התמיכה של Epson**

## **לפני יצירת קשר עם Epson**

אם מוצר Epson שברשותך אינו פועל כהלכה ואינך יכול לפתור את הבעיה באמצעות שימוש במידע פתרון הבעיות<br>בהוראות למשתמש של המוצרים שלך, צור קשר עם שירותי התמיכה של Epson לקבלת סיוע. אם התמיכה של Epson לאזור שלך אינה מופיעה ברשימה להלן, צור קשר עם הספק במקום שבו קנית את המוצר שלך. בהוראות למשתמש של המוצרים שלך, צור קשר עם שירותי התמיכה של Epson לקבלת סיוע. אם התמיכה של

אנשי התמיכה של Epson יוכלו לעזור לך במהירות רבה הרבה יותר אם תתן להם את המידע להלן:

❏המספר הסידורי של המוצר

(תווית המספר הסידורי של המוצר נמצאת בדרך כלל בעורף המוצר.)

❏דגם המוצר

❏גרסת התוכנה של המוצר

(לחץ על **About**, **Info Version**, או לחצן דומה הנמצא בתכנת המוצר.)

❏מותג המחשב שלך והדגם שלו

שם מערכת ההפעלה של המחשב שלך והגרסה שלה $\Box$ 

שמות וגרסאות של יישומי התכנה המשמשים אותך בדרך כלל עם המוצר $\Box$ 

#### לתשומת לבד:

*לתשומת לבך: בהתאם למוצר שברשותך, אפשר שהגדרות הרשת יאוחסנו בזכרון המוצר. אפשר שההגדרות יאבדו, כתוצאה מתקלה* במוצר או תיקון של המוצר. Epson לא תהיה אחראית על אבדן נתונים כלשהם ועל גיבוי או שחזור הגדרות גם במהלך *תקופת האחריות. מומלץ לגבות את הנתונים בעצמך או לנהל רשימות שלהם.*

#### **עזרה למשתמשים באירופה**

למידע על דרכי יצירת קשר עם התמיכה של Epson עיין ב-Document Warranty European-Pan.

## **עזרה למשתמשים בטאיוואן**

אלה אנשי הקשר עבור מידע, תמיכה ושירותים:

#### **אינטרנט**

#### [http://www.epson.com.tw](http://www.epson.com.tw/)

מידע על מפרטי מוצרים, מנהל התקנים להורדה ושאילתות לגבי מוצרים עומדים לרשות המשתמשים.

**מוקד התמיכה של Epson**

טלפון: +886-2-80242008

צוות התמיכה שלנו יכול לעזור לך בנושאים הבאים דרך הטלפון:

שאילתות בנושא מכירות ומידע על מוצרים. $\square$ 

שאלות או בעיות בקשר לשימוש במוצרים. $\square$ 

שאילתות בנושא שירות תיקונים ואחריות. $\Box$ 

**מרכז שירותי תיקונים:**

<http://www.tekcare.com.tw/branchMap.page>

תאגיד TekCare הוא מרכז שירות מורשה של .Epson Taiwan Technology & Trading Ltd הוא מרכז שירות

## **עזרה למשתמשים באוסטרליה**

אנשי Australia Epson מעוניינים לספק לך שירות לקוחות ברמה הגבוהה ביותר. נוסף על ההוראות למשתמש שברשותך אנו מספקים את המקורות להלן לקבלת מידע:

#### **אתר אינטרנט**

#### [http://www.epson.com.au](http://www.epson.com.au/)

גישה לדפי האינטרנט של Australia Epson. האתר אמנם לא יפה כמו חופיה שלניו זילנד, אבל שווה לגלוש בו מפעם לפעם! באתר ניתן להוריד מנהלי התקנים, למצוא את נקודות השירות של Epson ולקבל מידע ותמיכה טכנית<br>למוצרים (בדוא"ל).

#### **מוקד התמיכה של Epson**

טלפון: 1300-361-054

מוקד התמיכה של Epson הוא קו ההגנה האחרון, ששומר שהלקוחות שלנו יזכו לסיוע מקצועי. הטלפנים במוקד<br>התמיכה יוכלו לסייע לך להתקין, להגדיר ולהפעיל את מוצרי Epson. נציגי השירות במוקד הטלפוני יוכלו לסייע לך למצוא מידע על מוצרי Epson חדשים ואת הכתובות של מרכזי השירות או המשווקים המורשים הקרובים אליך.<br>במוקד ניתן לקבל עזרה במגוון רחב של בעיות ושאלות.

מומלץ להכין את כל המידע הרלוונטי מראש לפני שמתקשרים. ככל שתכין מראש יותר מידע, כך נוכל לסייע לך<br>לפתור את הבעיה מהר יותר. מידע זה כולל את ההוראות למשתמש במוצר Epson שברשותך, את סוג המחשב,<br>מערכת ההפעלה, תוכנות יישומים וכ

#### **שינוע של המוצר**

Epson ממליצה לשמור את אריזת המוצר למקרה שיהיה צורך לשנע אותו בעתיד. כמו כן, מומלץ גם לאבטח את<br>מכל הדיו באמצעות נייר דבק ולדאוג שהמוצר יישאר בצורה אנכית וישרה.
## **עזרה למשתמשים בניו זילנד**

Epson ניו זילנד שואפת להעניק ללקוחותיה את השירות הטוב ביותר. נוסף על המסמכים הנלווים למוצר, תוכל להיעזר במקורות המידע הבאים:

#### **אתר אינטרנט**

### [http://www.epson.co.nz](http://www.epson.co.nz/)

ניתןלהיכנס לאתר האינטרנט של Epson ניו זילנד. הוא אמנם לא יפה כמו חופיה שלניו זילנד, אבל שווה לגלוש בו מפעם לפעם! באתר ניתן להוריד מנהלי התקנים, למצוא את נקודות השירות של Epson ולקבל מידע ותמיכה טכנית<br>למוצרים (בדוא"ל).

#### **מוקד התמיכה של Epson**

טלפון: 766 237 0800

מוקד התמיכה של Epson הוא קו ההגנה האחרון, ששומר שהלקוחות שלנו יזכו לסיוע מקצועי. הטלפנים במוקד<br>התמיכה יוכלו לסייע לך להתקין, להגדיר ולהפעיל את מוצרי Epson. נציגי השירות במוקד הטלפוני יוכלו לסייע לך למצוא מידע על מוצרי Epson חדשים ואת הכתובות של מרכזי השירות או המשווקים המורשים הקרובים אליך.<br>במוקד ניתן לקבל עזרה במגוון רחב של בעיות ושאלות.

מומלץ להכין את כל המידע הרלוונטי מראש לפני שמתקשרים. ככל שתכין מראש יותר מידע, כך נוכל לסייע לך<br>לפתור את הבעיה מהר יותר. מידע זה יכול להיות מסמכי המוצר של Epson, סוג המחשב שלך, מערכת ההפעלה,<br>התוכנות שבהן אתה משתמש וכל

**שינוע של המוצר**

Epson ממליצה לשמור את אריזת המוצר למקרה שיהיה צורך לשנע אותו בעתיד. כמו כן, מומלץ גם לאבטח את<br>מכל הדיו באמצעות נייר דבק ולדאוג שהמוצר יישאר בצורה אנכית וישרה.

### **עזרה למשתמשים בסינגפור**

אלה מקורות המידע, התמיכה והשירותים הזמינים מ-Singapore Epson:

#### **אינטרנט**

### [http://www.epson.com.sg](http://www.epson.com.sg/)

מידע על מפרטי מוצרים, על מנהלי התקנים להורדה, על שאלות נפוצות, שאילתות בנשא מכירות ותמיכה טכנית<br>דרך הדואר האלקטרוני עומדים לרשות המשתמשים.

#### **מוקד התמיכה של Epson**

מספר חינם: 800-120-5564

צוות התמיכה שלנו יכול לעזור לך בנושאים הבאים דרך הטלפון:

שאילתות בנושא מכירות ומידע על מוצרים. $\Box$ 

שאלות בקשר לשימוש במוצרים או פתרון בעיות $\square$ 

שאילתות בנושא שירות תיקונים ואחריות $\square$ 

## **עזרה למשתמשים בתאילנד**

אלה אנשי הקשר עבור מידע, תמיכה ושירותים:

#### **אינטרנט**

### [http://www.epson.co.th](http://www.epson.co.th/)

מידע על מפרטי מוצרים, על מנהלי התקנים להורדה, על שאלות נפוצות ושאילתות בדואר האלקטרוני עומדים<br>לרשות המשתמשים.

**התמיכה הטלפונית של Epson** טלפון: 66-2685-9899 support@eth.epson.co.th : ל"דוא צוות התמיכה הטלפונית שלנו יכול לעזור לך בנושאים הבאים: שאילתות בנושא מכירות ומידע על מוצרים. $\square$ שאלות או בעיות בקשר לשימוש במוצרים. $\square$ 

שאילתות בנושא שירות תיקונים ואחריות. $\square$ 

### **עזרה למשתמשים בווייטנאם**

אלה אנשי הקשר עבור מידע, תמיכה ושירותים:

**התמיכה הטלפונית של Epson** טלפון (הו צ 'י מין סיטי): 84-8-823-9239 טלפון (האנוי סיטי): 84-4-3978-4785 , 84-4-3978-4775

**מרכז השירות של Epson** 65 Truong Dinh Street, District 1, Hochiminh City, Vietnam. 29 Tue Tinh, Quan Hai Ba Trung, Hanoi City, Vietnam

## **עזרה למשתמשים באינדונזיה**

אלה אנשי הקשר עבור מידע, תמיכה ושירותים:

**אינטרנט** [http://www.epson.co.id](http://www.epson.co.id/)  $\Box$ מידע על מפרטי מוצרים, מנהלי התקנים להורדה שאלות נפוצות, שאילתות מכירות ושאלות דרך דואר אלקטרוני $\Box$ 

**הטלפון האדום של Epson** טלפון: 62-21-572-4350 פקס: 62-21-572-4357 צוות התמיכה הטלפונית שלנו יכול לעזור לך בנושאים הבאים דרך הטלפון או הפקס: שאילתות בנושא מכירות ומידע על מוצרים $\square$ ❏תמיכה טכנית

# **מרכז השירות של Epson**

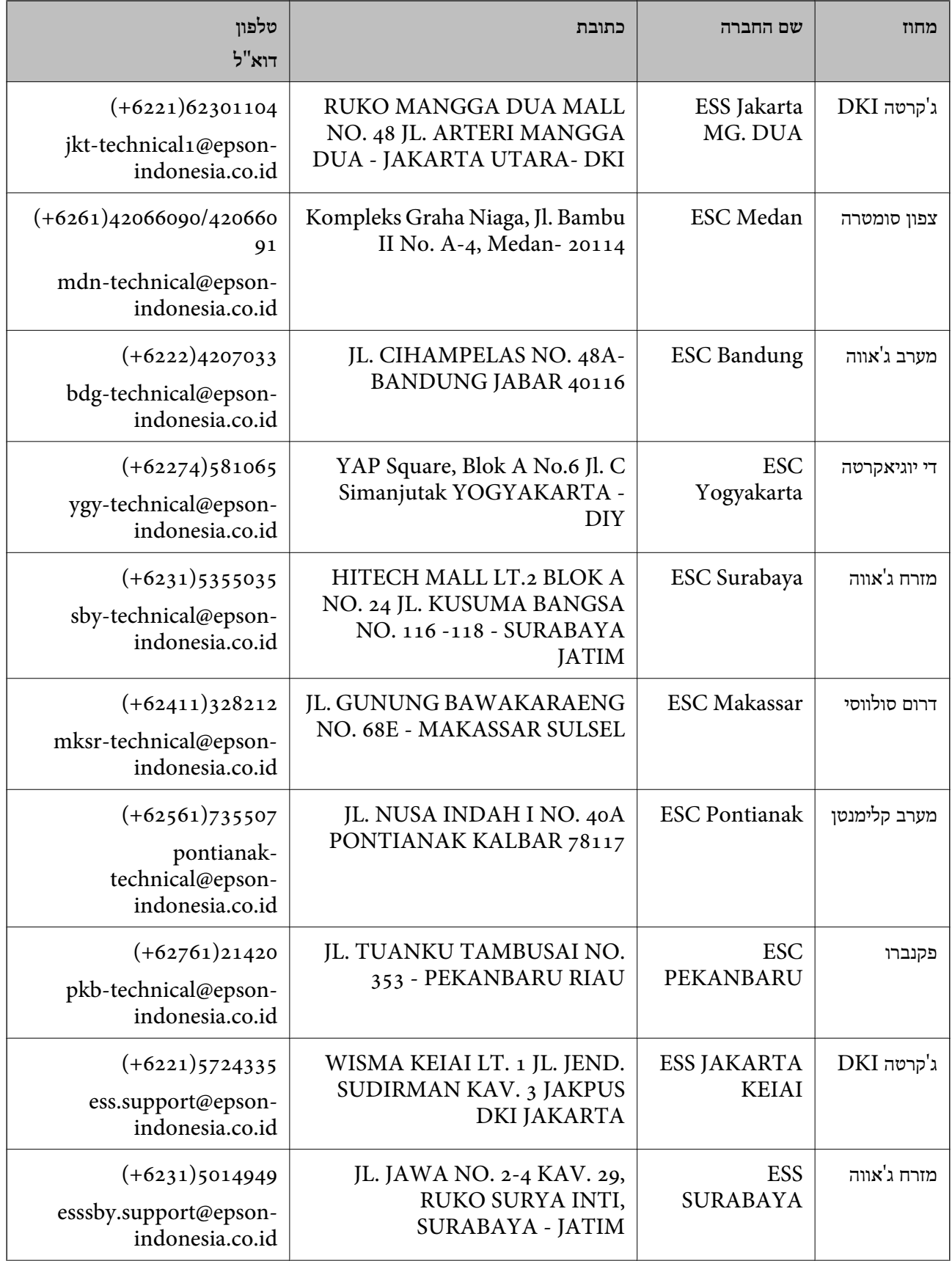

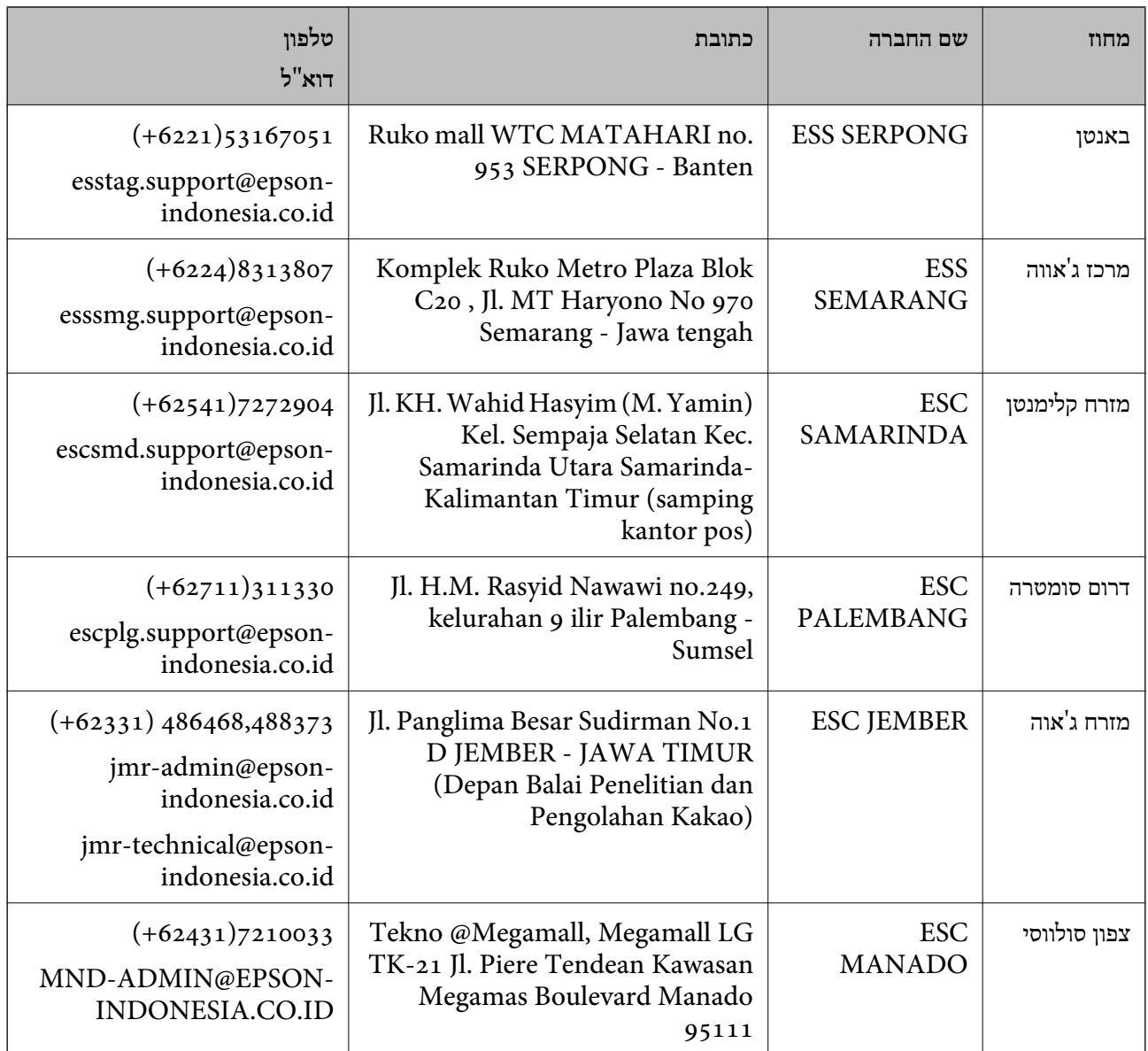

עבור ערים נוספות שלא מפורטת ברשימה זו, התקשר לתמיכה הטכנית במספר: .08071137766

# **עזרה למשתמשים במלזיה**

אלה אנשי הקשר עבור מידע, תמיכה ושירותים:

#### **אינטרנט**

# [http://www.epson.com.my](http://www.epson.com.my/)

 $\Box$ מידע על מפרטי מוצרים, מנהלי התקנים להורדה

שאלות נפוצות, שאילתות מכירות ושאלות דרך דואר אלקטרוני $\square$ 

# **המוקד הטלפוני של Epson**

טלפון: 1800-8-17349 +60

שאילתות בנושא מכירות ומידע על מוצרים $\square$ 

**נספח**

שאלות או בעיות בקשר לשימוש במוצרים. $\square$ 

שאילתות בנושא שירותי תיקונים ואחריות $\square$ 

**משרד ראשי** טלפון: 603-56288288 פקס: 2088 8388/603-5621 603-5628

## **עזרה למשתמשים בהודו**

אלה אנשי הקשר עבור מידע, תמיכה ושירותים:

**אינטרנט**

## [http://www.epson.co.in](http://www.epson.co.in/)

מידע על מפרטי מוצרים, מנהל התקנים להורדה ושאילתות לגבי מוצרים עומדים לרשות המשתמשים.

### **תמיכה טלפונית**

❏שירות, מידע על מוצרים והזמנת חומרים מתכלים (קווי BSNL( מספר חינם: 18004250011 זמין בין ,09:00-18:00 בימי שני עד שבת (למעט חגים ציבוריים)

❏שירות (משתמשי CDMA ומכשירים ניידים) מספר חינם: 186030001600 זמין בין ,09:00-18:00 בימי שני עד שבת (למעט חגים ציבוריים)

# **עזרה למשתמשים בפיליפינים**

כדי לקבל תמיכה טכנית, כמו גם שירותים לאחר המכירות, המשתמשים מוזמנים ליצור קשר עם Epson Corporation Philippines במספרי הטלפון והפקס ובכתובת הדואר האלקטרוני הבאים:

### **אינטרנט**

### [http://www.epson.com.ph](http://www.epson.com.ph/)

מידע על מפרטי מוצרים, על מנהלי התקנים להורדה, על שאלות נפוצות ושאילתות בדואר האלקטרוני עומדים<br>לרשות המשתמשים.

**שירות לקוחות Philippines Epson** מספר חינם (PLDT(: 1800-1069-37766 מספר חינם (דיגיטלי): 1800-3-0037766 (+632)441-9030 :Metro Manila

<http://customercare.epson.com.ph> :אינטרנט אתר

### customercare@epc.epson.som.ph : ל"דוא

צוות שירות הלקוחות שלנו יכול לעזור לך בנושאים הבאים דרך הטלפון:

שאילתות בנושא מכירות ומידע על מוצרים $\square$ 

שאלות או בעיות בקשר לשימוש במוצרים. $\Box$ 

**נספח**

שאילתות בנושא שירות תיקונים ואחריות. $\Box$ 

# **Epson Philippines Corporation**

מספר ראשי: +632-706-2609 פקס: +632-706-2665